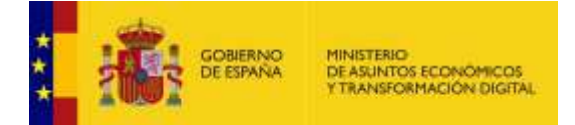

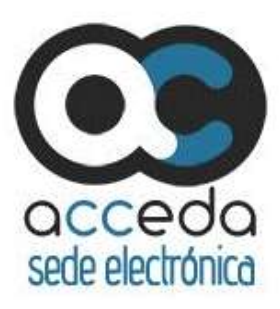

# **ACCEDA**

Acceda – Sede y Gestión – e de procedimientos

# **Manual del Tramitador**

*Versión* **5.12-1.0** *Fecha de revisión* **19/09/2023** *Realizado por*  **Equipo ACCEDA & Sist. Desarrollo.**

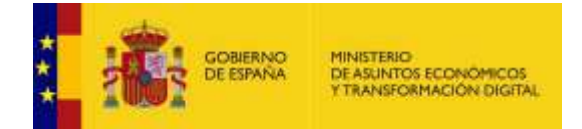

# **HISTÓRICO DE VERSIONES**

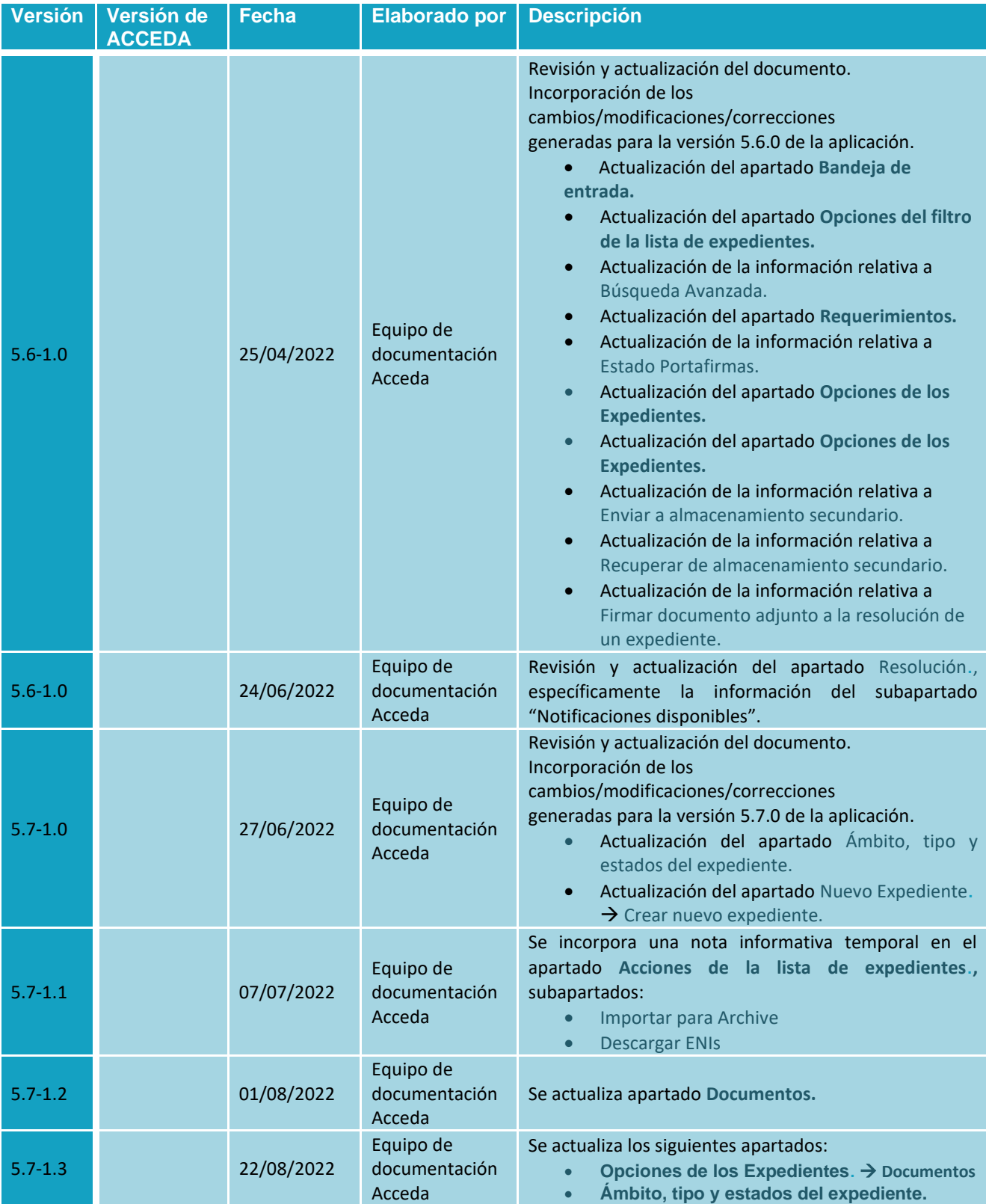

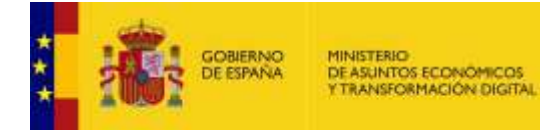

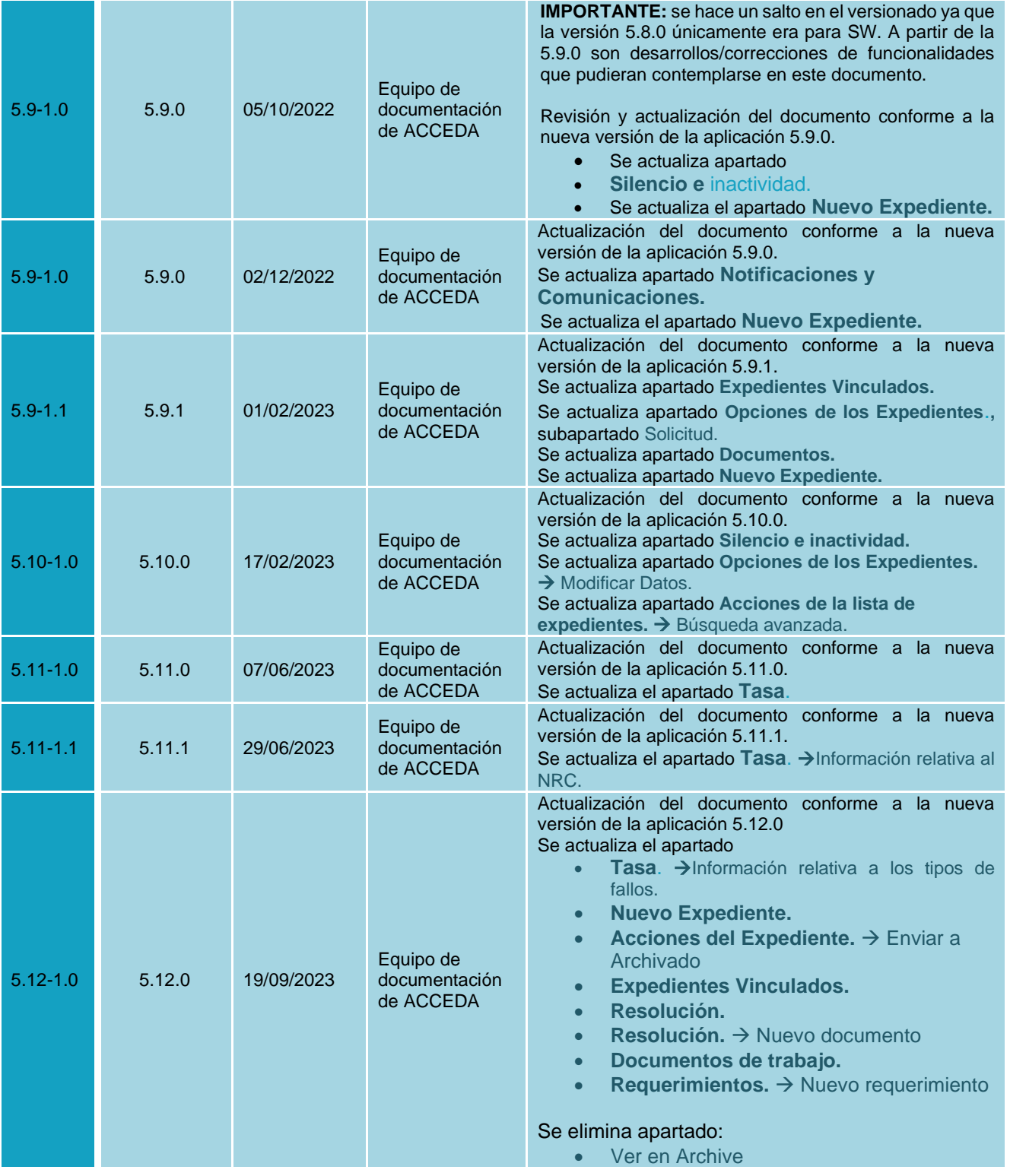

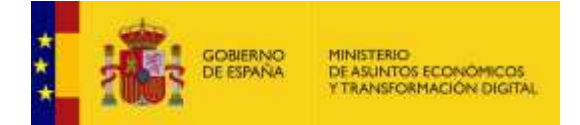

# ÍNDICE

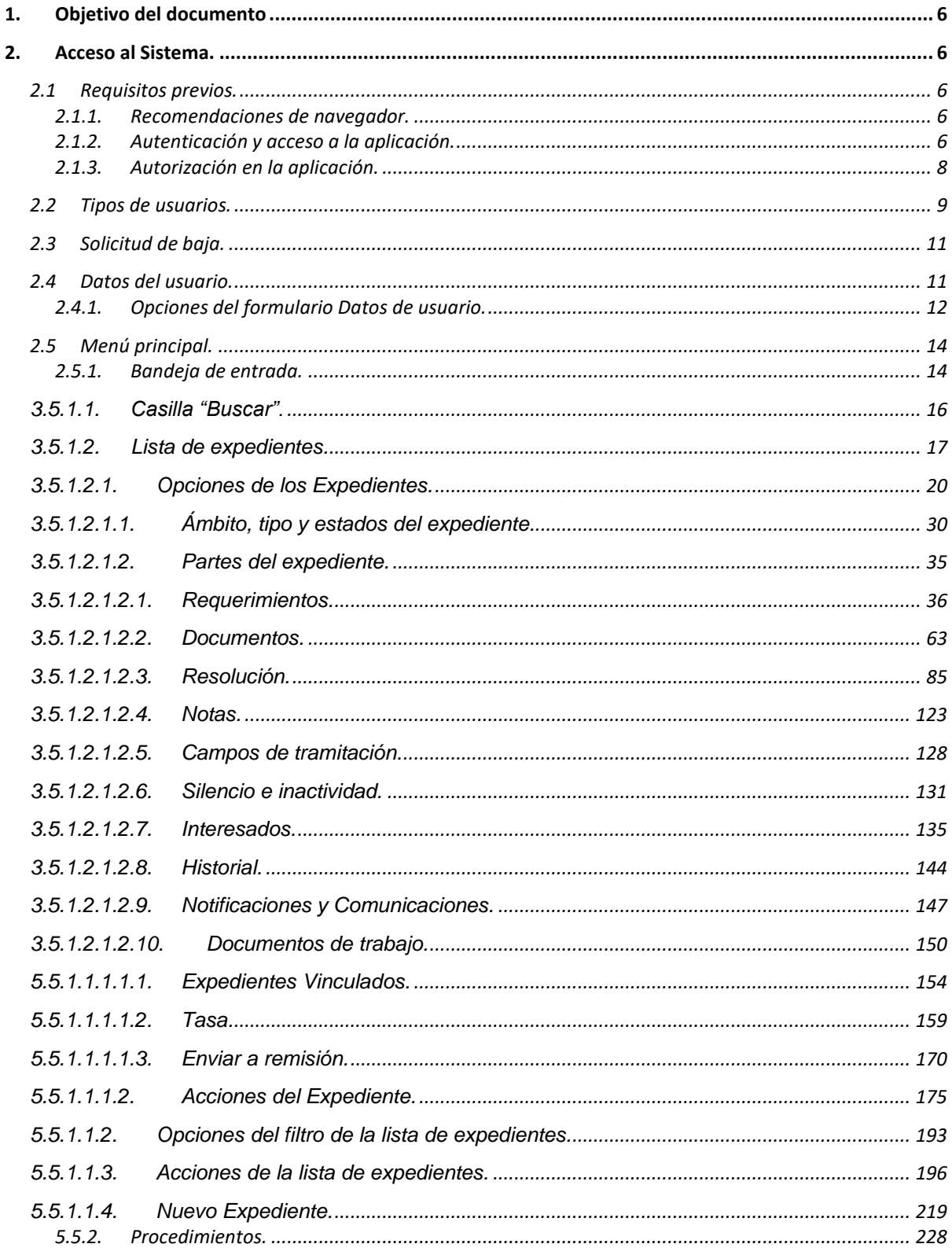

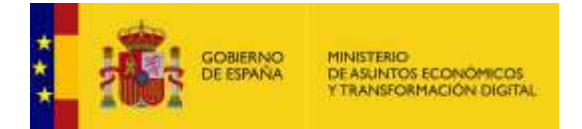

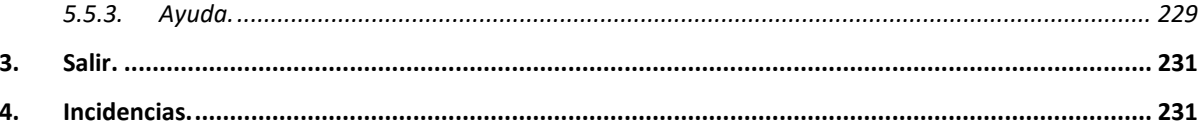

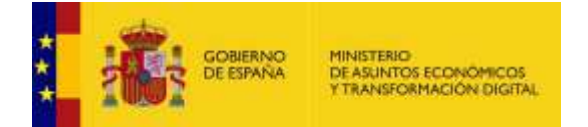

# <span id="page-5-0"></span>**1. Objetivo del documento**

Este documento detalla el funcionamiento general del **Sistema de Acceso de los ciudadanos a expedientes de la administración (ACCEDA),** describiendo las opciones disponibles en la Bandeja de entrada del sistema para gestión de expedientes asociados a procedimientos que sean realizados por los usuarios con perfil de **Tramitadores/Tramitadores Avanzados.**

# <span id="page-5-1"></span>**2. Acceso al Sistema.**

## <span id="page-5-2"></span>**2.1 Requisitos previos.**

Para un correcto funcionamiento de **ACCEDA** es necesario cumplir con los siguientes requisitos previos:

#### <span id="page-5-3"></span>**2.1.1. Recomendaciones de navegador.**

Los navegadores y versiones soportados por **ACCEDA** son:

- Mozilla Firefox (Windows/Linux) 109.0
- Mozilla Firefox ESR (Windows)102.7
- Google Chrome/Chromium (Windows/Linux) 109.0
- Microsoft Edge 109.0 (Versión Chromium Windows).

#### <span id="page-5-4"></span>**2.1.2. Autenticación y acceso a la aplicación.**

**Mediante AutenticA:** Para ello debe contar con **ACCEDA** utiliza dos métodos de autenticación de usuarios:

• **Usuario y contraseña:** El sistema de autenticación verifica si el usuario y contraseña del usuario ya existe en la aplicación. Si existe, podrá acceder con los datos que usted utiliza en su Sede; si no existe se le dará permisos en la aplicación con el usuario de su Sede y se le colocará una contraseña que usted podrá cambiar más adelante.

## **Importante**

Si cuenta con un usuario **LDAP** puede ingresar los datos en estos campos y el sistema de autenticación de usuarios comprueba si tiene los permisos para acceder a la aplicación con esos datos de usuario y contraseña.

• Un certificado digital y estar dado de alta tanto en Acceda como en AutenticA.

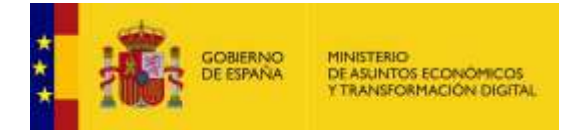

Para acceder en **ACCEDA como Tramitador** debe escribir la URL de la sede a la que pertenece y en la que tiene permisos. **Ej.** [https://\\*nombreSede\\*.sede-gestion.gob.es/admin/login](https://*nombresede*.sede-gestion.gob.es/admin/login)

A continuación, coloque en el campo **usuario** el **nombre de usuario**, en el campo **contraseña** coloque la **clave del usuario** y posteriormente pulse el botón **Entrar**.

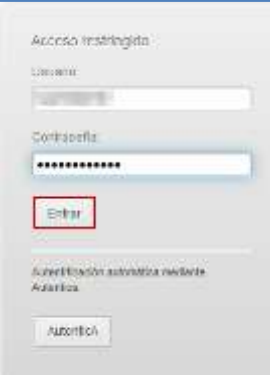

• Si va a entrar a través de la aplicación AutenticA pulse sobre el botón **AutenticA.**

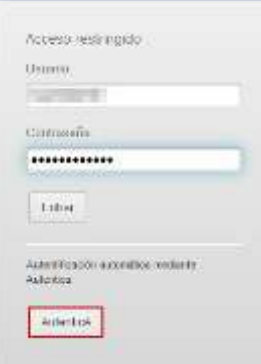

El sistema le mostrará una ventana emergente para seleccionar el certificado de su preferencia. Si no desea continuar con el procedimiento pulse sobre el botón **Cancelar**. Si por el contrario desea continuar con la autenticación pulse **Aceptar**.

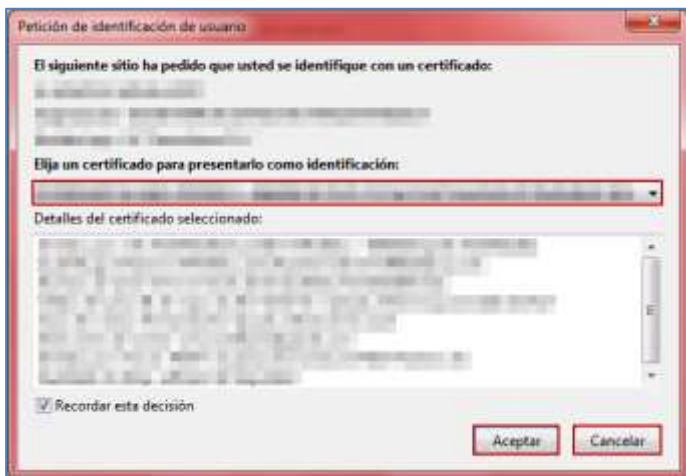

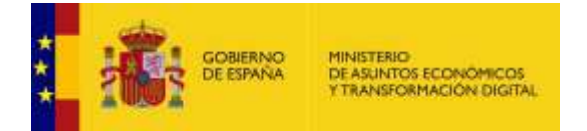

**Nota** Para más información sobre AutenticA puede consultar la URL: <https://autentica.redsara.es/Autentica/>

Una vez AutenticA reconozca el certificado el sistema le mostrará la página principal de **ACCEDA.**

### <span id="page-7-0"></span>**2.1.3. Autorización en la aplicación.**

Para entrar en la aplicación es necesario tener autorización en **ACCEDA** como usuario Tramitador.

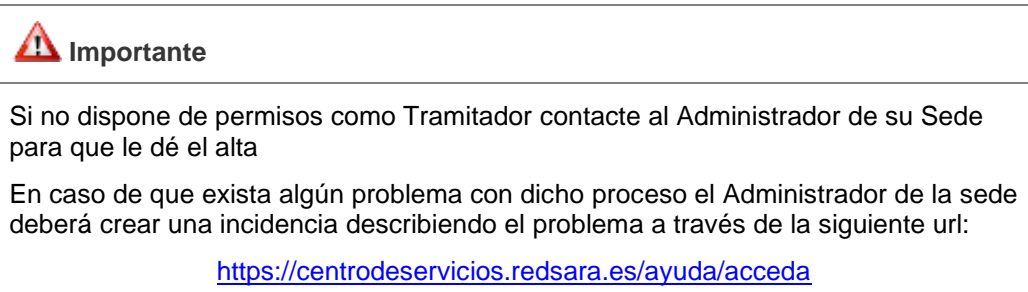

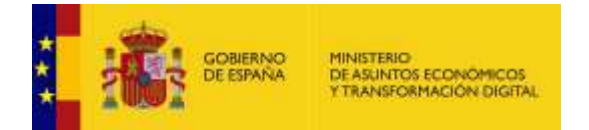

# <span id="page-8-0"></span>**2.2 Tipos de usuarios.**

Los usuarios **ACCEDA** son todos aquellos a quienes se les hayan conferido permisos; de acuerdo con el perfil las acciones permitidas para los **Tramitadores** son las siguientes:

• **Rol de Tramitadores.**

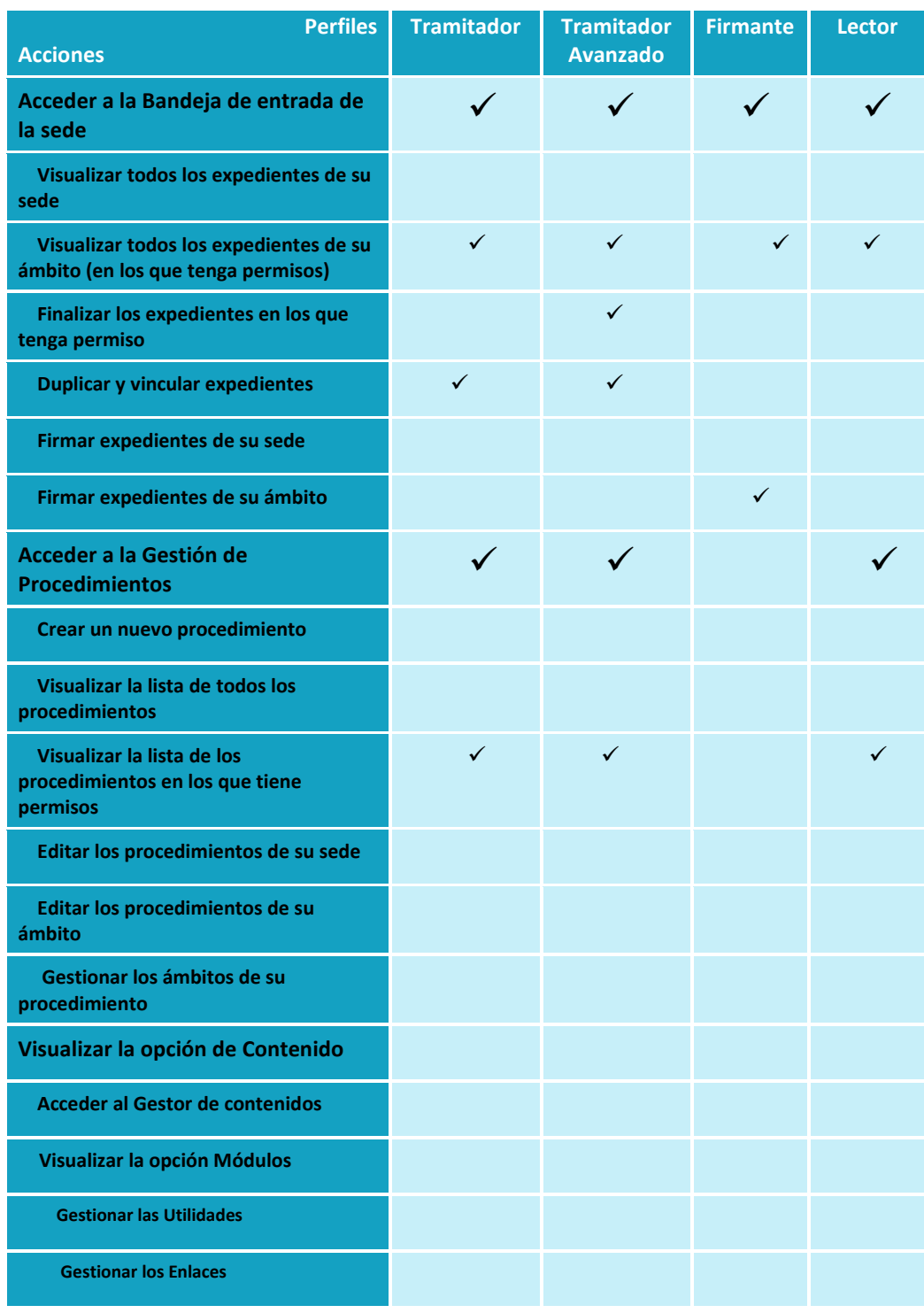

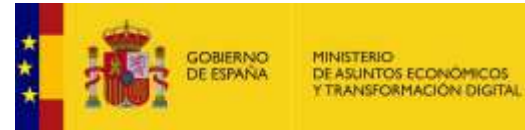

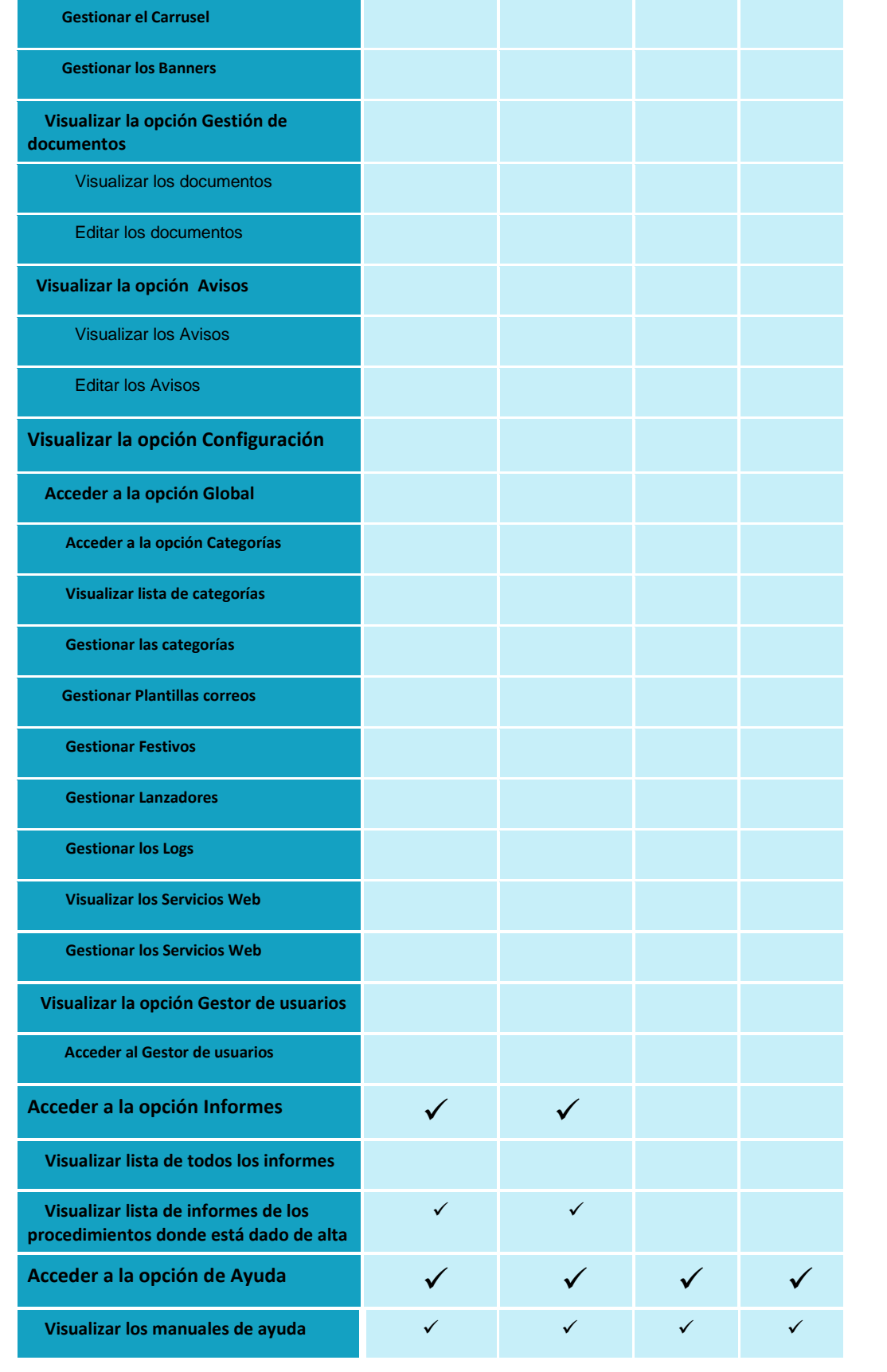

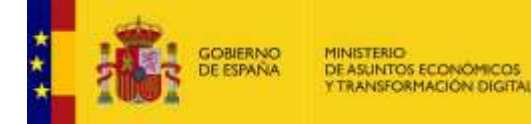

## **Nota**

El perfil **Firmante** no es un permiso autónomo, sino que es un complemento para los perfiles de tramitador y tramitador avanzado, pero por sí sólo no es capaz de ver notificaciones.

Para que un usuario con perfil **Firmante** pueda ver y firmar las notificaciones necesita tener además los permisos de **Tramitador y Tramitador avanzado**. Además de **No tener asignado el permiso de lector.**

Los usuarios sólo con rol **Firmante** pueden acceder únicamente a expedientes que estén en estado **Firmar y Notificar.**

Los usuarios con rol **Lector** únicamente pueden leer los expedientes de los procedimientos en los que tenga permisos, pero no realizar ninguna acción sobre ellos.

## <span id="page-10-0"></span>**2.3 Solicitud de baja.**

En el caso de que desee solicitar la baja de **ACCEDA como Tramitador** debe comunicárselo al Administrador de su sede quien es el encargado de realizar estos trámites.

## <span id="page-10-1"></span>**2.4 Datos del usuario.**

En la parte superior derecha de la página de inicio de **ACCEDA** verá su nombre acompañado del perfil de usuario. Si desea completar o actualizar sus datos pulse sobre su nombre.

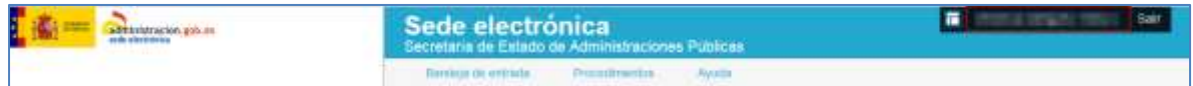

A continuación, se muestra el formulario **Datos del usuario**, que contiene las siguientes opciones en su menú principal:

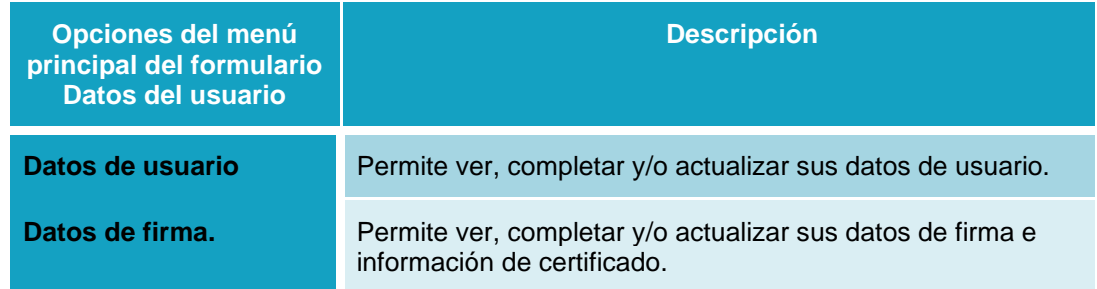

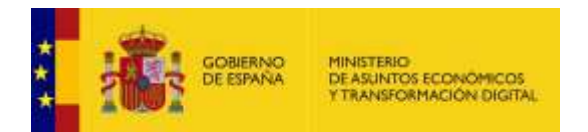

### <span id="page-11-0"></span>**2.4.1. Opciones del formulario Datos de usuario.**

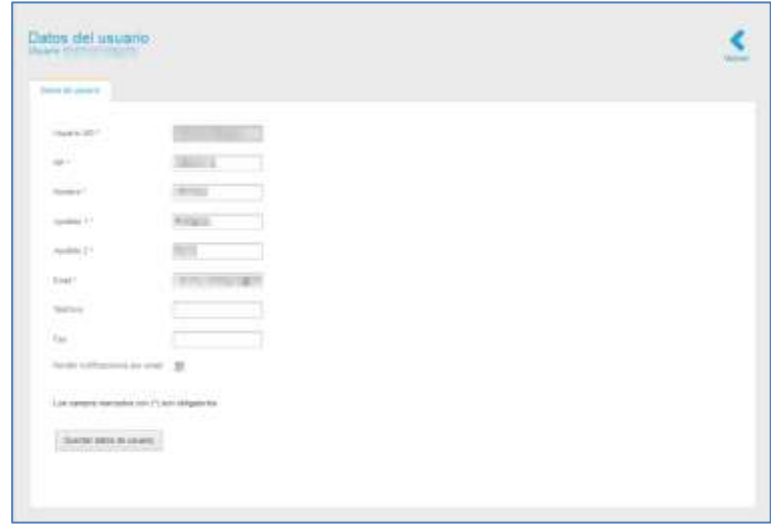

El formulario de **Datos de usuario** contiene las siguientes opciones:

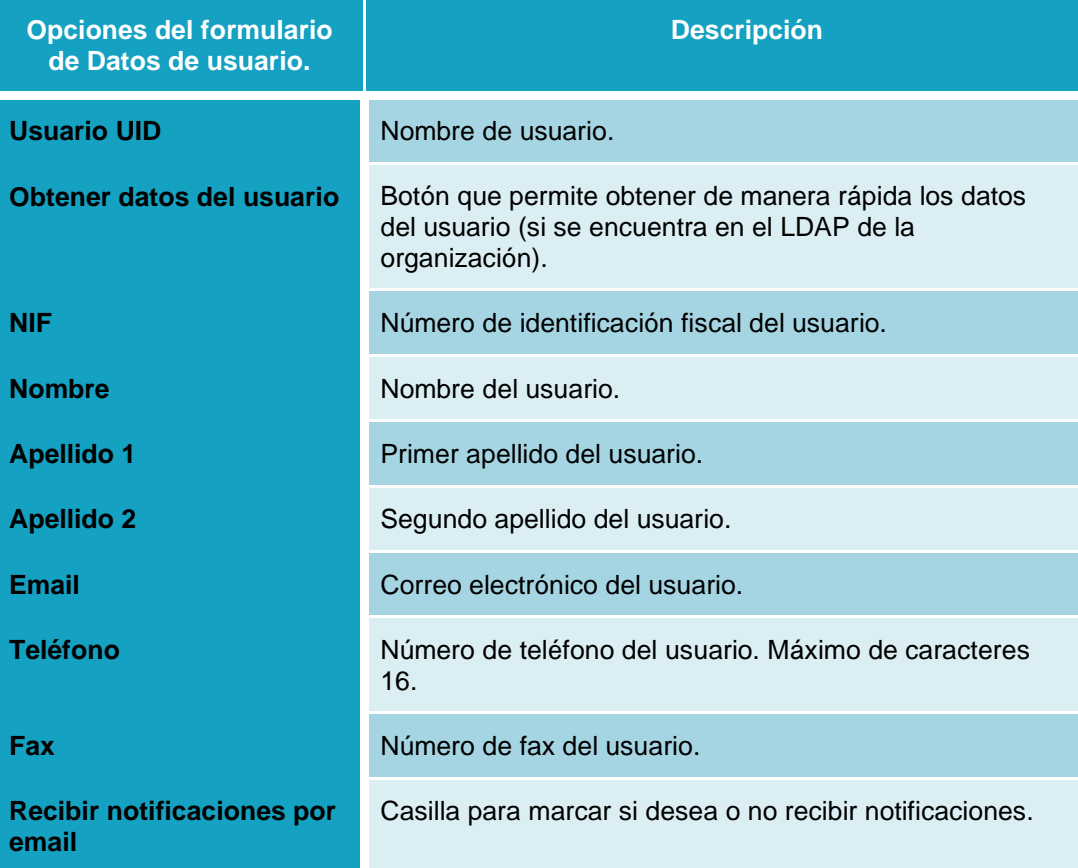

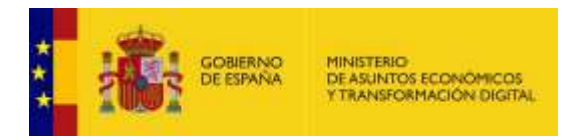

Una vez introducidos los datos de usuario en el formulario pulse sobre el botón **Guardar datos de usuario.**

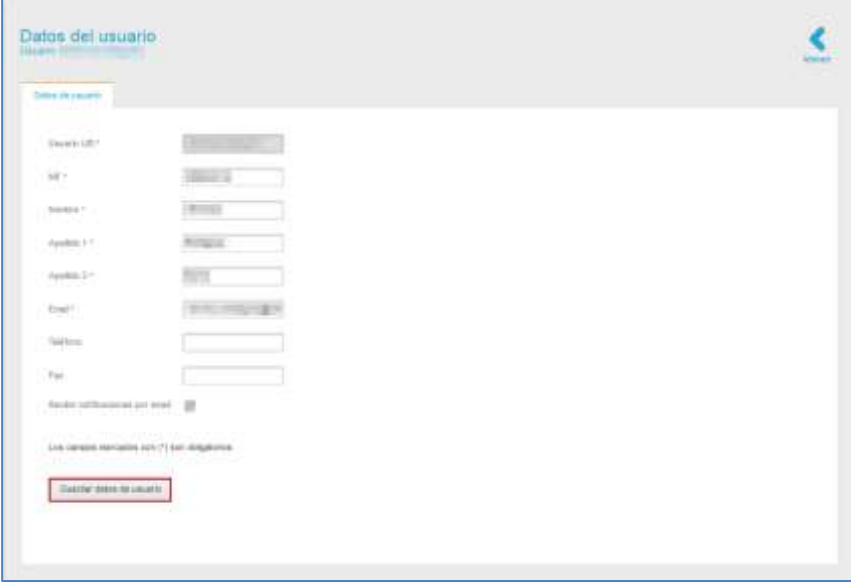

Si **ACCEDA** ha guardado correctamente los **Datos del Usuario Tramitador el** sistema mostrará el siguiente mensaje: **Se ha modificado el usuario (Nombre del usuario) con éxito.**

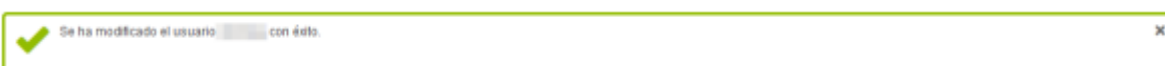

Si desea volver a la página principal de **ACCEDA** pulse sobre el botón **Volver.**

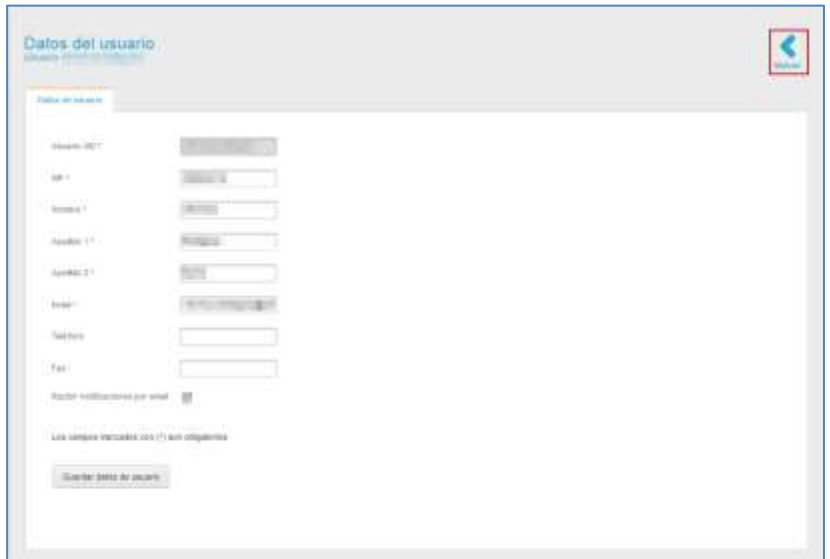

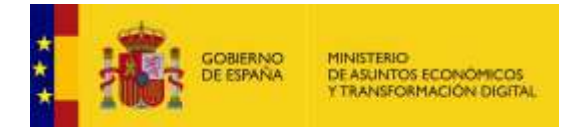

# <span id="page-13-1"></span>**2.5 Menú principal.**

El menú principal de **ACCEDA** se encuentra en la parte superior de la página:

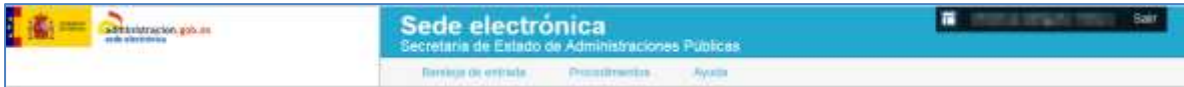

Dicho menú ofrece las siguientes opciones:

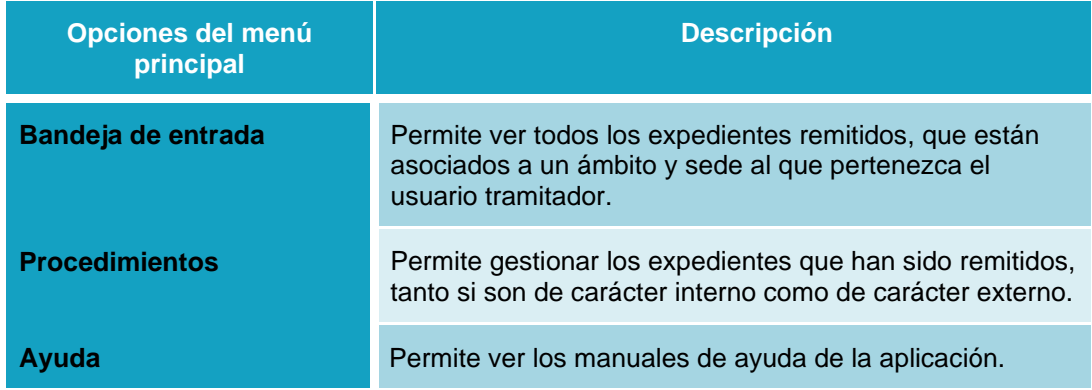

#### <span id="page-13-0"></span>**2.5.1. Bandeja de entrada.**

3. Es la pantalla por defecto de **ACCEDA**. Permite ver y gestionar todos los expedientes.

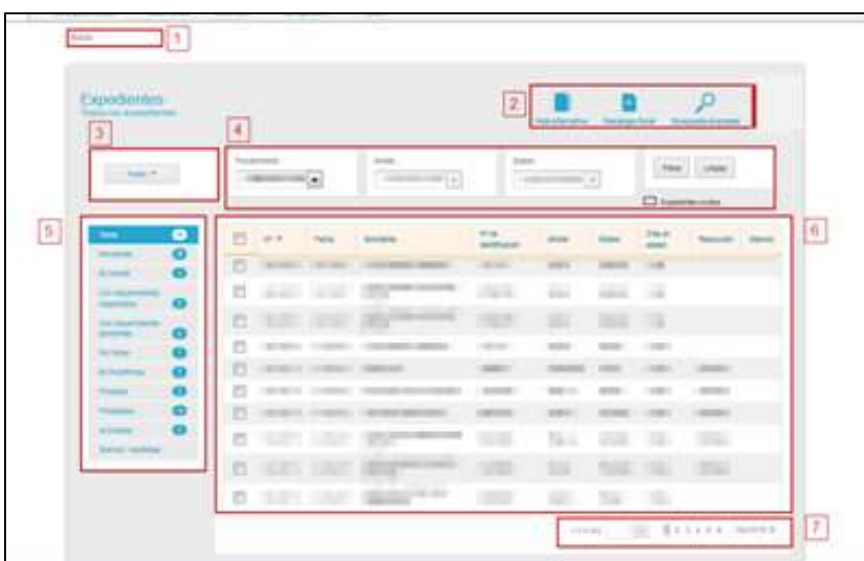

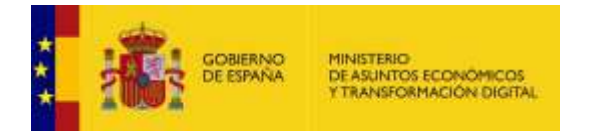

### La pantalla **Bandeja de entrada** se divide en la siguiente información:

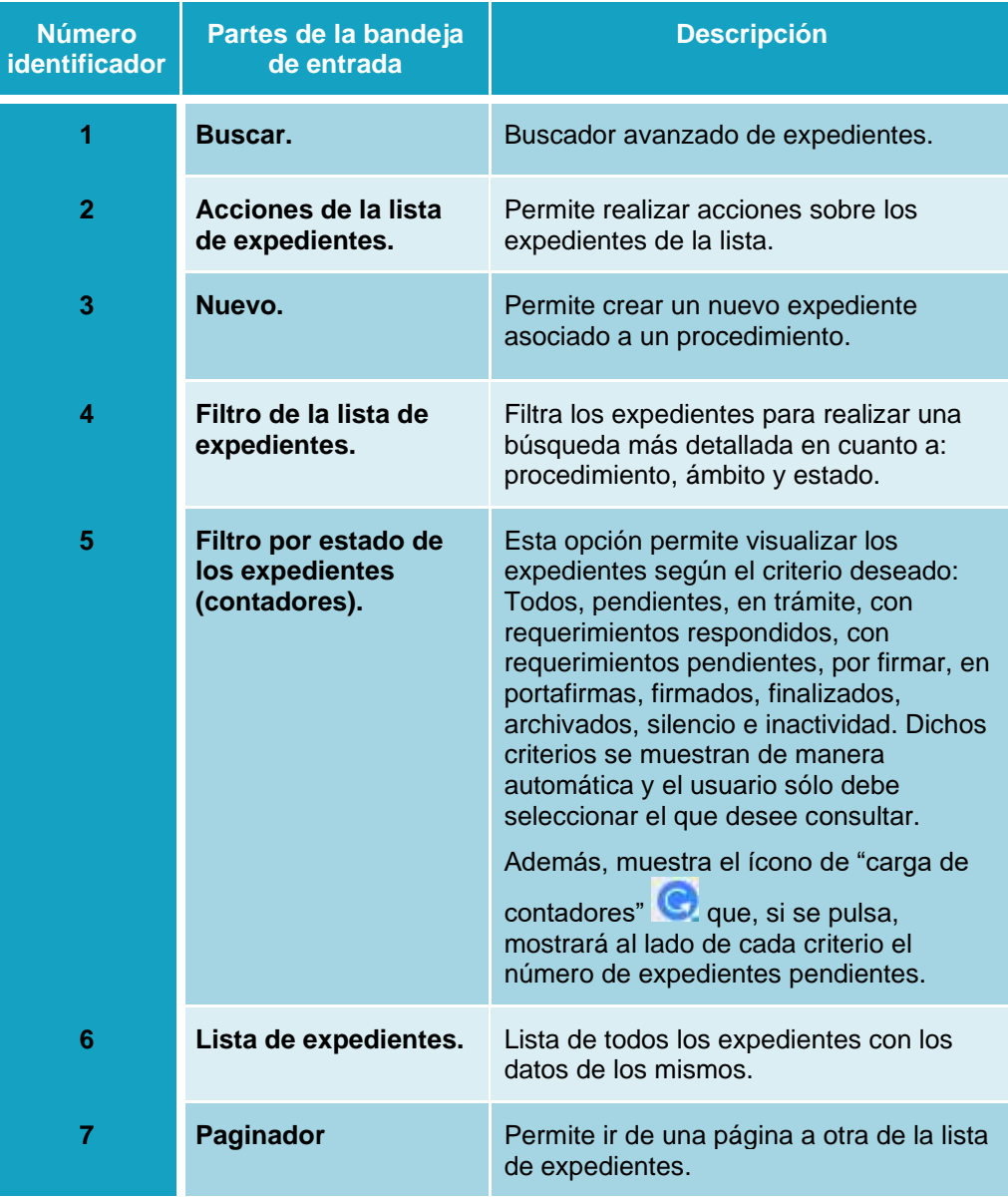

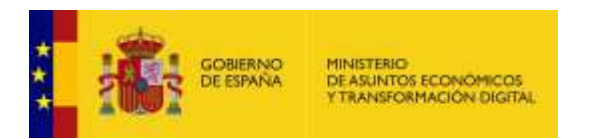

#### <span id="page-15-0"></span>3.5.1.1. Casilla "Buscar".

Para buscar un expediente escriba en la casilla **Buscar** el número de expediente o de procedimiento.

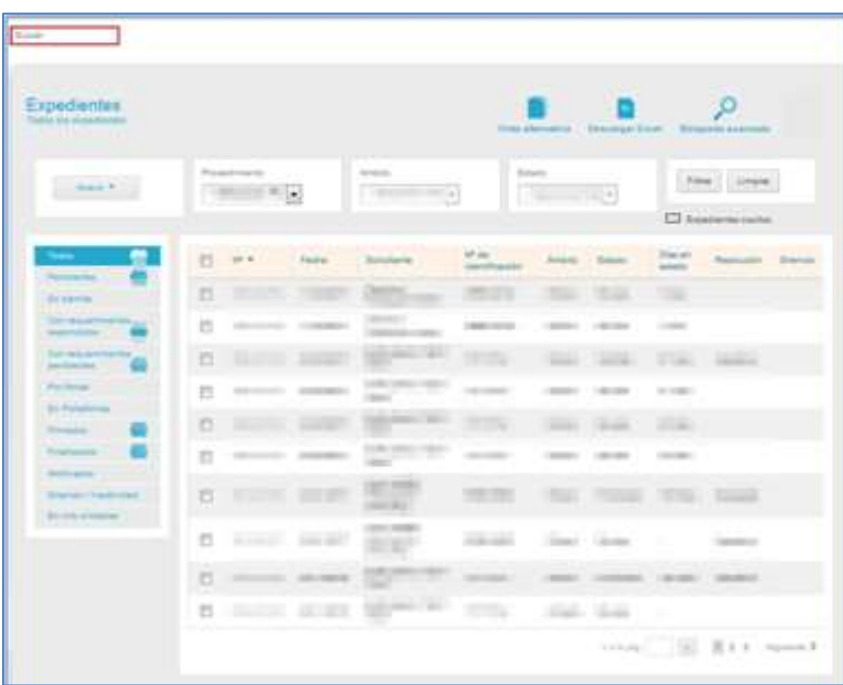

A continuación, se abre un desplegable con las opciones encontradas según la búsqueda que realizó.

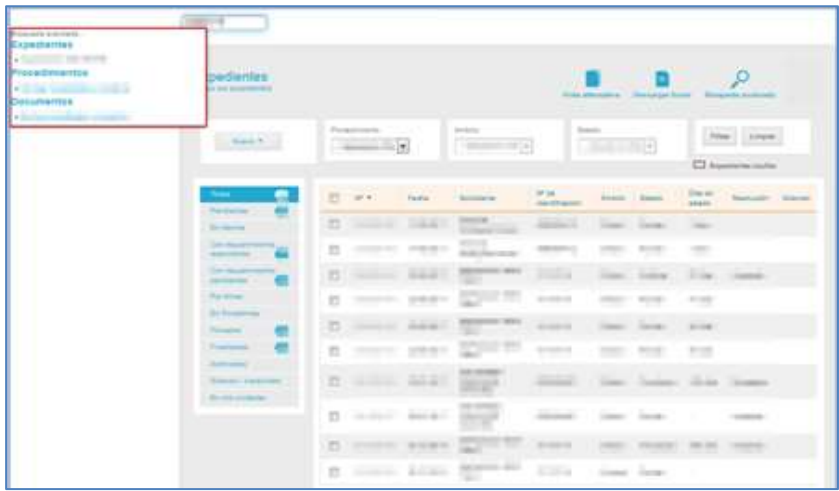

Si el buscador no encontró resultados, puede realizar una búsqueda avanzada utilizando otros criterios (Ver apartado **Acciones [de la lista de expedientes](#page-200-0)**. → Búsqueda avanzada).

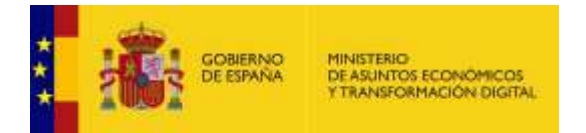

Por el contrario, si el buscador ha encontrado resultados, puede pulsar sobre el resultado deseado para ver el expediente completo (Ver apartado **Acciones [de la lista de expedientes](#page-200-0)**. → Búsqueda avanzada).

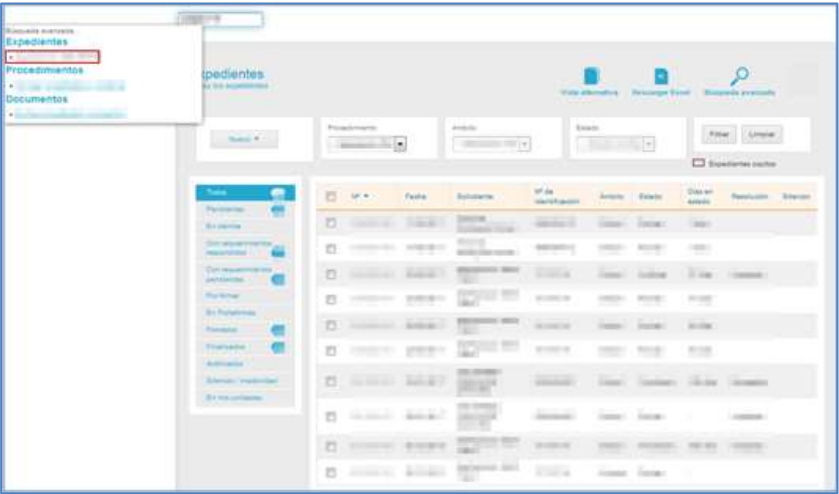

#### <span id="page-16-0"></span>3.5.1.2. Lista de expedientes.

La lista de expedientes muestra los datos básicos de los expedientes asociados a un procedimiento.

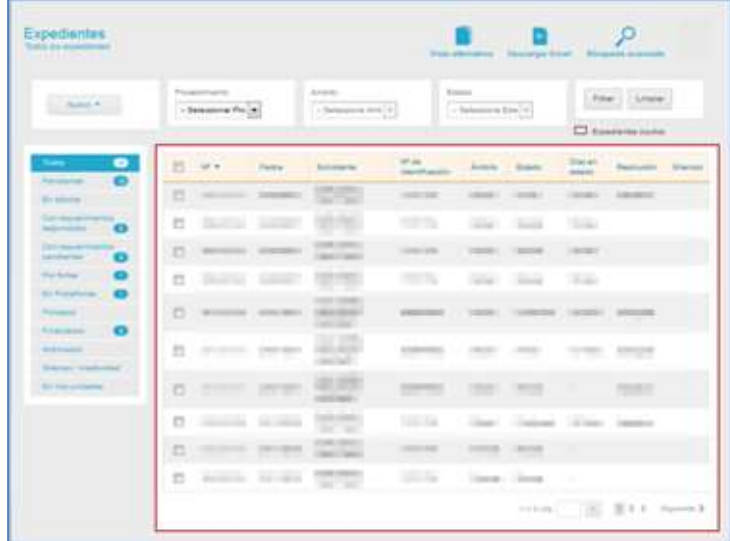

La **Lista de expedientes** contiene los siguientes campos**:**

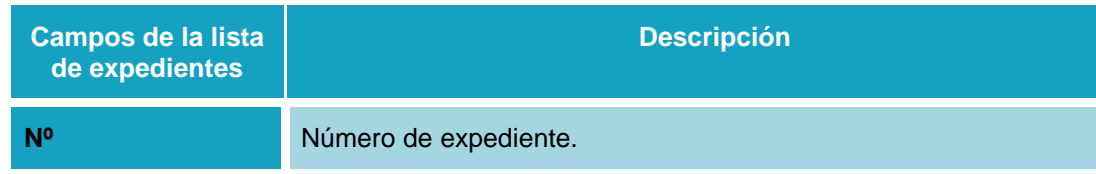

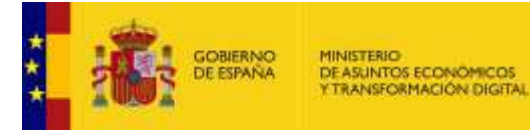

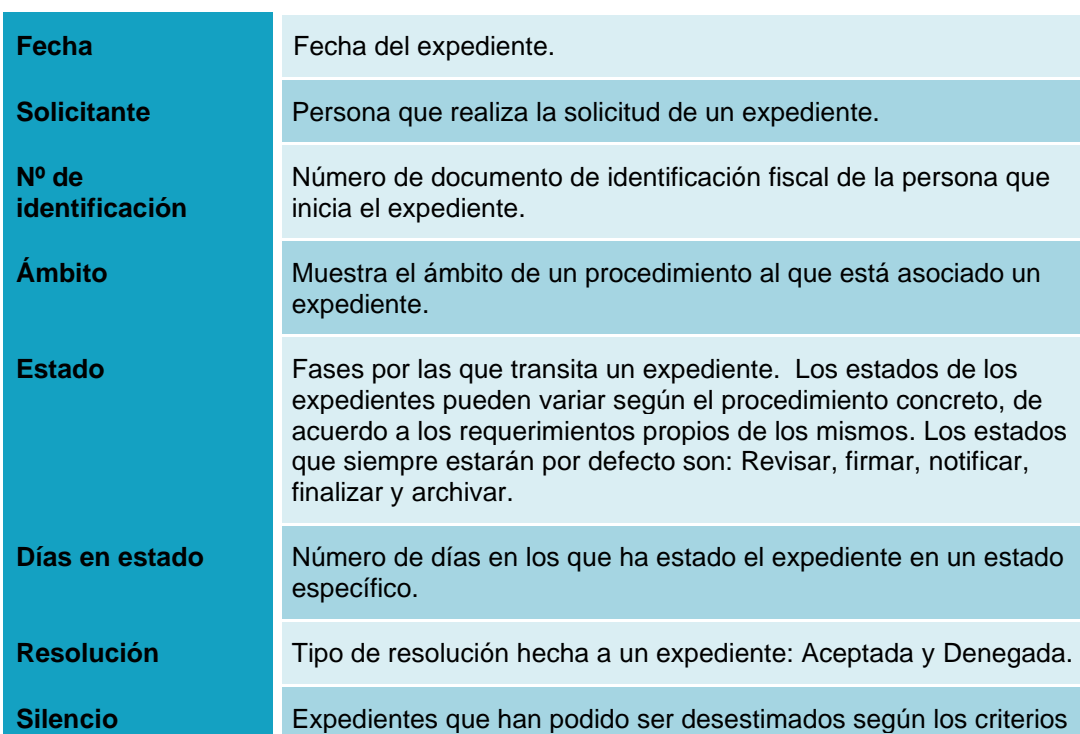

#### **Nota**

Puede ordenar la **Lista de expedientes** de acuerdo al número del mismo. Para ello pulse sobre el campo **Nº** en la cabecera de la tabla.

de la Administración.

La **Lista de expedientes** presenta un Paginador en la esquina inferior derecha con las siguientes opciones de búsqueda:

- **Ir a la pág.:** permite colocar manualmente el número de la página a la que desea ir.
- **Números de páginas:** muestra los números de páginas de la **Lista de expedientes**. Permite ir a una página de la lista de forma rápida y automática.
- **Anterior** y **Siguiente:** permite ir a la página **Anterior** o **Siguiente**, respectivamente, de la **Lista de expedientes.**

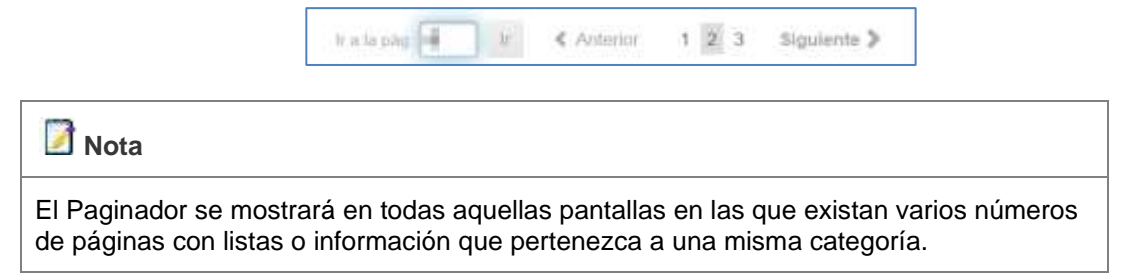

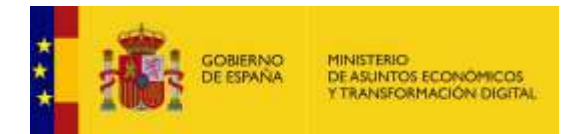

Para ver alguno de los expedientes pulse sobre el que usted desee.

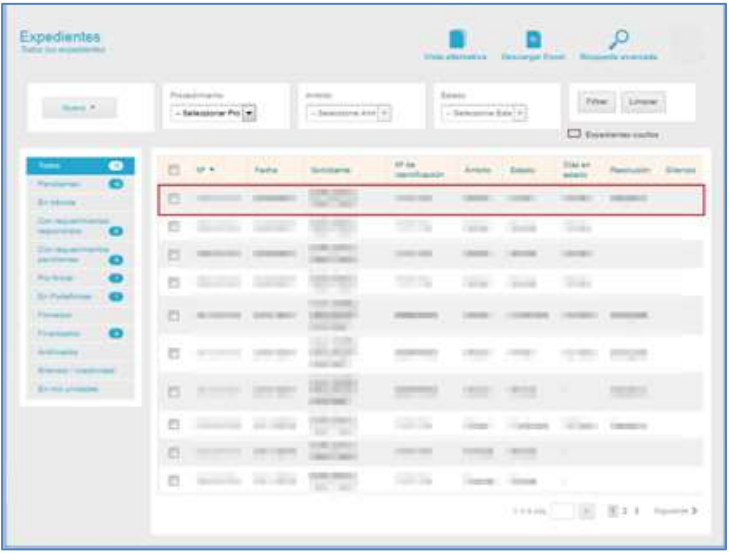

A continuación, se muestra la información del expediente seleccionado.

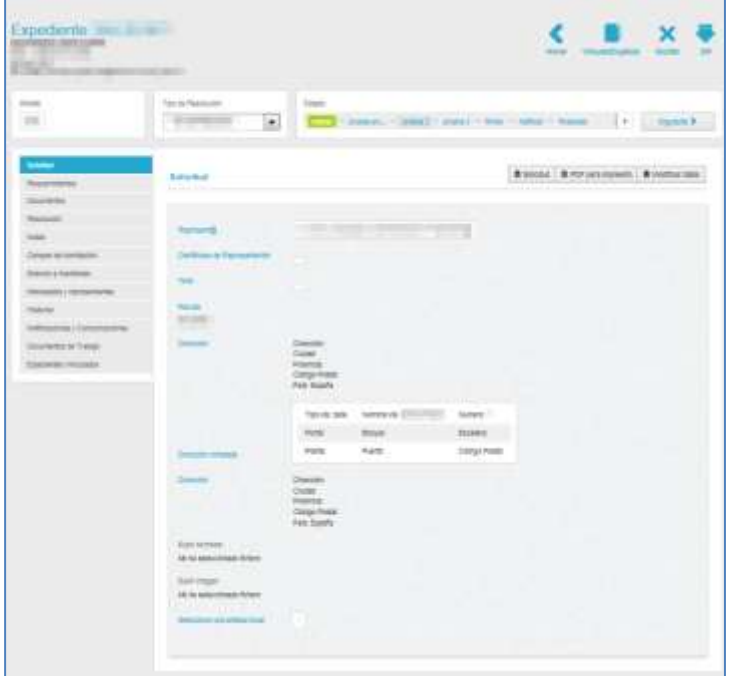

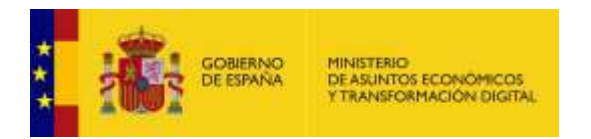

#### <span id="page-19-0"></span>3.5.1.2.1. Opciones de los Expedientes.

Un expediente contiene las siguientes opciones:

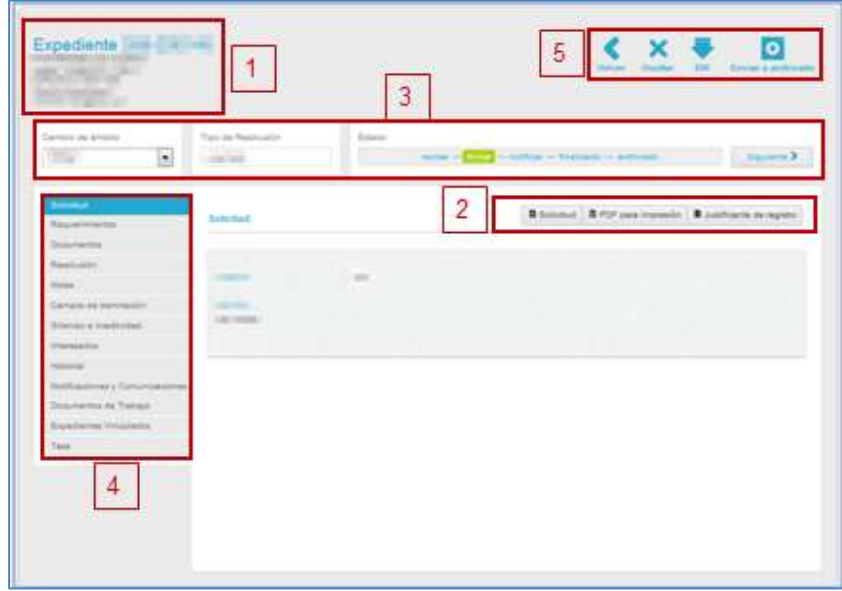

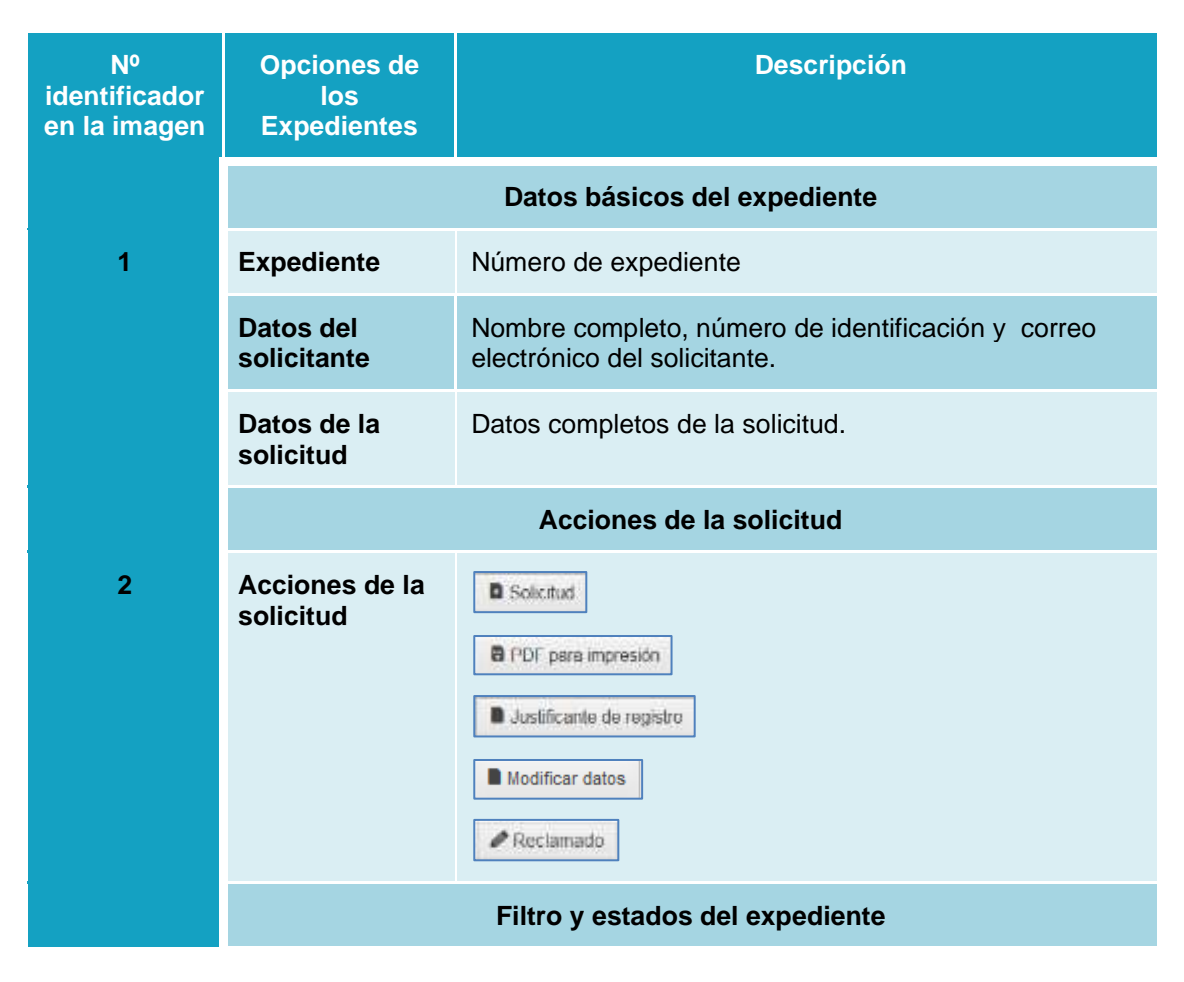

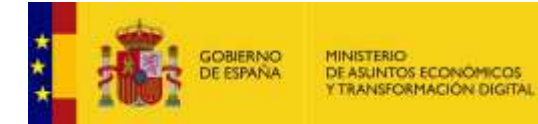

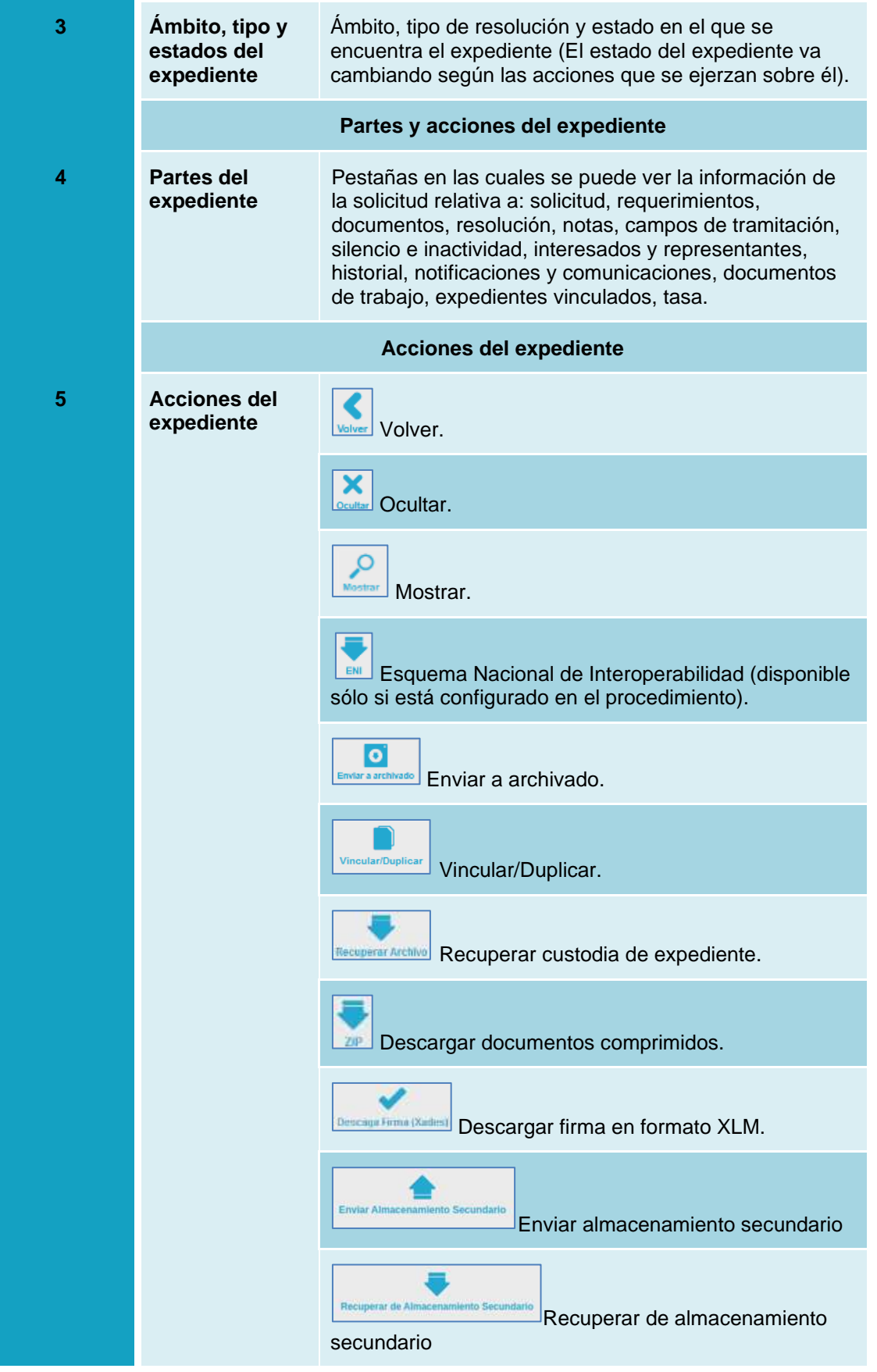

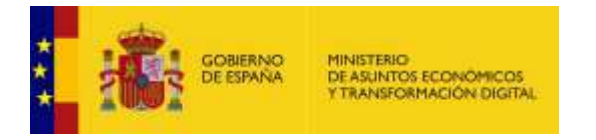

#### **D** Solicitud **Solicitud.**

Permite descargar el formulario de solicitud completado. Para descargar el expediente pulse sobre el botón **Solicitud.**

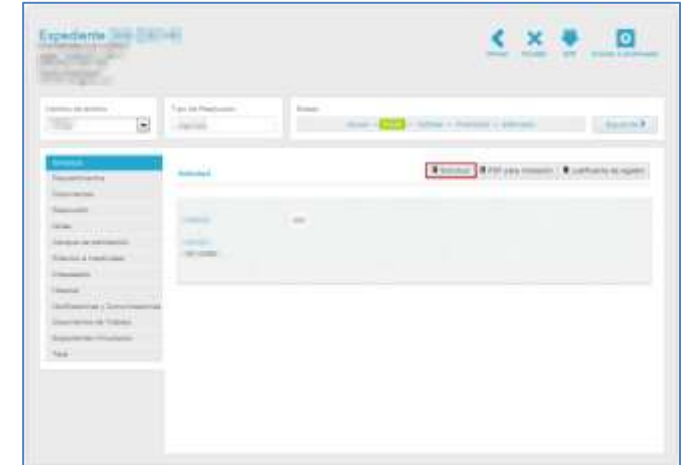

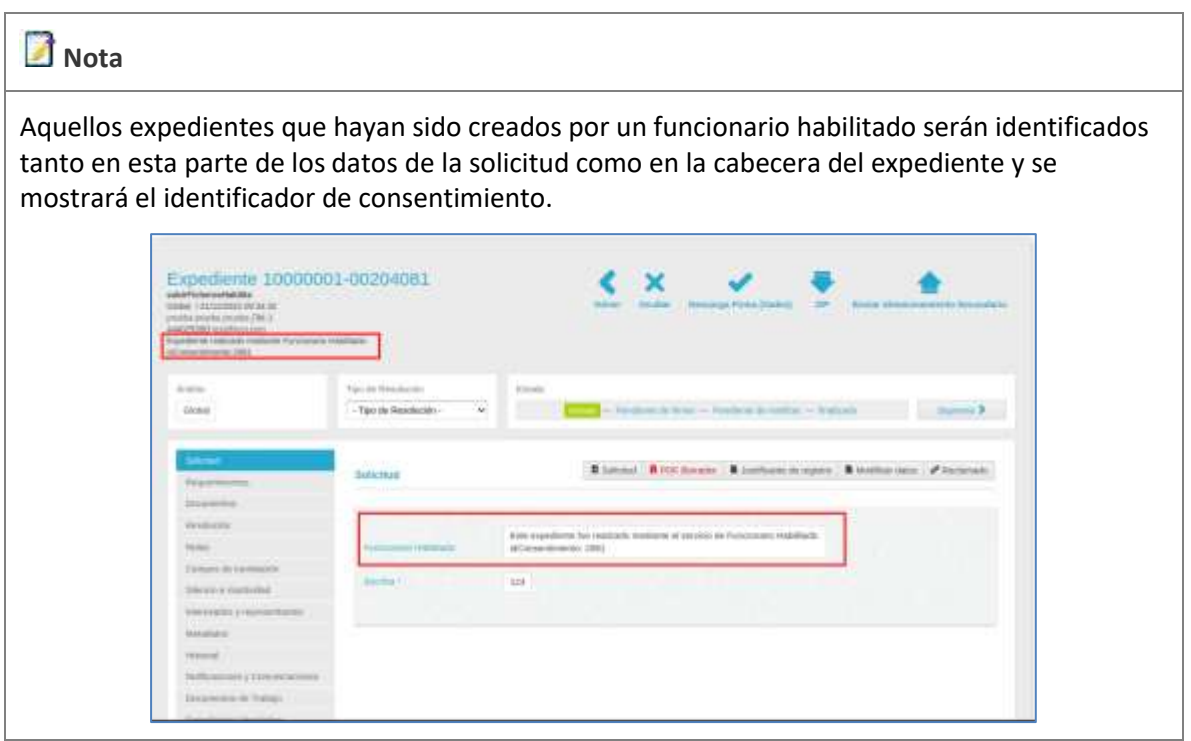

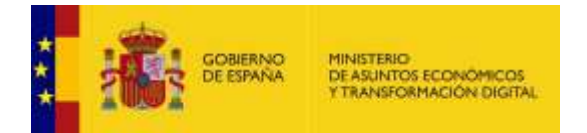

A continuación, se mostrará una ventana emergente para abrir o guardar el formulario de solicitud. Si no desea continuar con el proceso pulse sobre el botón **Cancelar.** Si desea continuar con el proceso para descargar el formulario de solicitud, pulse sobre el botón **Aceptar.**

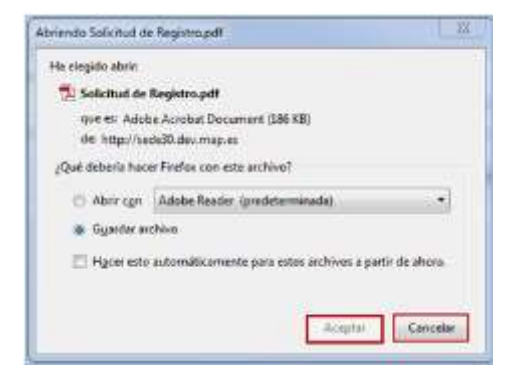

A continuación, el sistema emitirá el formulario de solicitud. El aspecto será similar al siguiente:

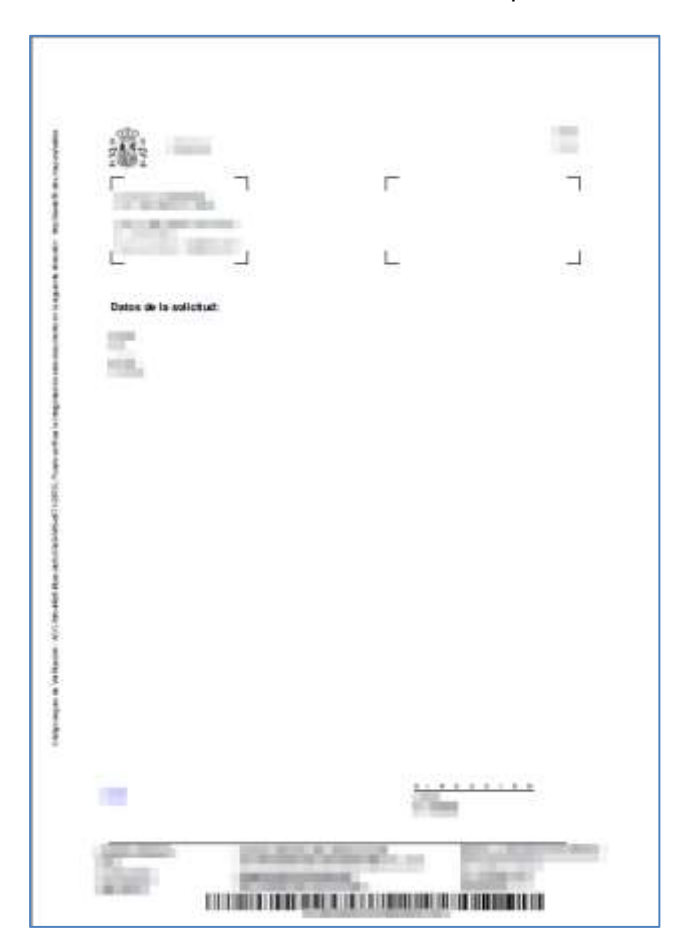

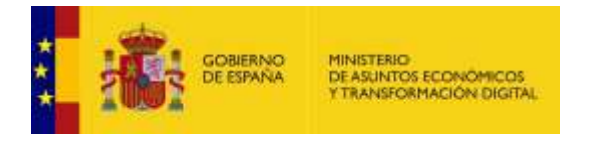

**a** PDF para impresión **PDF para impresión.**

Permite descargar el formulario de solicitud en formato PDF para poder imprimirlo. Para descargar el expediente en PDF pulse sobre el botón **PDF para impresión.**

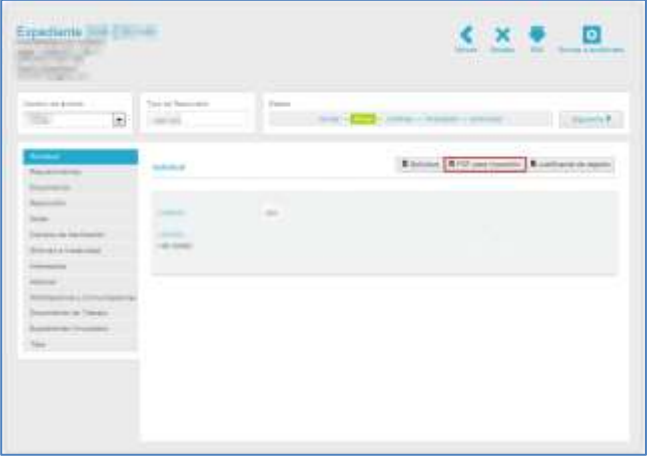

A continuación, el sistema emitirá el formulario de solicitud en formato PDF para impresión. El aspecto será similar al siguiente:

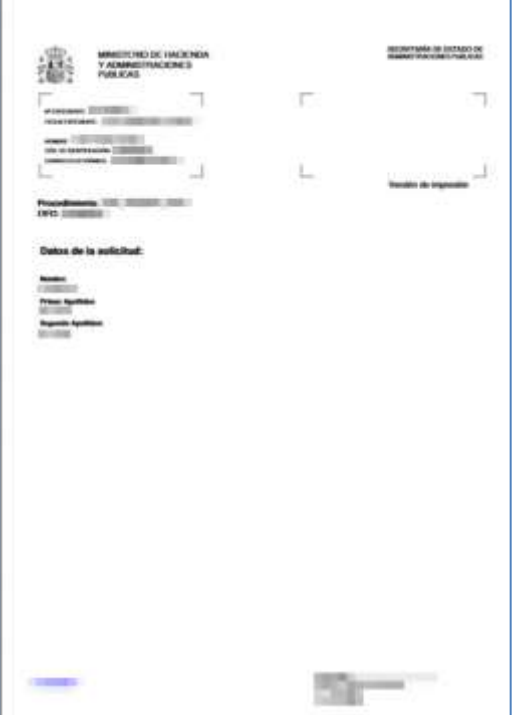

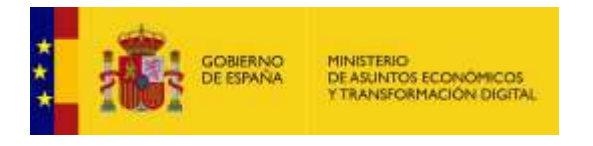

Justificante de registro

**Justificante de registro.**

Permite descargar el justificante de registro de un expediente. Si desea descargarlo pulse sobre la opción **Justificante de registro.**

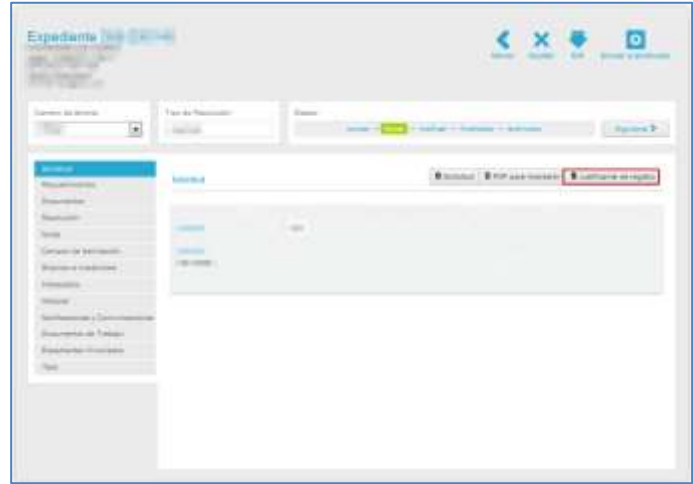

## **Importante**

No todos los expedientes cuentan con esta opción. Los expedientes con justificante de registro son aquellos que desde su creación se les configuró (de acuerdo con las características propias de cada procedimiento) la opción de registro telemático de la solicitud.

A continuación, se mostrará una ventana emergente para abrir o guardar el formulario de solicitud. Si no desea continuar con el proceso pulse sobre el botón **Cancelar.** Si por el contrario desea continuar con el proceso para descargar el justificante de registro, pulse sobre el botón **Aceptar.**

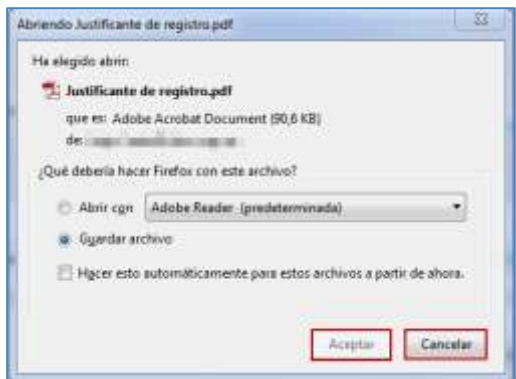

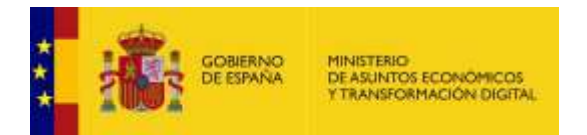

A continuación, el sistema emitirá el formulario de solicitud. El aspecto será similar al siguiente:

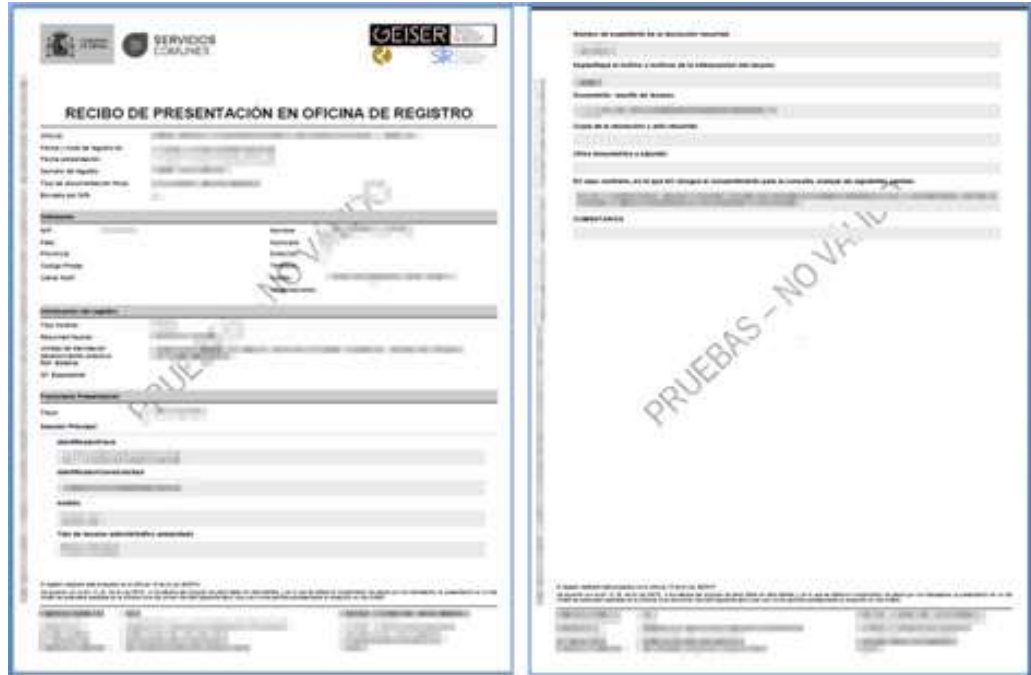

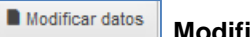

**Modificar datos.**

Permite modificar los datos de los expedientes, siempre y cuando esta opción esté configurada para el procedimiento. Si desea modificar los datos de los expedientes pulse sobre el botón **Modificar datos.**

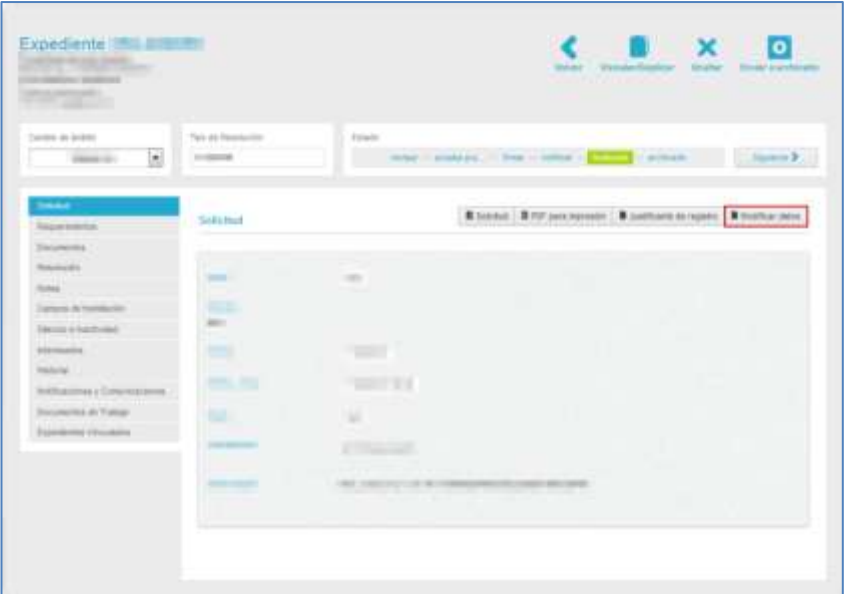

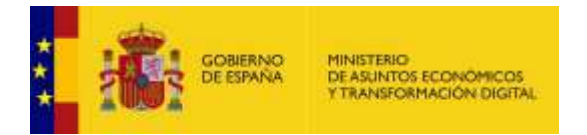

A continuación, se muestran los datos de la solicitud que pueden ser modificadas. Una vez completadas las modificaciones pulse sobre el botón **Guardar.**

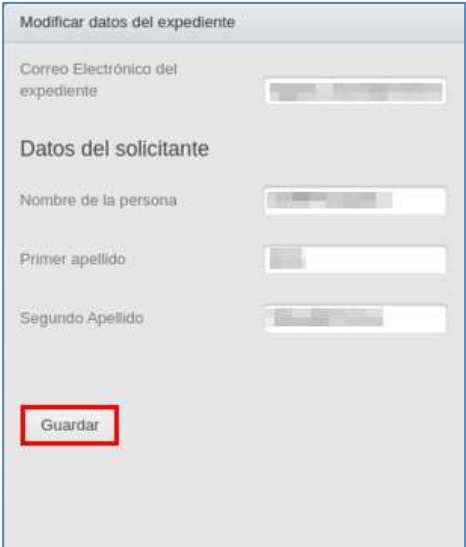

El sistema mostrará una pantalla indicando que se están cargando los datos de manera correcta.

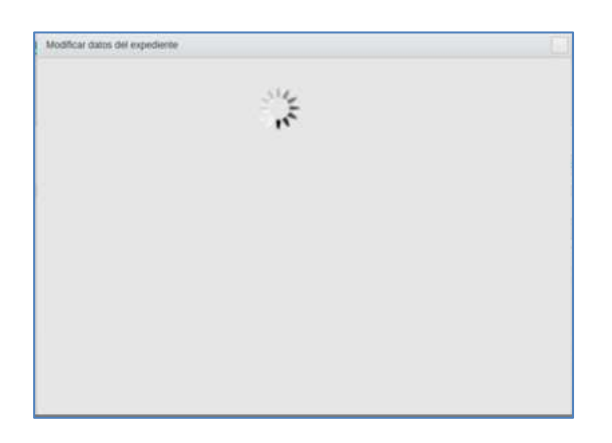

Si los datos se guardaron de manera correcta el sistema mostrará el siguiente mensaje: **"Datos modificados correctamente".**

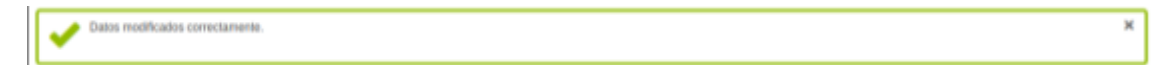

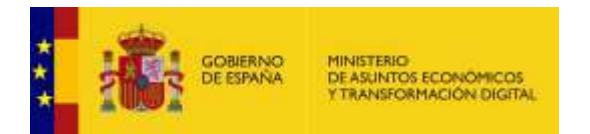

Seguidamente, puede ver los datos de su expediente.

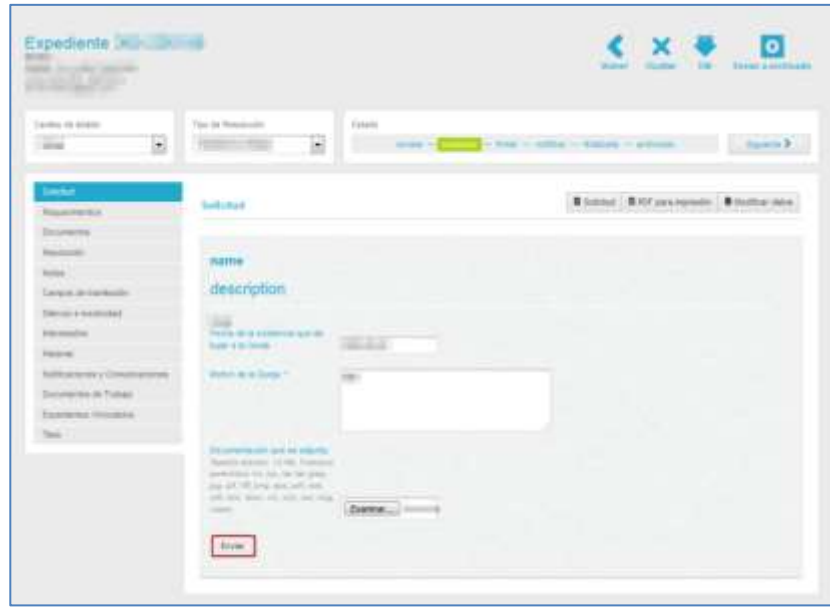

 $\blacktriangleright$  Reclamado

#### **Reclamado.**

Esta opción es generada para la unificación de ACCEDA con la GESAT (Gestión de las solicitudes de acceso). Permite marcar un expediente como reclamado y consultar la situación del mismo. Para ello pulse sobre el botón **Reclamado.**

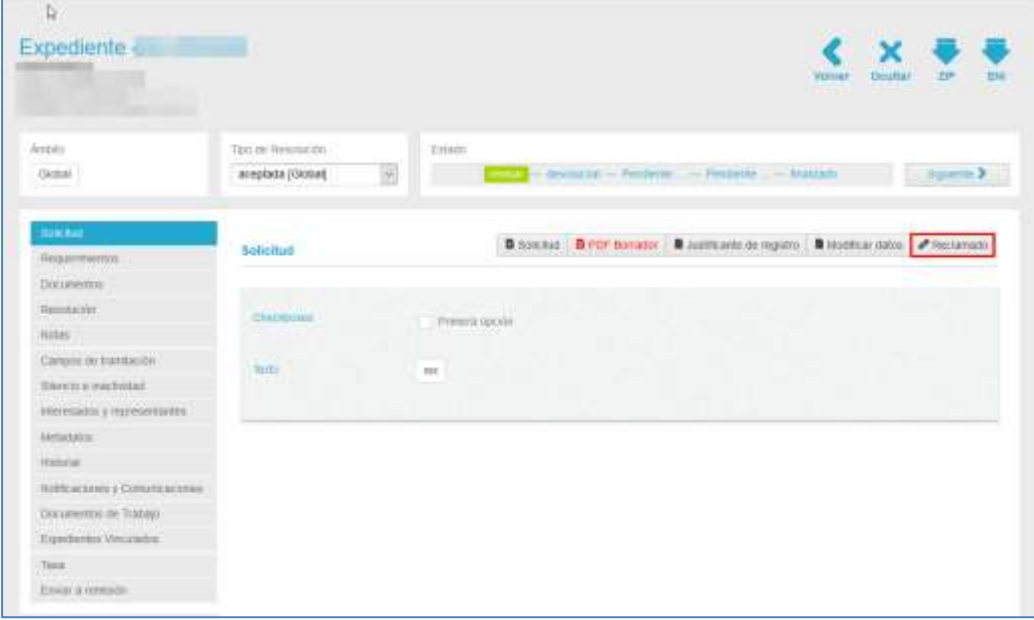

A continuación, el sistema muestra un pequeño formulario con los siguientes campos:

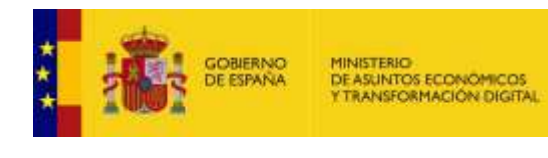

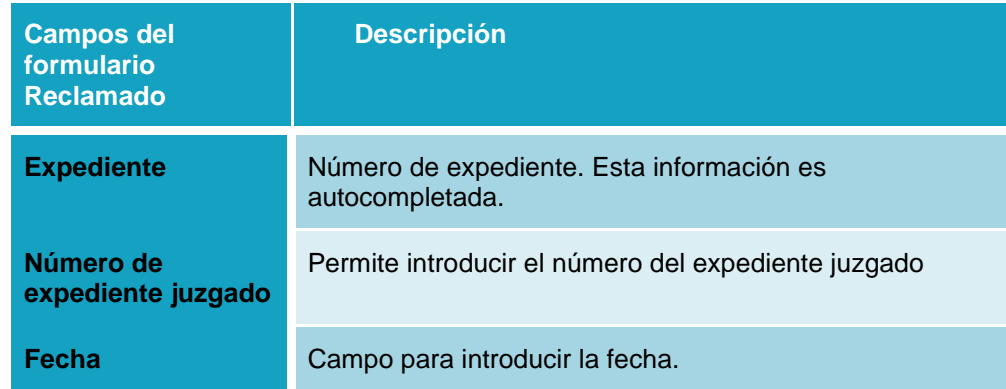

Completados los datos pulse sobre el botón **Enviar.**

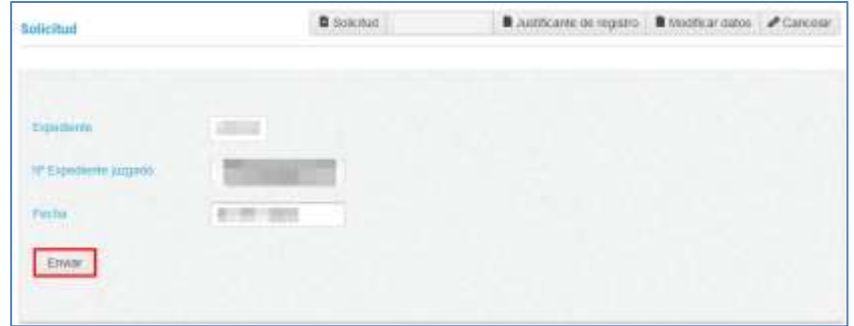

Una vez marcado un expediente como reclamado el sistema arrojará el siguiente mensaje: **Se ha registrado correctamente el expediente reclamado; Expediente (nº del expediente), Expediente juzgado (nº del expediente juzgado)**

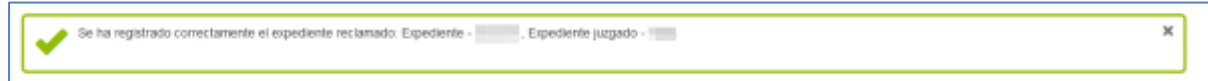

Si un expediente ya está reclamado puede pulsar sobre el botón **Reclamado** y se mostrarán los datos de este. Para cerrar los datos pulse sobre el botón **Cancelar.**

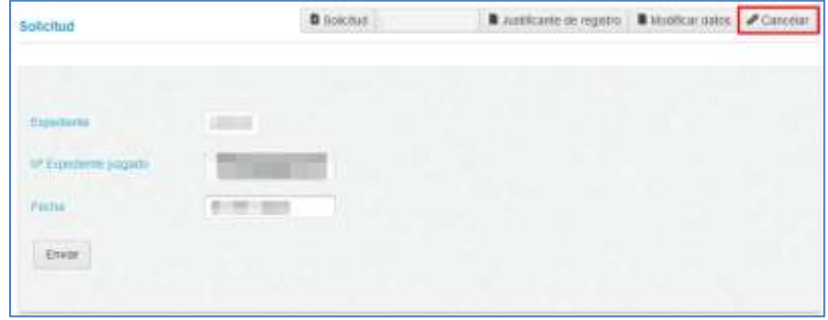

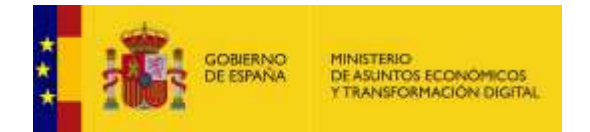

### <span id="page-29-0"></span>3.5.1.2.1.1. Ámbito, tipo y estados del expediente.

Estas tres funcionalidades se encuentran ubicadas en la parte superior de la lista de expedientes. El **Cambio de Ámbito** del expediente muestra y permite seleccionar la entidad, unidad, organismo, institución, entre otros, al que pertenece la responsabilidad del expediente. En algunos casos solo puede pertenecer a un ámbito, sin embargo, en otros casos podrá seleccionar en el desplegable al ámbito administrativo al que pase a pertenecer el expediente. Pulse sobre el desplegable y seleccione, en caso de que existan dos o más opciones, el ámbito al que pertenece el expediente.

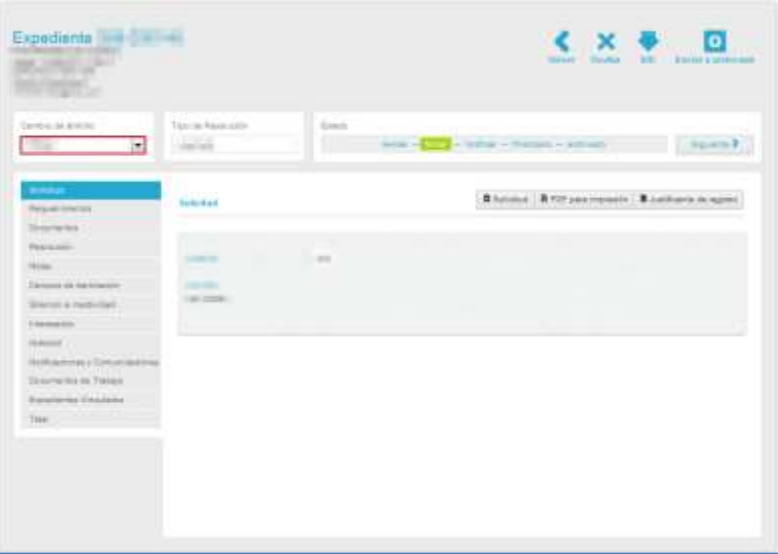

A continuación, el sistema cargará el cambio de ámbito mostrando una pantalla similar a la siguiente.

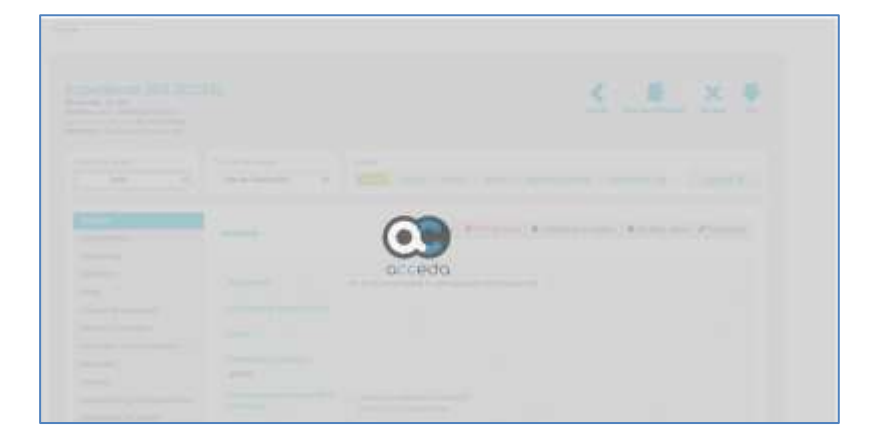

Una vez completada la carga el sistema lo redirigirá al mismo expediente y le mostrará el siguiente mensaje: **El expediente ha sido trasladado al ámbito satisfactoriamente.**

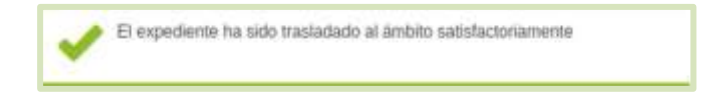

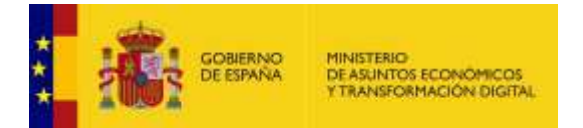

### **Importante**

Si su sede tiene configurada la visualización de los cambios de ámbito a un expediente, dicho cambio se verá reflejado en la sesión de Documentos, "Otros documentos del expediente".

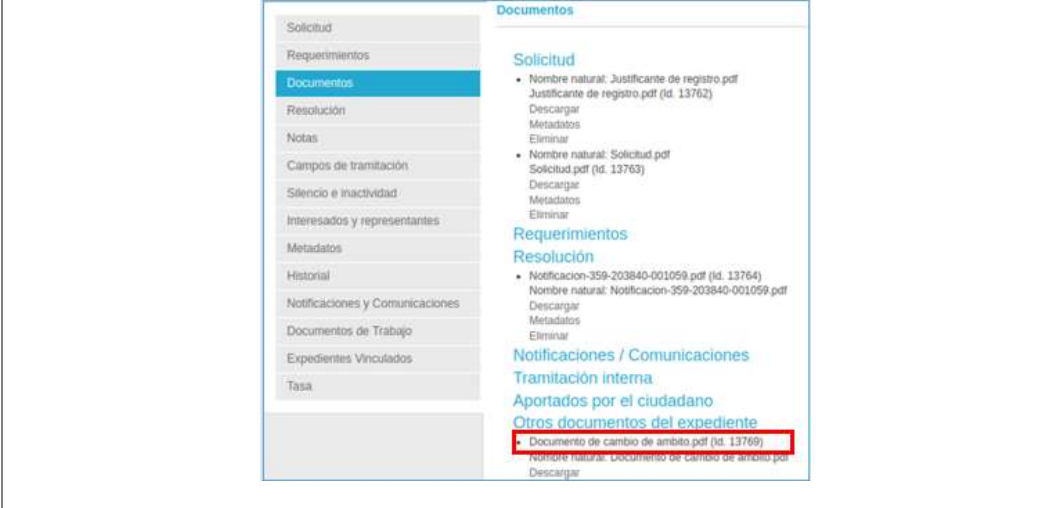

Para poder aplicar este tipo de configuración deberá solicitarlo a través de incidencia.

El **Tipo de resolución** permite seleccionar, el tipo de resolución que se va a dar al expediente, (aceptado, denegado, etc.).

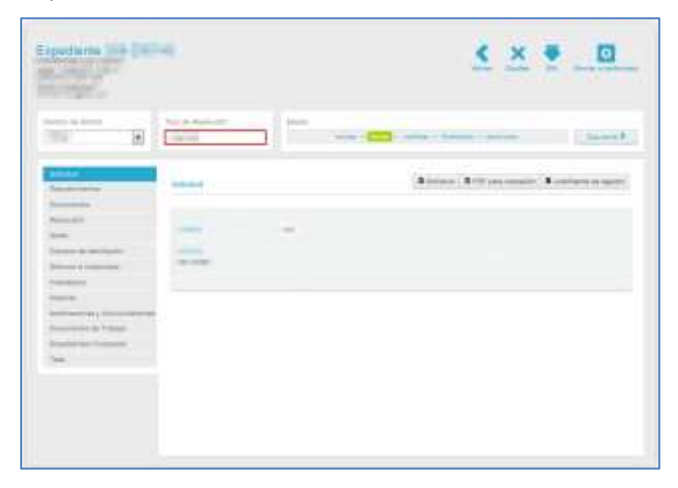

### **Importante**

Solo se mostrarán en el desplegable las plantillas que estén configuradas en el procedimiento y están correctamente asociadas al ámbito padre y/o al ámbito del expediente.

Si el ámbito no tiene plantillas asociadas, al momento de crear el ámbito, desde la zona de configuración de procedimientos, el sistema realizará una comprobación automática y si no plantillas (aceptadas – denegadas) las creará automáticamente. Dichas plantillas tendrán un contenido genérico que se podría editar posteriormente.

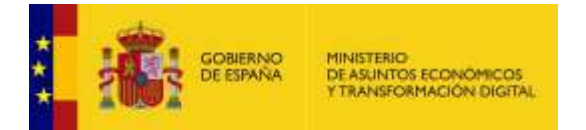

El **Estado del expediente** muestra los distintos estados de tramitación por los que pasa, de forma general, un expediente (revisar, firmar, notificar, finalizado, archivado) y el estado en el que se encuentra actualmente el mismo.

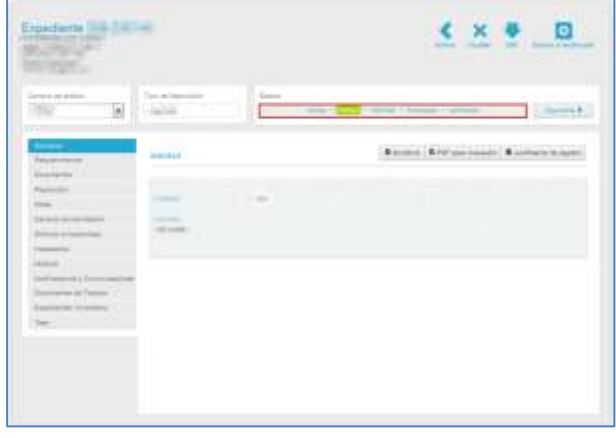

#### ́∩ **Importante**

Un expediente puede tener, además de los estados principales, otros estados por los que transita y que pueden variar entre ellos de acuerdo con los requerimientos propios y a la configuración de estos.

#### **Es importante que los nuevos estados:**

- No se llamen igual que ninguno de los estados principales.
- No puede contener en su nombre ninguna palabra de los estados principales.

El estado que está remarcado en color es el estado en el que se encuentra el expediente actualmente.

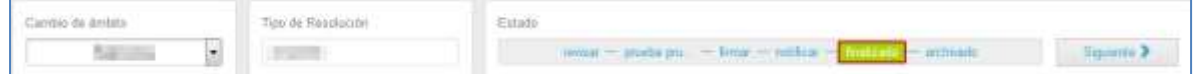

Si desea modificar el estado del expediente pulse sobre el estado concreto al que desea que pase el expediente o sobre el botón **Siguiente.**

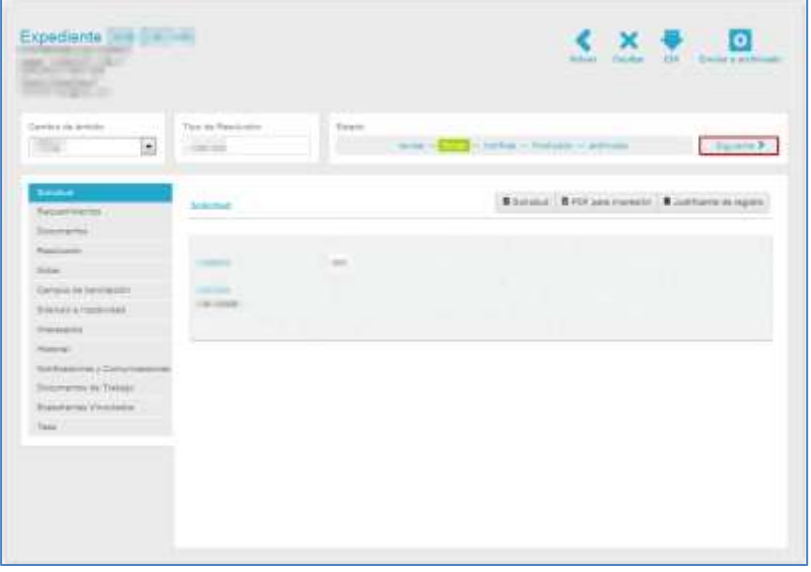

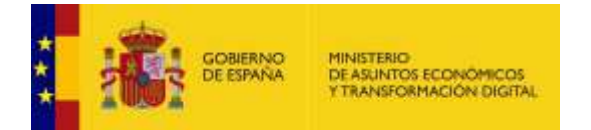

Es importante que tenga en cuenta las siguientes consideraciones cuando el expediente pasa de un estado a otro:

• Cambiar de estado es una tarea que realiza el tramitador de forma manual según el avance que tenga el expediente y bajo los criterios establecidos en los procedimientos.

#### **Paso de Revisar a Firmar:**

• En el estado "Revisar" pueden añadirse y verse todos los **Documentos adjuntos** a la resolución.

• Para poder pasar al estado "Firmar" el expediente no debe tener requerimientos pendientes.

Para que un usuario firmante pueda firmar un expediente es preciso indicar, primeramente, el **tipo de resolución** (aceptada, denegada u otra definida por su administrador) que se le dará al expediente.

• Cuando se pasa un expediente al estado "Firmar" se genera automáticamente la **Notificación en PDF de la firma.**

• Cuando el tramitador pasa el expediente a estado "Firmar" se envía correo electrónico informando al usuario Firmante que tiene disponible el expediente para firmarlo.

#### **Paso de Firmar a Notificar:**

- Firmar un expediente es una acción que puede realizar únicamente el usuario con rol Firmante.
- Cuando se pasa un expediente al estado "Firmar" se genera automáticamente el **Documento PDF en formato CSV firmado.** Tras haber sido firmado el expediente el mismo pasa automáticamente al estado "Notificar".

**Paso de Notificar a Finalizado:** Este estado es básicamente para hacer una revisión del expediente antes de emitir la resolución para que pueda pasarse al estado "Finalizado".

- En este paso se genera el **Asiento de registro de salida del expediente** y la **Notificación de la resolución del expediente firmado con formato CSV**.
- Los documentos adjuntos a la resolución pasan a disposición del interesado, es decir, que ellos pueden verlos en la Sede en la sección "Mis expedientes".
- En el estado "Finalizado" se envía correo electrónico de confirmación de expediente finalizado al interesado.
- Tras pasar el expediente al estado "Finalizado", no se puede volver el expediente a un estado anterior ni modificar.

#### **Paso de Finalizado a Archivado:**

• Para poder archivar un expediente, este debe estar en estado "Finalizado".

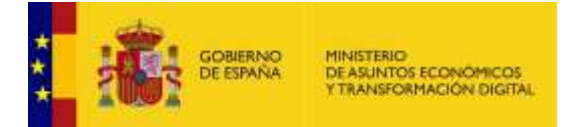

- Una vez archivado el expediente, no podrá volver al estado de "Finalizado".
- El expediente se pondrá nuevamente en "Finalizado" si la custodia del mismo es

recuperada (Ver apartado **[Acciones del Expediente](#page-179-0)**.→Recuperar archivo).

#### **Nota**

• El paso entre estados va sujeto a algunas operaciones de las que será avisado el tramitador mediante mensajes en pantalla en caso de faltar alguna acción para que el expediente pueda pasar al estado siguiente.

• Si no está asociada una plantilla a la resolución no será posible el cambio de estados; por tanto, cuando se crea la plantilla en el ámbito que el expediente necesita, se podrá cambiar de estado sin problemas el expediente.

#### **Paso de Finalizado a Archivado:**

- Para poder archivar un expediente, este debe estar en estado "Finalizado".
- Una vez archivado el expediente, no podrá volver al estado de "Finalizado".
- El expediente se pondrá nuevamente en "Finalizado" si la custodia de este es recuperada (Ver apartado **[Acciones del Expediente](#page-179-0)**.→Recuperar archivo).

## **Nota**

- El paso entre estados va sujeto a algunas operaciones de las que será avisado el tramitador mediante mensajes en pantalla en caso de faltar alguna acción para que el expediente pueda pasar al estado siguiente.
- Si no está asociada una plantilla a la resolución no será posible el cambio de estados; por tanto, cuando se crea la plantilla en el ámbito que el expediente necesita, se podrá cambiar de estado sin problemas el expediente.

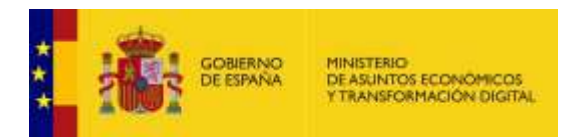

#### 3.5.1.2.1.2. Partes del expediente.

<span id="page-34-0"></span>Los expedientes están conformados por una serie de partes. Las mismas pueden verse seleccionando sobre la pestaña que usted necesite consultar y/o gestionar, que están ubicadas en la parte central izquierda de la pantalla.

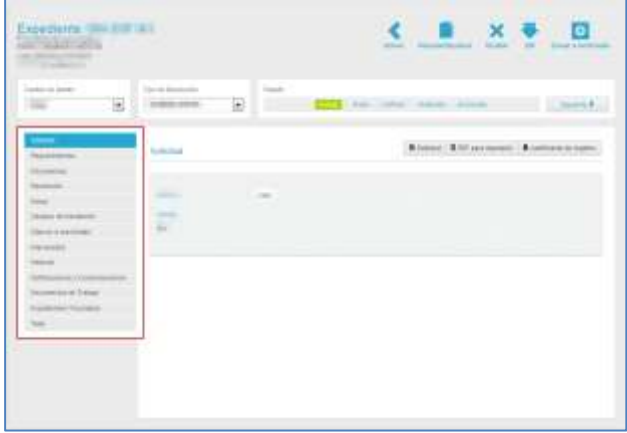

Por defecto la página principal del expediente es la pestaña **Solicitud,** en la cual están los datos básicos del expediente y las acciones de la solicitud.

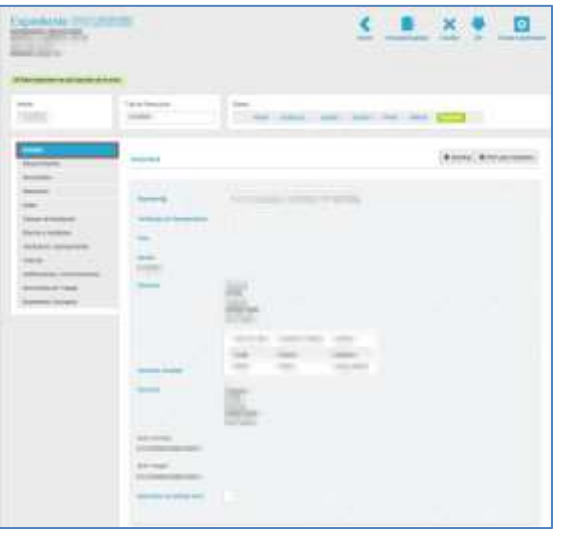

## **D** Nota

La información que contiene la solicitud puede variar dependiendo del tipo de expediente y las configuraciones previas realizadas.

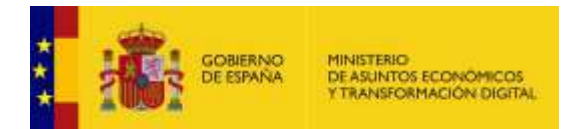

#### 3.5.1.2.1.2.1. Requerimientos.

<span id="page-35-0"></span>Esta zona permite a los tramitadores crear requerimientos relacionados con el expediente, que serán enviados al usuario. Un requerimiento es una petición que puede realizar el tramitador al ciudadano solicitante y/o interesado que se indique al momento de crear dicho requerimiento, preguntándole o solicitándole alguna información y/o dato necesario para su resolución, de manera que estos puedan comparecerlo para continuar con el proceso.

Para ver los requerimientos de un expediente pulse sobre el botón **Requerimientos.**

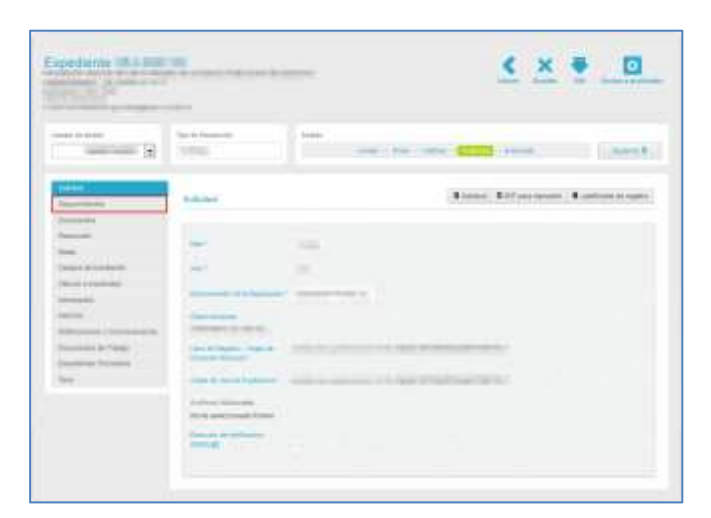

### **Importante**

Cuando está o no habilitado el sistema de documentos en ECS la opción Requerimientos funciona igual. Cuando se pulsa sobre la opción del menú lateral del expediente, **Requerimientos**, se muestra la pantalla relativa a dicha petición y la opción **Nuevo requerimiento.**

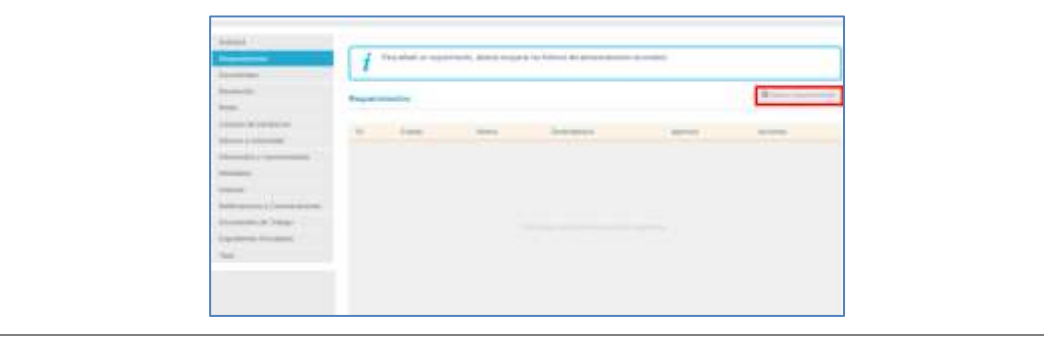
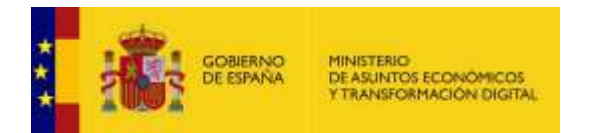

A continuación, se muestra la pantalla con los requerimientos de un expediente.

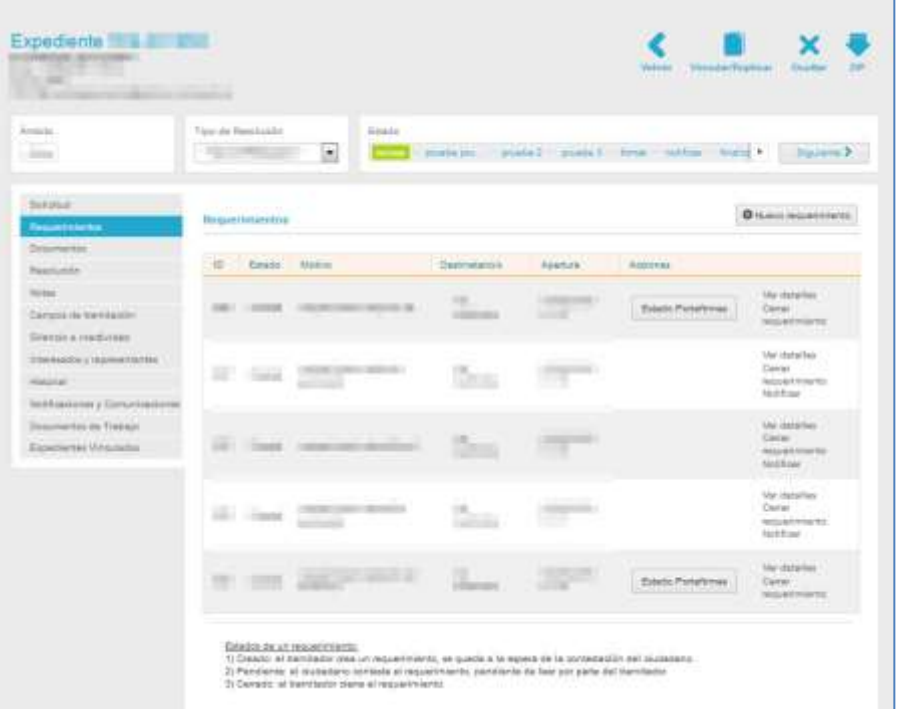

La **lista de los requerimientos de un expediente** contiene los siguientes campos**:**

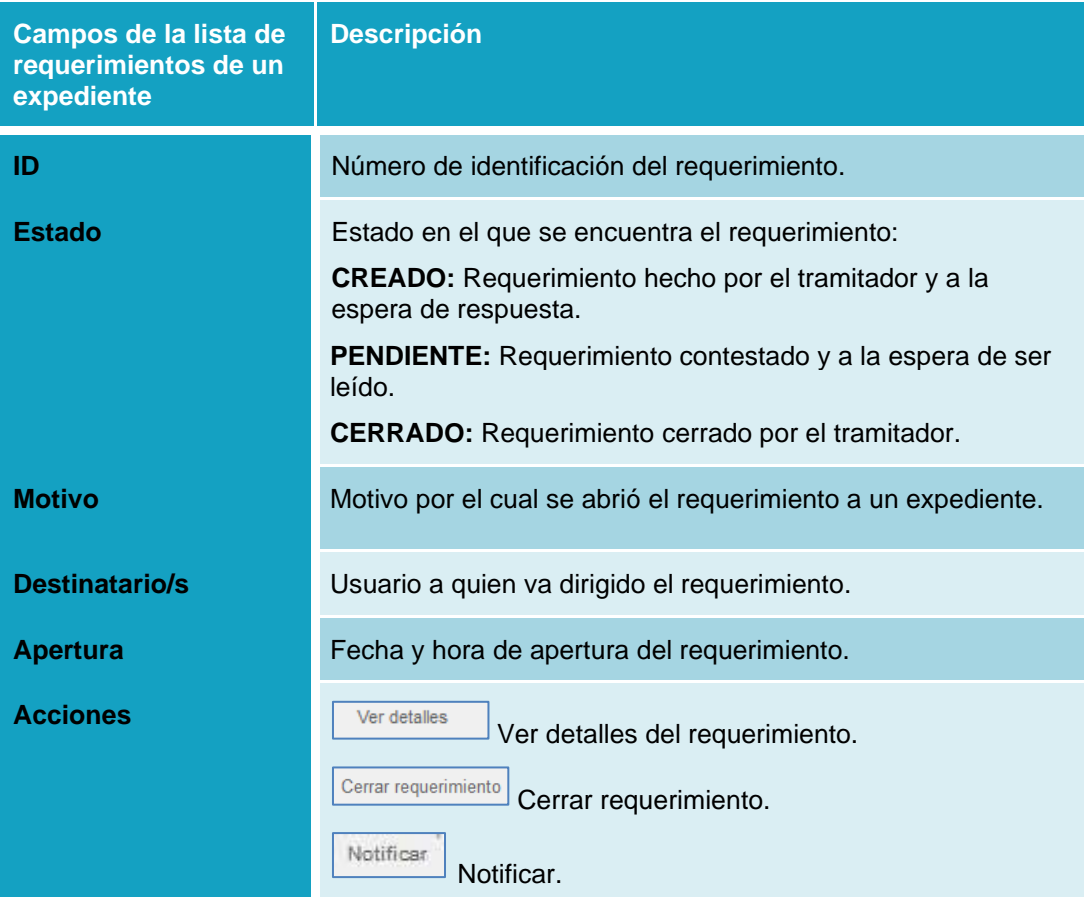

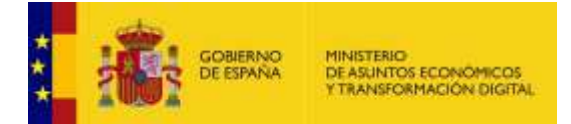

Estado Portafirmas Esta opción muestra, además, el estado en el que está un expediente que fue enviado a Portafirmas (sólo se muestra si fue enviado a Portafirmas).

# **Importante**

El estado de los requerimientos puede ser visualizado y de igual forma se pueden descargar los documentos (documentos de requerimiento y de registro de comparecencias) que se van generando en el trascurso de ese estado.

O Nuevo requerimiento **Nuevo requerimiento.**

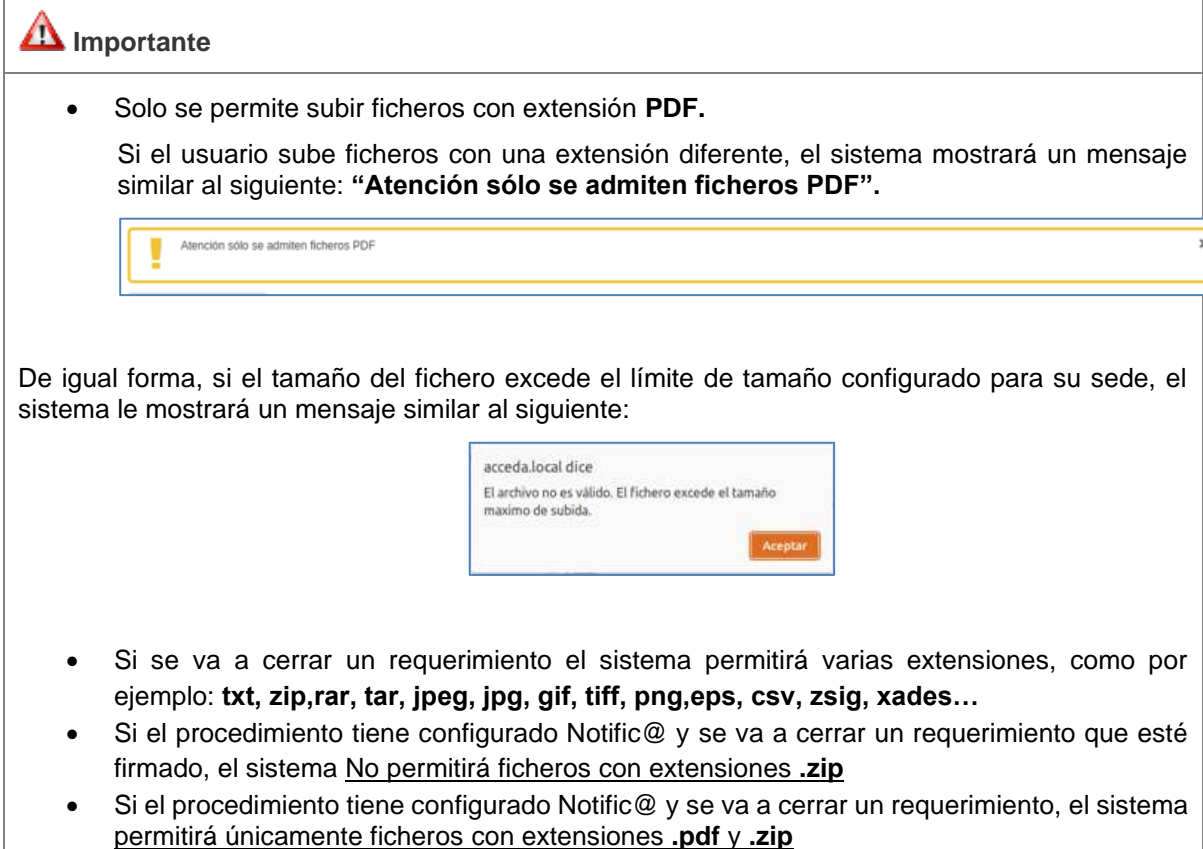

Para crear un nuevo requerimiento pulse sobre el botón **Nuevo requerimiento.**

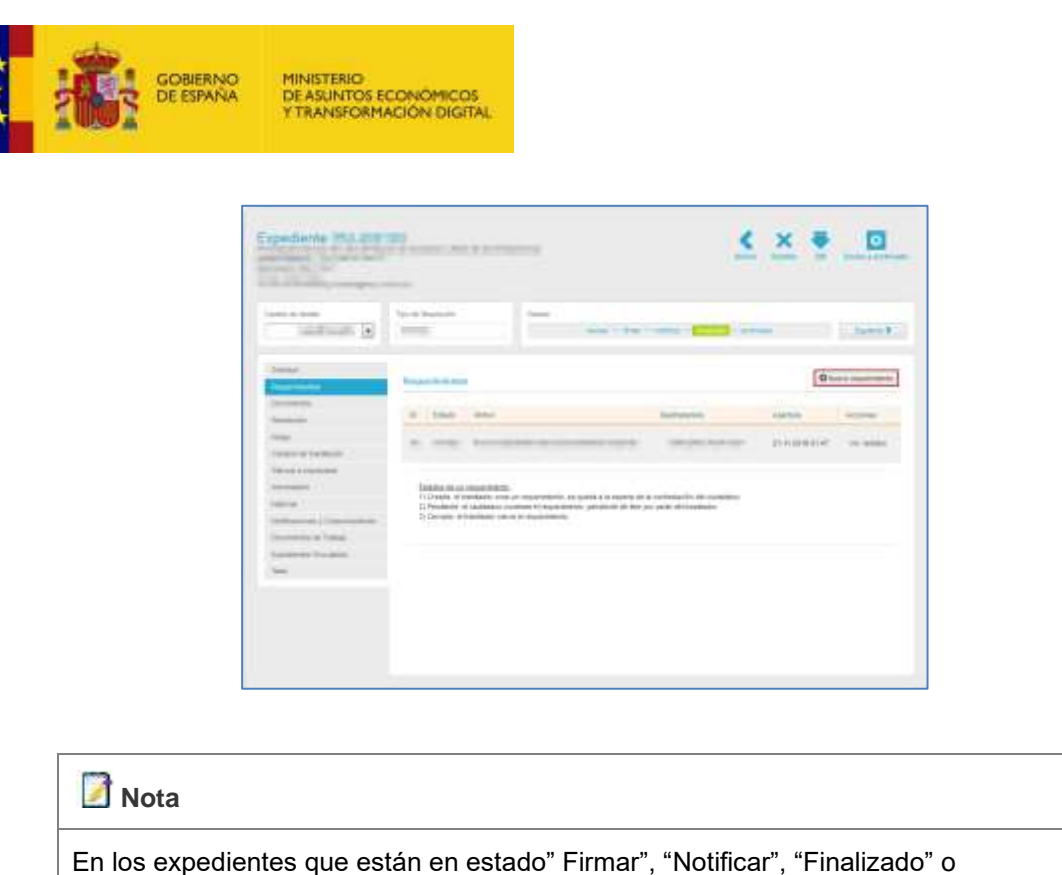

"Archivado" ya no se pueden crear nuevos requerimientos; por tanto, la opción no aparecerá.

A continuación, el sistema muestra la primera pantalla para introducción información sobre el "Origen del nuevo requerimiento".

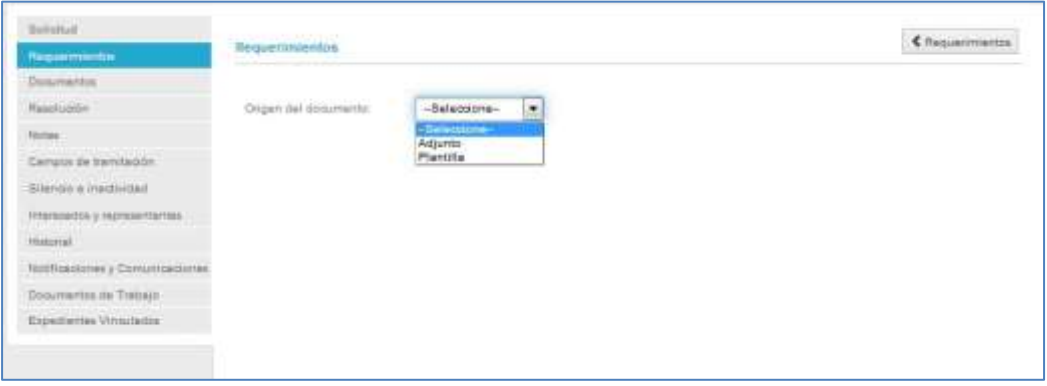

El origen del documento de requerimiento a introducir puede ser:

• **Adjunto:** 

Permite adjuntar desde un archivo un documento de requerimiento. A continuación, pulse sobre el botón **Examinar** y seleccione el documento a adjuntar.

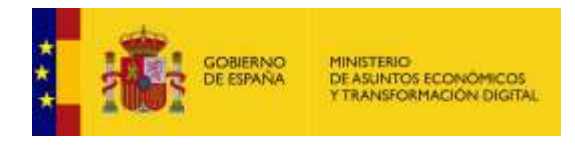

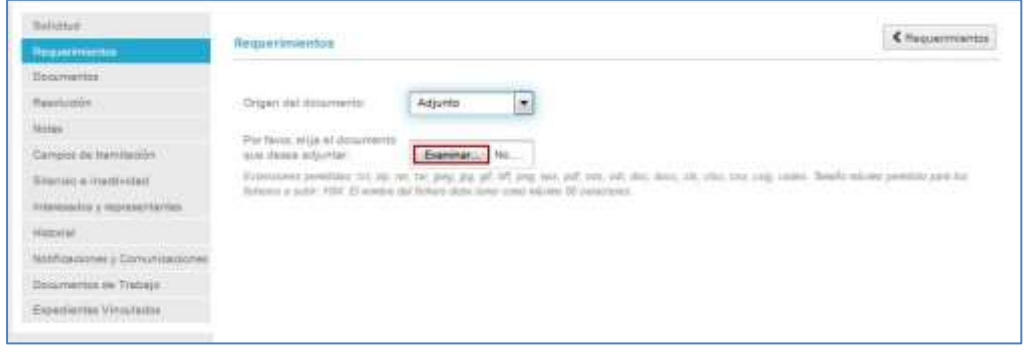

# **Nota** • La extensión permitida para adjuntar los documentos de requerimientos es .pdf • El tamaño máximo permitido para los documentos a subir es el que se ha solicitado configurar en cada sede.

• El nombre del fichero debe tener, como máximo, 80 caracteres.

Una vez adjuntado el documento de requerimiento se desplegarán los siguientes campos:

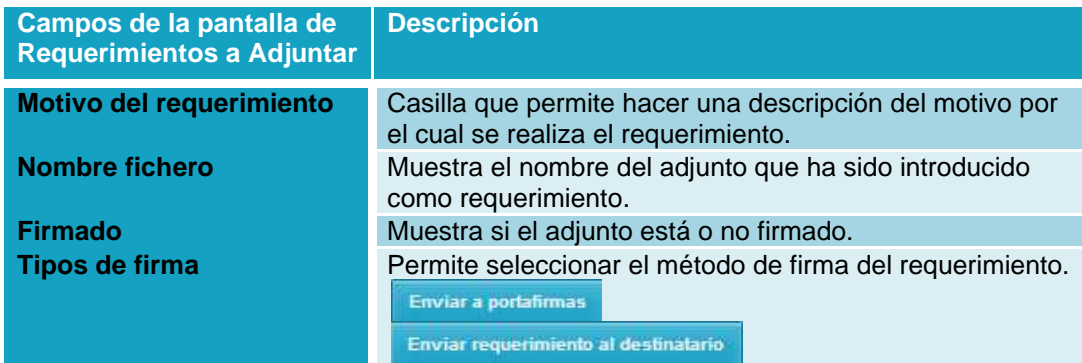

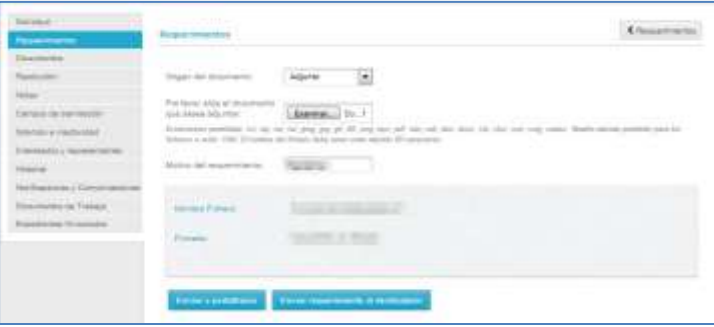

A continuación, si desea enviar el documento a Portafirmas debe indicar el **motivo de requerimiento**, y pulsar sobre el botón **"Enviar a portafirmas".**

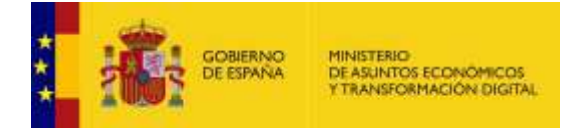

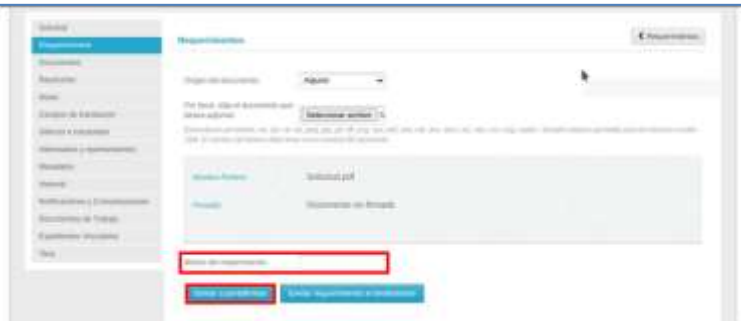

Portafirmas permite la firma de requerimientos utilizando bien la firma autorizada o el visto bueno. Asimismo, puede ajustar el orden de los firmantes arrastrando los nombres a la posición deseada.

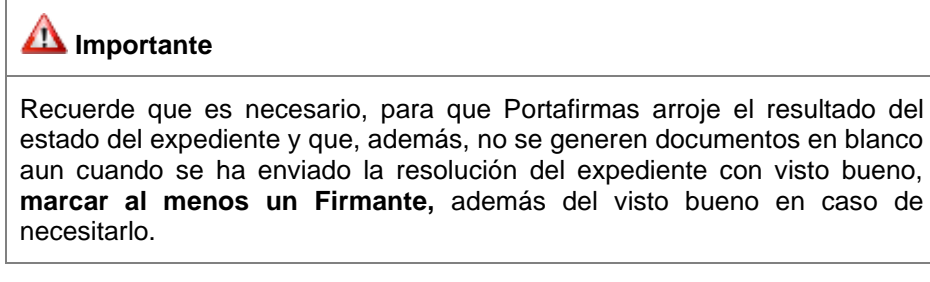

## **Nota**

Para poder firmar a través de este método es necesario contar con el rol Firmante tanto en el sistema **ACCEDA** como en el **Portafirmas**.

Seleccionado este método se mostrarán las siguientes opciones:

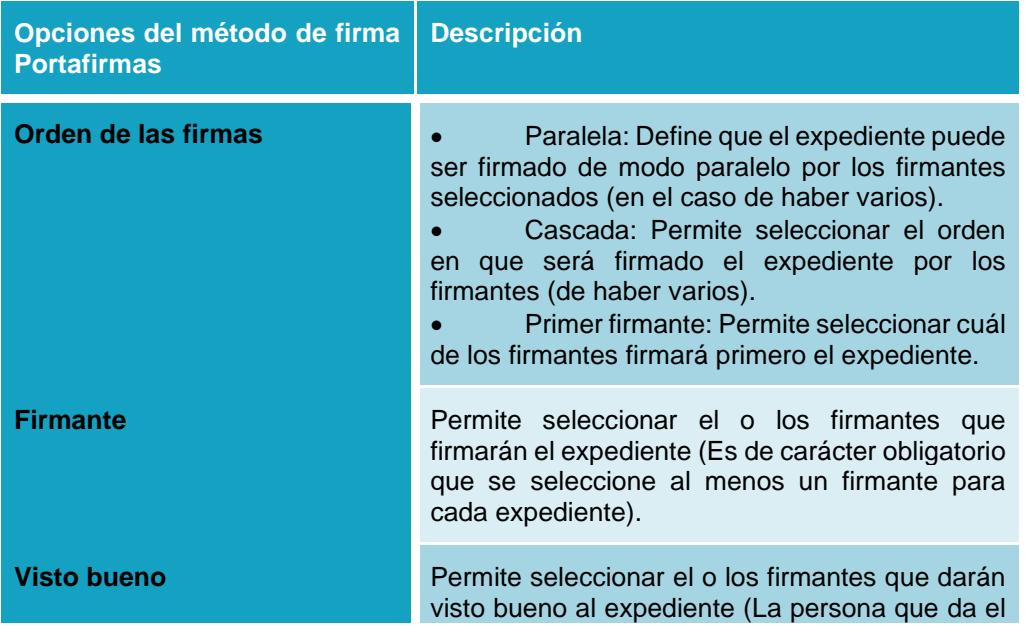

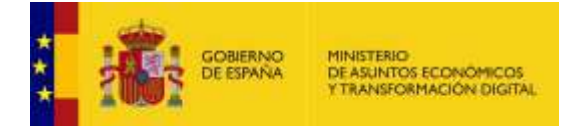

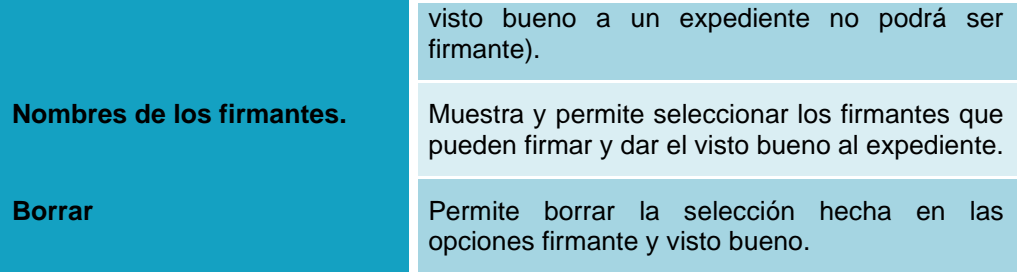

# **Nota**

Para que los usuarios firmantes puedan firmar o dar el visto bueno a través del método de Portafirmas, el expediente debe estar en estado **Firmar.**

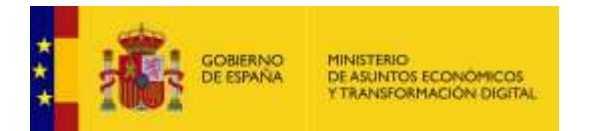

Seguidamente, seleccione el orden de los firmantes.

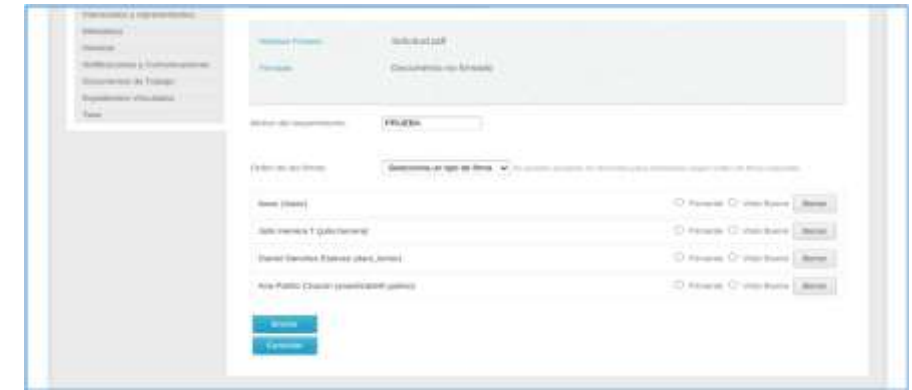

En el caso de no seleccionar un "Orden de las firmas", el sistema muestra el siguiente mensaje:

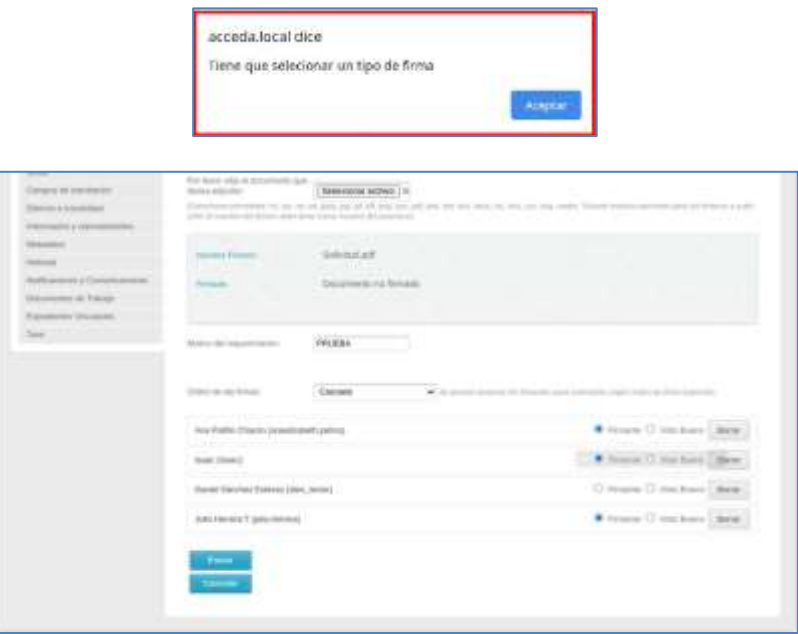

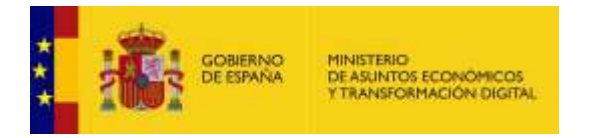

Una vez seleccionadas las opciones si no desea continuar con el procedimiento pulse sobre el botón **Cancelar**. Si por el contrario desea continuar pulse sobre **Enviar**.

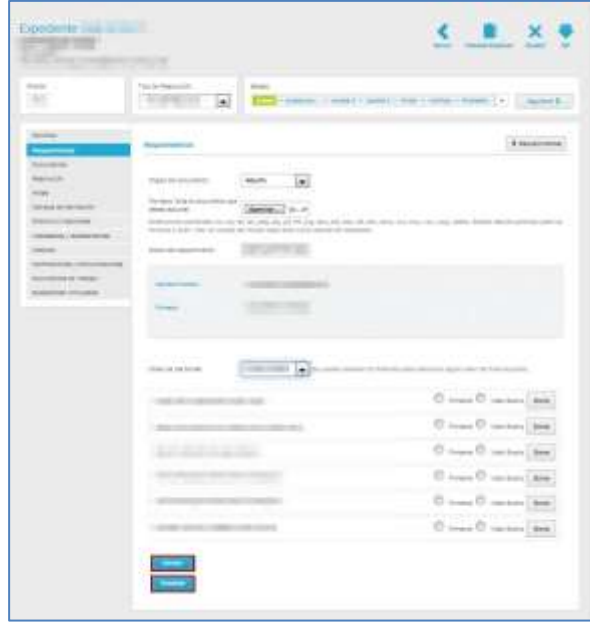

Si desea enviarlo al destinatario pulse sobre el botón **Enviar requerimiento al destinario.**

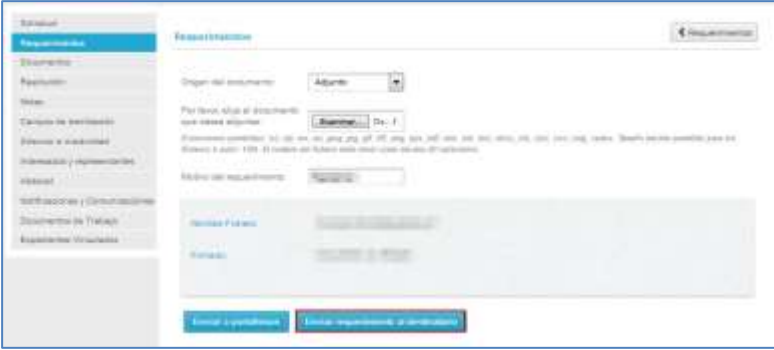

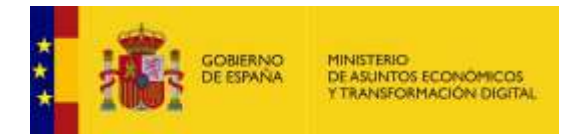

A continuación, se desplegará la lista de los destinatarios disponibles para ser seleccionados y la información relativa a el que haya sido electo.

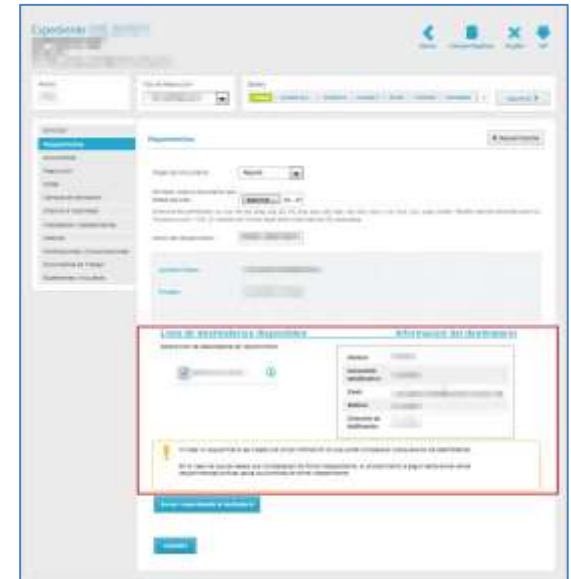

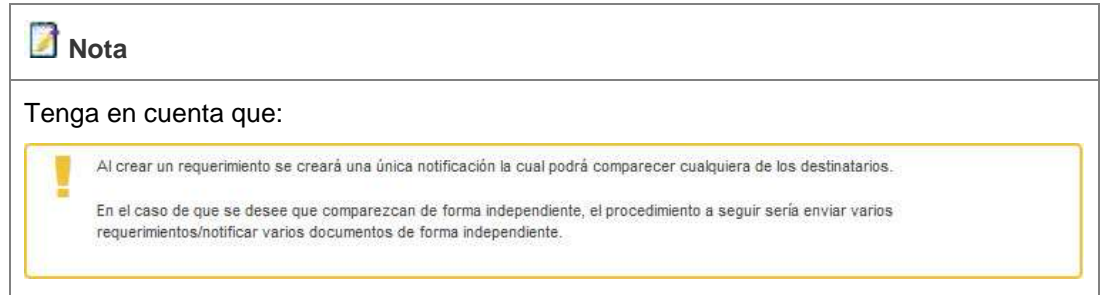

Seleccionado el/los destinatario/s si no desea continuar con el procedimiento pulse sobre el botón **Cancelar**, de lo contrario pulse sobre el botón **Enviar requerimiento al destinatario**.

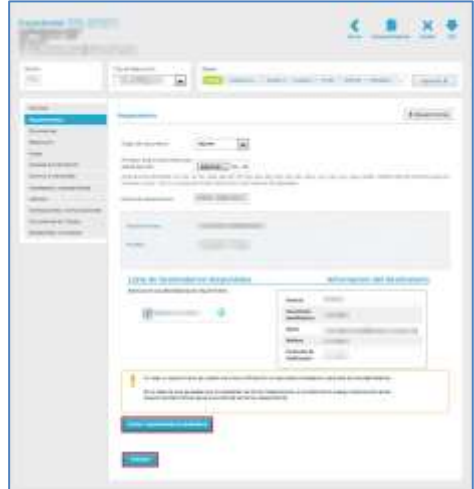

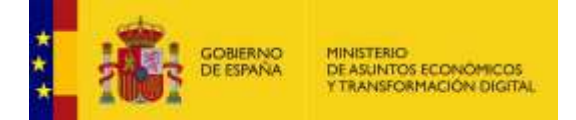

## **Nota**

Tanto si se selecciona en el desplegable adjunto como plantilla y luego se introduce el texto del motivo del requerimiento, aparecen dos opciones.

En el caso de seleccionar más de un destinatario indiferentemente si es solicitante o interesado, se muestra el botón de **Enviar requerimiento al destinatario.**

Si selecciona la opción **Enviar requerimiento al destinatario**, el sistema muestra el listado de interesados y solicitante. Esta herramienta permite seleccionar los destinatarios del requerimiento, es decir, las personas que indiques son las que recibirán la notificación (independientemente de si es interesado a solicitante.

## **Importante**

Desde la aplicación del ciudadano (frontal) solo verán los requerimientos las personas que hayan sido seleccionadas por los tramitadores como destinatarios.

### • **Plantilla:**

Permite adjuntar el requerimiento a través de una plantilla preestablecida (desde la pestaña **Datos** del procedimiento). Una vez seleccionado como origen del documento Plantilla, se desplegarán los siguientes campos de información:

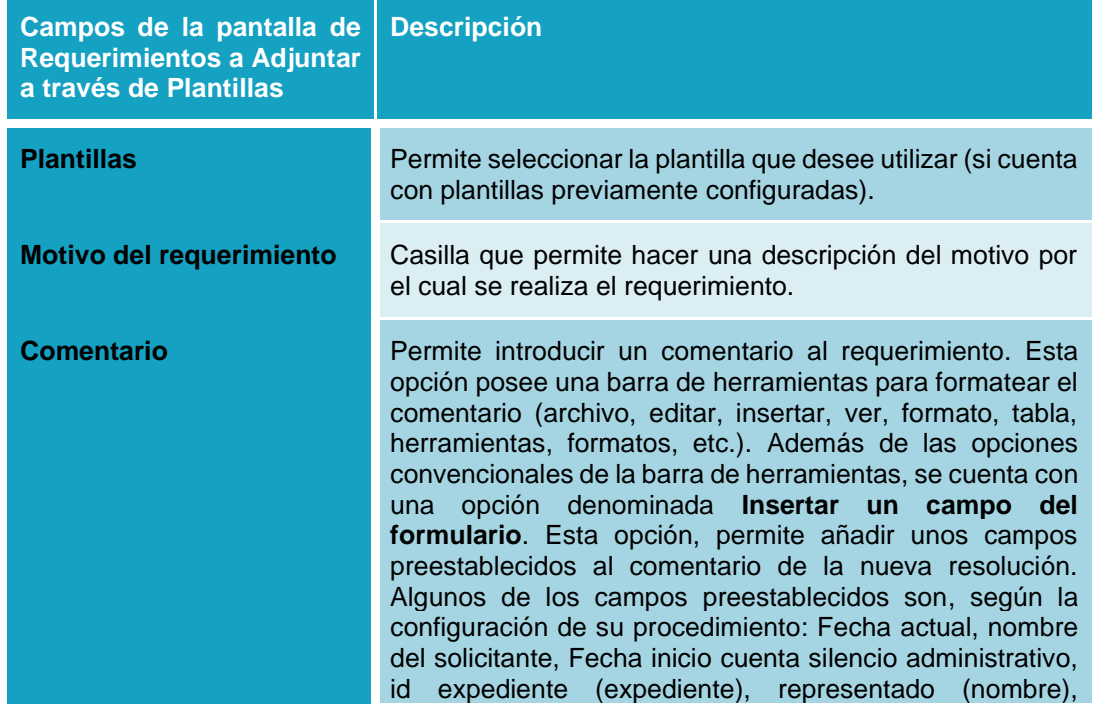

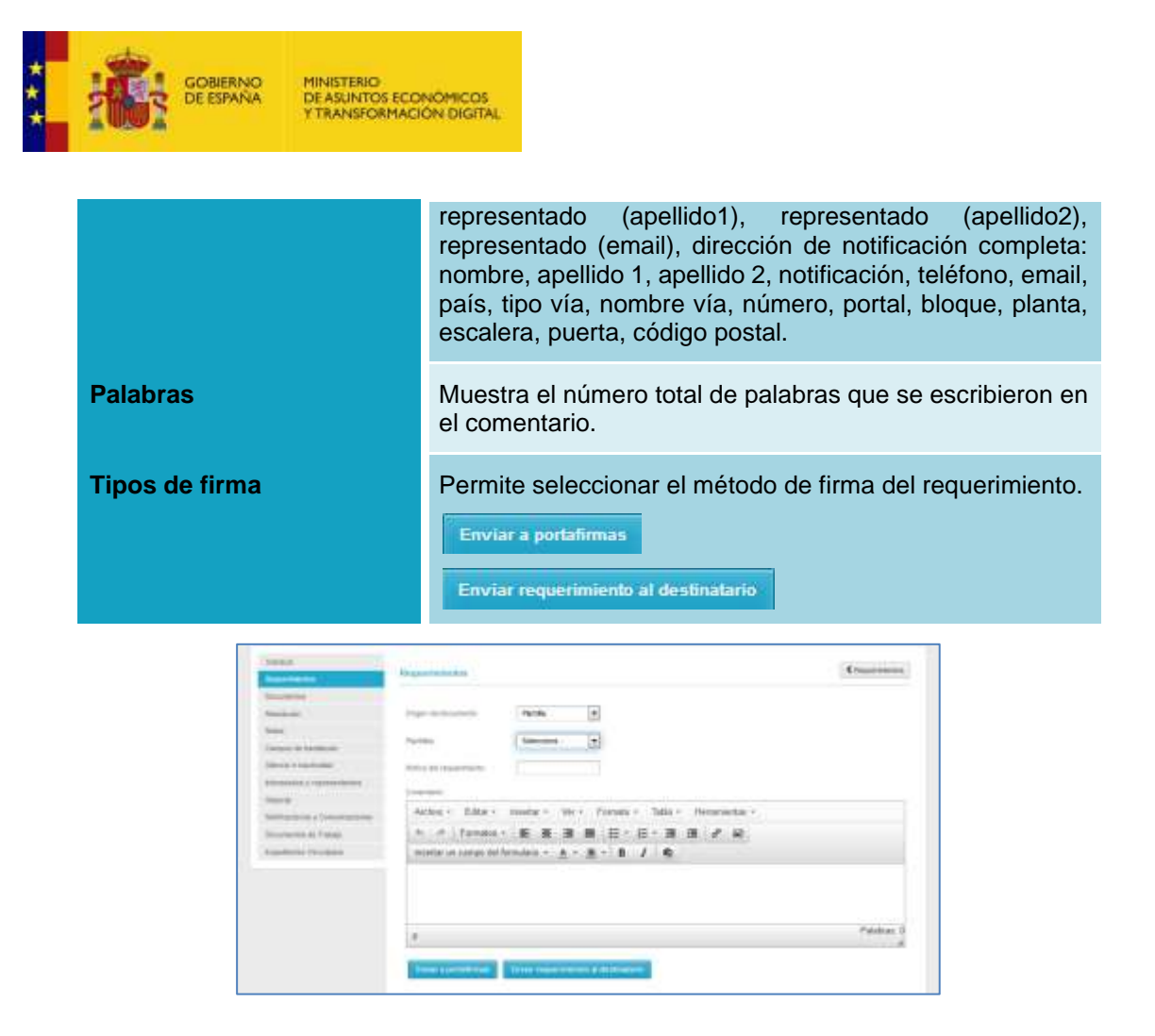

Cumplimente los datos del requerimiento en la plantilla seleccionada**.** A continuación, pulse sobre el método de firma que desee: **Enviar a portafirmas** o **Enviar requerimiento al destinatario** (Ver apartado

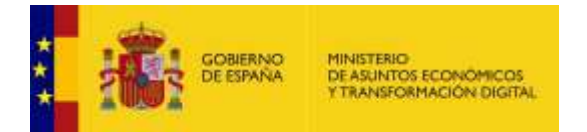

[Requerimientos.](#page-34-0)→Nuevo requerimiento→Adjunto para información sobre tipo de firmas).

# **Importante**

Recuerde que es necesario, para que Portafirmas arroje el resultado del estado del expediente y que, además, no se generen documentos en blanco aun cuando se ha enviado la resolución del expediente con visto bueno, **marcar al menos un Firmante,** además del visto bueno en caso de necesitarlo.

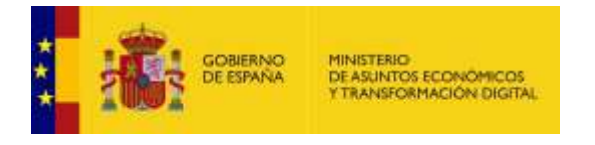

Ver detailes

## **Ver detalles del requerimiento.**

Esta opción permite ver la información al detalle de un requerimiento hecho a un expediente. Para ver los detalles de un requerimiento pulse sobre el botón **Ver detalles.**

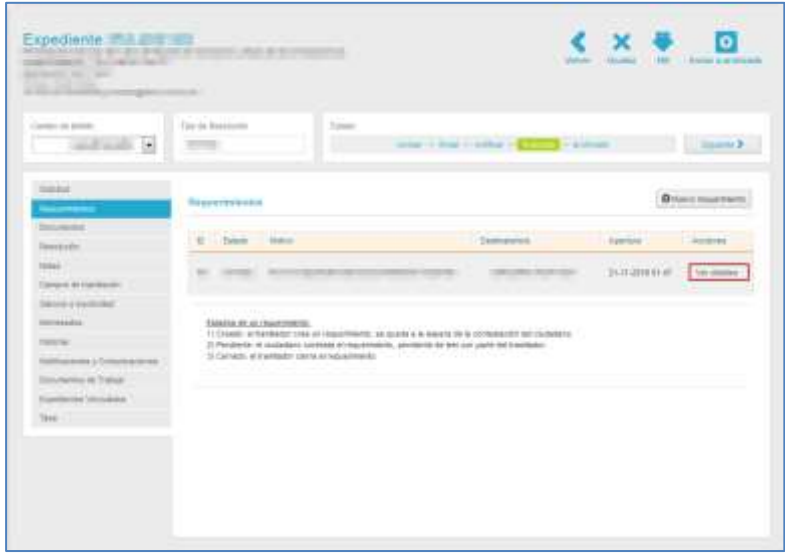

A continuación, se abrirá el formulario con las opciones del requerimiento:

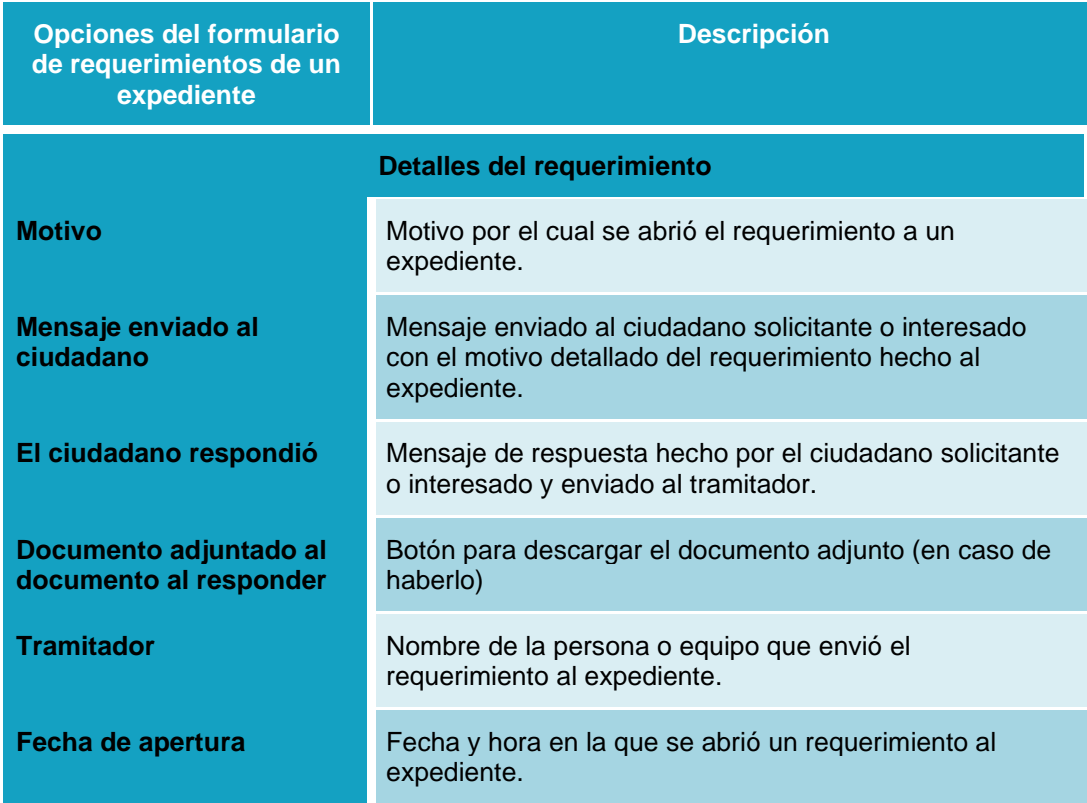

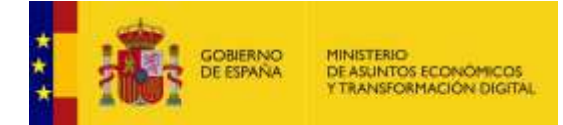

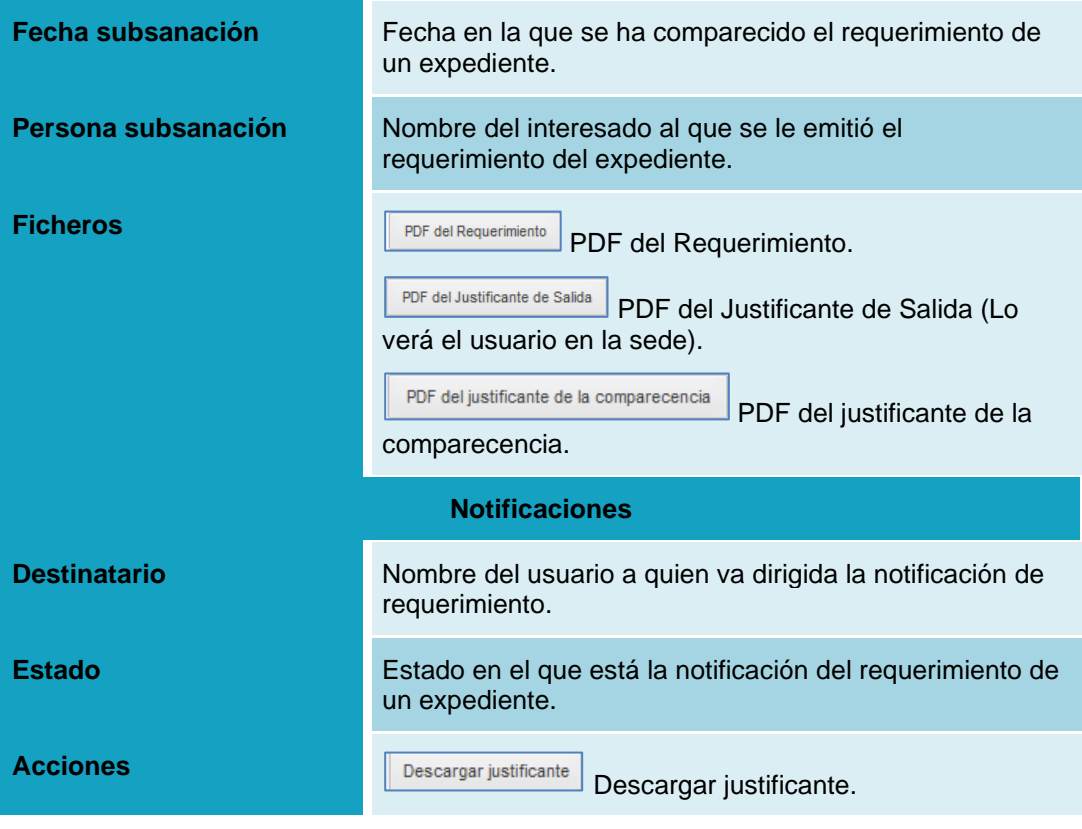

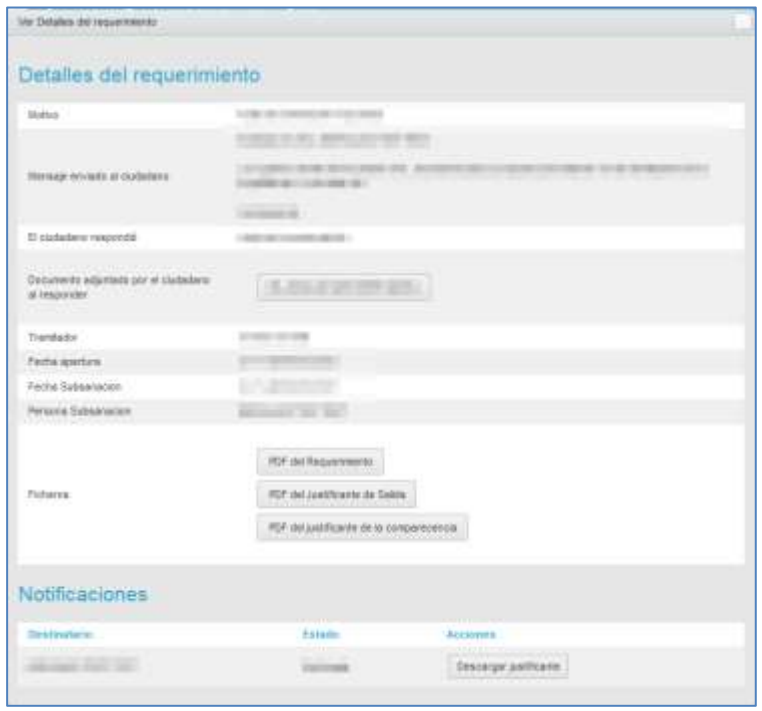

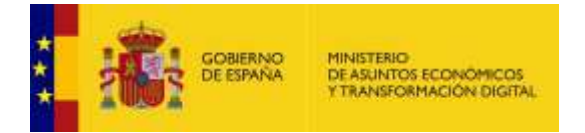

PDF del Requerimiento

**PDF del Requerimiento:** Para descargar el PDF del requerimiento de un

expediente pulse sobre el botón **PDF del requerimiento.**

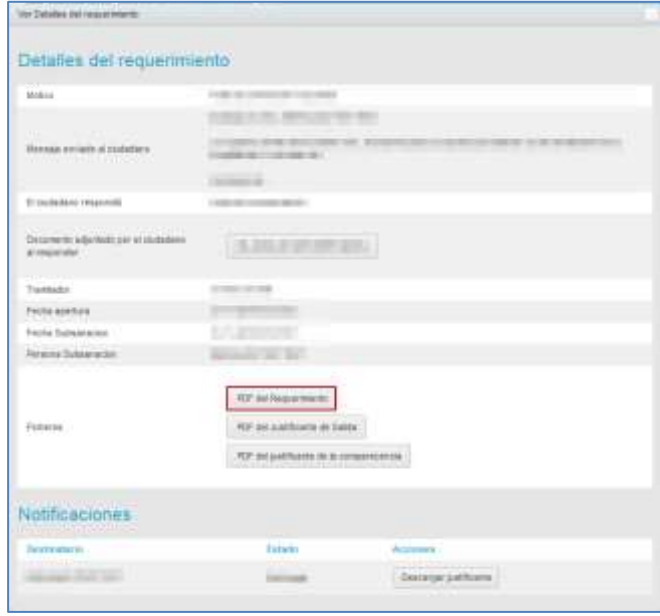

A continuación, se mostrará una ventana emergente para abrir o guardar el **PDF del requerimiento**.

Si no desea continuar con el proceso pulse sobre el botón **Cancelar.** 

Si desea continuar con el proceso para descargar el **PDF del requerimiento**, pulse sobre el botón **Aceptar.**

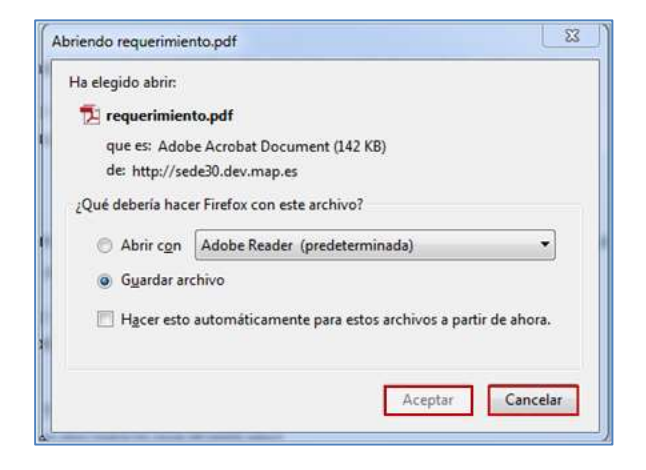

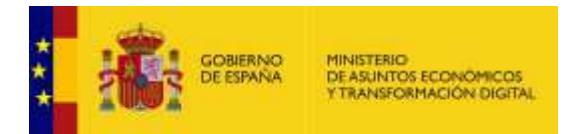

A continuación, el sistema le emitirá el **PDF del requerimiento** hecho a un expediente. El aspecto será similar al siguiente:

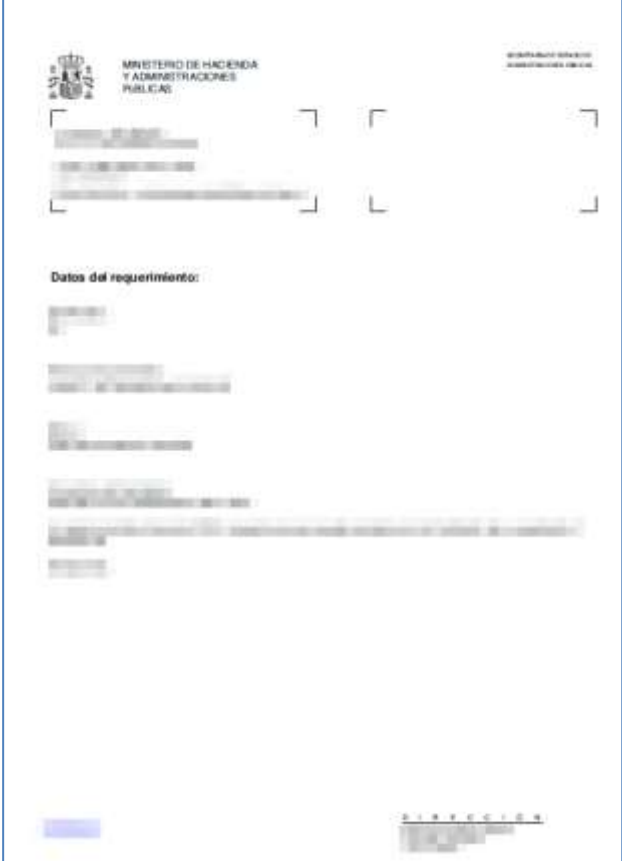

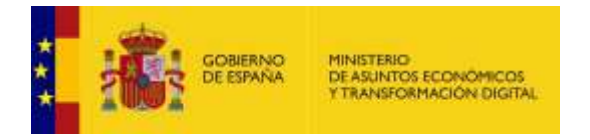

PDF del Justificante de Salida

**PDF del Justificante de Salida:** Para descargar el PDF del justificante de

salida del requerimiento de un expediente pulse sobre el botón **PDF del Justificante de Salida.**

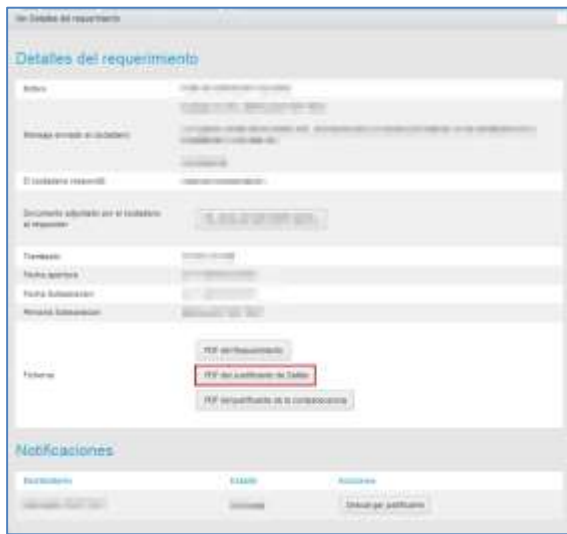

A continuación, se mostrará una ventana emergente para abrir o guardar el **PDF del Justificante de Salida**.

Si no desea continuar con el proceso pulse sobre el botón **Cancelar.** Si desea continuar con el proceso para descargar el **PDF del Justificante de Salida**, pulse sobre el botón **Aceptar.**

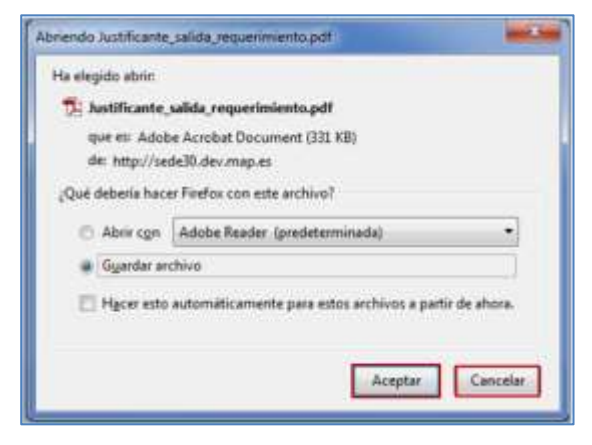

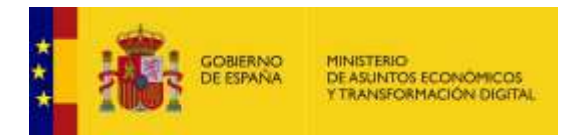

A continuación, el sistema le emitirá el **PDF del Justificante de Salida**. El aspecto será similar al siguiente:

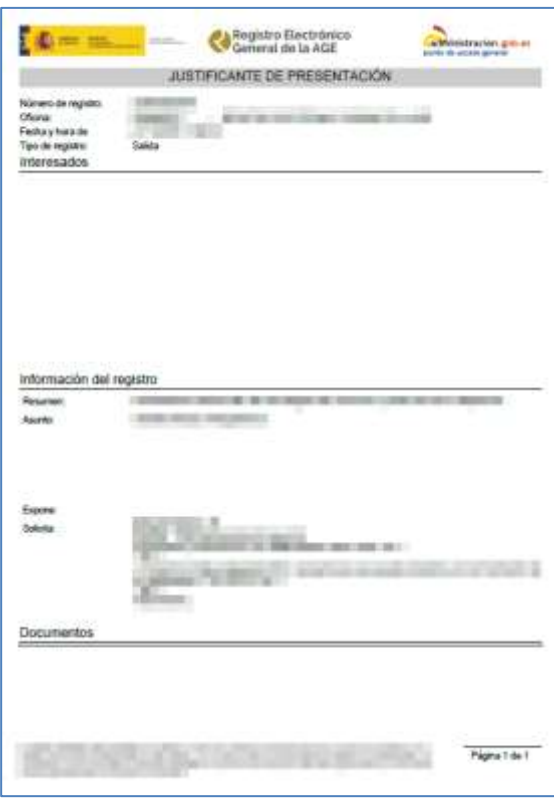

PDF del justificante de la comparecencia **PDF del justificante de la comparecencia:** Para descargar el **PDF del** 

**justificante de la comparecencia** del requerimiento de un expediente pulse sobre el botón **PDF del justificante de la comparecencia.**

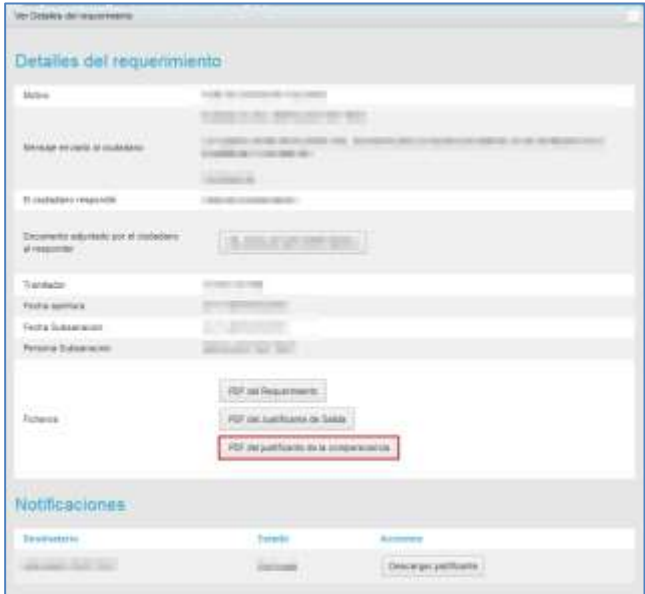

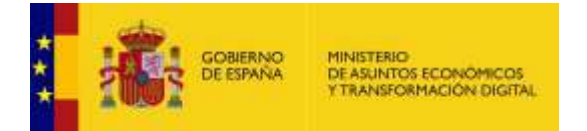

A continuación, se mostrará una ventana emergente para abrir o guardar (opción recomendada) el **PDF del justificante de la comparecencia**.

Si no desea continuar con el proceso pulse sobre el botón **Cancelar.** Si desea continuar con el proceso para descargar el **PDF del Justificante de la comparecencia**, pulse sobre el botón **Aceptar.**

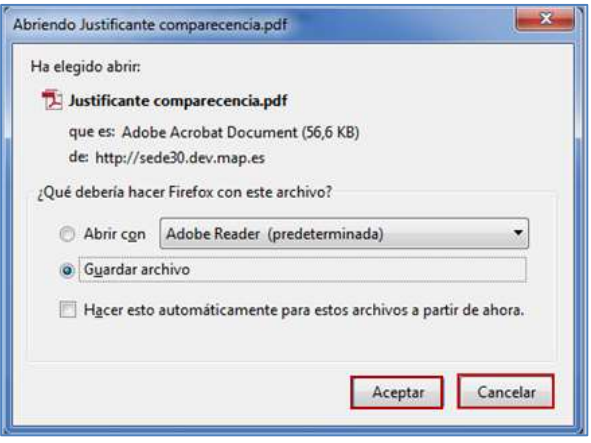

El sistema le emitirá el **PDF del Justificante de comparecencia**, similar al siguiente:

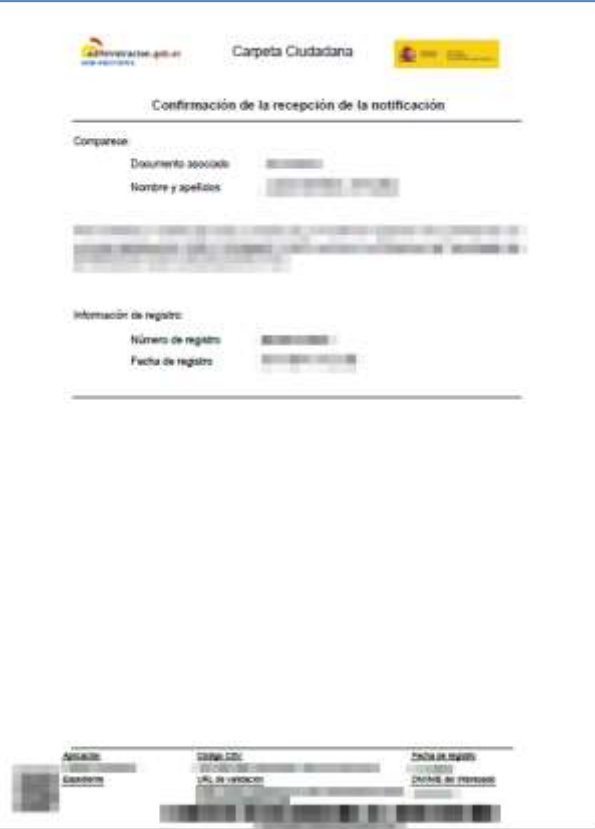

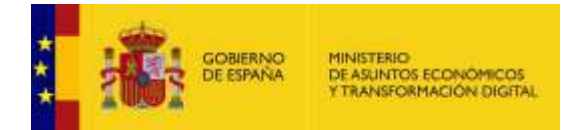

Descargar justificante

**Descargar justificante:** Como parte de las opciones del formulario de

requerimientos de un expediente están las Notificaciones. Una notificación es un documento que comunica de manera formal asuntos importantes relacionados con el expediente.

La acción que pueden realizarse en esta opción, siempre y cuando la notificación, por destinatario, se encuentre en estado **Notificada y/o Rehusada** es **Descargar justificante,** también llamado **Justificante de la comparecencia.**

## **Nota**

El estado *Notificada*, se refiere a aquel requerimiento que el ciudadano a comparecido, aun cuando este se encuentre cerrado.

Podrán visualizar la modal **Ver Detalles de requerimiento**, al igual que la acción **Descargar Justificante**, aquellos usuarios que tengan permisos asignados al procedimiento, así como también los siguientes roles: Administrador de Sede, Administrador del procedimiento, Administrador de ámbito, Tramitador y Tramitador avanzado.

Para descargar el justificante pulse sobre el botón **Descargar justificante** y siga el procedimiento de

la acción **PDF del justificante de la comparecencia** (Ver apartado

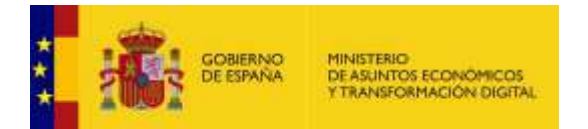

[Requerimientos.](#page-34-0) → PDF del justificante de la comparecencia).

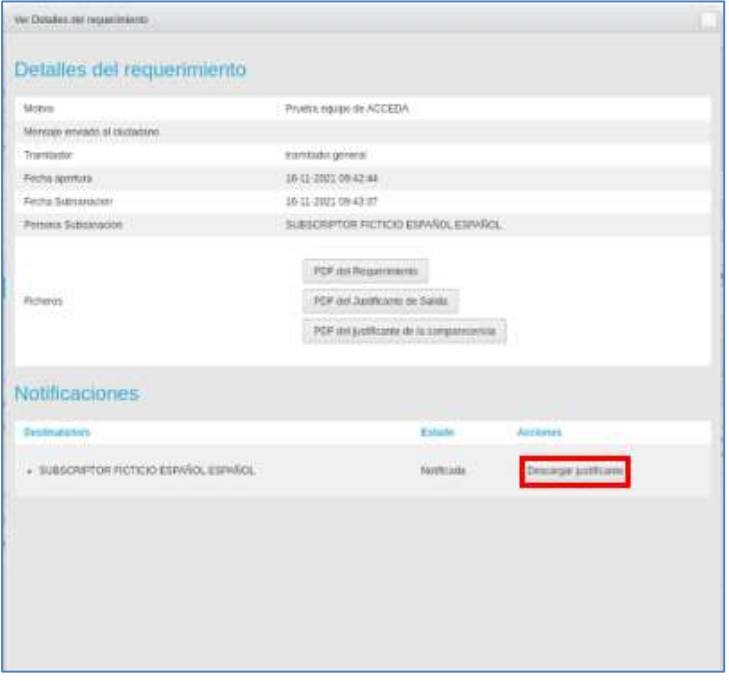

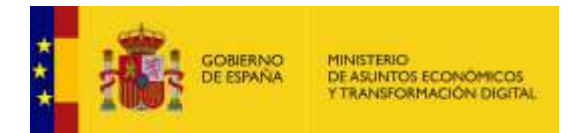

Para comprobar el estado de la notificación pulse sobre el botón **Comprobar Notificación.**

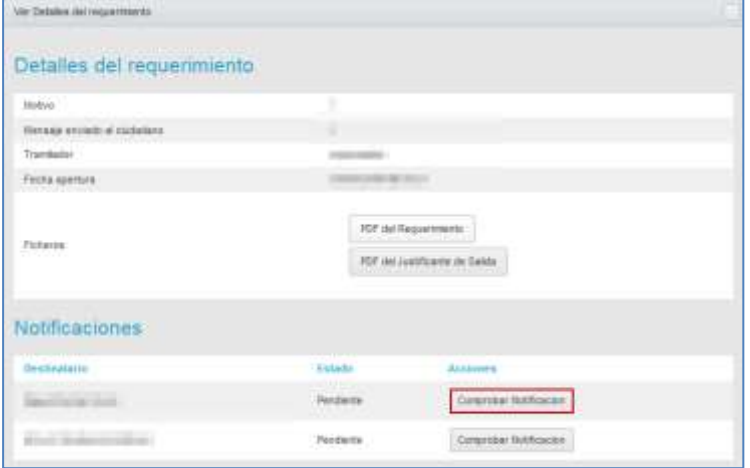

A continuación, el sistema mostrará el mensaje con el estado de la notificación.

Cerrar requerimiento

**Cerrar requerimiento.**

Esta opción permite cerrar un requerimiento hecho por el tramitador a un expediente. Para terminar un requerimiento pulse sobre el botón **Cerrar requerimiento.**

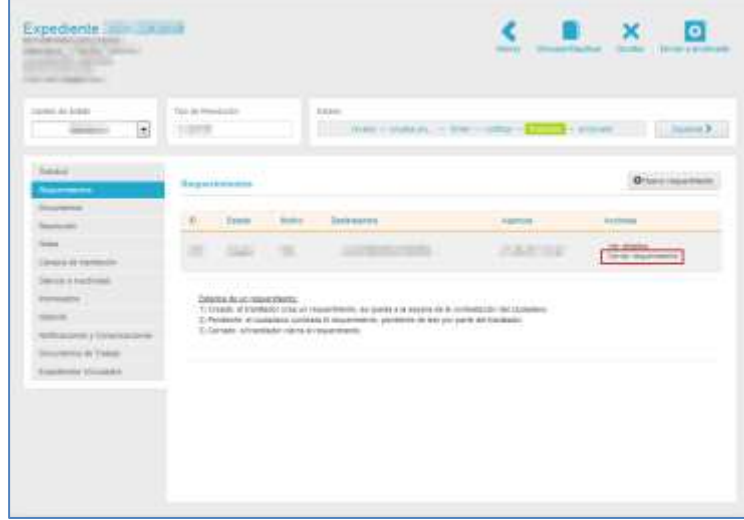

Si el requerimiento está en "Pendiente" (que no tiene que ver con el estado del expediente) el mismo se cierra automáticamente sin necesidad de añadir otra información.

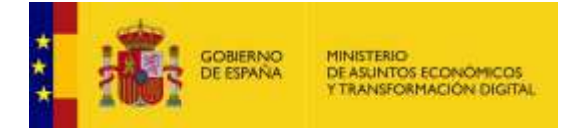

Si el requerimiento no está en estado "Pendiente", el sistema muestra la pantalla para cerrar requerimiento. Si no desea adjuntar ningún documento pulse sobre el botón **Cerrar sin documento.**  Esto permitirá cerrar el requerimiento sin aportar nueva información.

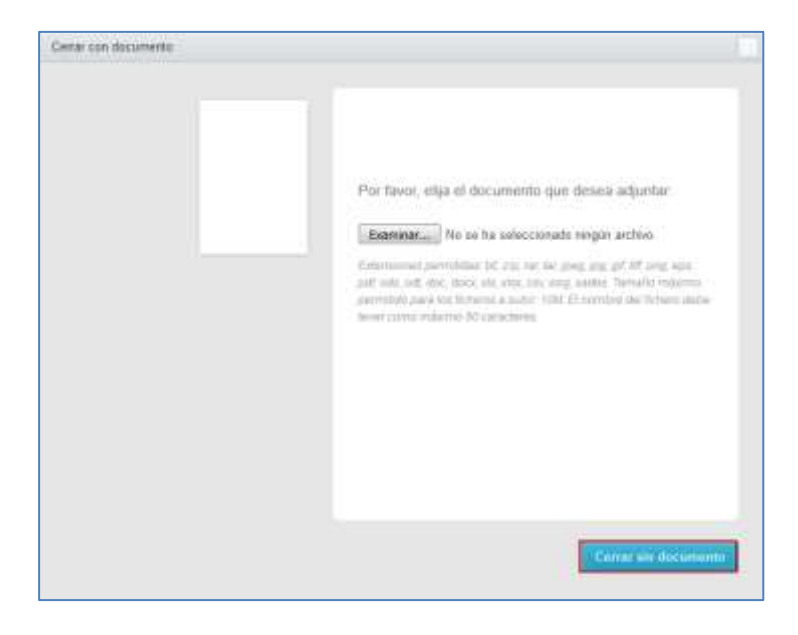

Si se cerró correctamente el requerimiento el sistema mostrará el siguiente mensaje: **Cambio realizado con éxito.**

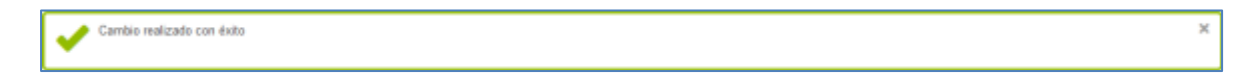

Si desea adjuntar un documento que argumente o justifique el cierre del requerimiento pulse sobre el botón **Examinar** y adjúntelo.

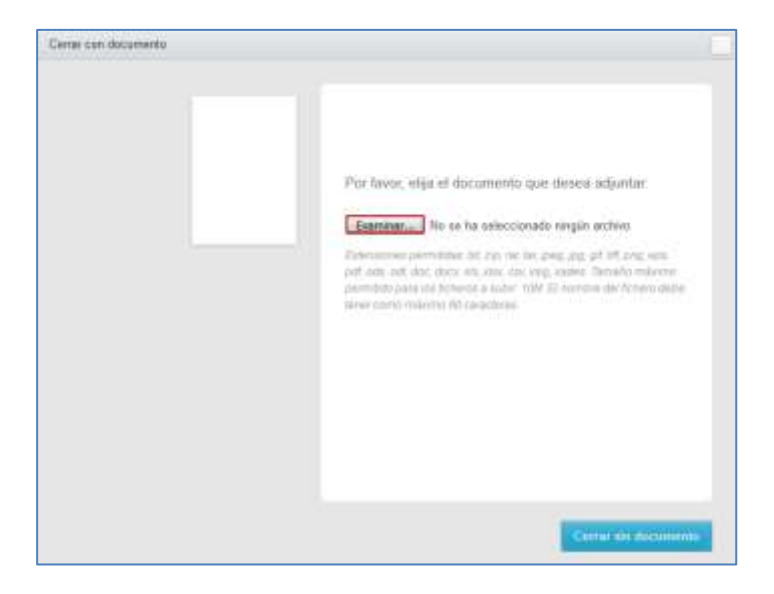

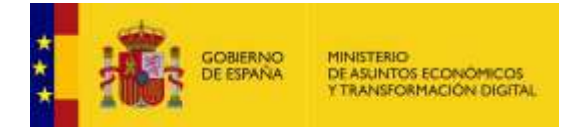

Seleccione el documento a adjuntar y se abrirá una pantalla con las siguientes opciones a completar:

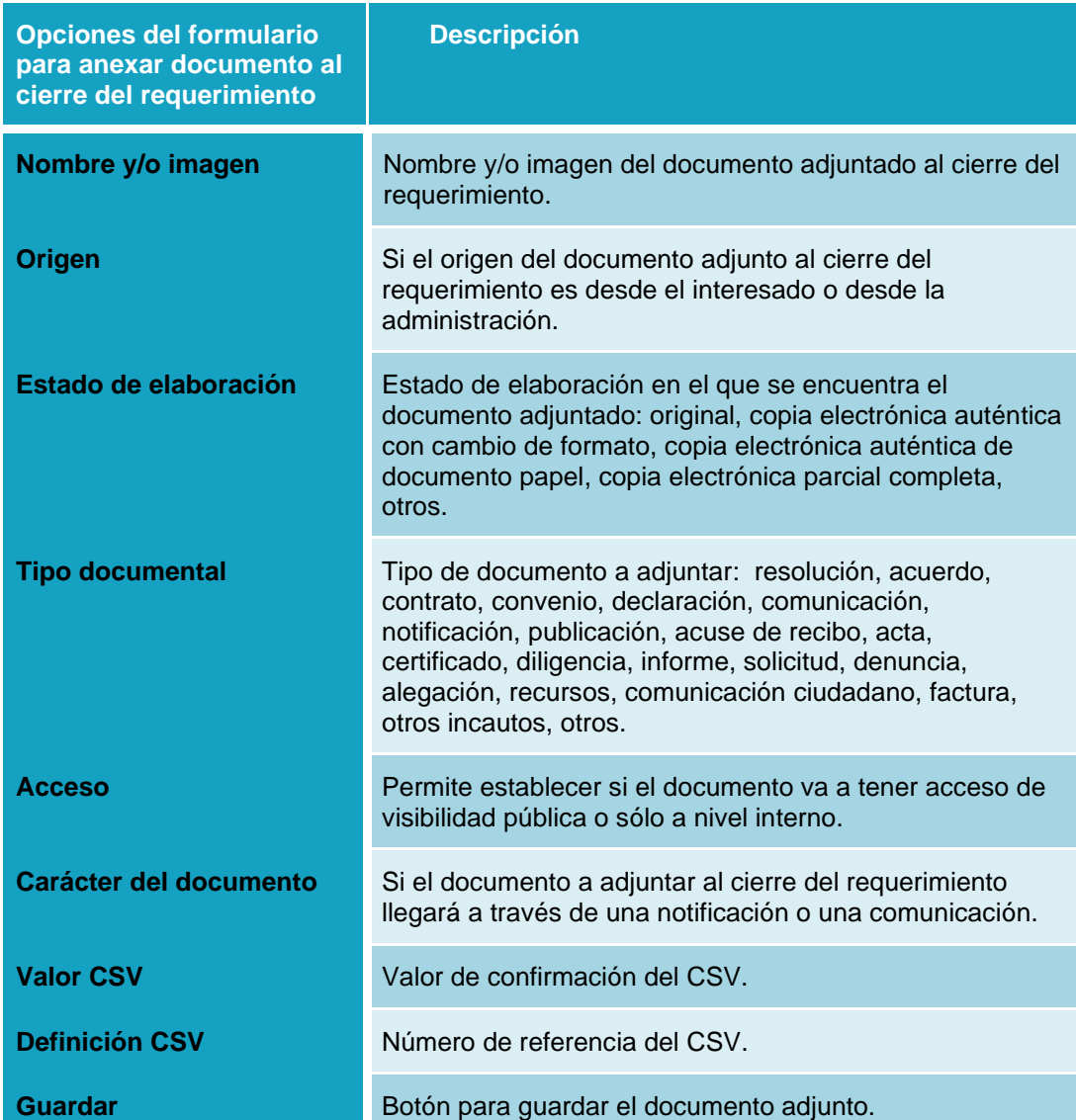

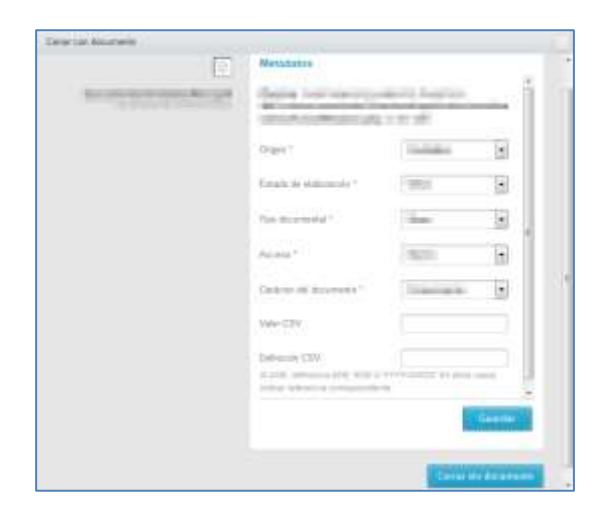

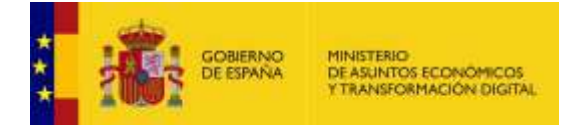

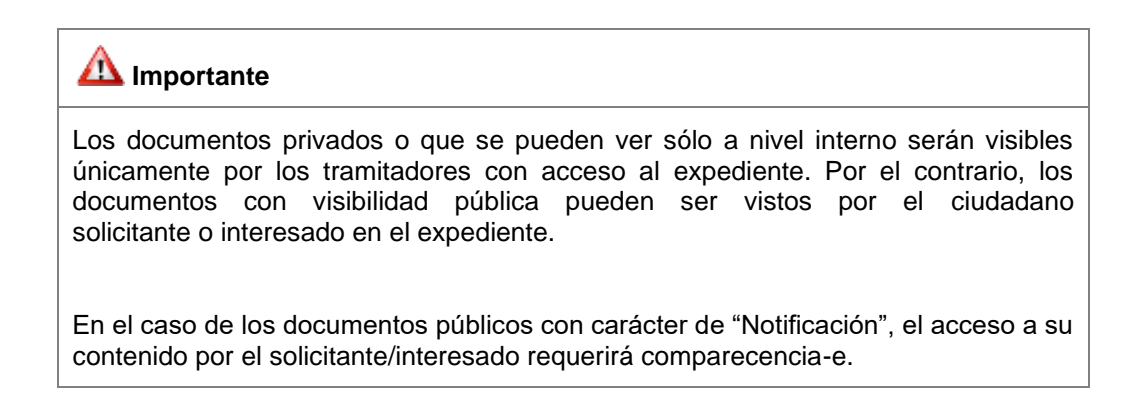

Si está de acuerdo con la información suministrada pulse sobre el botón **Guardar.** 

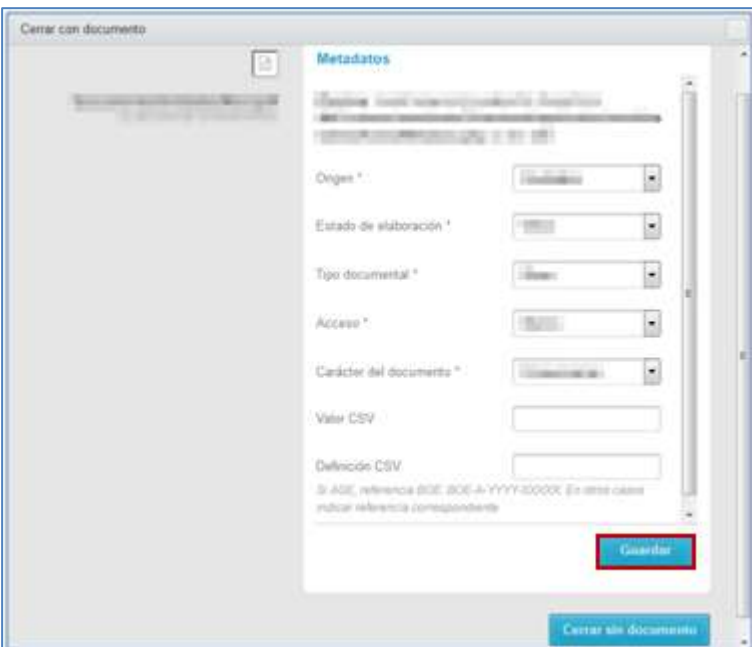

Si se guardó correctamente el documento adjunto al cierre del requerimiento el sistema mostrará el siguiente mensaje: **Cambio realizado con éxito.**

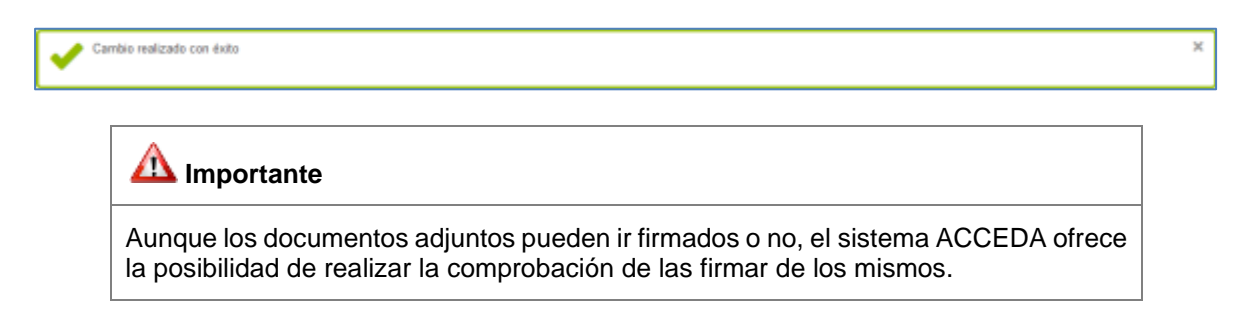

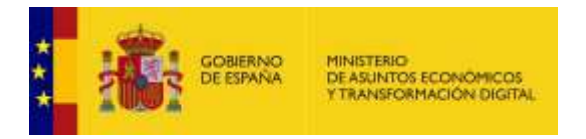

Para valorar la firma en los ficheros adjuntos al expediente, es necesario realizar los siguientes pasos:

• No marcar la opción "Documento firmado":

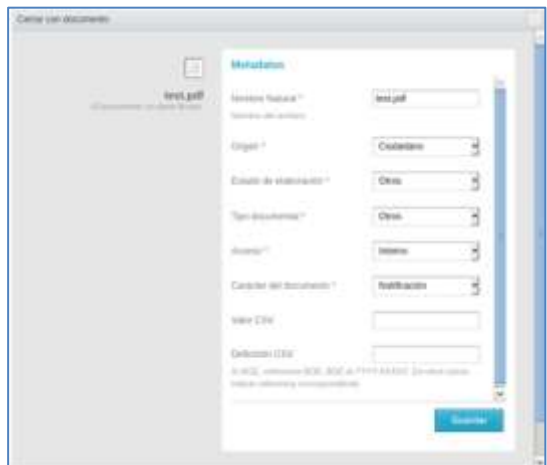

No se muestra los datos de los firmantes en la pantalla.

• Marcar la opción "Documento firmado" y adjuntar un **documento firmado**:

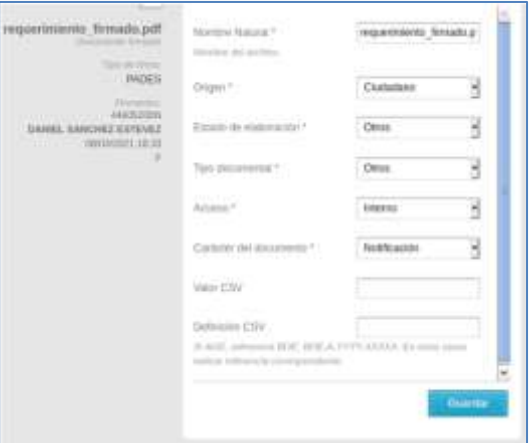

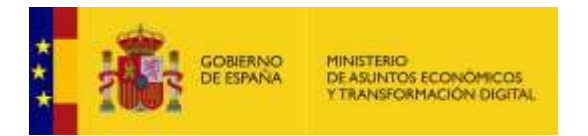

Se hace la comprobación de firma y se muestran los datos de los firmantes en la pantalla.

• Marcar la opción "Documento firmado" y adjuntar un **documento No firmado**:

En este caso, al dejar el ratón encima de "Firma no Válida" el sistema muestra el error que ha sido devuelto desde Eeutils.

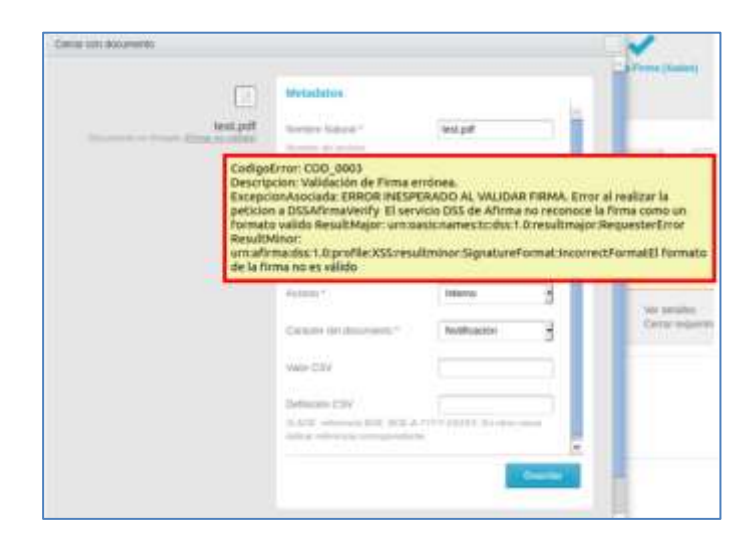

Notifican

**Notificar:** Permite notificar a los destinatarios. Esta acción aparece en el requerimiento una vez que se ha dado respuesta desde Portafirmas.

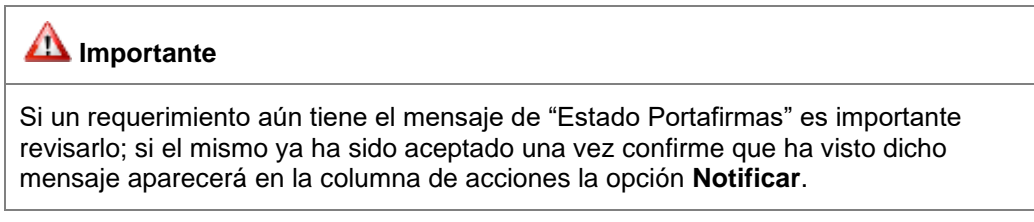

Para notificar a un destinatario pulse sobre la opción **Notificar.**

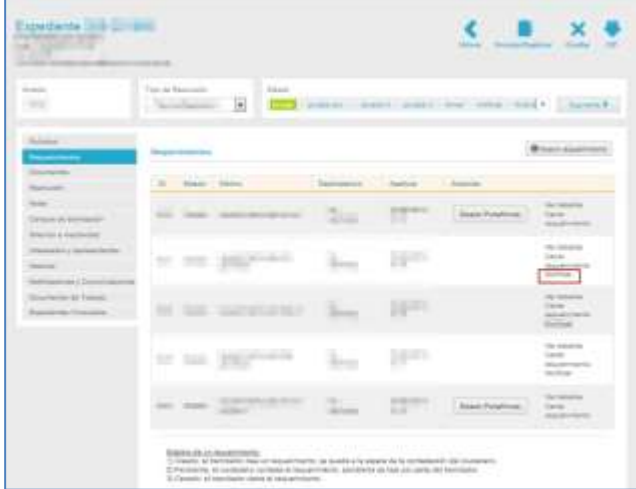

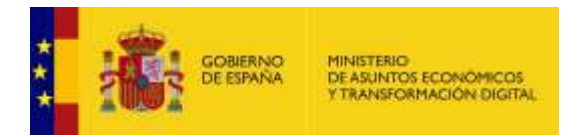

A continuación, se abre la pantalla de notificación a destinatario. En la misma se muestra la lista de destinatarios disponibles.

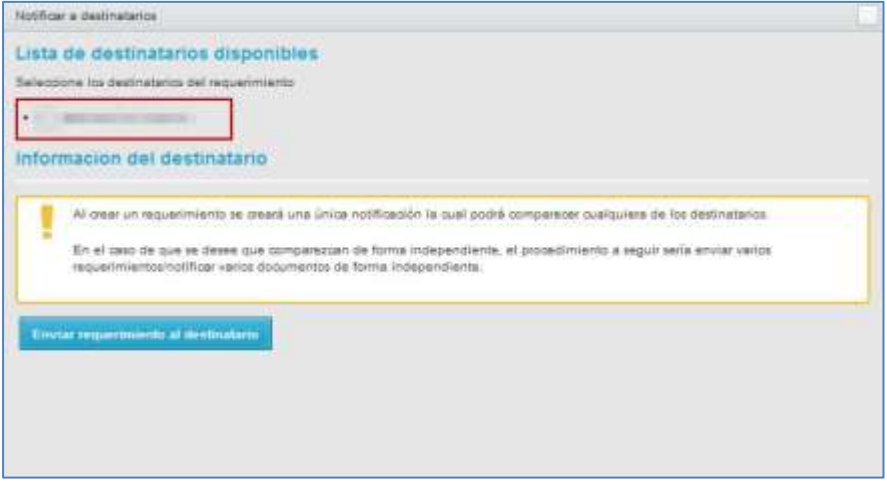

Una vez seleccionado el destinatario le aparecerá la información del mismo y a continuación, si desea continuar con el proceso pulse sobre el botón **Enviar requerimiento al destinatario.**

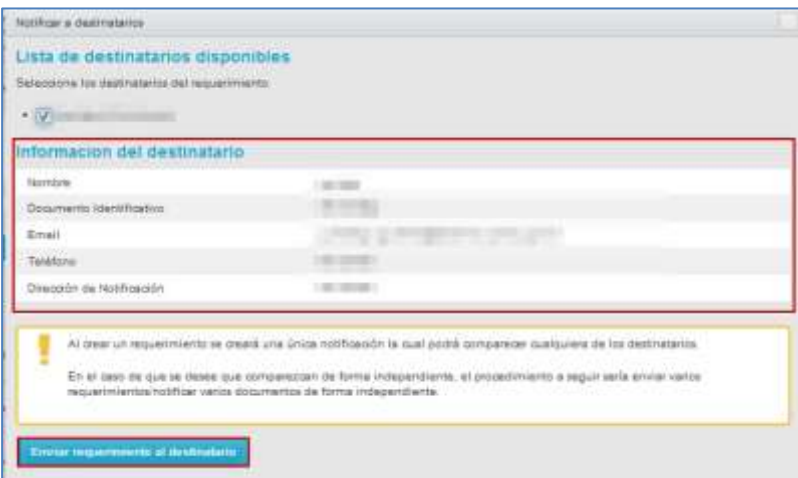

Si se envió correctamente la notificación el sistema mostrará el siguiente mensaje: **Se han enviado notificaciones de requerimientos a: (nombre/s de destinatario/os).**

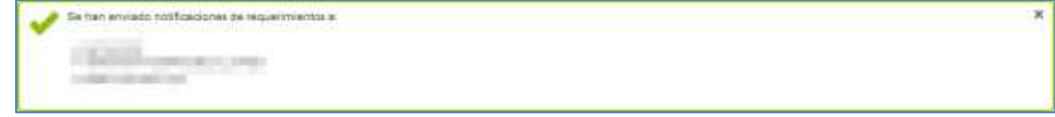

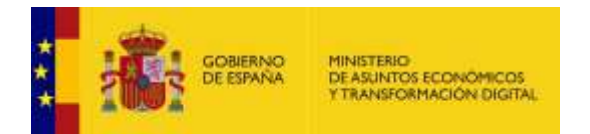

## 3.5.1.2.1.2.2. Documentos.

Esta opción permite adjuntar al expediente **Documentos** y controlar la jerarquía de los documentos adjuntos al expediente, si así es requerido. Para adjuntar o reordenar la jerarquía de la información de un expediente pulse sobre la opción **Documentos.**

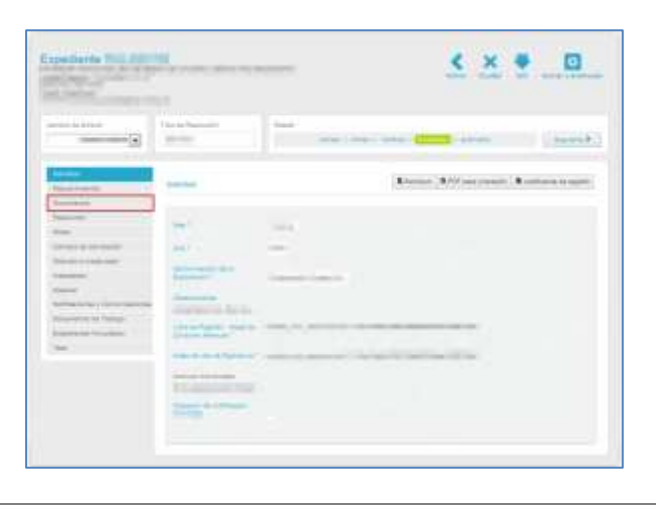

# **Importante** Al incorporar el documento, el usuario tramitador podrá determinar los valores aplicables a los metadatos requeridos por el **ENI**.

A continuación, se muestran los documentos adjuntos al expediente y las opciones: **Nuevo documento** y **Registrar y enviar hasta unidad**.

El índice de documentos se archiva a través de carpetas, que ayuda a la clasificación de estos de manera más clara y ordenada. Las carpetas de clasificación de documentos son:

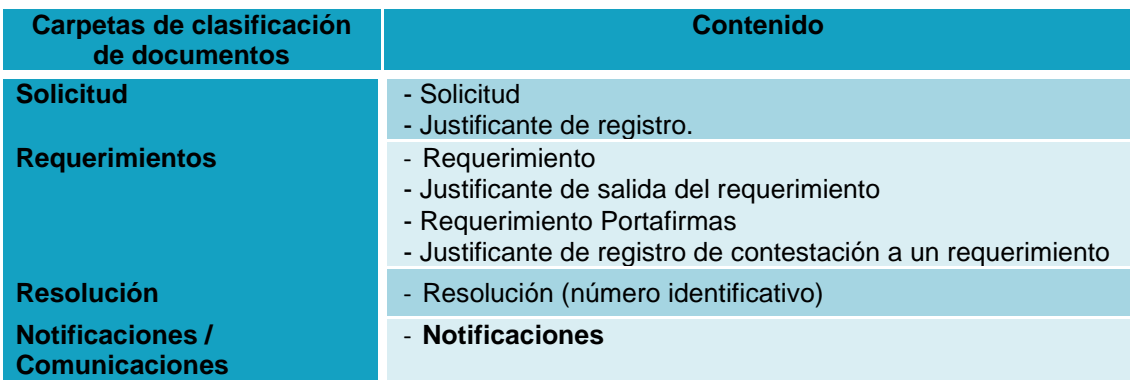

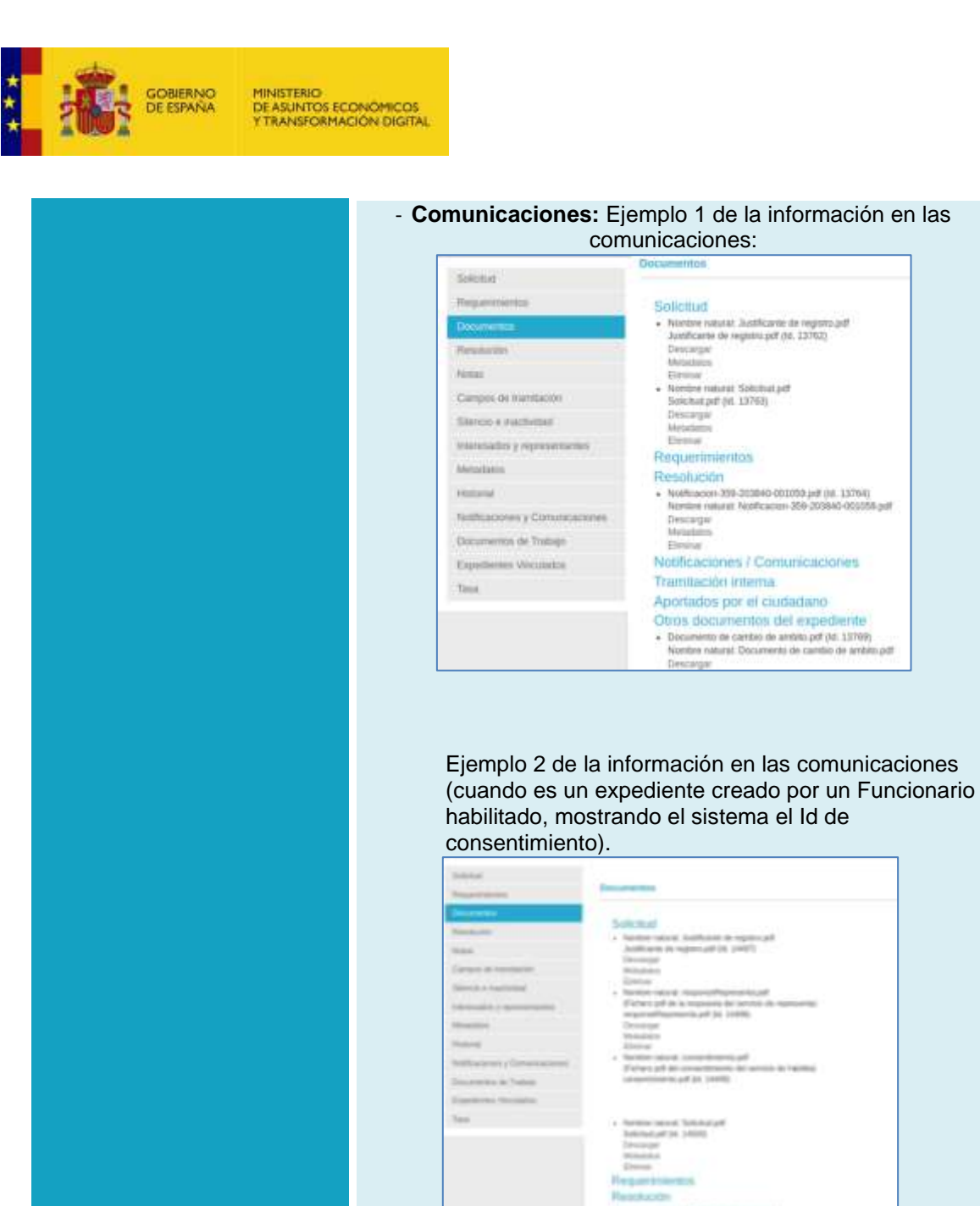

**Instrument Cor** Trambución interior Aportactos jaur el ciuda **Tramitación interna - Documento adjuntado por el Tramitador Aportados por el**  - Documentos de interés enviados por el ciudadano **ciudadano** solicitante o interesado.

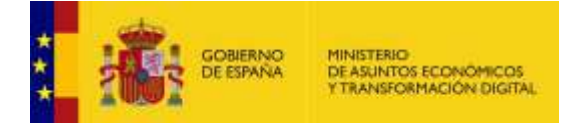

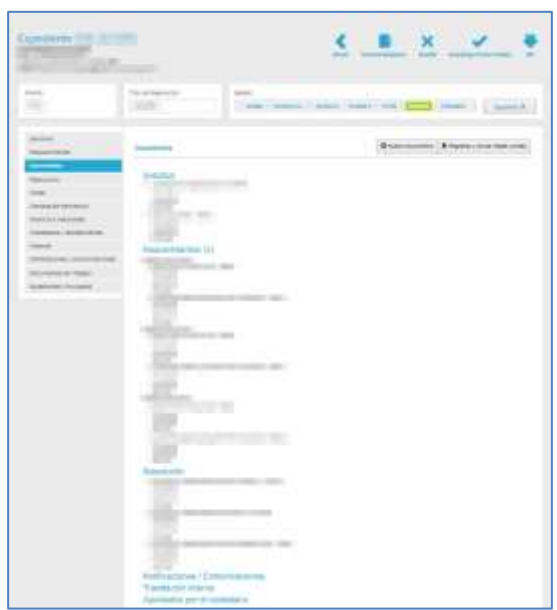

Todos los ficheros tienen, además del título explicativo de "Nombre natural", la especificación para los siguientes casos especiales:

- Certificado de representación
- Fichero adjunto en la solicitud
- Imagen adjunta en la solicitud
- Fichero XML adjunto en la solicitud

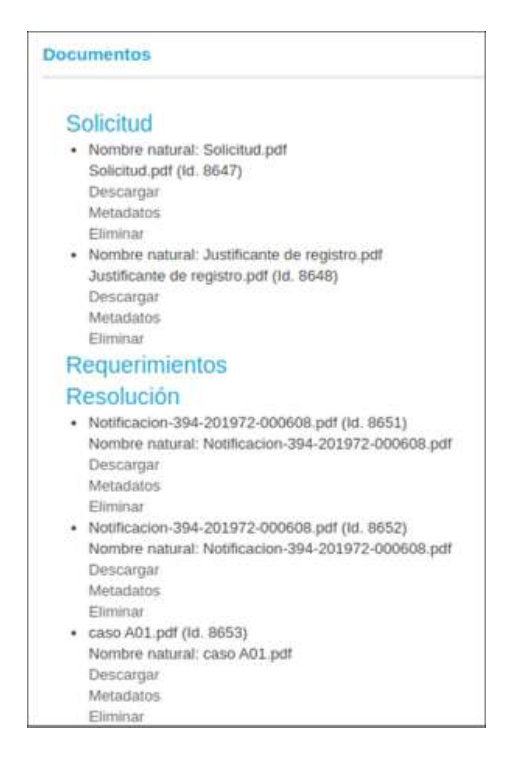

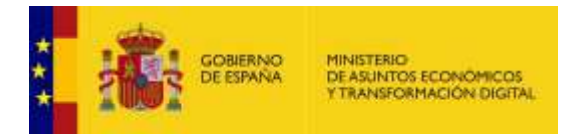

Para el caso de no tener activo Represent@, cuando se incorpora un fichero de certificado de registro no aparece en la sección solicitud, pero sí en la sección de Documentos.

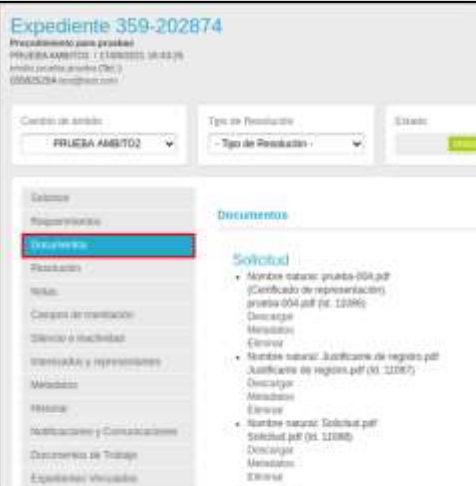

O Nuevo documento **Nuevo documento.**

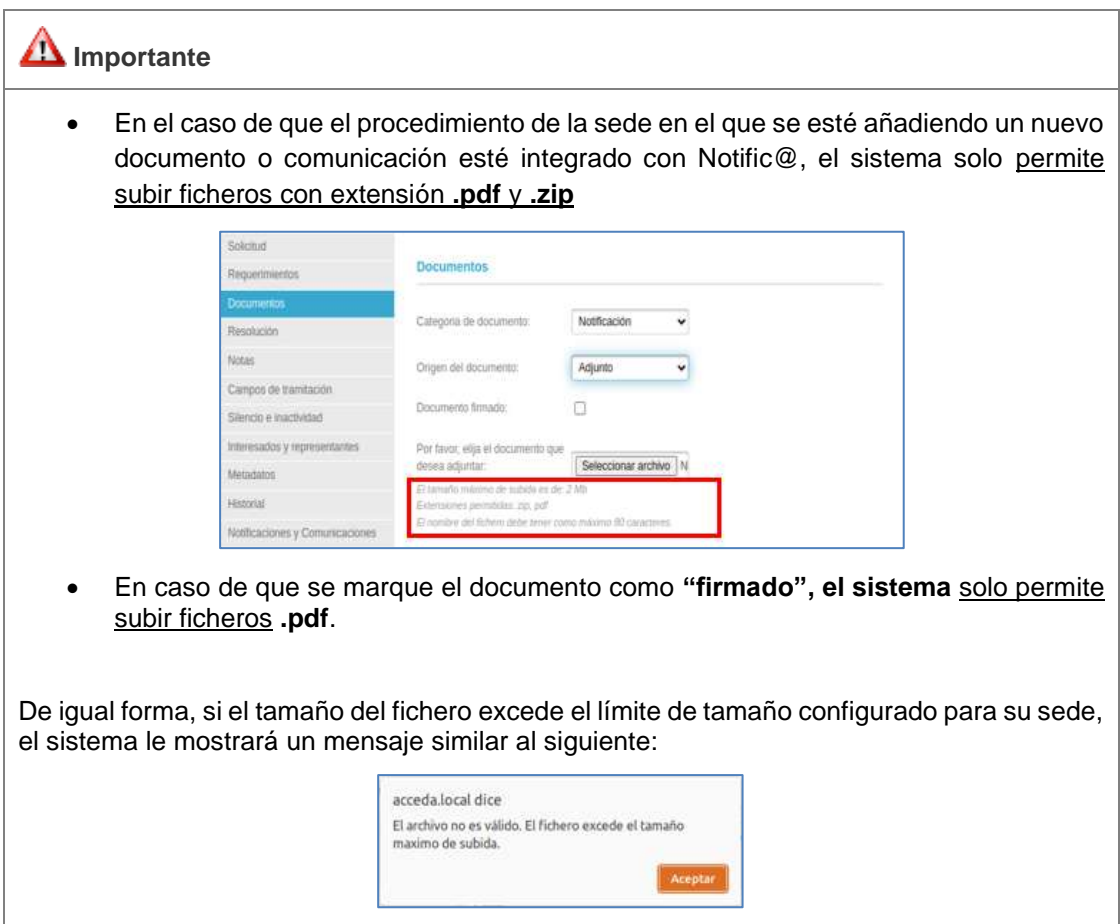

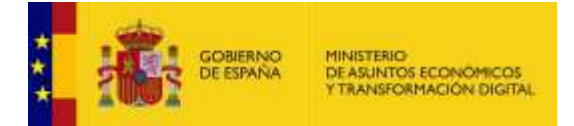

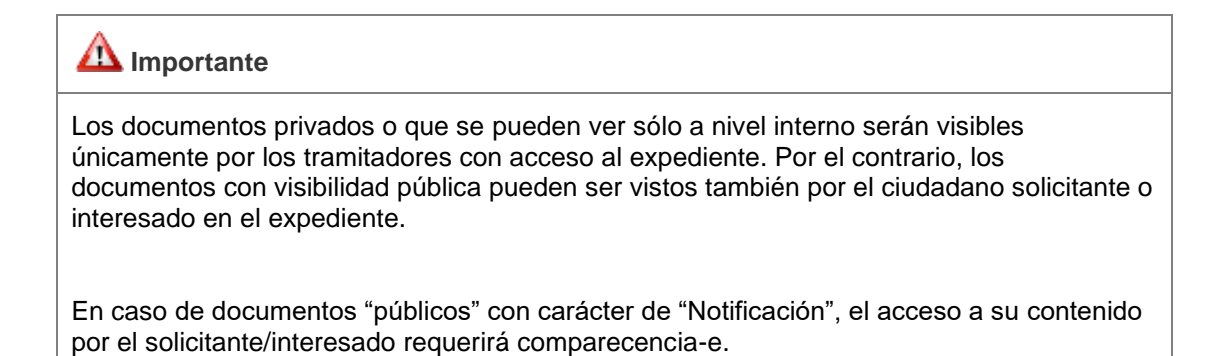

Para adjuntar documentos a un expediente pulse sobre el botón **Nuevo documento.**

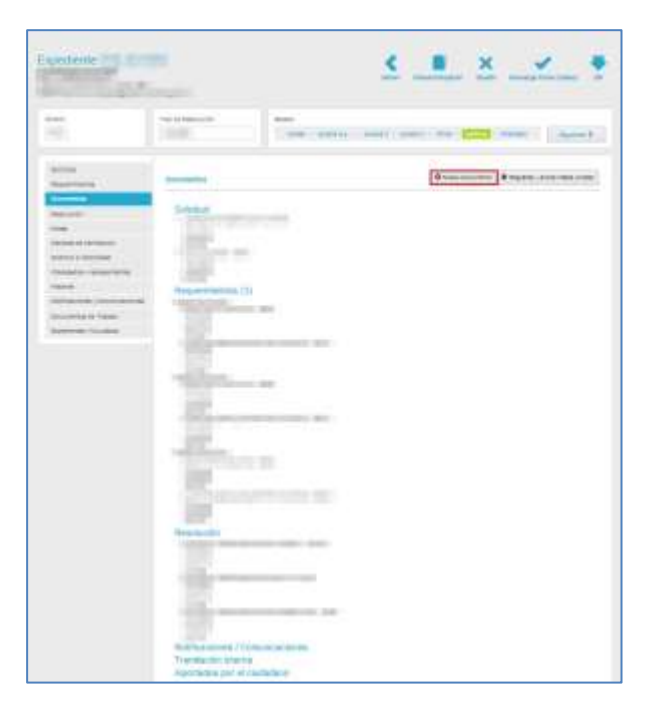

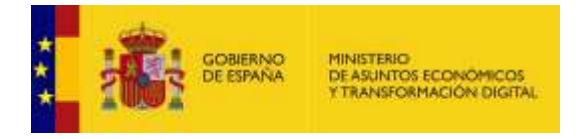

A continuación, se muestra la pantalla para adjuntar nuevo documento. Los principales datos para introducir son:

- **Categoría del documento**: Las categorías en las que puede estar un documento son: *Notificación, Comunicación y Tramitación interna*.
- **Origen del documento**: Una vez seleccionada la categoría se podrá seleccionar el origen del documento que puede ser a través de: *Adjunto o Plantillas*.

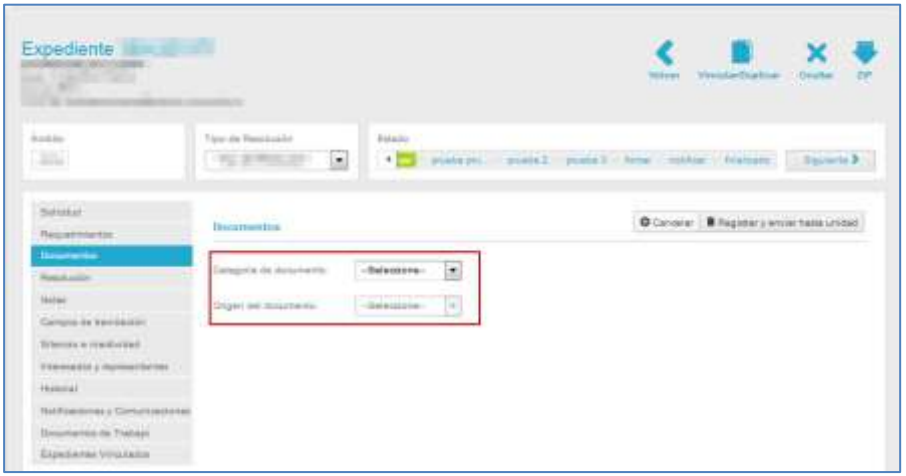

Si para el origen del documento la elección es *"Adjunto",* tanto si es una Notificación, Comunicación o Tramitación interna, se mostrará el botón **Examinar** para adjuntar el documento.

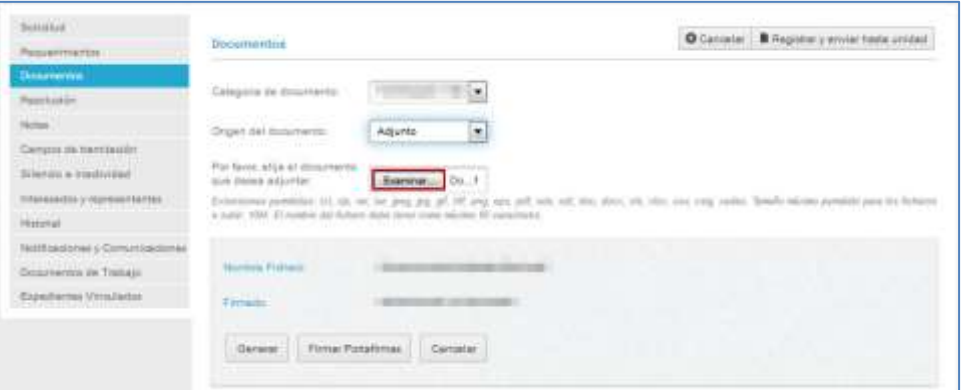

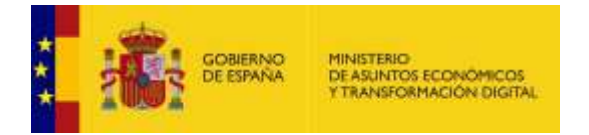

Adjuntado el documento se muestra una descripción del fichero con las siguientes opciones:

• **Generar:** Permite generar los metadatos del documento adjunto. Si desea generar los metadatos pulse sobre el botón **Generar**. El sistema mostrará una ventana emergente para confirmar si quiere generar el formulario. Si no desea continuar con el procedimiento pulse sobre el botón **No**, de lo contrario pulse sobre el botón **Sí**.

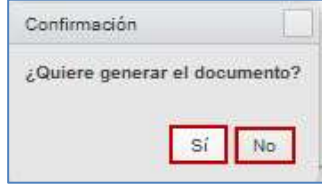

El formulario para los metadatos contiene las siguientes opciones:

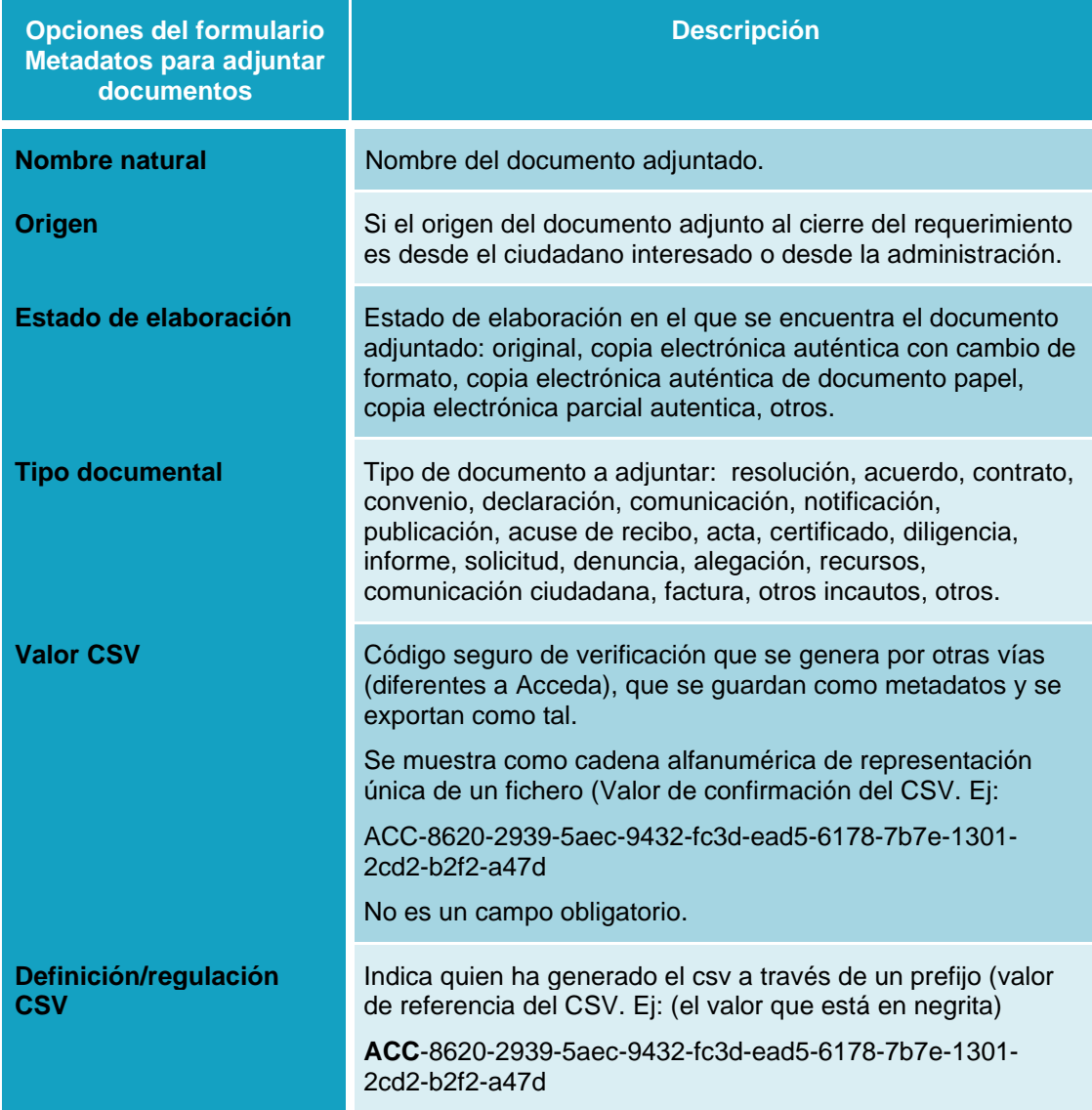

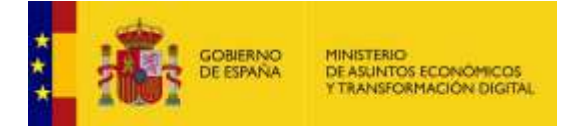

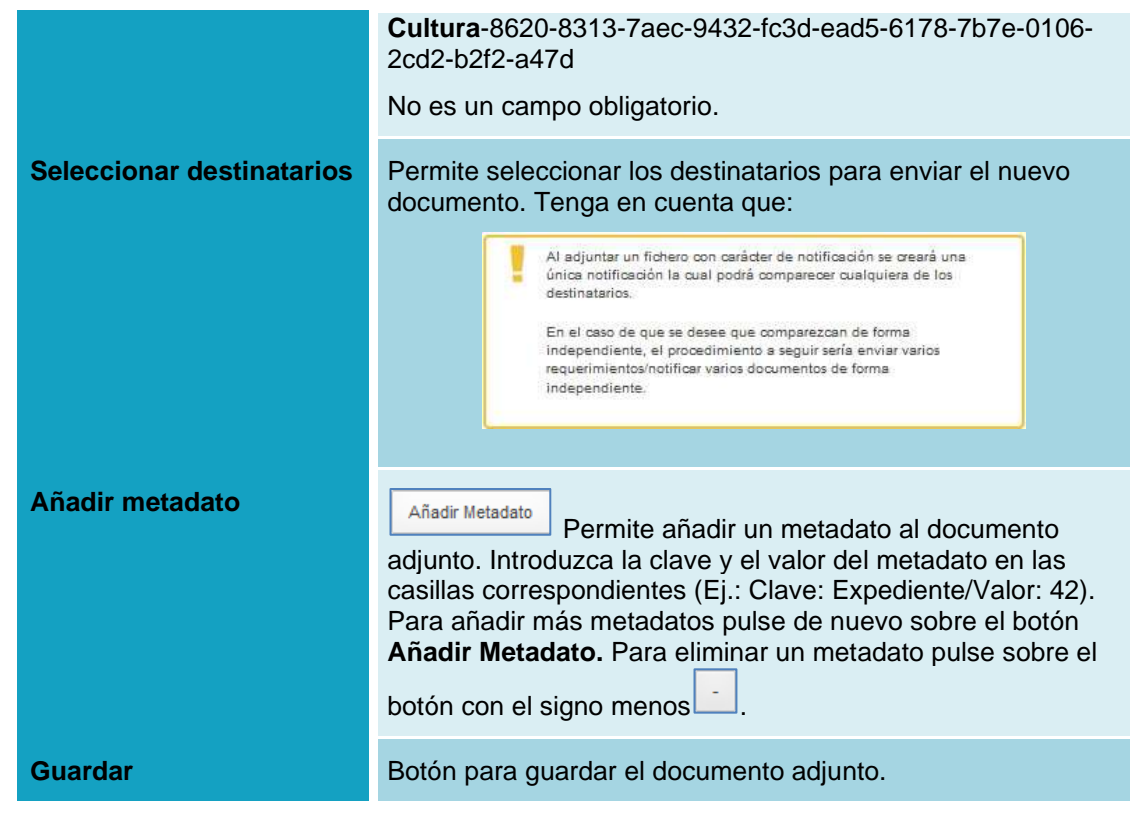

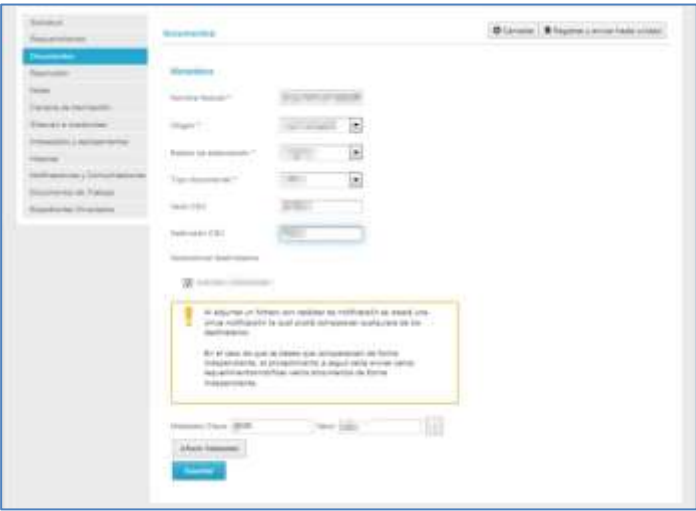
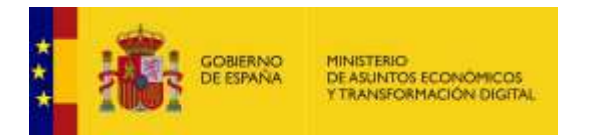

Si está de acuerdo con la información suministrada pulse sobre el botón **Guardar.** De lo contrario pulse sobre el botón **Cancelar.**

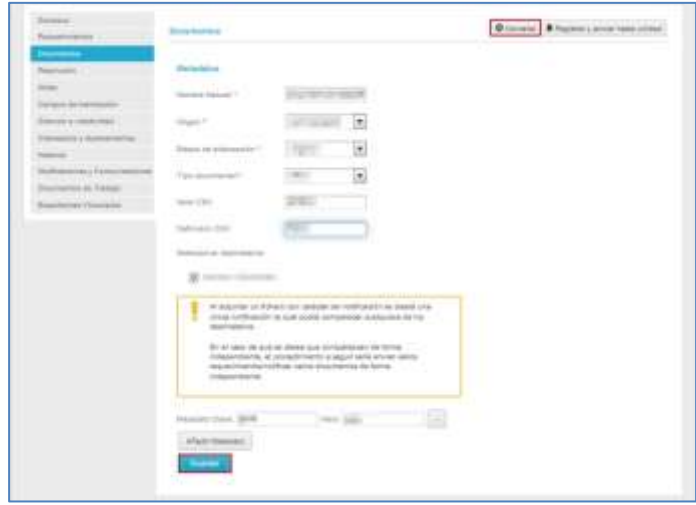

Si se han guardado los datos correctamente el sistema mostrará el siguiente mensaje: **El fichero se ha guardado correctamente.** A continuación, pulse sobre el botón **Aceptar.**

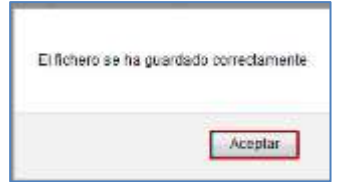

Si se adjuntó, modificó o eliminó un fichero correctamente, el sistema le mostrará un mensaje similar al siguiente:

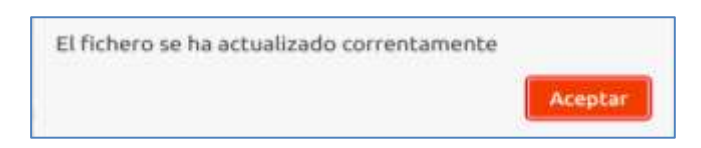

A continuación, se muestra nuevamente el apartado de **Documentos** y para completar la acción se recomienda pulsar sobre el botón **Guardar.**

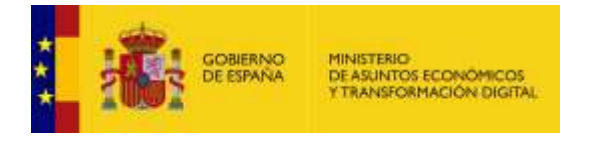

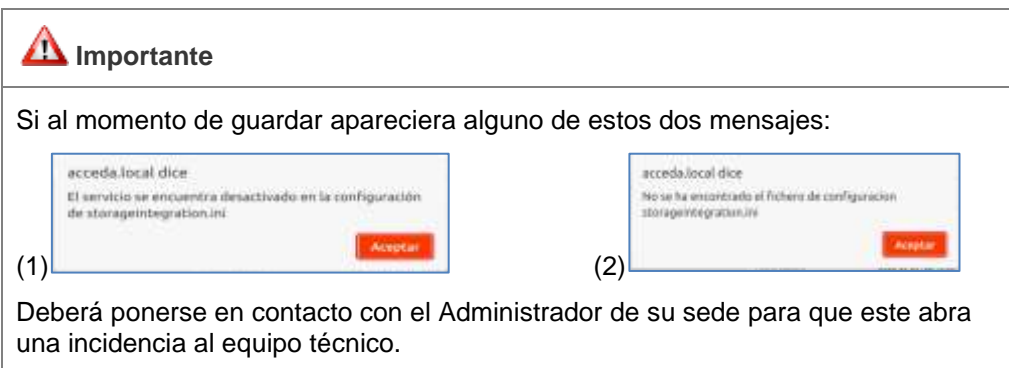

**Firmar Portafirmas:** Como ya se ha descrito (Ver apartado

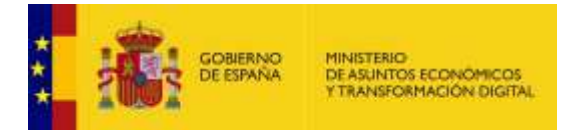

[Requerimientos.](#page-34-0) → Nuevo requerimiento → Adjunto: Enviar a portafirmas), seleccione el orden de las firmas (paralela, cascada o primer firmante), el firmante y /o visto bueno. Una vez seleccionadas las opciones si no desea continuar con el procedimiento pulse sobre el botón **Cancelar**. Si por el contrario desea continuar pulse sobre **Enviar**.

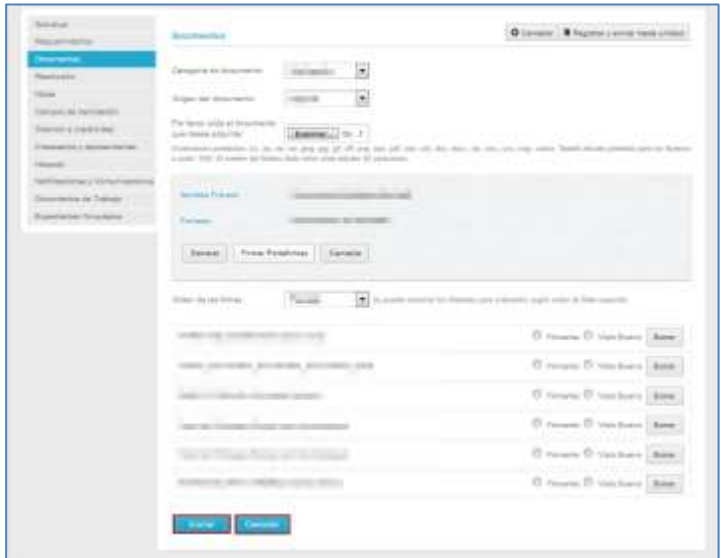

### **Importante**

Recuerde que es necesario, para que Portafirmas arroje el resultado del estado del expediente y que, además, no se generen documentos en blanco aun cuando se ha enviado la resolución del expediente con visto bueno, **marcar al menos un Firmante,** además del visto bueno en caso de necesitarlo.

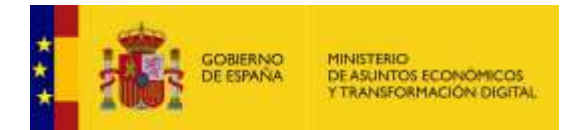

**Cancelar:** Permite cancelar la subida del adjunto. Para ello pulse sobre el botón **Cancelar.**

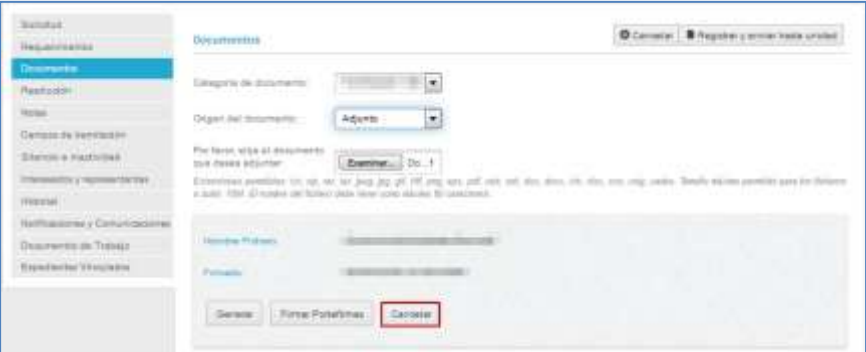

Si para el origen del documento la elección es *"Plantilla",* tanto si es una Notificación, Comunicación

o Tramitación interna, se mostrarán las siguientes opciones:

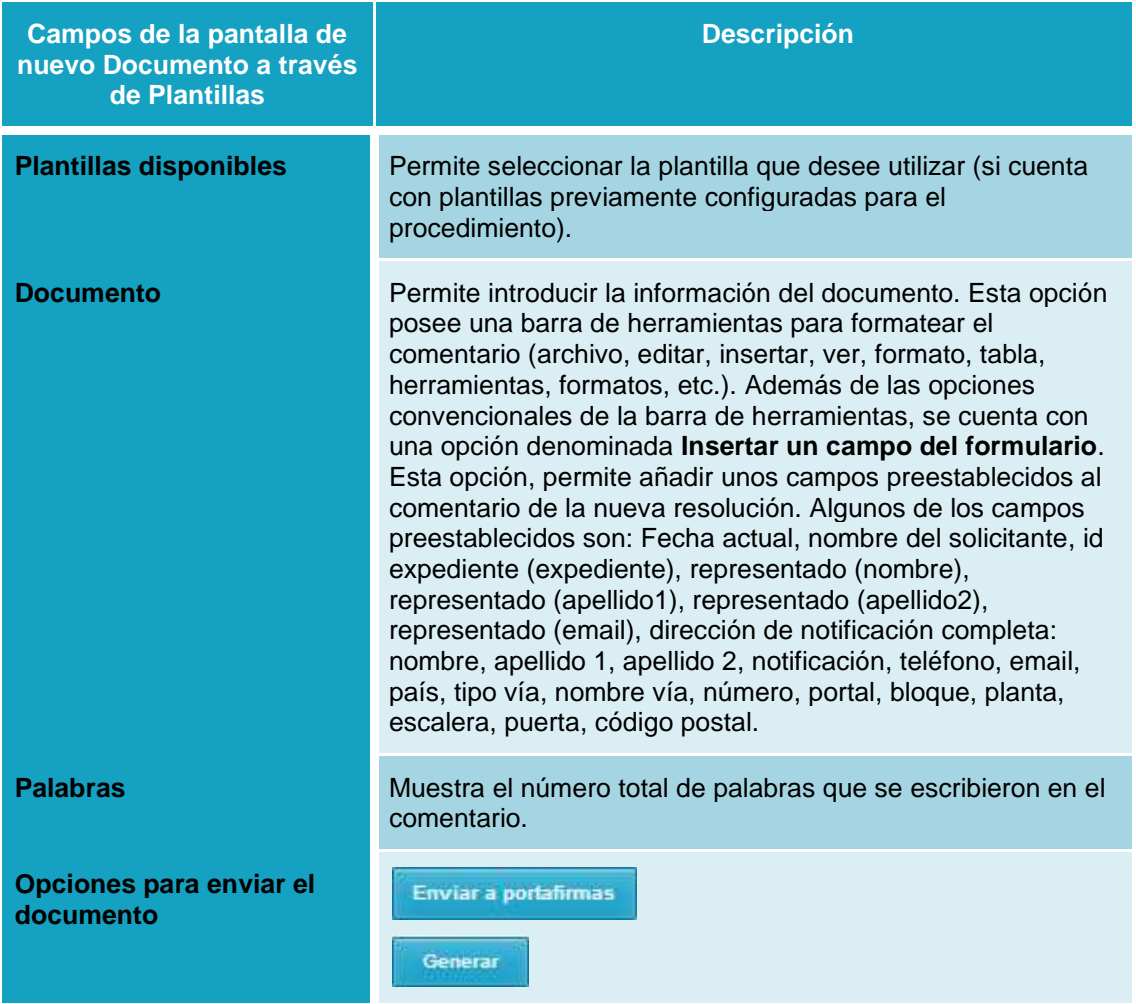

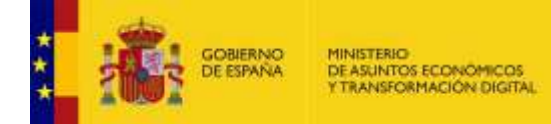

## **D**<br>Nota

Recuerde que solo habrá plantillas disponibles si previamente han sido configuradas desde la pestaña **Datos** del procedimiento por usuarios con perfil de Administrador Sede.

Para ello puede consultar el Manual de Administración – Configuración de Procedimientos que se encuentra disponible en la URL:

**<https://administracionelectronica.gob.es/ctt/acceda/descargas>** → **Documentación para usuarios.**

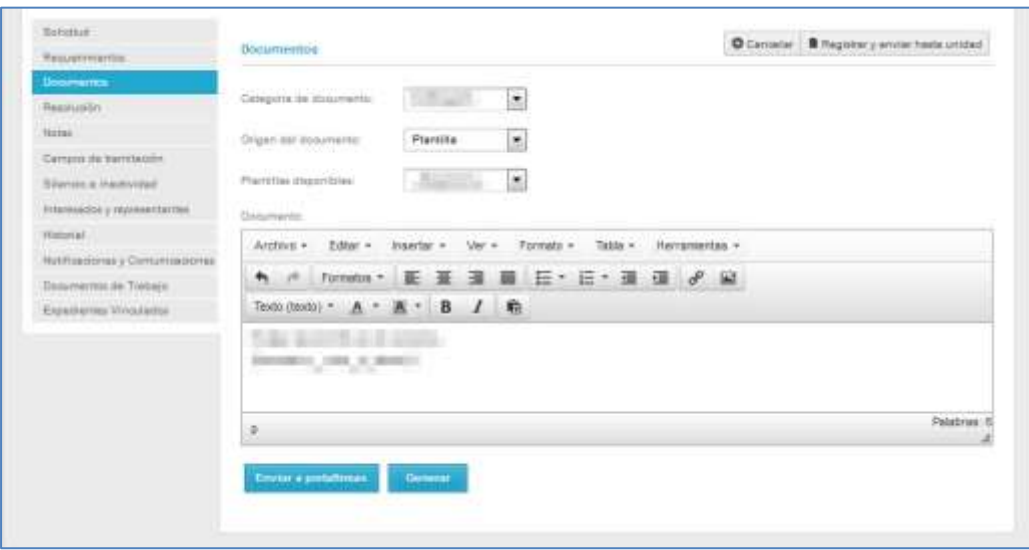

Cumplimente los datos del documento en la plantilla seleccionada**.** A continuación, pulse sobre: **Enviar a portafirmas** (Ver apartado

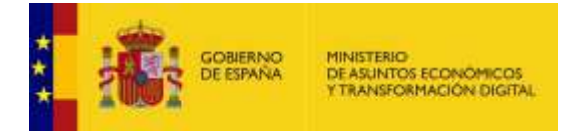

• [Requerimientos.](#page-34-0)→Nuevo requerimiento→Adjunto: Enviar a Portafirmas) o **Generar** (Ver apartado **[Documentos](#page-64-0)**.→Nuevo documento→Generar).

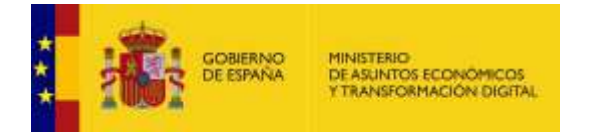

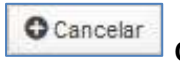

**Cancelar.**

Si ha decidido crear un nuevo documento, pero una vez dentro o durante la elaboración de alguno de los datos del documento decide no continuar pulse sobre el botón **Cancelar.** Esta acción lo regresará a la página principal de Documentos.

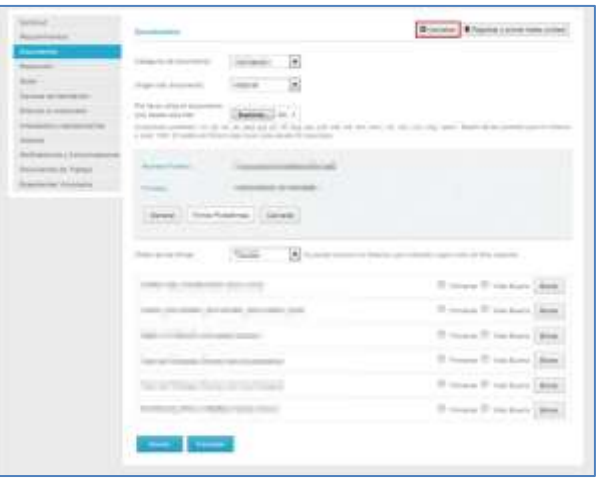

Registrar y enviar hasta unidad

### **Registrar y enviar.**

Permite registrar y enviar hasta unidad documentos de un expediente a través de Geiser/REGECO.

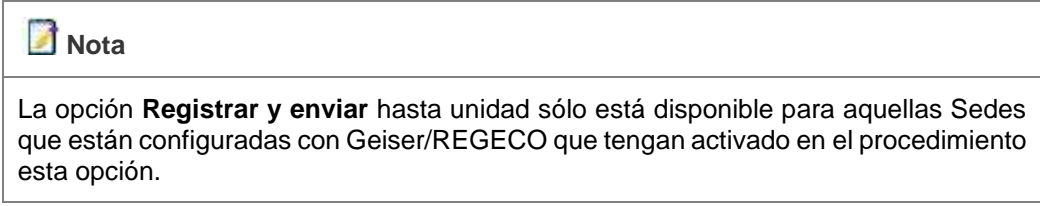

Para poder registrar y enviar hasta unidad documentos de un expediente, pulse sobre el botón **Registrar y enviar.**

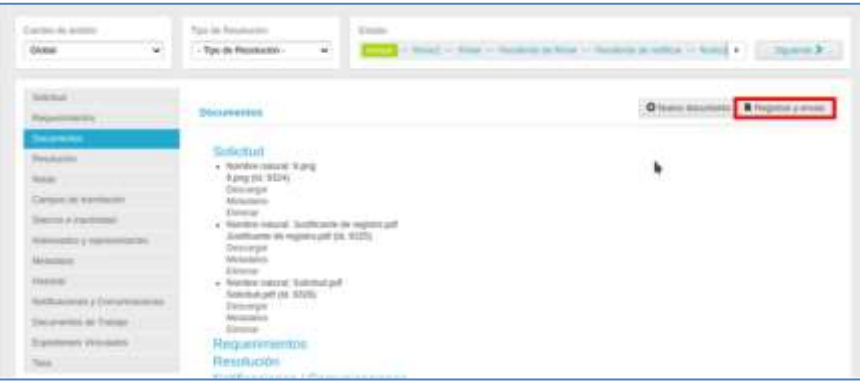

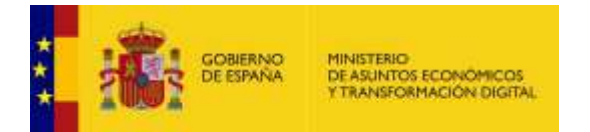

Se selecciona el fichero que se desea registrar.

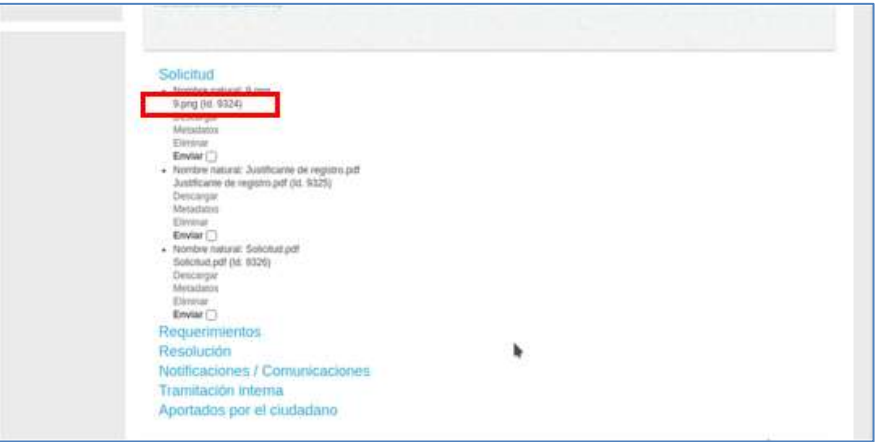

El sistema le mostrará la pantalla de "Resumen enviar hasta unidad" en la que deberá cumplimentar los datos del DIR3 de destino y Asunto. Completados los datos necesarios pulse sobre el botón Enviar.

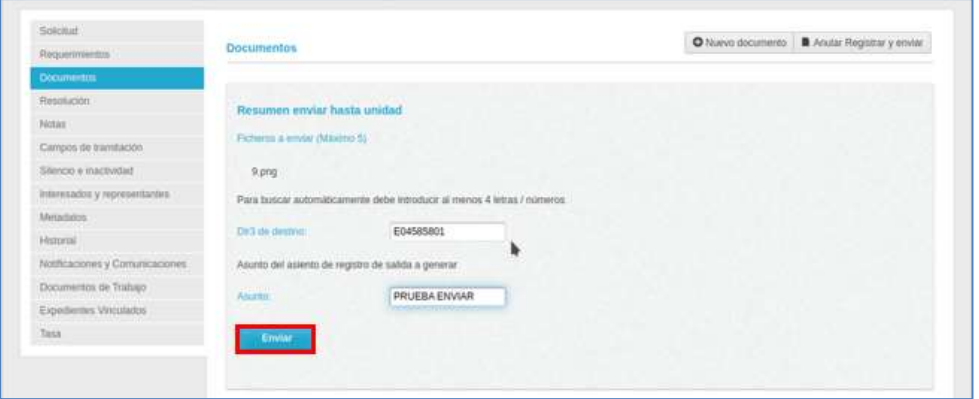

Finalmente, se genera el resumen de los envíos.

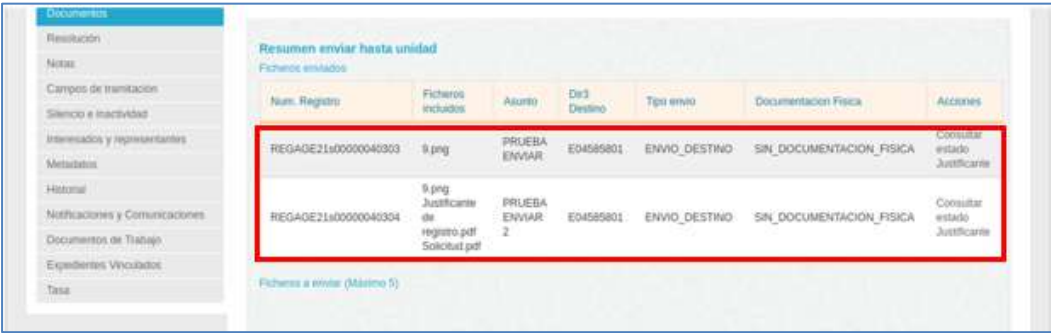

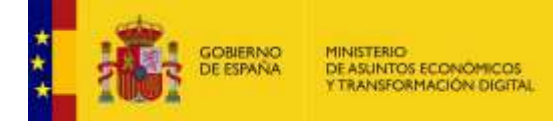

## **Importante**

Cuando el usuario pulsa sobre la opción "Enviar requerimiento al destinatario" enviando un documento, si en este no se especifica la extensión, el sistema (Eeutils y REGECO) tomaran por defecto la extensión .pdf.

Recuerde que un expediente puede tener anexos varios documentos. Sin embargo, tenga en cuenta que puede seleccionar para enviar al mismo tiempo, un máximo de 5 documentos.

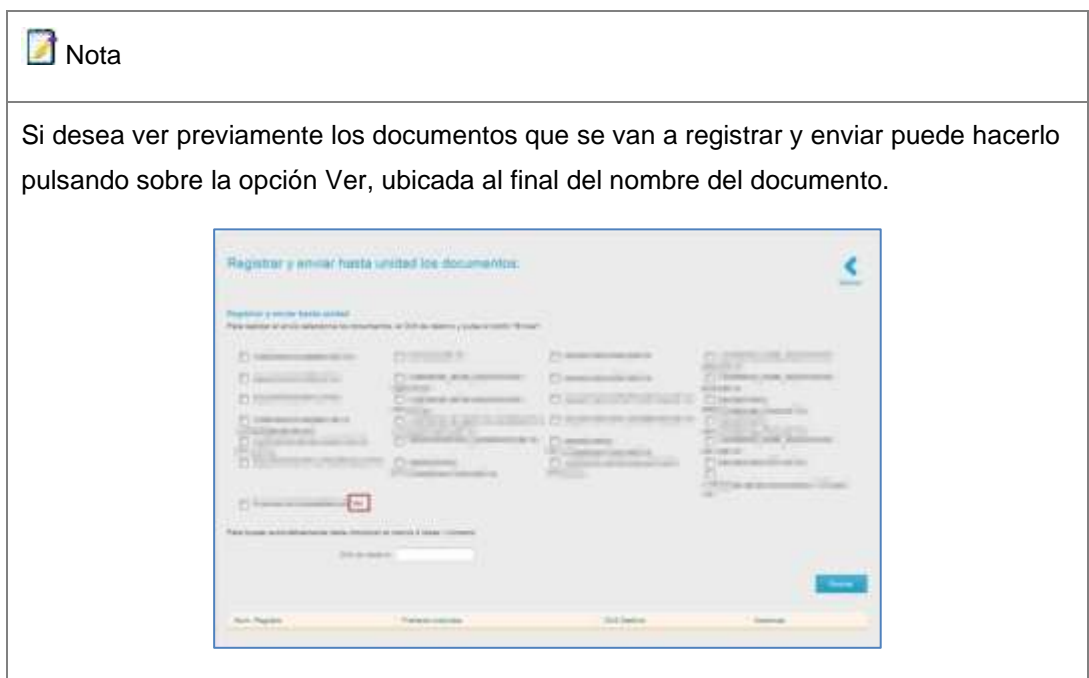

Seleccionada la unidad, el sistema le enviará el siguiente mensaje de confirmación: **Ha seleccionado el ámbito (número DIR3 y nombre de la unidad).** A continuación, pulse sobre el botón **Aceptar.**

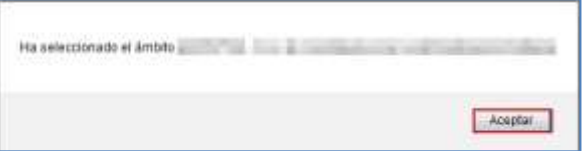

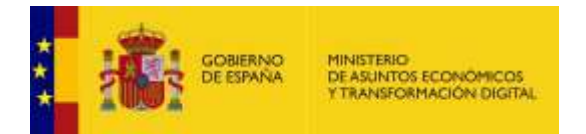

Una vez confirmada la unidad/**DIR3** seleccionado pulse sobre el botón **Enviar.**

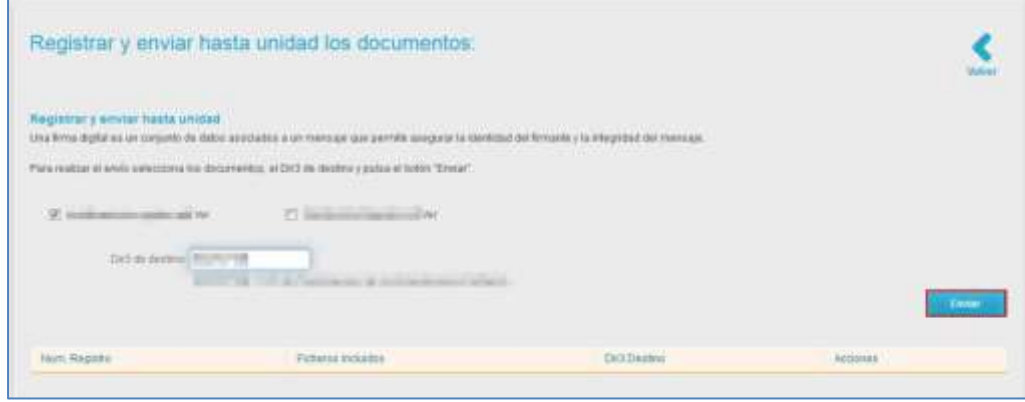

Enviados correctamente los documentos el sistema mostrará el siguiente mensaje: **Enviar hasta unidad: (número de la unidad).**

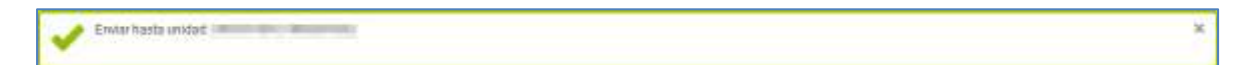

La pantalla Registrar y enviar hasta unidad los documentos muestra, además, la **lista de documentos registrados y enviados a la unidad.** Esta lista contiene los siguientes campos:

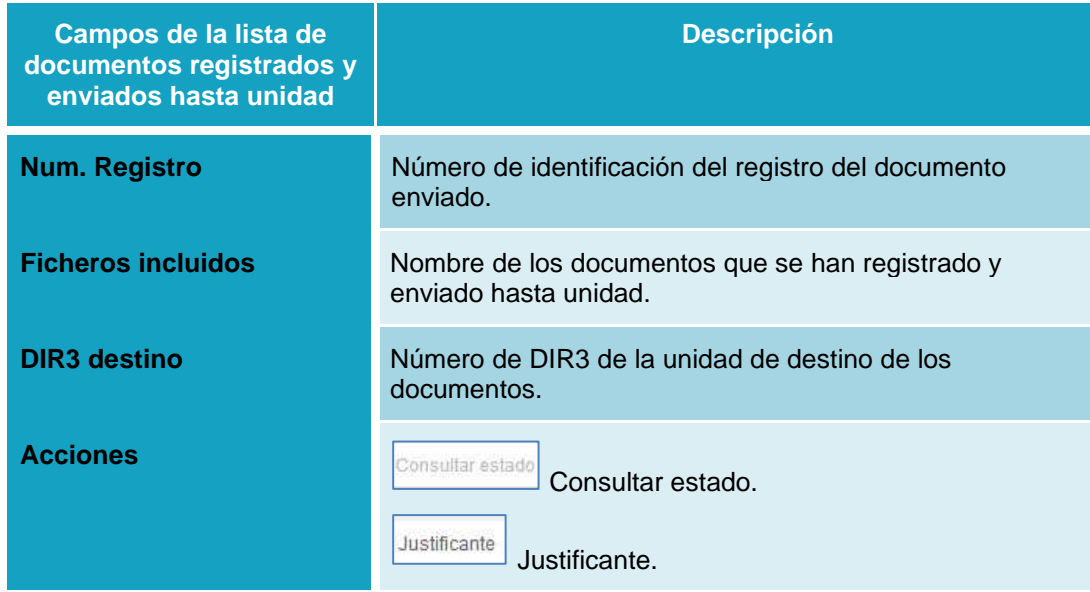

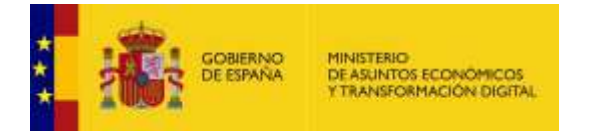

#### Consultar estado **Consultar estado.**

Esta opción permite ver la información, al detalle, del estado de un documento registrado y enviado hasta unidad. Para consultar el estado del registro y envío de documentos pulse sobre el botón **Consultar estado.**

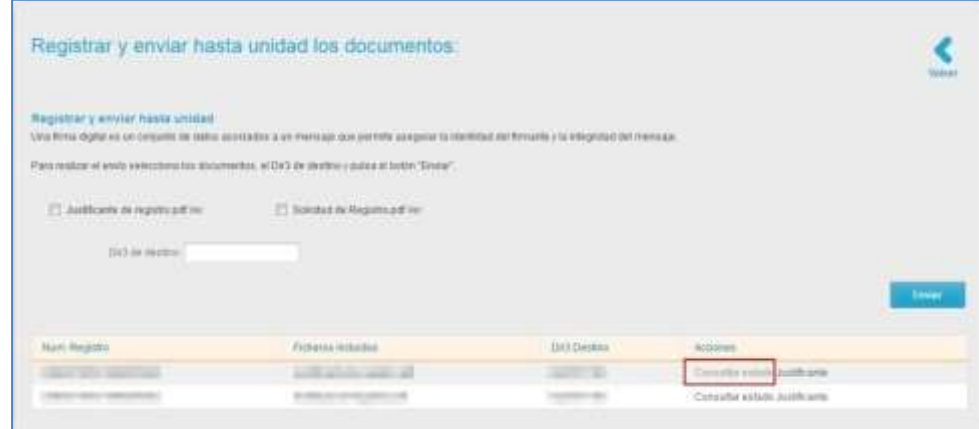

A continuación, el sistema mostrará el siguiente mensaje: **Respuesta consulta del registro (número de registro): (Estado del registro).**

Respuesto consulto del registro come con come con come con consulto con ×

Un documento registrado y enviado hasta unidad puede presentar los siguientes estados enviados por **GEISER:**

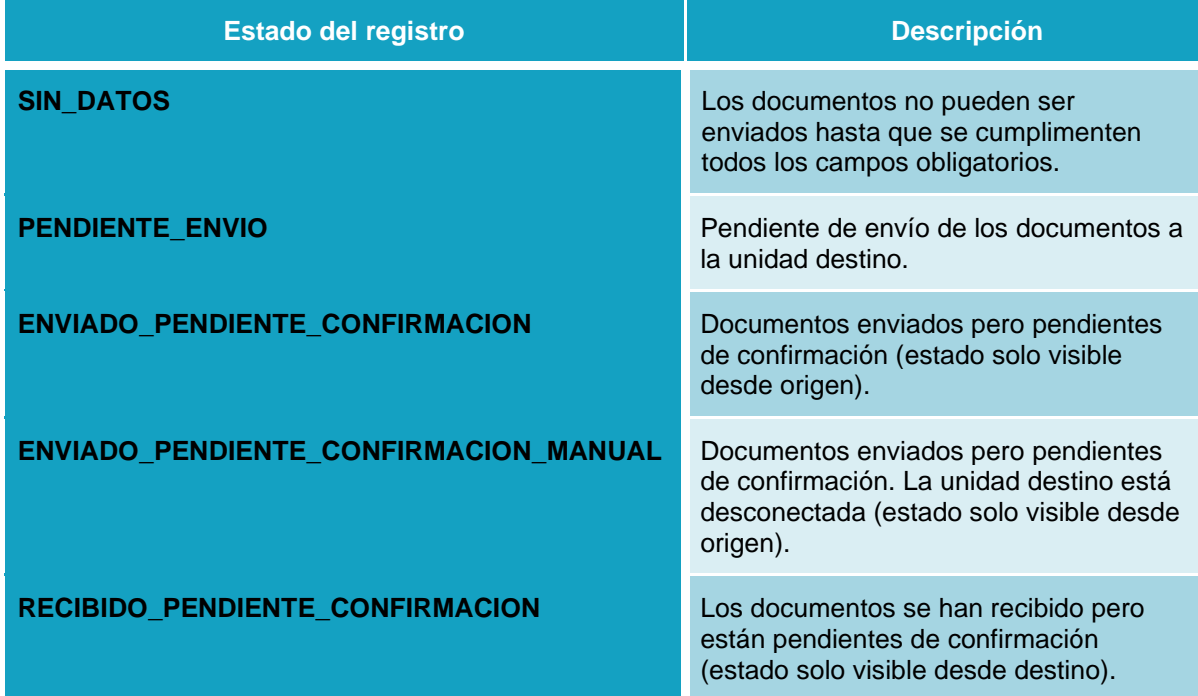

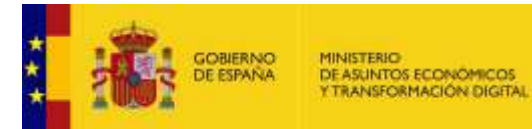

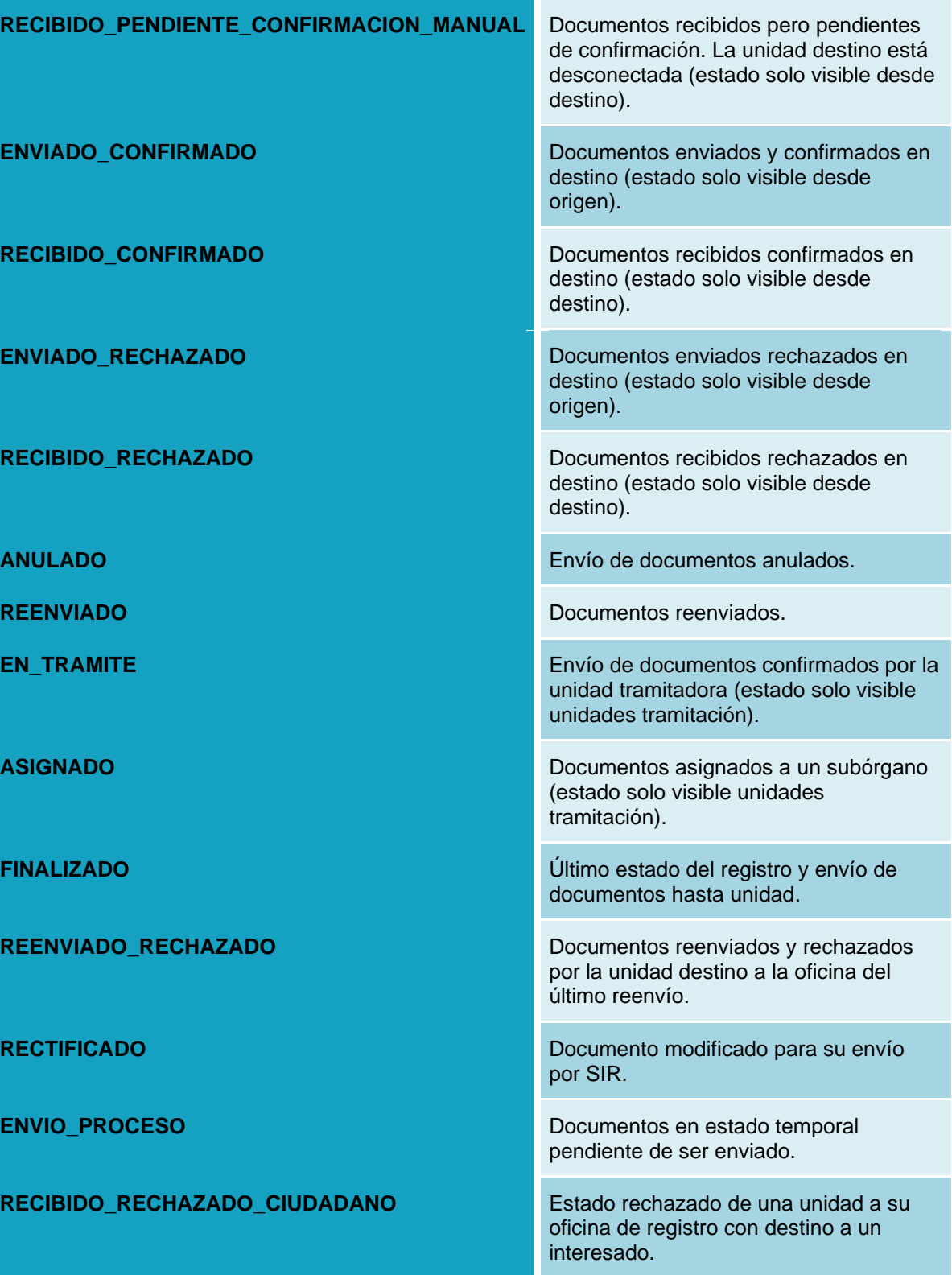

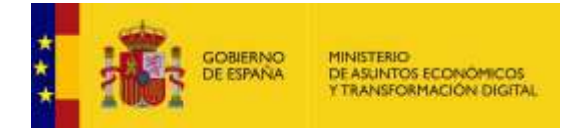

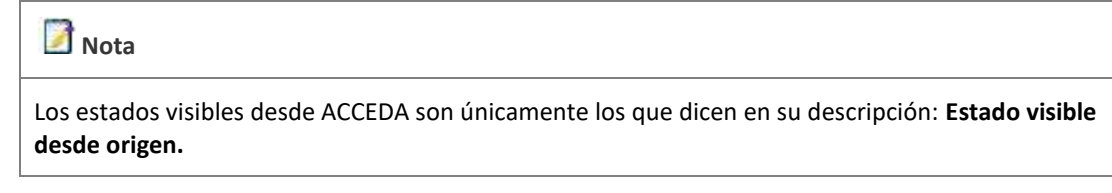

#### Justificante **Justificante.**

Esta opción permite ver el justificante de registro y envío de documentos hasta unidad. Si desea ver un justificante pulse sobre el botón **Justificante.**

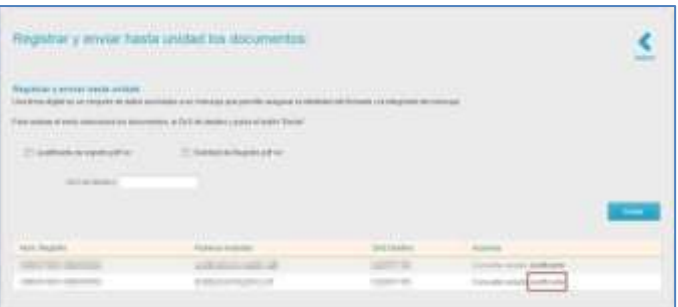

A continuación, se abrirá una ventana emergente para abrir o guardar (opción recomendada) el **PDF del justificante**.

Si no desea continuar con el proceso pulse sobre el botón **Cancelar.** Si desea continuar con el proceso pulse sobre el botón **Aceptar.**

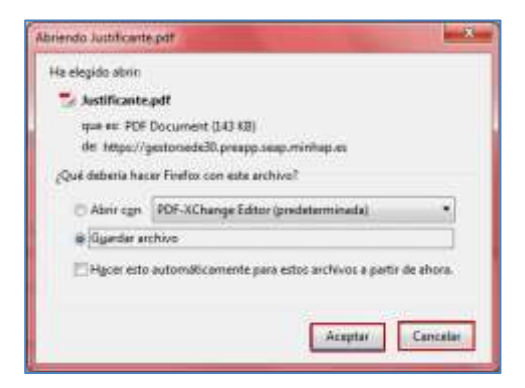

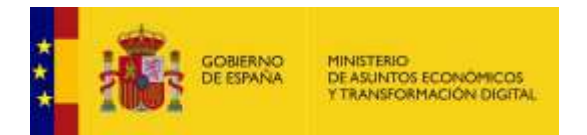

A continuación, el sistema le emitirá el **PDF del justificante** de registro y envío hasta unidad. El aspecto será similar al siguiente:

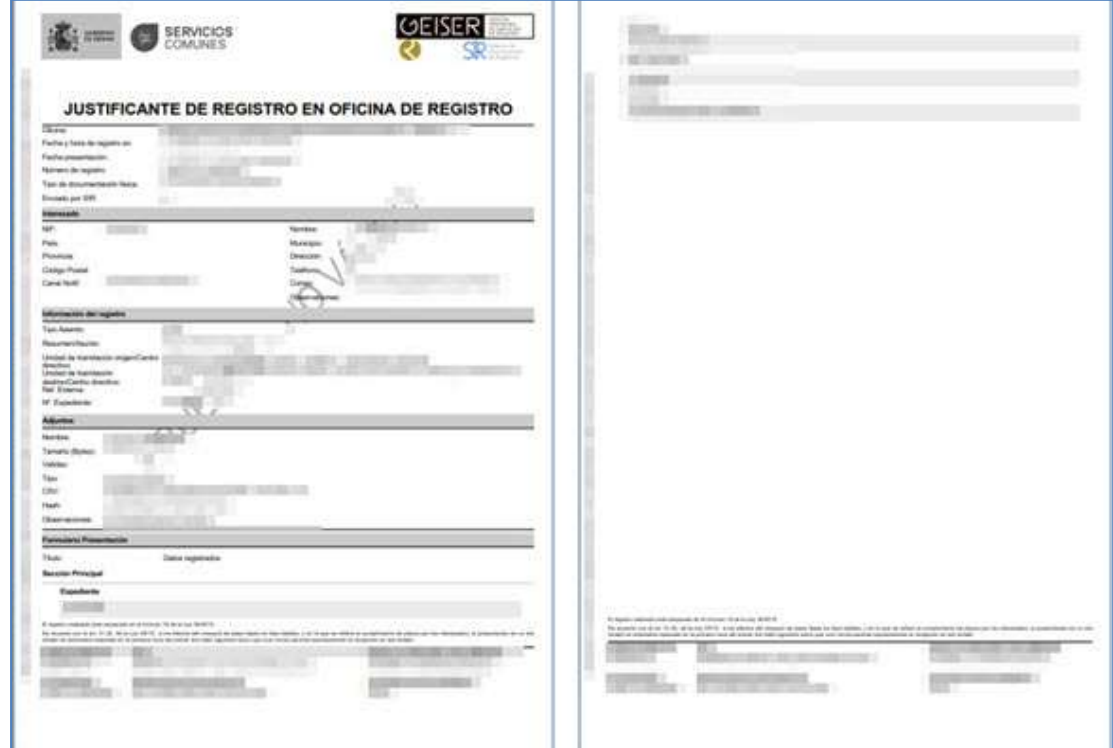

Para verificar la información de **Eeutils**, una vez dentro de la sección de **Documentos**, se tienen las siguientes posibilidades:

• No marca la opción "Documento firmado".

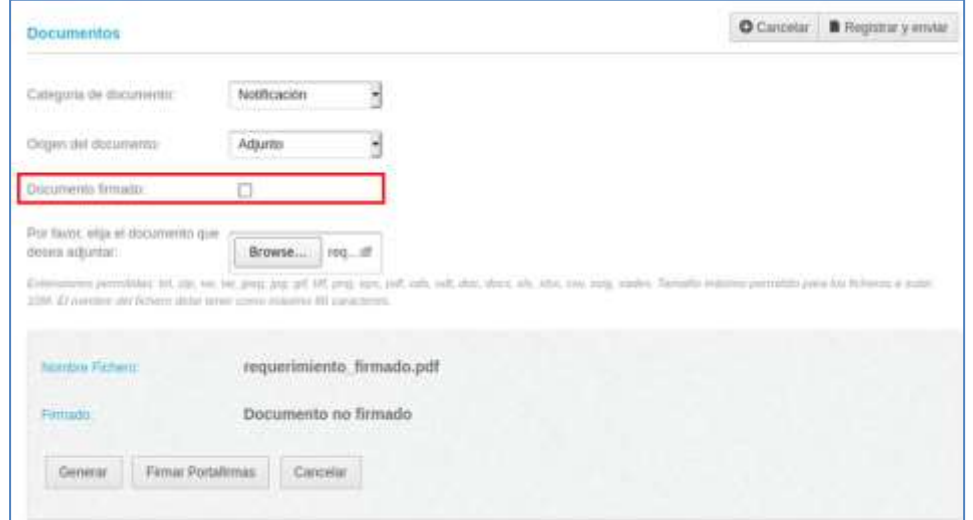

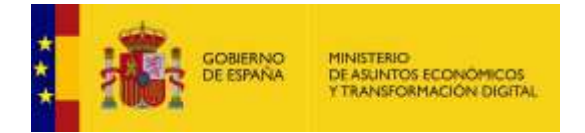

El sistema directamente lo procesará como un documento no firmado y no se mostrarán los datos del firmante en la pantalla.

• Marcar la opción "Documento firmado" y adjuntar un **documento No firmado.** Si el documento que se aporta no está firmado, aun cuando se haya marcado el *checklist*, el sistema muestra el siguiente mensaje: "Documento no firmado (Firma no válida)".

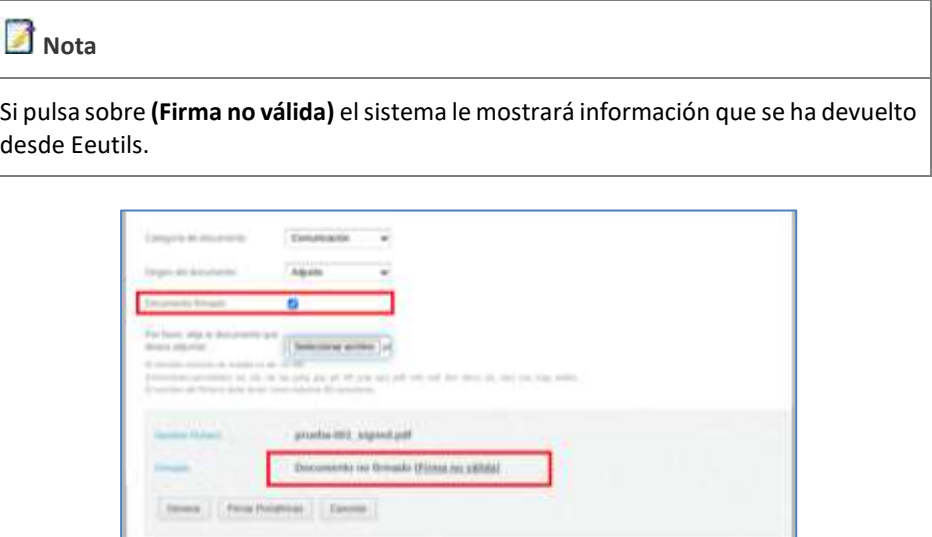

• Marcar la opción "Documento firmado" y adjuntar un **documento firmado, pero con firma caduca**. El sistema le mostrará el siguiente mensaje: "El certificado firmante se encuentra caducado".

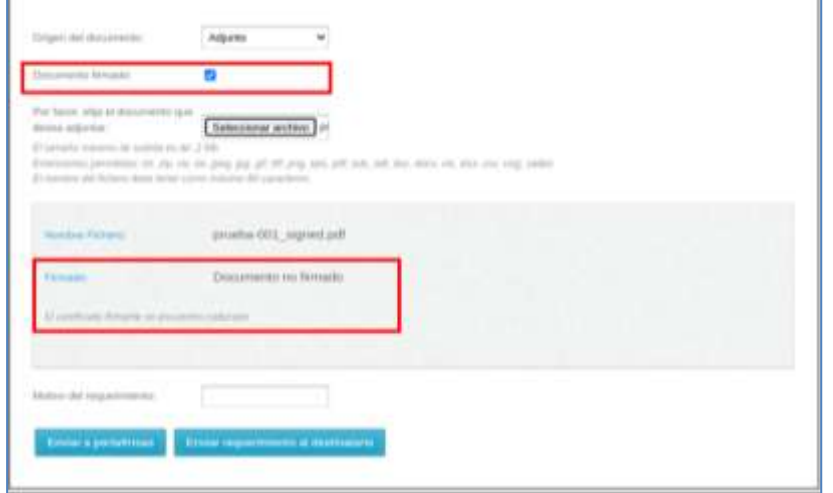

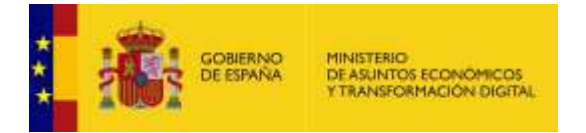

• Marcar la opción "Documento firmado" y adjuntar un **documento con firma no válida.** El sistema mostrará el mensaje de firma errónea.

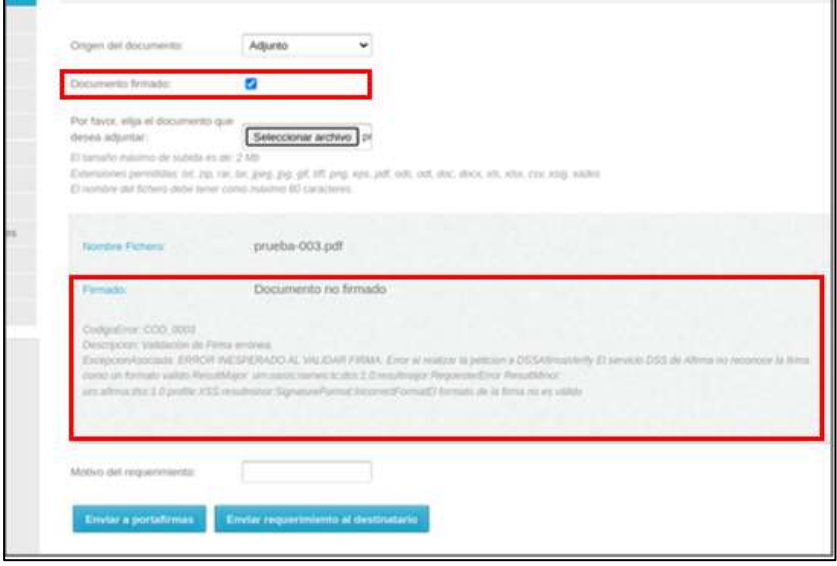

• Marcar la opción "Documento firmado" y adjuntar un **documento correcto.** Si la firma está correcta el sistema genera y muestra le muestra los datos de la firma.

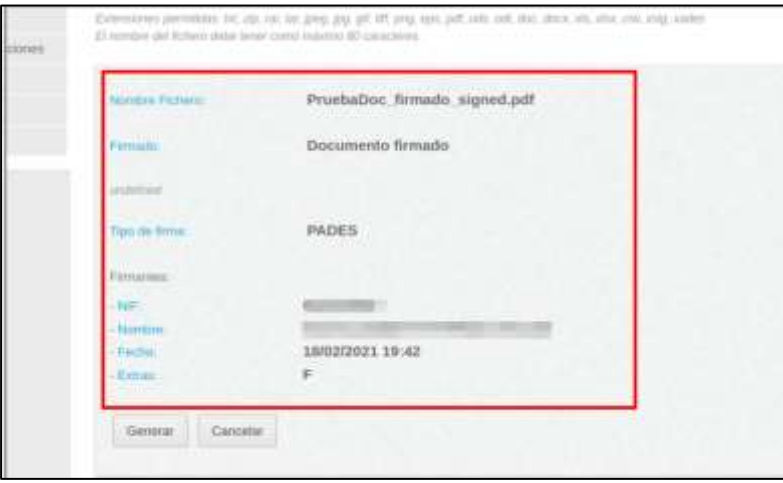

# **Importante**

Estas opciones están disponibles tanto para **Documentos, Requerimientos y Resoluciones** a las que se les deba añadir un documento firmando.

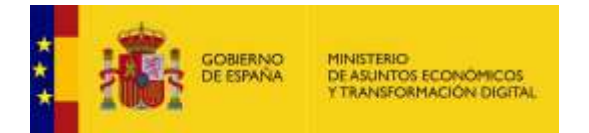

### 3.5.1.2.1.2.3. Resolución.

<span id="page-88-0"></span>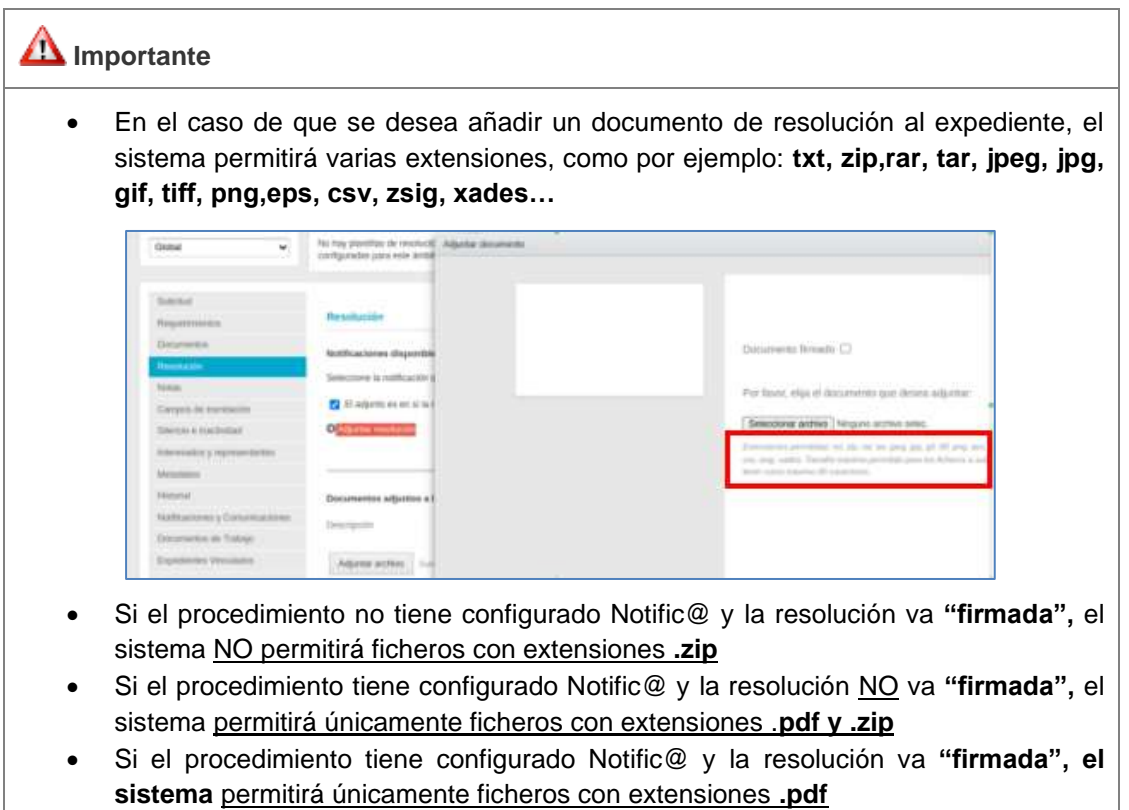

Esta opción permite emitir la resolución de un expediente. Para realizar dicha resolución pulse sobre la opción **Resolución.** Tenga en cuenta que toda resolución va acompañada de una notificación.

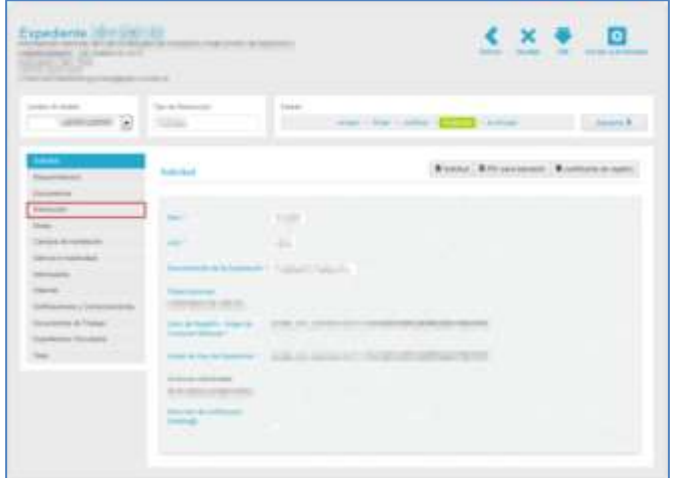

A continuación, se abre la pantalla con los datos de la solicitud. Las acciones que se pueden realizar en esta parte del expediente, **cuando aún no se le ha dado resolución al mismo**, son las siguientes:

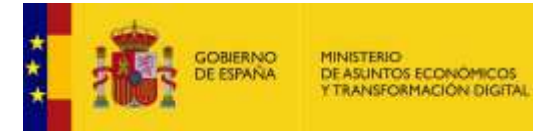

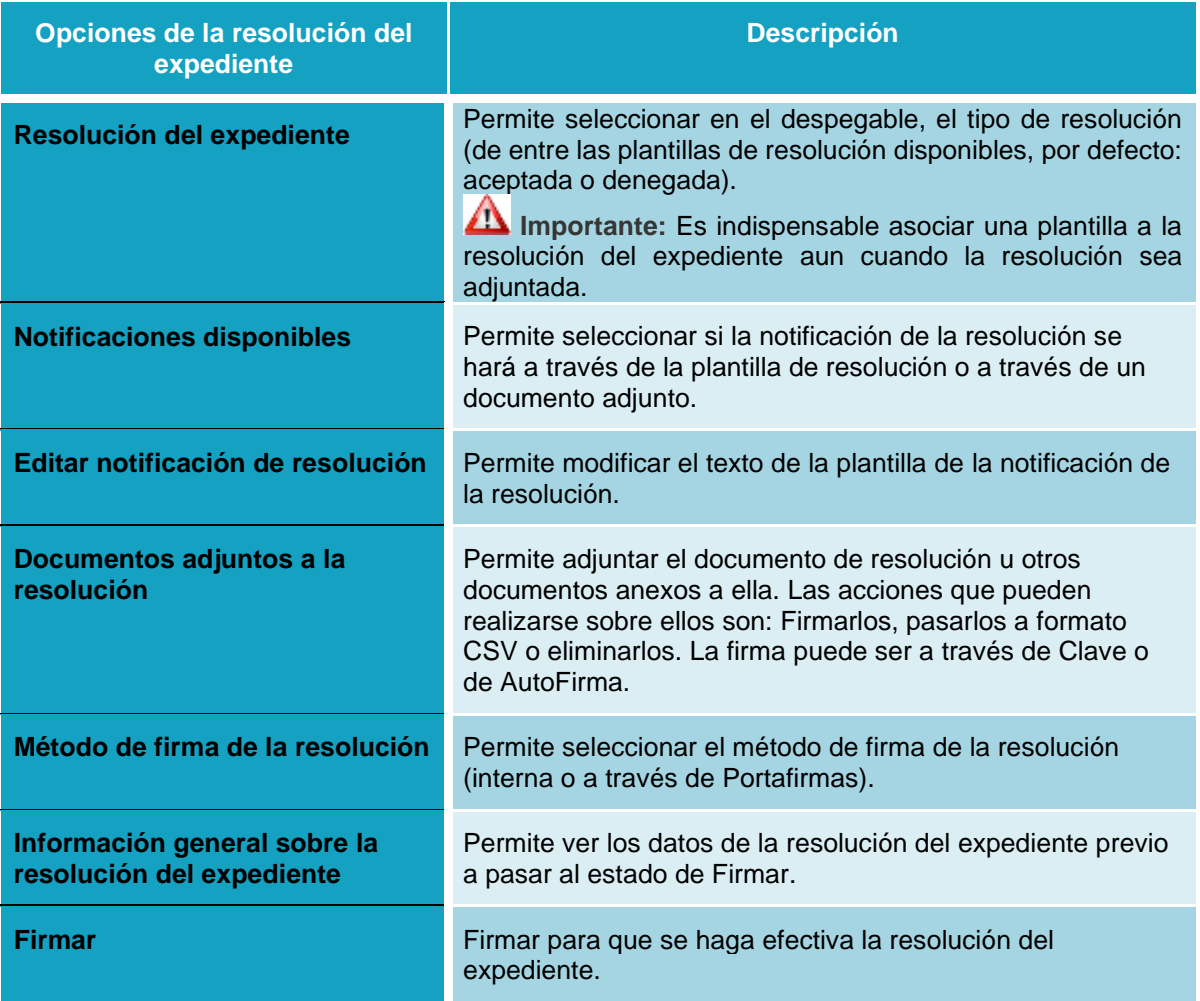

• **Resolución de expediente:** Seleccione en el desplegable **Tipo de resolución** la plantilla de resolución que desee.

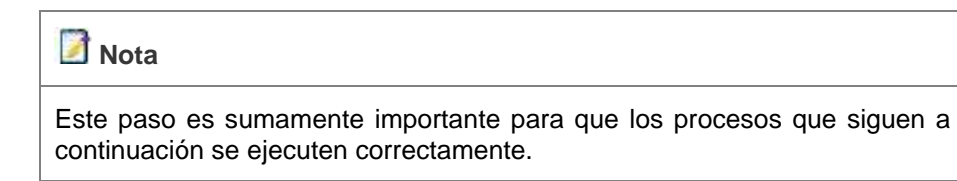

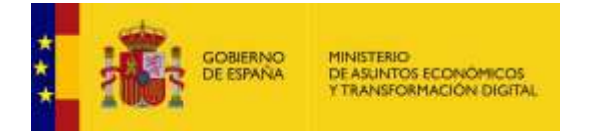

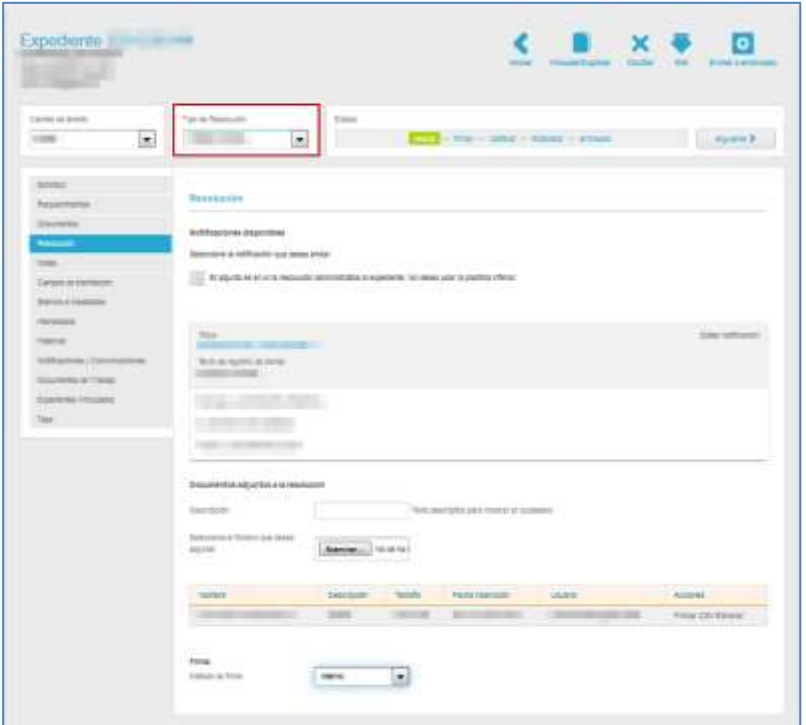

A continuación, seleccione el método que utilizará para incluir la resolución del expediente. El tipo de resolución a utilizar puede ser:

- o Plantilla disponible (previamente configurada)
- o Documento adjunto que es en sí la resolución. Si esta última es la opción que utilizará marque la casilla "El adjunto es en sí la resolución administrativa al expediente", de lo contrario déjela en blanco.
- **Documento adjunto que es en sí la resolución:** Si para dar resolución al expediente se ha de utilizar el documento, es imprescindible lo siguiente:
	- o Marcar la casilla "El adjunto es en sí la resolución administrativa al expediente"

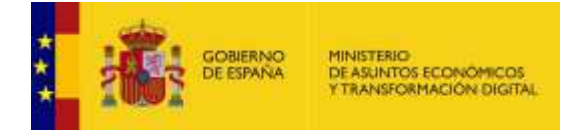

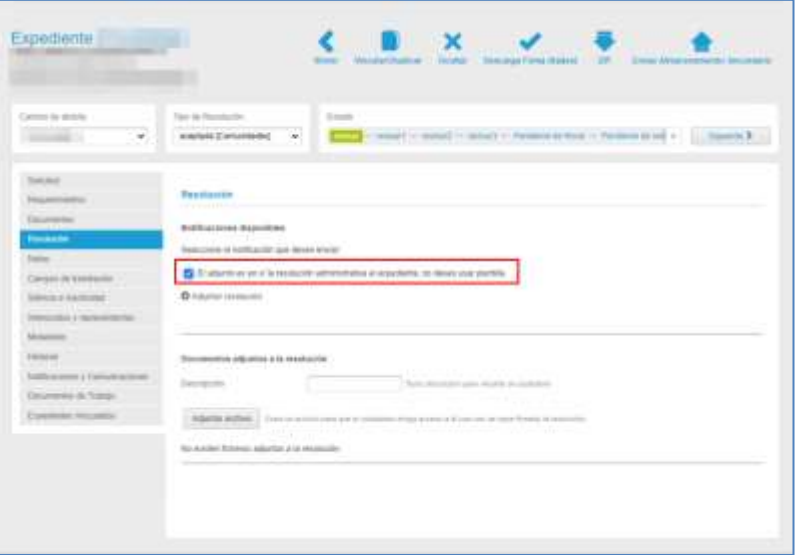

o Que dicho documento de resolución incluya la firma

o Que el fichero no exceda el tamaño configurado, de lo contrario no se permitirá subir dicho fichero y el sistema le mostrará un mensaje similar al siguiente:

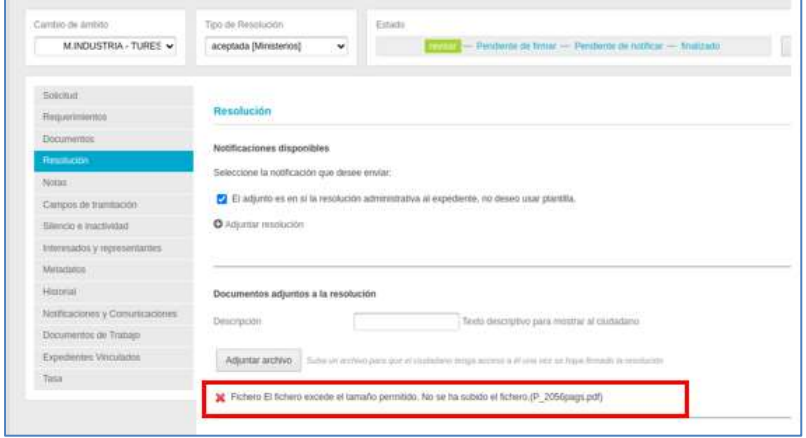

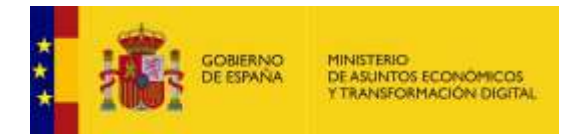

Seguidamente, pulse sobre el botón **Adjuntar resolución.**

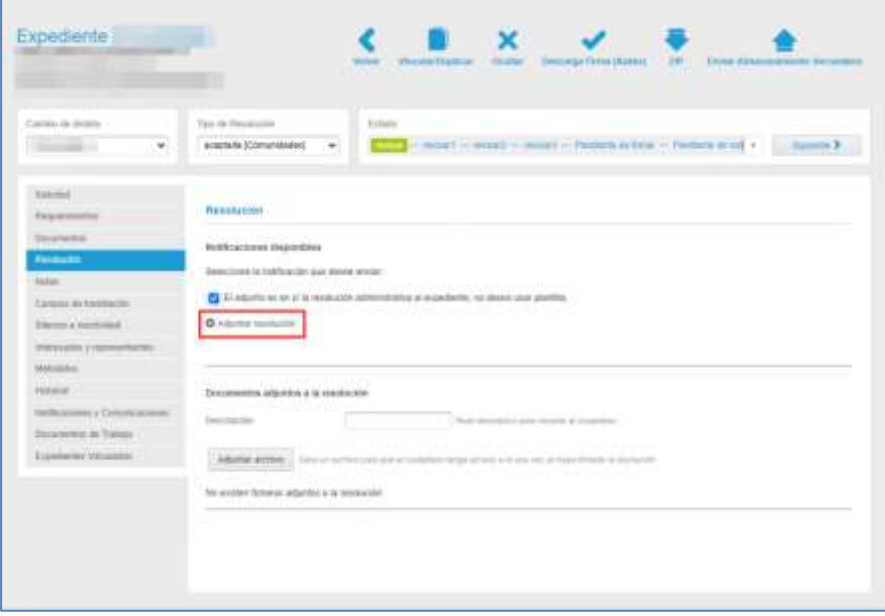

El sistema le mostrará una ventana emergente para adjuntar la resolución del expediente.

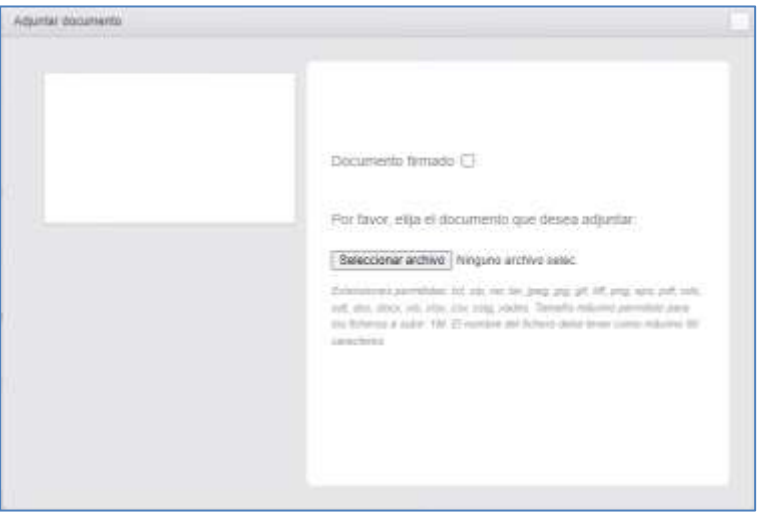

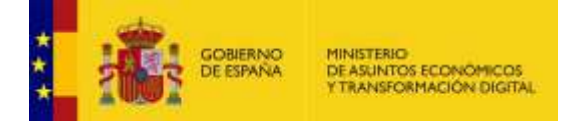

## **Importante**

Para el caso de los documentos enviados a través de **Eeutils,** se debe marcar la opción "Documento firmado", para que el sistema valide la firma.

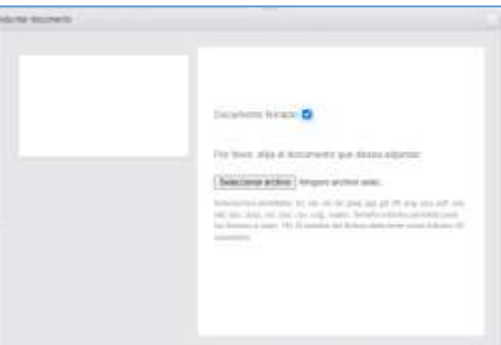

Si el documento de resolución no va firmado o su firma no es válida, el sistema muestra el error que se ha devuelto desde Eeutils.

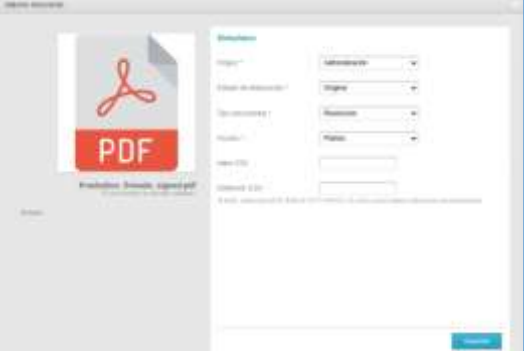

Si el documento de resolución tiene la firma correcta se muestran los datos de los firmantes en la pantalla.

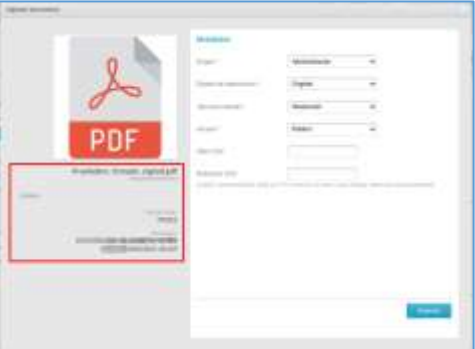

Si N**o** se marca la opción "Documento firmado", no se muestran los datos de los firmantes en la pantalla. Cuando se edita el metadato de alguno de los documentos del expediente, el sistema solo realizará el proceso de obtención de los datos de la firma si dicha validación es correcta.

A continuación, pulse sobre el botón **Seleccionar archivo** y adjúntelo.

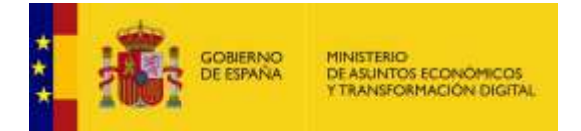

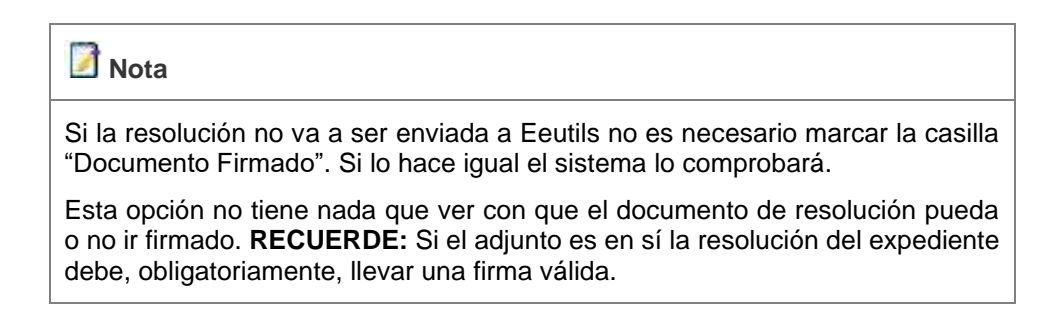

Una vez se muestren los metadatos del documento de resolución pulse sobre el botón **Guardar.**

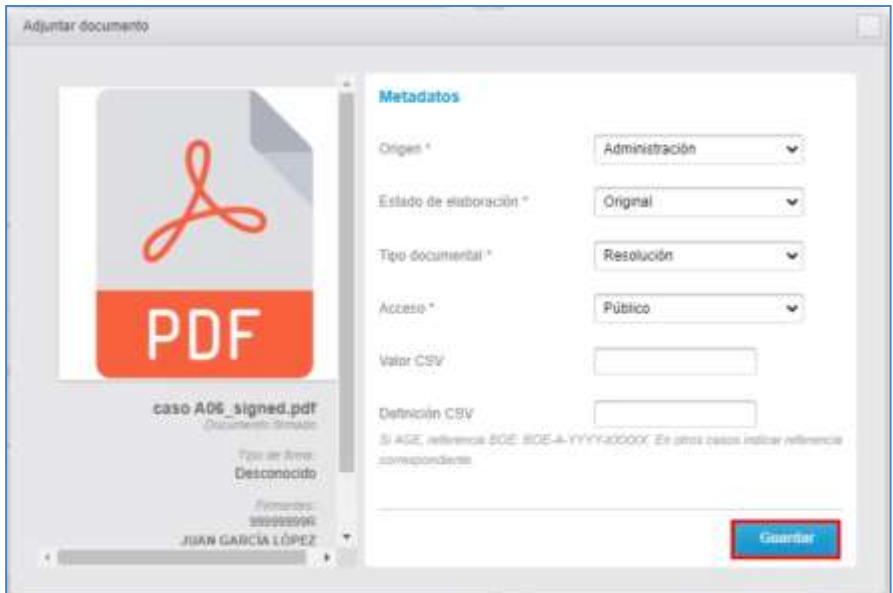

Si se ha guardado correctamente el sistema muestra un mensaje similar al siguiente; para continuar pulse sobre el botón **Aceptar.**

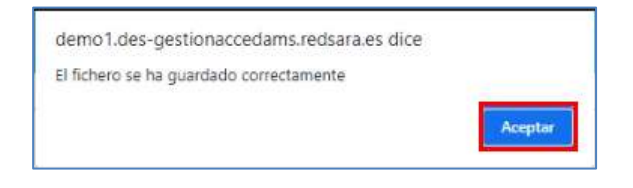

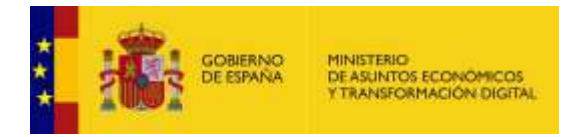

A continuación, el sistema muestra el documento de resolución adjuntado correctamente en el expediente.

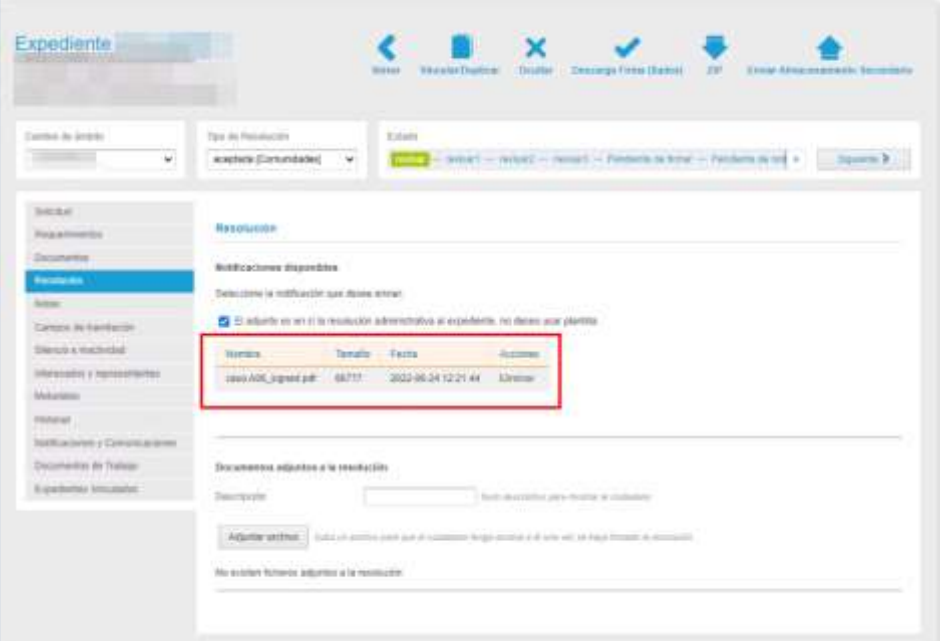

Si el expediente se va a cambiar de estado, el sistema le mostrará un mensaje similar al siguiente; si no desea continuar con el proceso pulse sobre el botón Cancelar, de lo contrario pulse sobre el botón Aceptar.

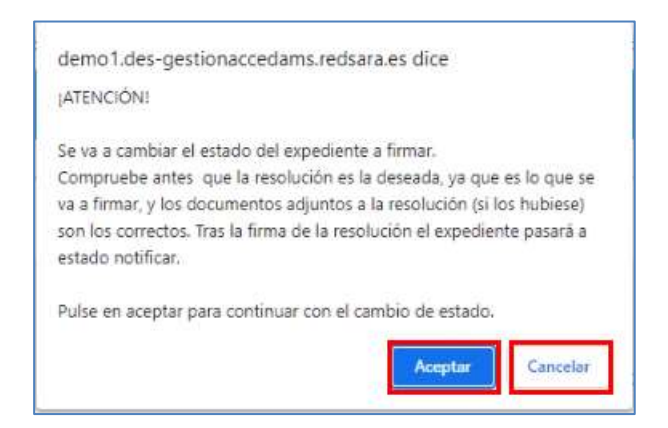

Si se cambió de estado correctamente, el sistema le mostrara el siguiente mensaje: **"El expediente ha cambiado al estado [Nombre del estado]."**

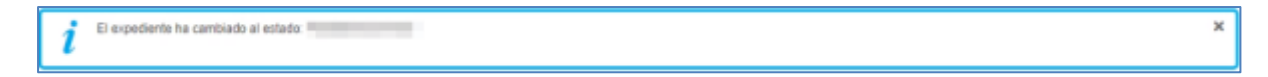

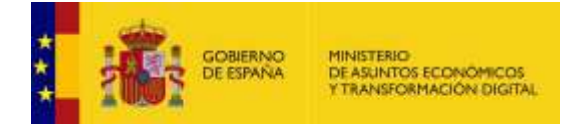

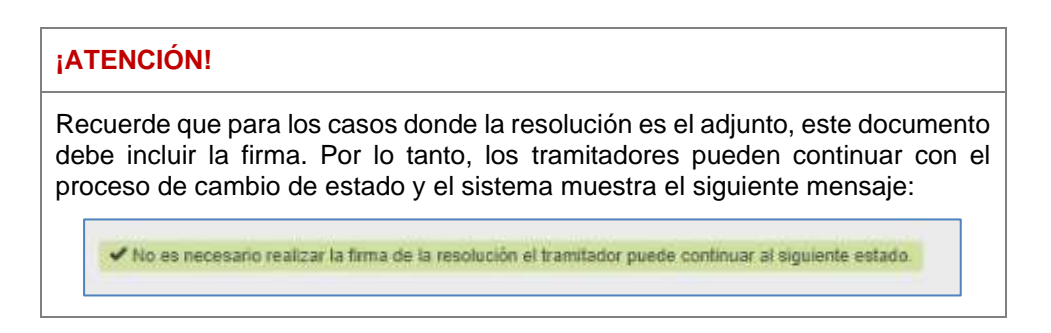

### • **Plantilla de resolución:**

Para añadir una resolución al expediente puede hacerlo también, a través de una plantilla previamente configurada. Dichas plantillas pueden modificarse según las necesidades propias de la resolución que se ha de dar a un expediente.

Para modificar el texto de una plantilla de resolución de expediente, antes de firmar y notificar la resolución del mismo, pulse sobre el botón **Editar Notificación**.

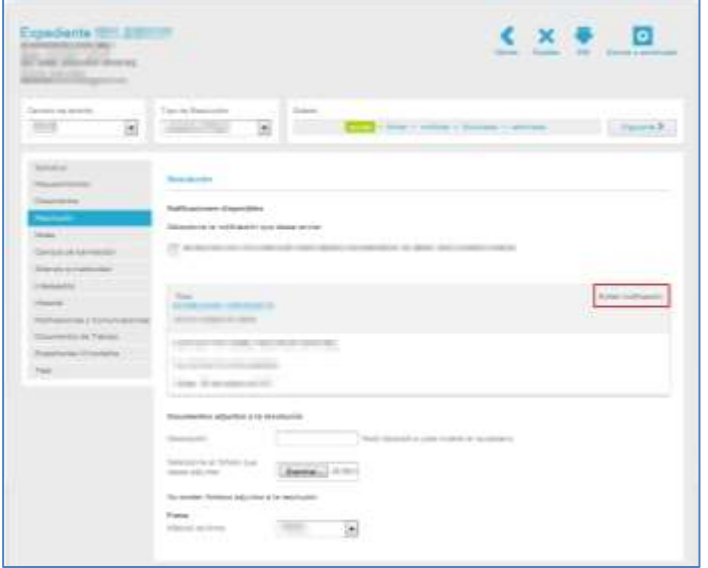

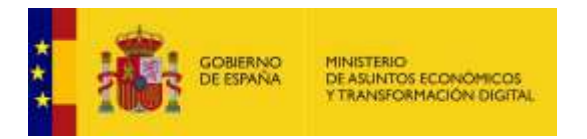

A continuación, se abre la pantalla con el formulario para editar la notificación de la resolución del expediente.

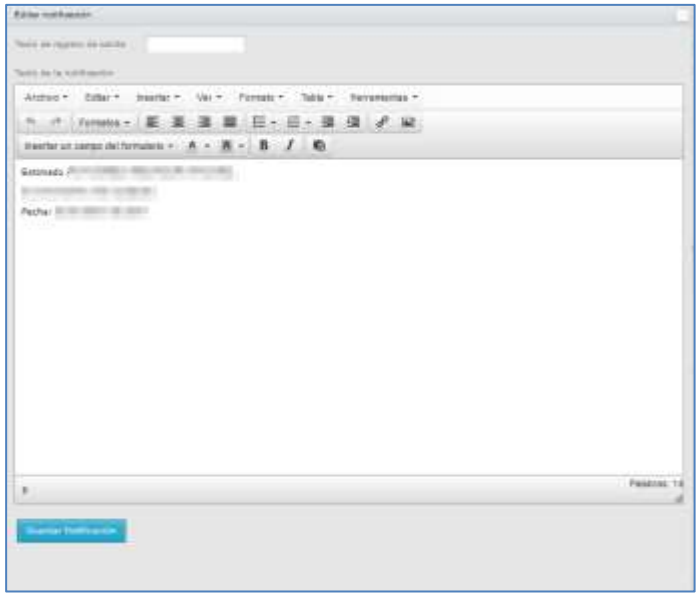

El formulario para editar la notificación de la resolución del expediente contiene las siguientes opciones:

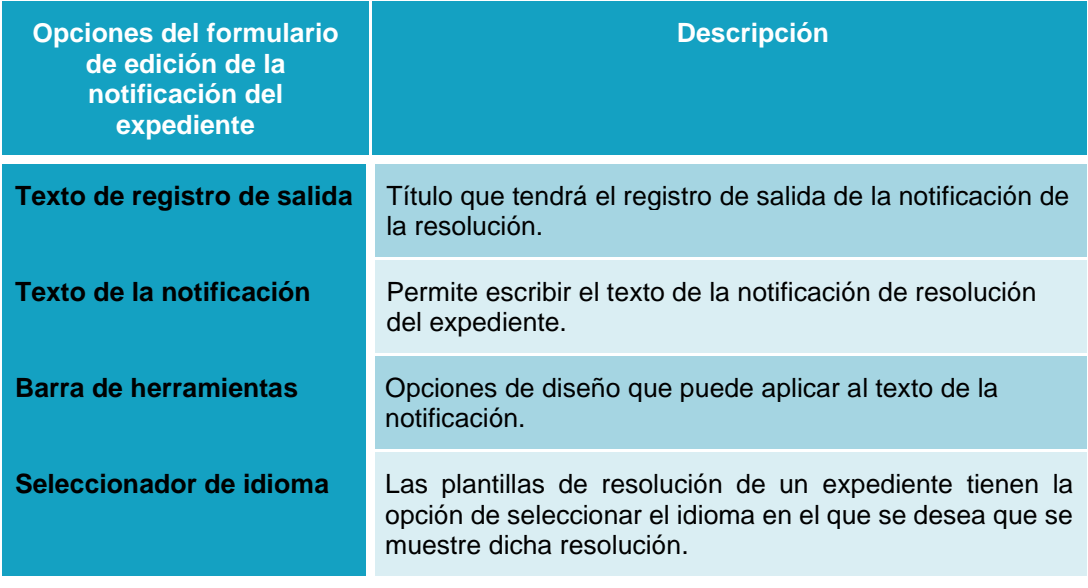

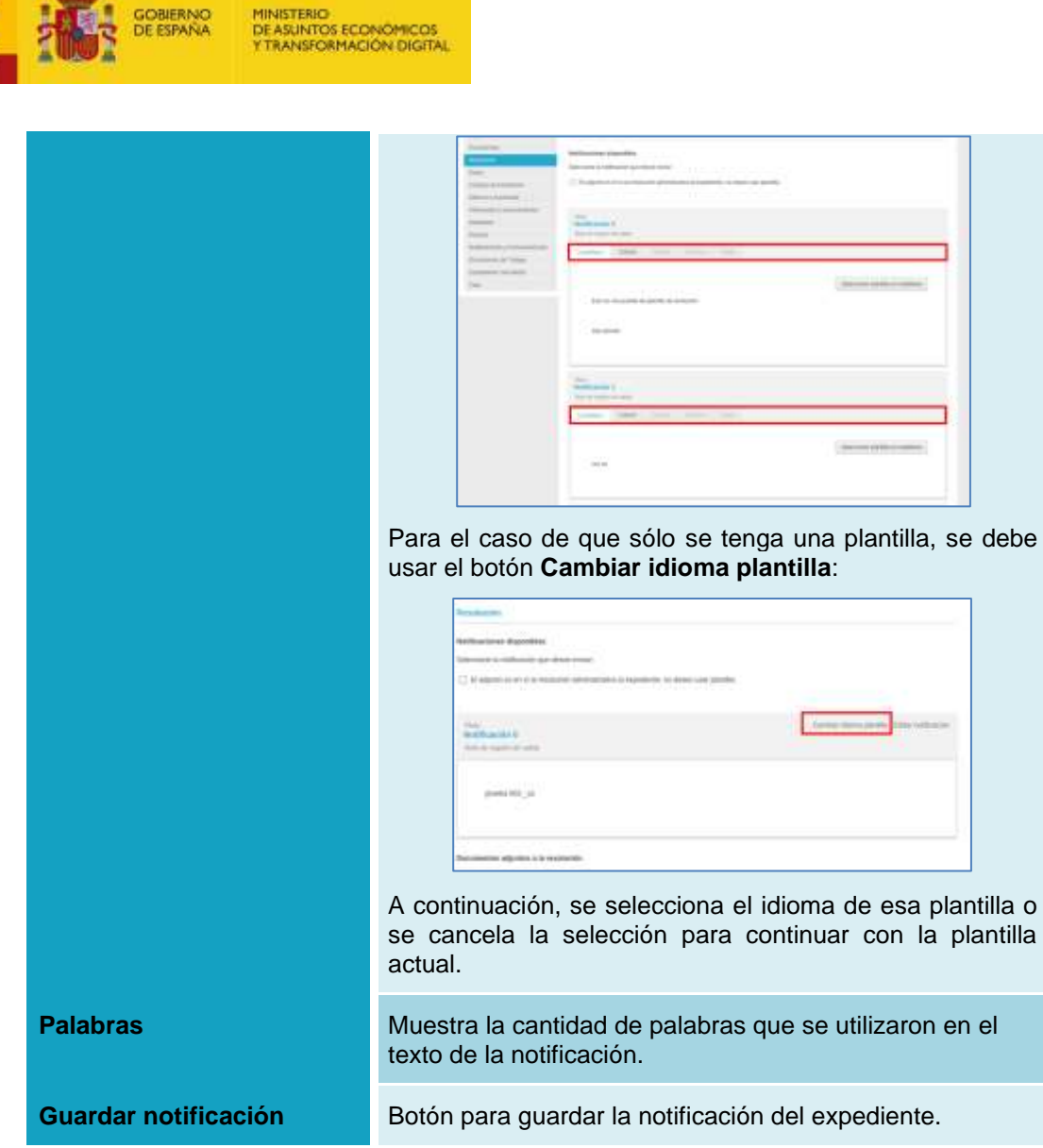

Una vez completados todos los datos pulse sobre el botón **Guardar Notificación.** El texto de la notificación habrá sido modificado.

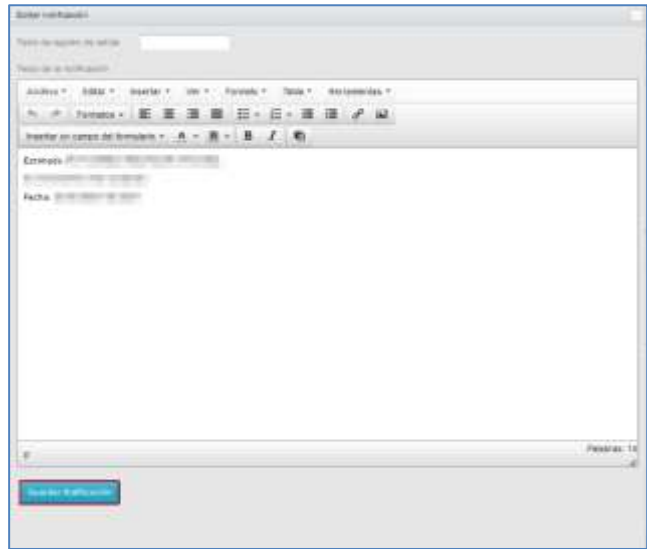

ados con la

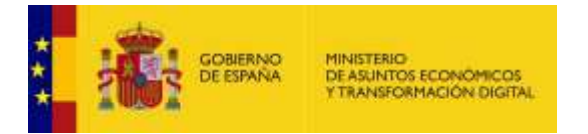

• **Documentos adjuntos a la resolución:** Permite adjuntar el documento de resolución u otros documentos anexos a ella.

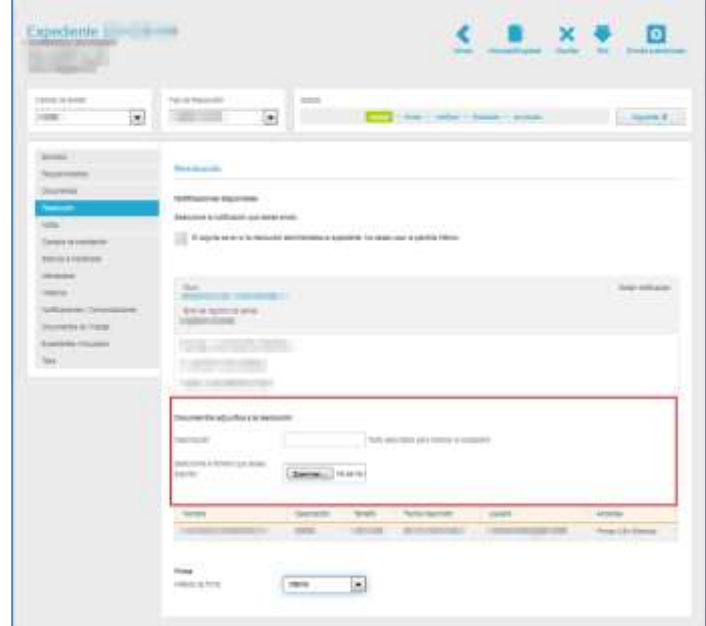

La pantalla para incluir los datos de la resolución de un expediente contiene las siguientes opciones:

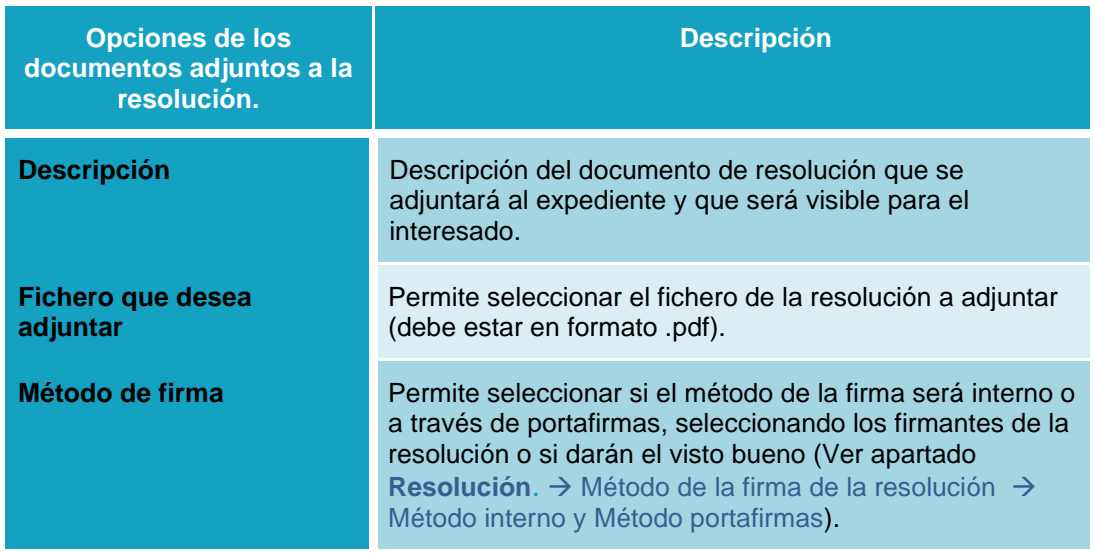

Al adjuntar un documento, si el proceso se realizó de manera correcta, la pantalla se ampliará mostrando el documento y la siguiente información asociada al mismo:

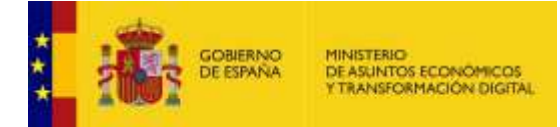

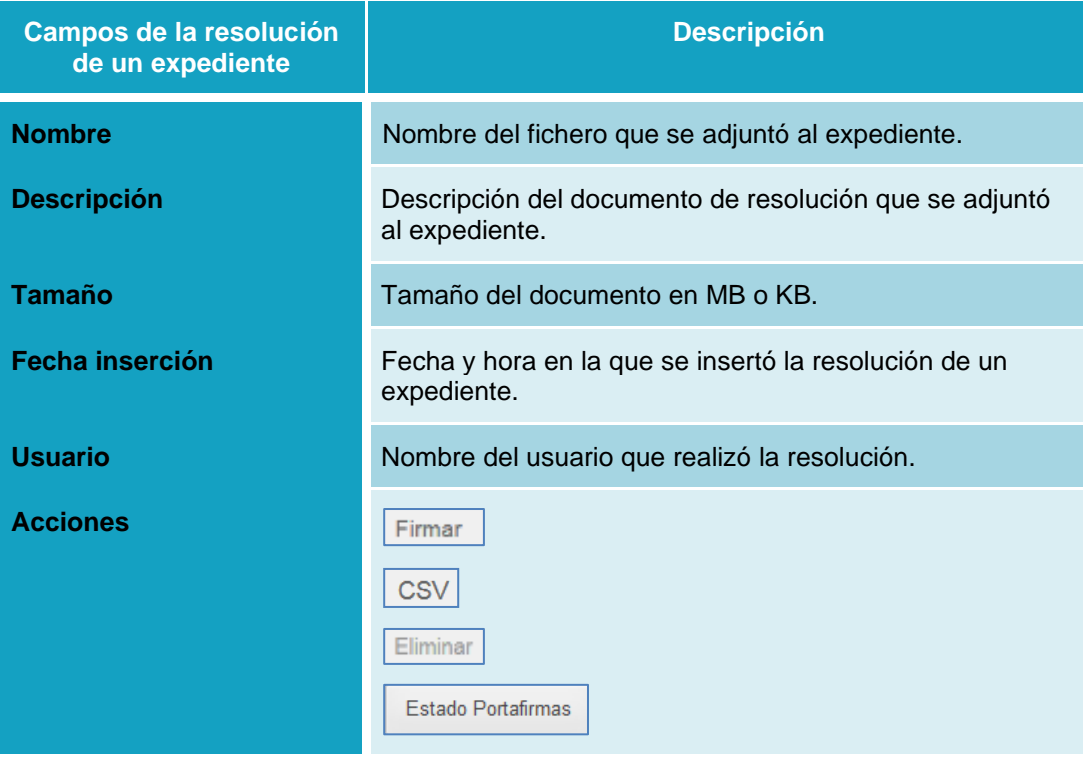

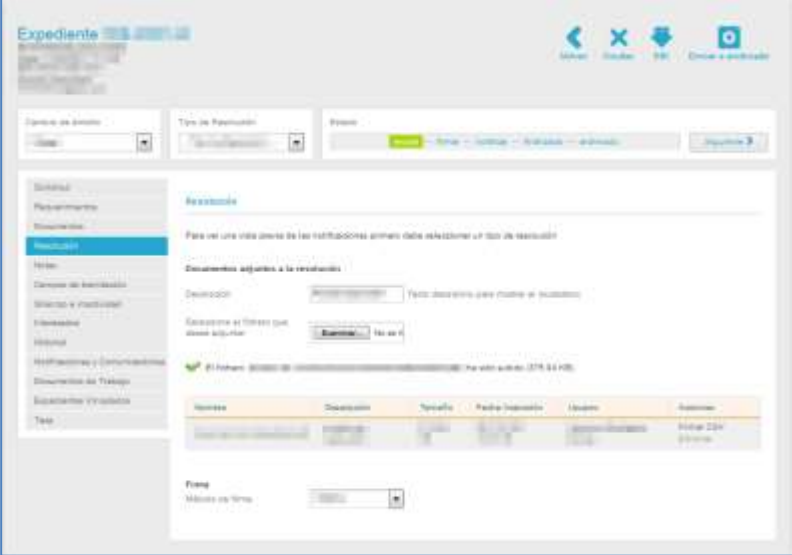

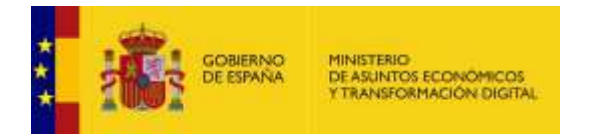

#### Firmar **Firmar documento adjunto de la resolución del expediente.**

Permite firmar el documento adjunto a la resolución de un expediente. Si desea firmar el documento adjunto pulse sobre el botón **Firmar** ubicado en el campo acciones de la información correspondiente a **Documentos adjuntos a la resolución**.

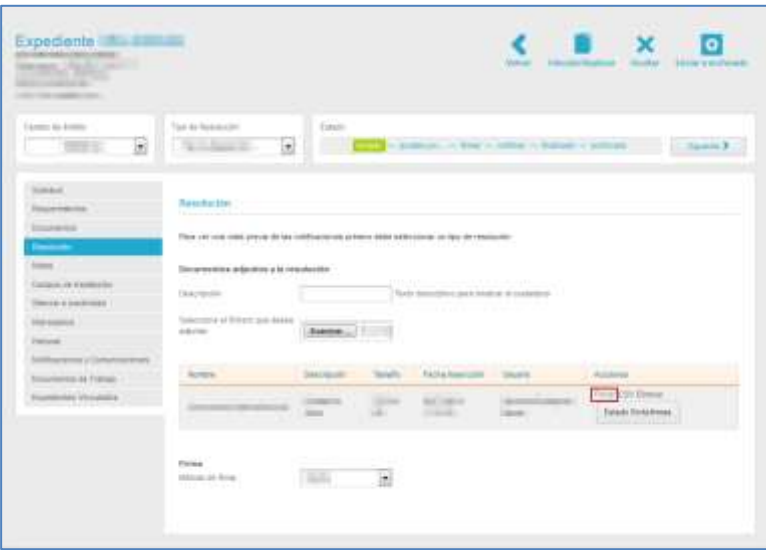

A continuación, se abrirá la pantalla con la información del documento adjunto y las opciones para firmarlo.

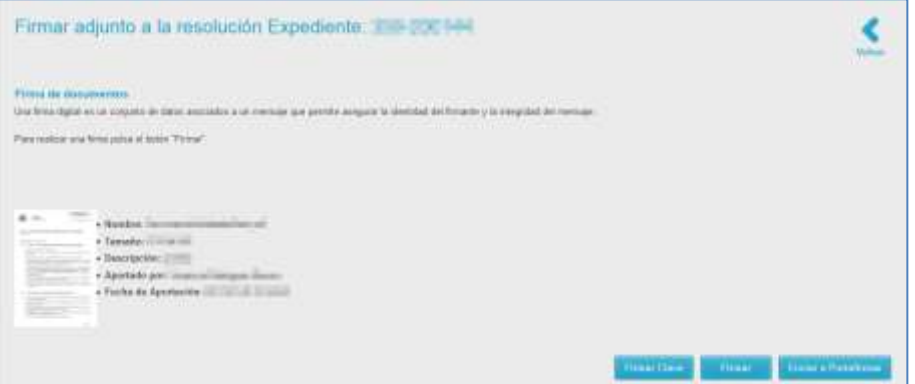

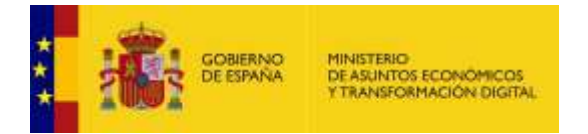

Si no desea continuar con el proceso y quiere regresar a la página principal de la Resolución pulse sobre el botón **Volver.**

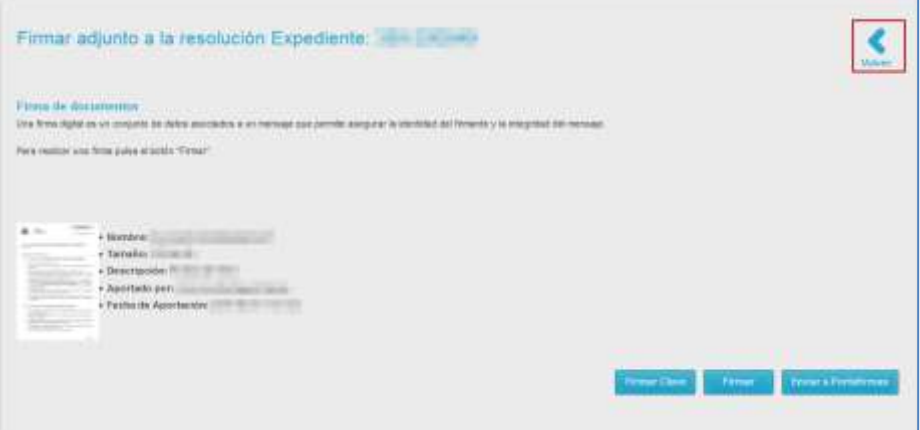

Para firmar a través de Clave pulse sobre el botón **Firmar Clave.**

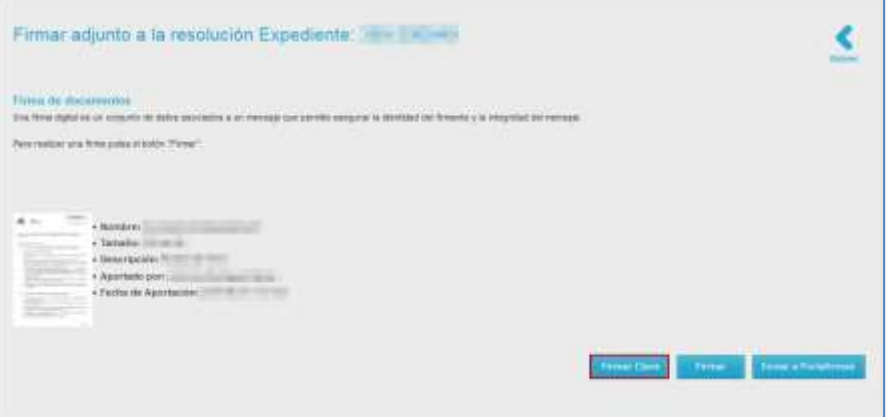

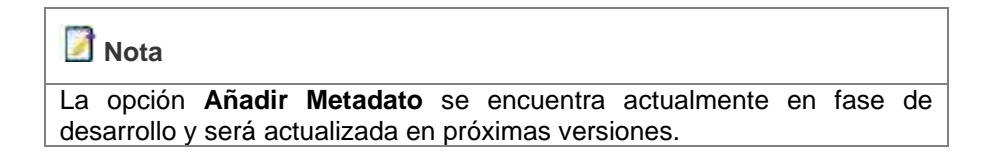

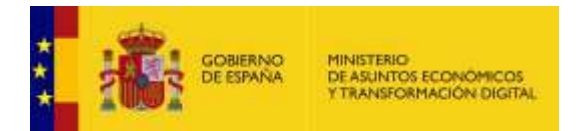

Para firmar a través de **AutoFirma** pulse sobre el botón **Firmar.**

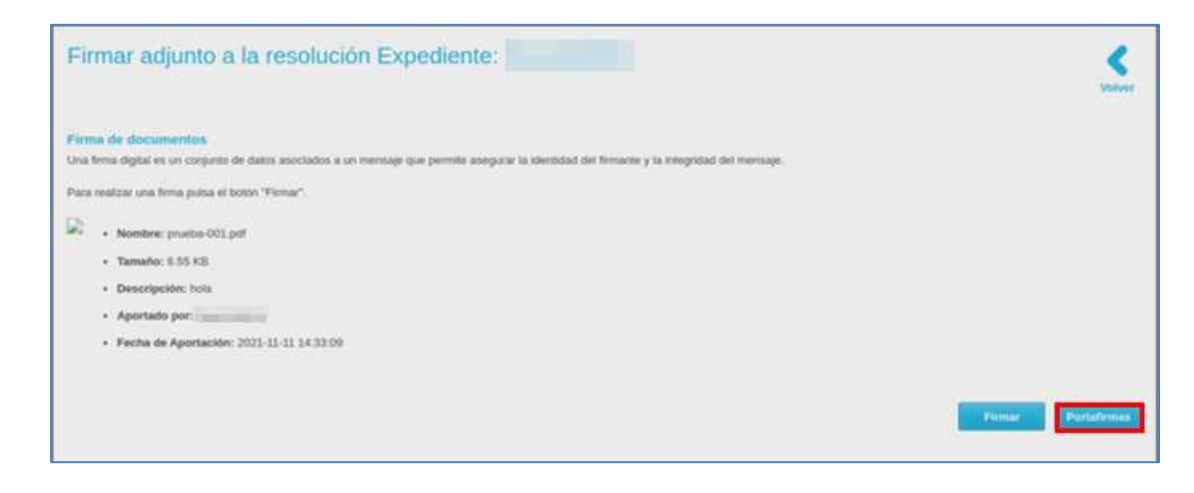

Se desplegará en la parte inferior los nombres de los firmantes disponibles para seleccionar el que firmará el documento adjunto a la resolución del expediente.

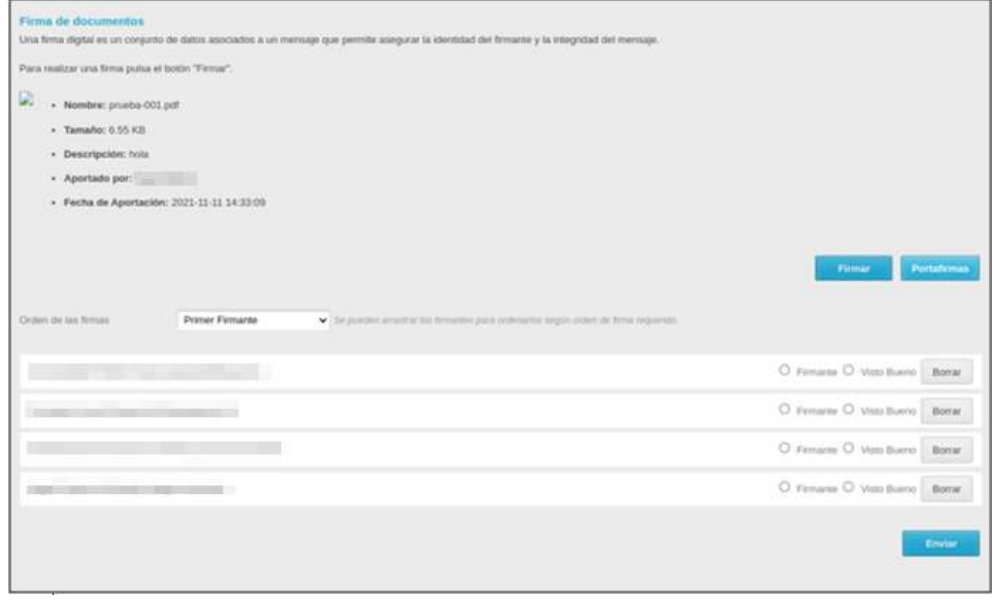

## **Importante**

Es importante seleccionar al menos un firmante, de lo contrario no podrá seguir con el procedimiento de enviar a portafirmas.

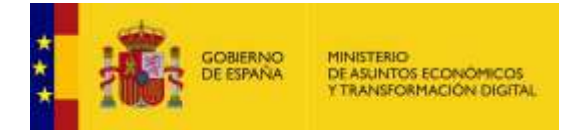

A continuación, se abrirá la ventana emergente para seleccionar la aplicación con la que se firmará el documento adjunto a la resolución del expediente. Si no desea seguir con el proceso pulse sobre el botón **Cancelar.** Si desea continuar con el proceso, pero a través de una aplicación diferente a **AutoFirma** pulse sobre el botón **Elegir** y seleccione la aplicación de su preferencia.

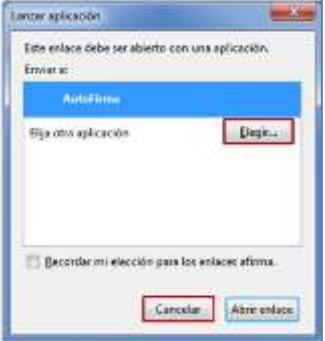

Para continuar el proceso a través de **AutoFirma** pulse sobre el botón **Abrir enlace**.

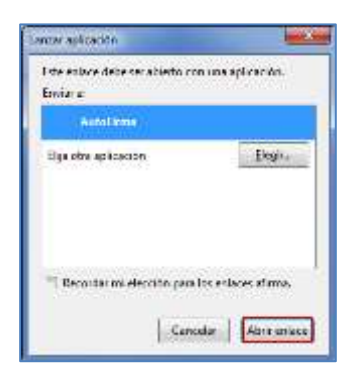

A continuación, se muestra la pantalla de la aplicación **AutoFirma.**

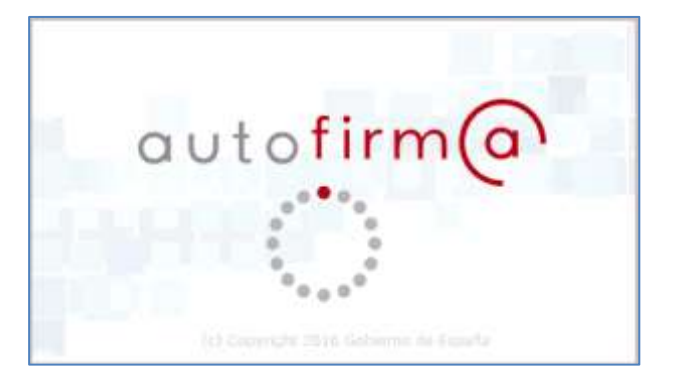

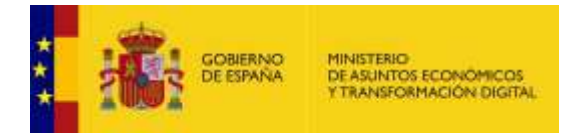

Se abre la ventana emergente con los certificados. Si no desea continuar con el proceso pulse sobre el botón **Cancelar.** Si desea continuar con el proceso, seleccione su certificado y pulse sobre el botón **Aceptar.**

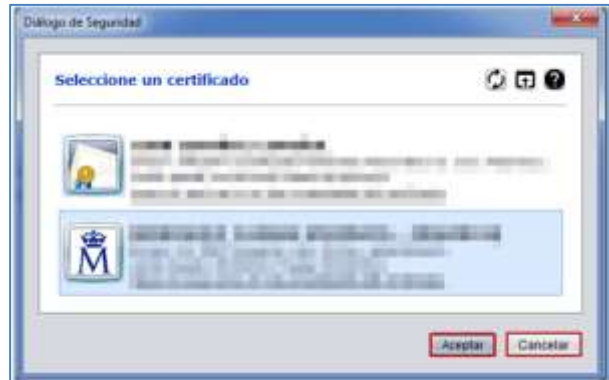

Una vez firmada la resolución del expediente se muestra, nuevamente, la página principal de la opción resolución.

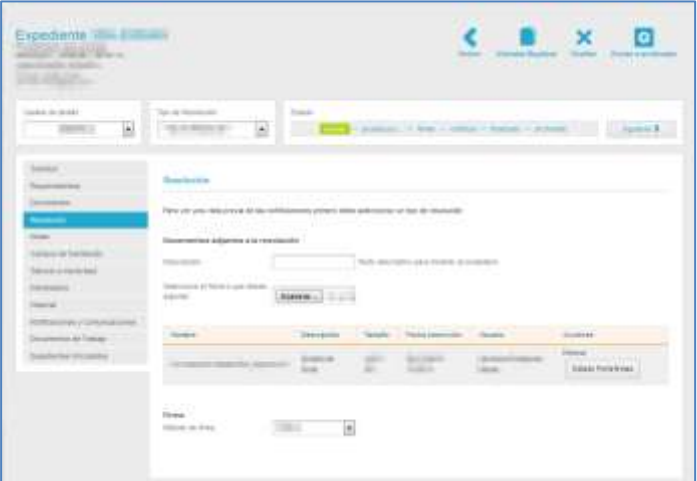

Si desea eliminar la firma del documento adjunto al expediente pulse sobre el botón **Eliminar.**

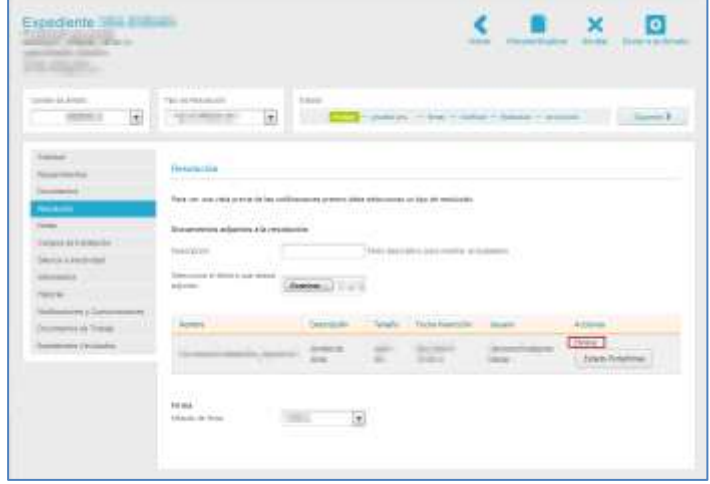

F

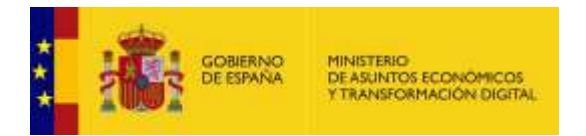

A continuación, se muestran, nuevamente, las acciones a ejecutar en el documento adjunto a la resolución del expediente.

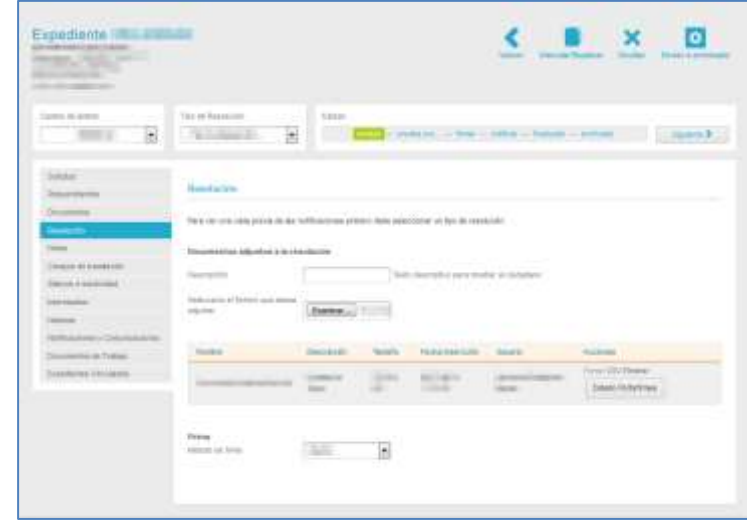

### **Importante**

Los dos documentos que se generan de la resolución de un expediente (Justificante firmado y justificante en formato CSV), una vez firmada la resolución, deben descargarse con sus firmas correspondientes.

Una vez firmada la resolución correspondiente a un expediente, se descargará cada notificación de resolución de acuerdo con la acción que se ejecute. Para ello debe pulsar en la opción **Resolución** del menú lateral del expediente seleccionado.

Si la notificación está firmada el sistema muestra la siguiente pantalla:

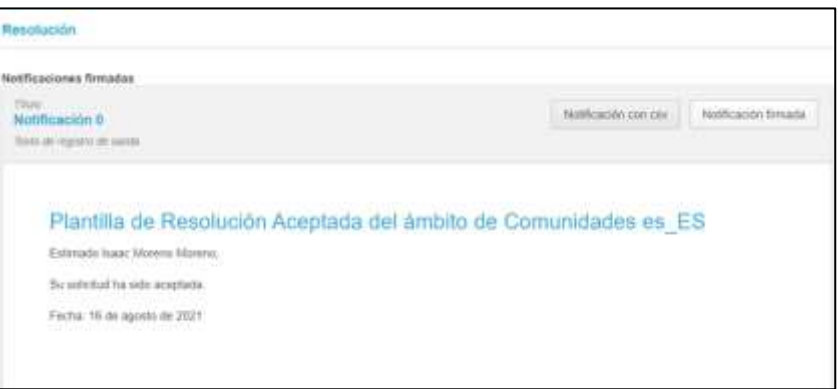

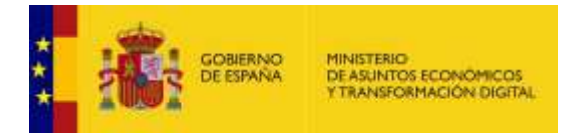

Según lo seleccionado, el sistema le mostrará un documento similar al siguiente, resultado de la notificación firmada:

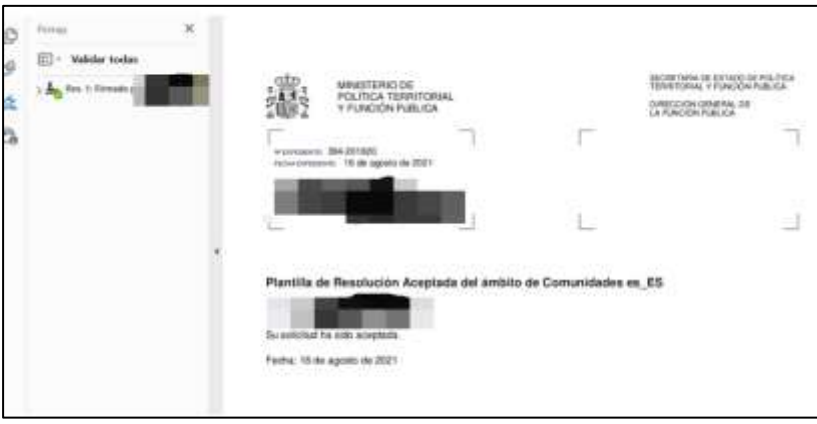

De igual forma, el sistema mostrará un documento similar al siguiente, resultado de la notificación CSV:

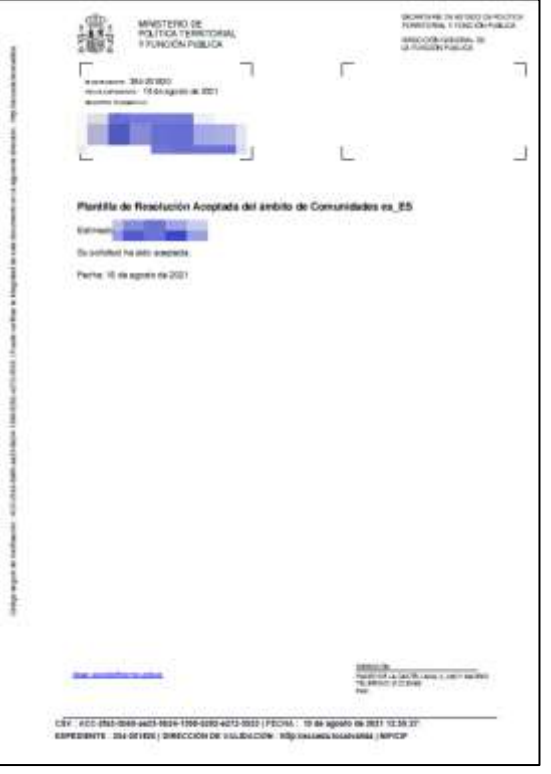
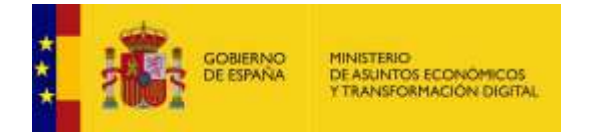

# **CSV del documento adjunto de la resolución del expediente.**

El Código Seguro de Verificación (CSV) corresponde, como su nombre indica, a un código que se introduce en los documentos para garantizar su integridad.

El sistema **ACCEDA** ofrece la posibilidad de añadir a los documentos el código **CSV.** Para añadir al documento adjunto a la resolución de un expediente el código seguro de verificación pulse sobre el botón **CSV** ubicado en el campo acciones del formato de resolución.

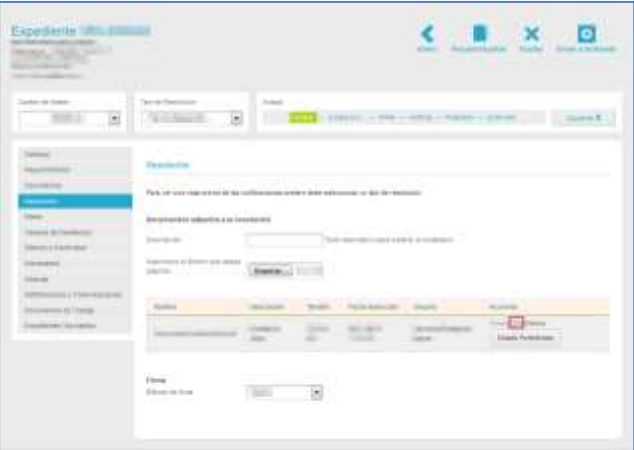

Si el sistema ha procesado correctamente la solicitud de **CSV** mostrará el seguimiento mensaje: **Se ha generado el PDF con CSV correctamente.**

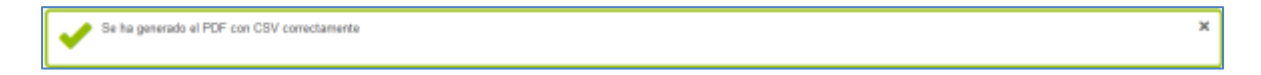

Una vez generado el PDF del documento adjunto a la resolución con **CSV**, se muestra nuevamente la página principal de la opción **Resolución**.

Para eliminar el PDF con **CSV** del documento adjunto al expediente pulse sobre el botón **Eliminar.**

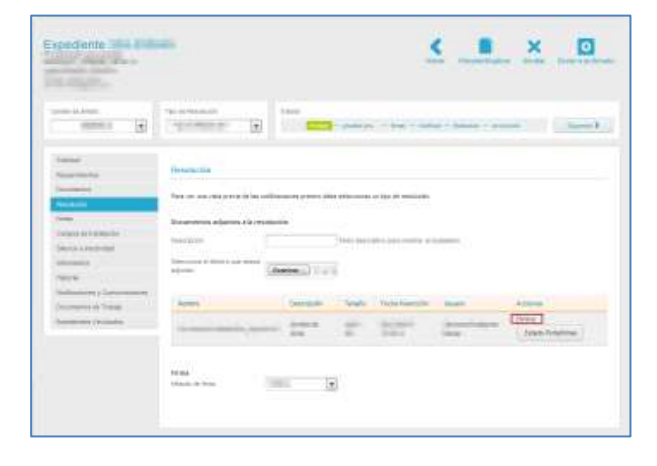

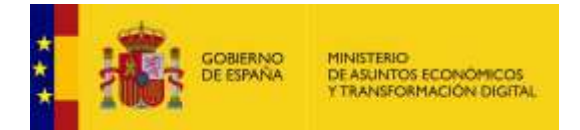

**Nota** Si un documento contiene **CSV** y se pulsa sobre la acción **Eliminar** del mismo (si el documento de resolución está aún en edición), se eliminará únicamente el código seguro de verificación del documento. Si luego quisiera añadir nuevamente el código seguro de verificación, puede hacerlo pulsando sobre la acción **CSV**, tal y como se describió anteriormente.

A continuación, se muestran, nuevamente, las acciones a ejecutar en el documento adjunto a la resolución del expediente.

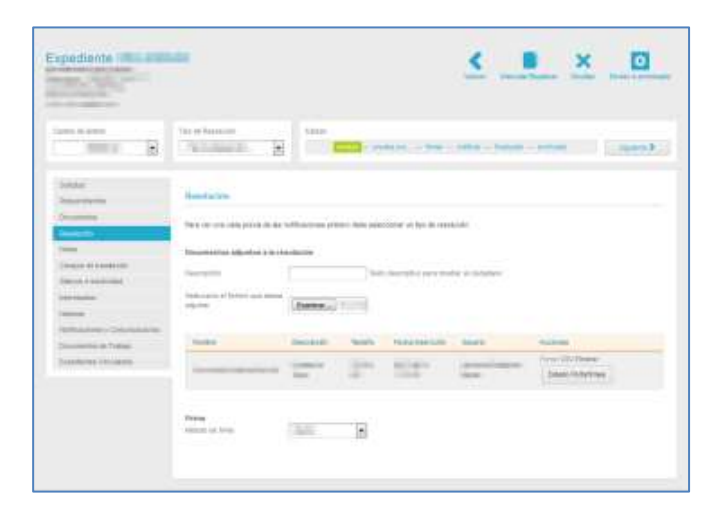

Eliminar **Eliminar documento adjunto de la resolución del expediente.**

Para eliminar el documento adjunto de la resolución de un expediente pulse sobre el botón **Eliminar**  ubicado en el campo acciones del formato de resolución.

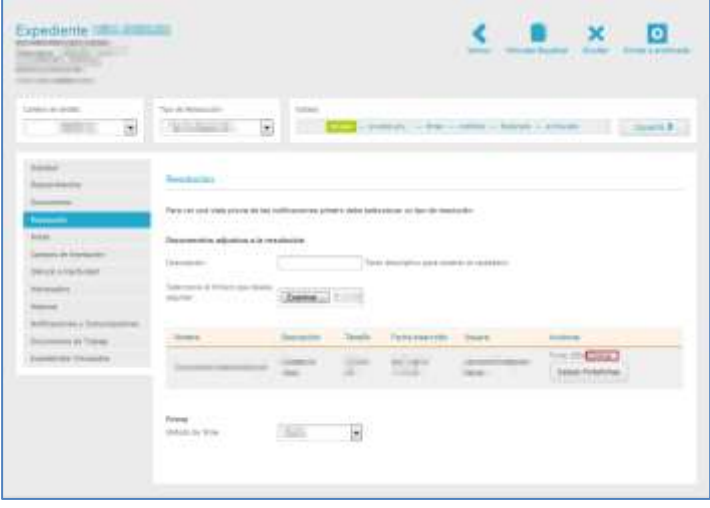

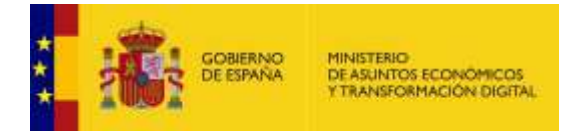

A continuación, el sistema mostrará la siguiente pregunta de confirmación: **¿Está seguro de que desea borrar este fichero (nombre del fichero)?** 

Si no está seguro de eliminar el documento adjunto a la resolución del expediente pulse sobre el botón **Cancelar**, en caso contrario pulse **Aceptar**.

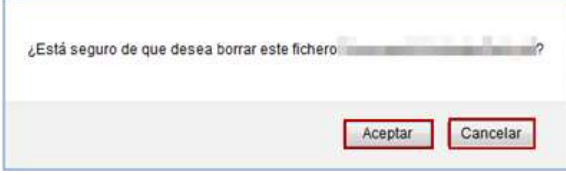

Estado Portafirmas

**Estado Portafirmas.**

Permite mostrar en qué estado se encuentra el documento adjunto a la resolución en el portafirmas.

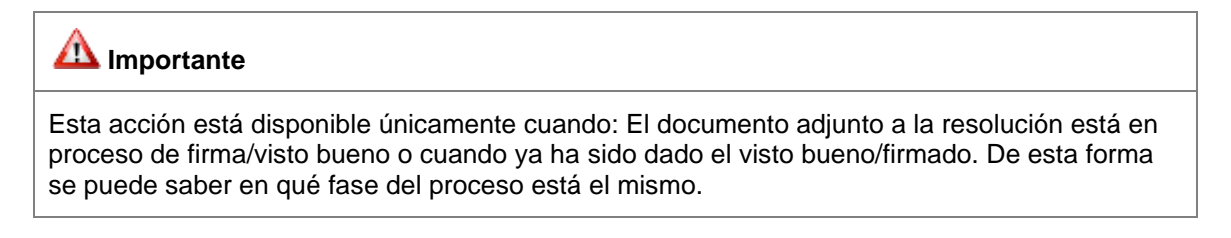

Para ver el estado del documento adjunto pulse sobre el botón **Estado Portafirmas.**

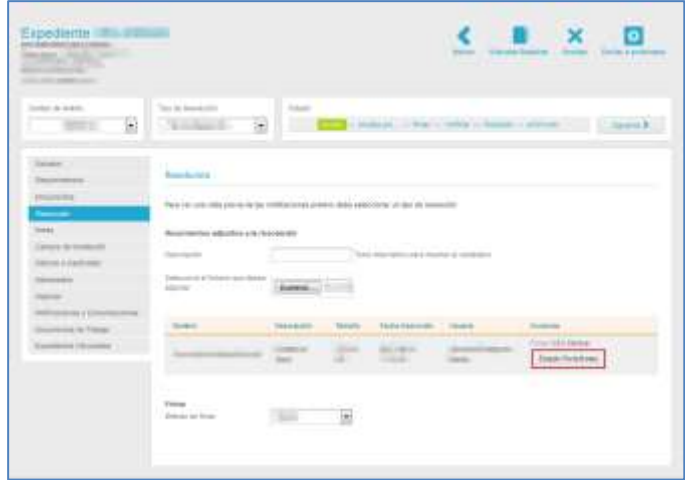

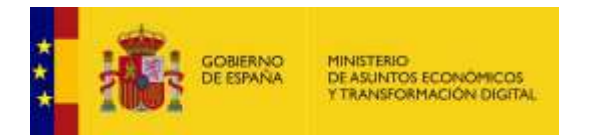

A continuación, el sistema mostrará el siguiente mensaje: **Estado de la solicitud de firma enviada a Portafirmas: (estado).** Para cerrar el cuadro de dialogo pulse sobre el botón **Aceptar.** 

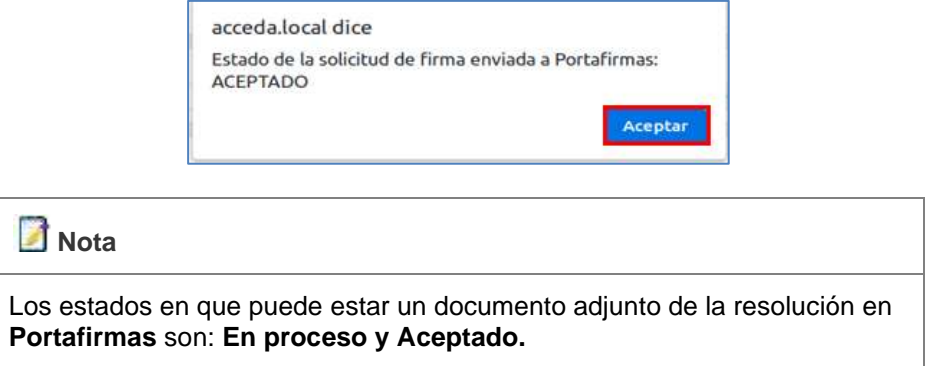

• **Método de firma de la resolución:** Permite seleccionar el método de firma de la resolución.

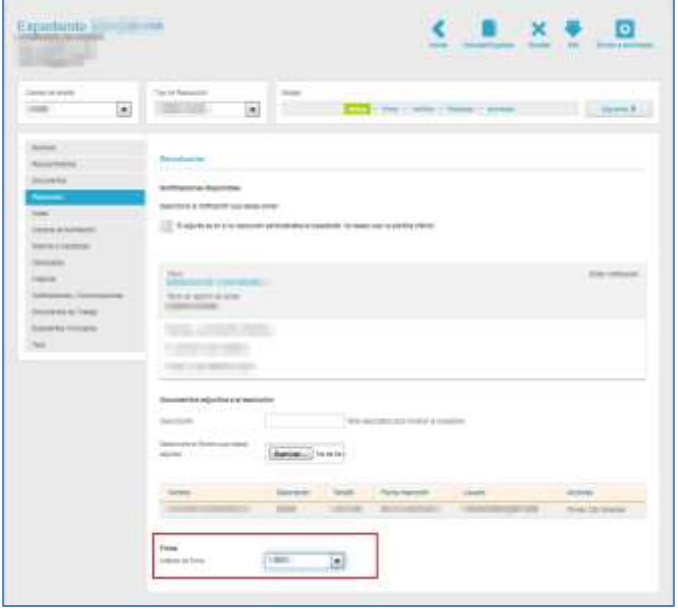

Existen dos tipos de métodos para firmar una resolución de un expediente:

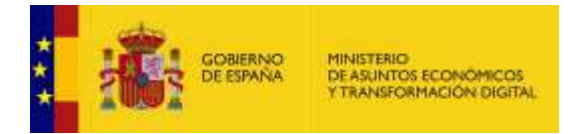

**a) Método interno:** Es aquel que realiza el usuario con rol Firmante de un procedimiento, entrando a través del sistema **ACCEDA**. Para firmar a través de este método seleccione en el desplegable la opción Interno.

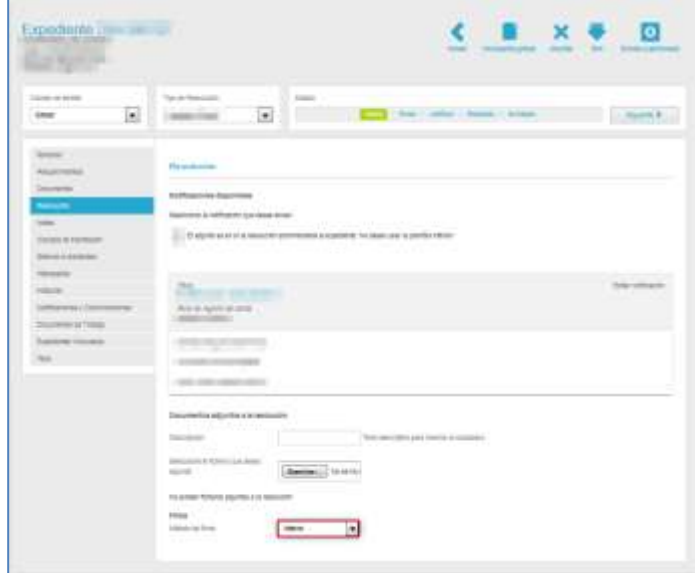

A continuación, si el expediente no tiene requerimientos pendientes por contestar (Ver apartado de

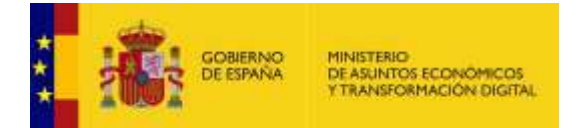

[Requerimientos.](#page-34-0)) puede avanzar al estado siguiente, tanto como si es el estado **Firmar,** como si es un estado configurado previo a este (Puede consultar el **Manual del Administrador - Procedimientos -** →Apartado Procedimientos → Editar →Estados).

A modo de confirmación el sistema mostrará el siguiente mensaje: **¡Atención! Se va a cambiar el estado del expediente a Firmar. Compruebe antes que la resolución es la deseada, ya que es lo que se va a firmar, y los documentos adjuntos a la resolución (si los hubiese) son los correctos. Tras la firma de la resolución el expediente pasará a estado notificar. Pulse en aceptar para continuar con el cambio de estado.**

Si no desea continuar pulse sobre el botón **Cancelar.**

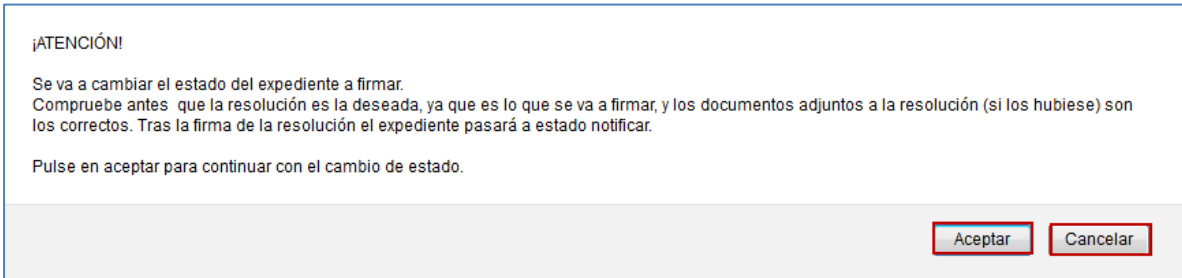

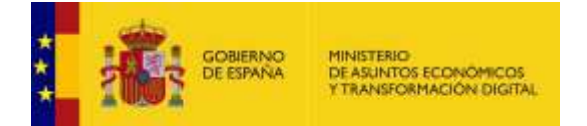

Si se realizó correctamente la firma del expediente el sistema mostrará el siguiente mensaje: **El expediente ha cambiado al estado Firmar.**

El expediente ha cambiado al estado: Firman

**b) Método Portafirmas:** Es aquel en el que la firma o visto bueno de un expediente se debe realizar a través del sistema **Portafirmas** de la **AGE** y no es necesario entrar al sistema **ACCEDA**. Para poder firmar a través de este método es necesario contar con el rol Firmante tanto en el sistema **ACCEDA** como en el **Portafirmas**.

Una vez seleccionado este método, cuando se quiera cambiar a estado firmar, el sistema enviará el expediente al/los Firmante/es, de tal modo que pueda firmarlo o darle el visto bueno. A través de la opción **Estado en portafirmas (**Ver apartado **[Resolución](#page-88-0)**.→Estado en portafirmas**)** podrá saber en qué fase del proceso se encuentra el expediente**.** Para firmar a través de este método seleccione en el desplegable la opción **Portafirmas.**

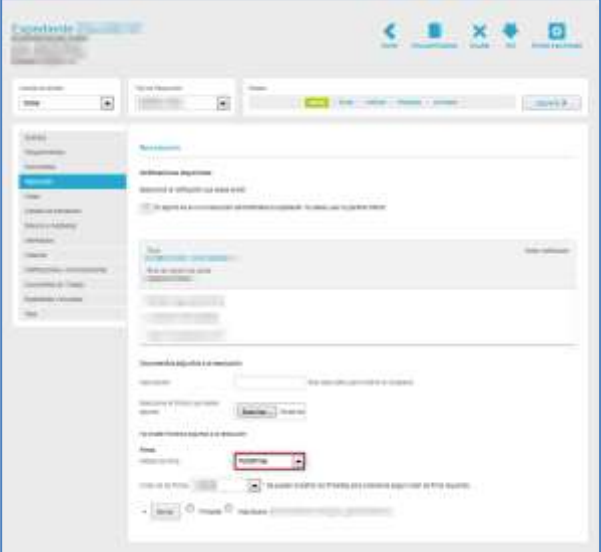

Seleccionado este método se mostrarán las siguientes opciones:

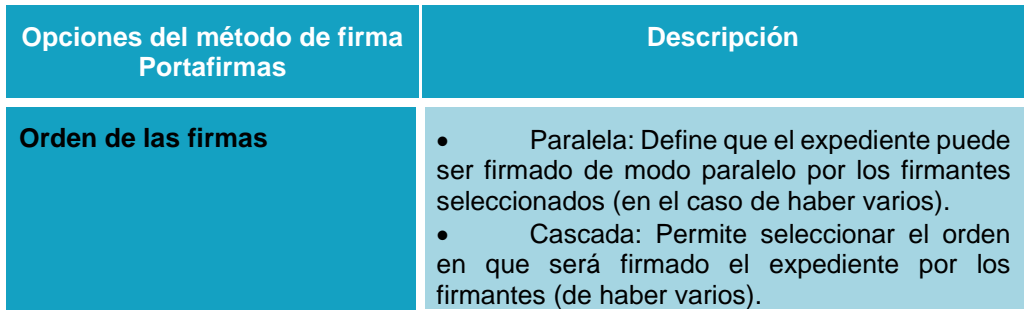

 $\pmb{\times}$ 

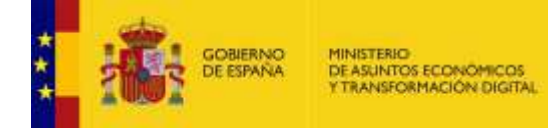

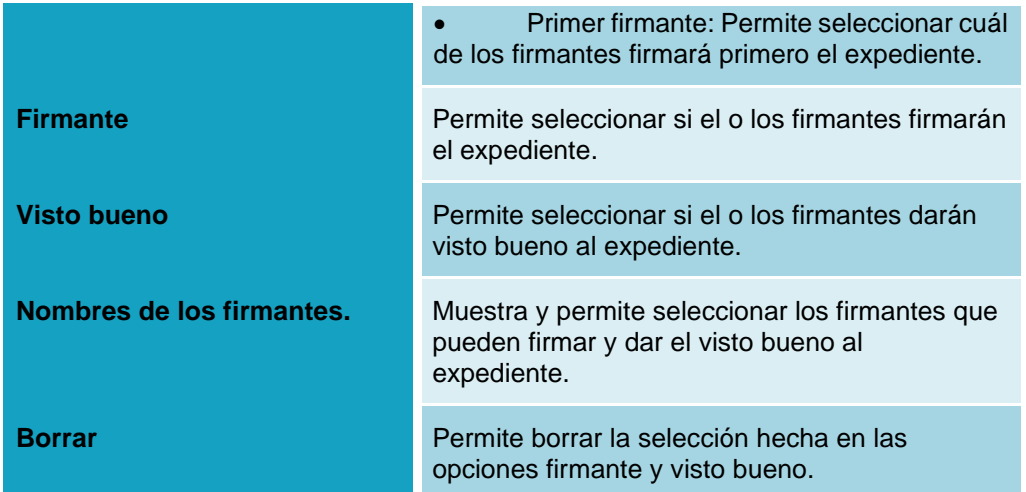

Cuando se selecciona el método de firma Portafirmas, y aparecen las siguientes opciones: Orden de las firmas, firmantes correspondientes al procedimiento.

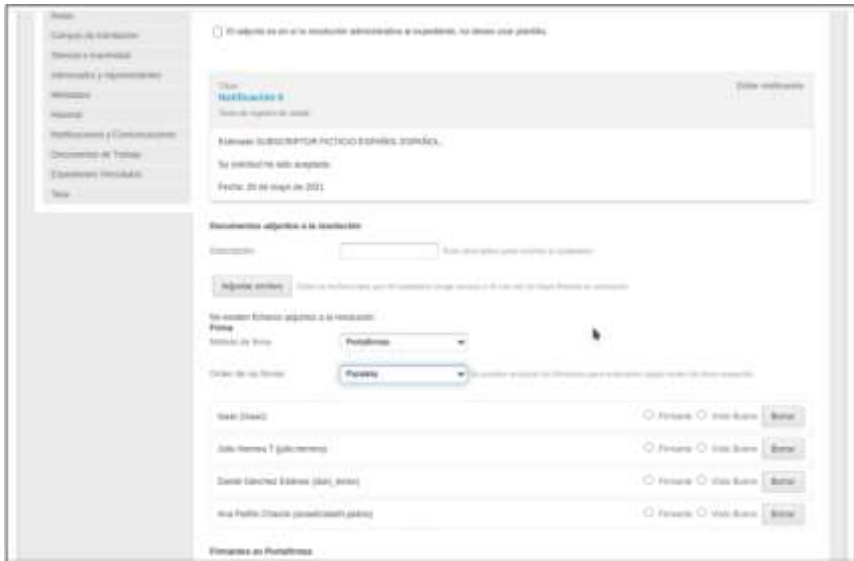

Cada vez que se realiza algún cambio ya sea en tipo de firma, orden de los firmantes, el sistema muestra la pantalla de carga.

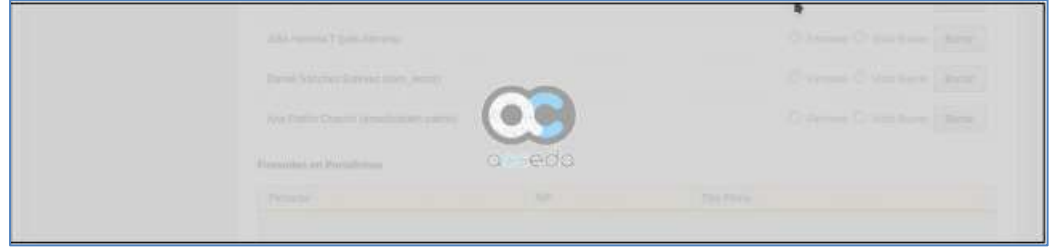

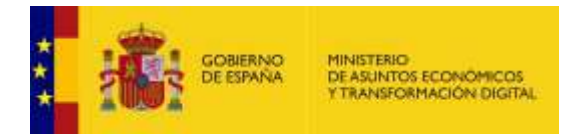

A continuación, se seleccionan los firmantes y vistos buenos según sea el caso, de manera similar a la que se muestra en la siguiente imagen de ejemplo.

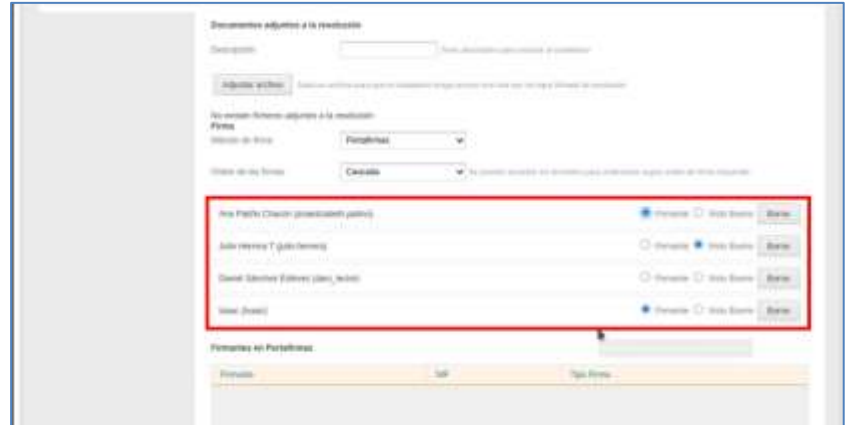

Se procede a cambiar al estado "Pendiente de firmar" en el expediente para, seguidamente, hacer la notificación de la resolución. El sistema mostrará la siguiente notificación; si no desea continuar con el proceso pulse **Cancelar**, de lo contrario pulse sobre el botón **Aceptar**.

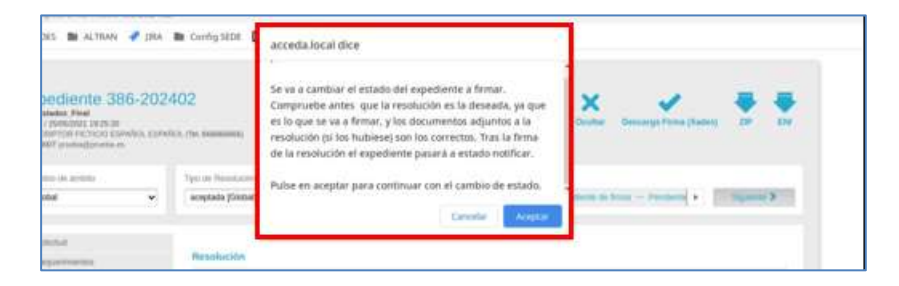

Cuando el expediente pasa al estado "Pendiente de firmar", aparece la siguiente pantalla con la opción de "Comprobar el estado de la solicitud de firma en Portafirmas".

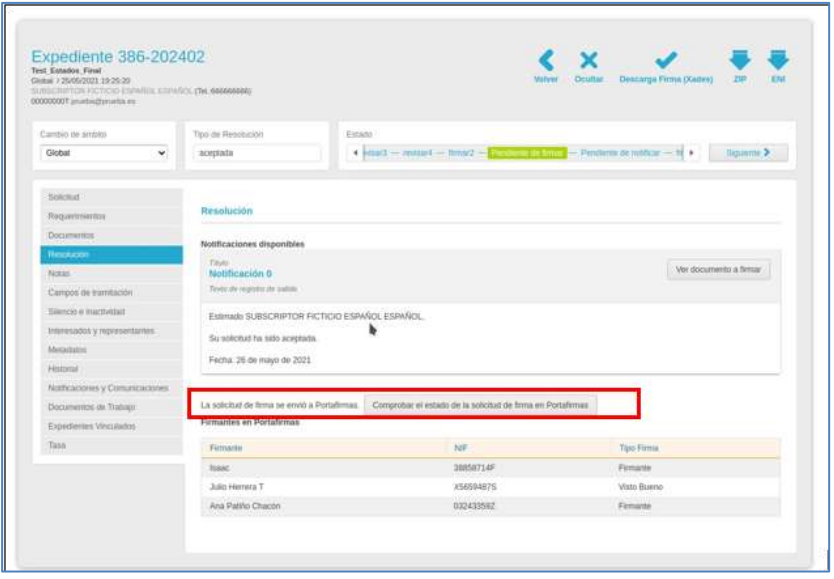

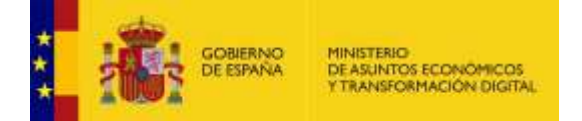

# **Importante**

En la aplicación Portafirmas se recibirá el expediente para la firma conforme al orden de firmantes seleccionado.

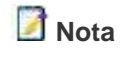

Para que los firmantes puedan firmar o dar el visto bueno a través del método de Portafirmas, el expediente debe estar en estado **Firmar.**

• **Información sobre la resolución del expediente:** Permite ver los datos de la resolución del expediente previo a pasar al estado de **Firmar.**

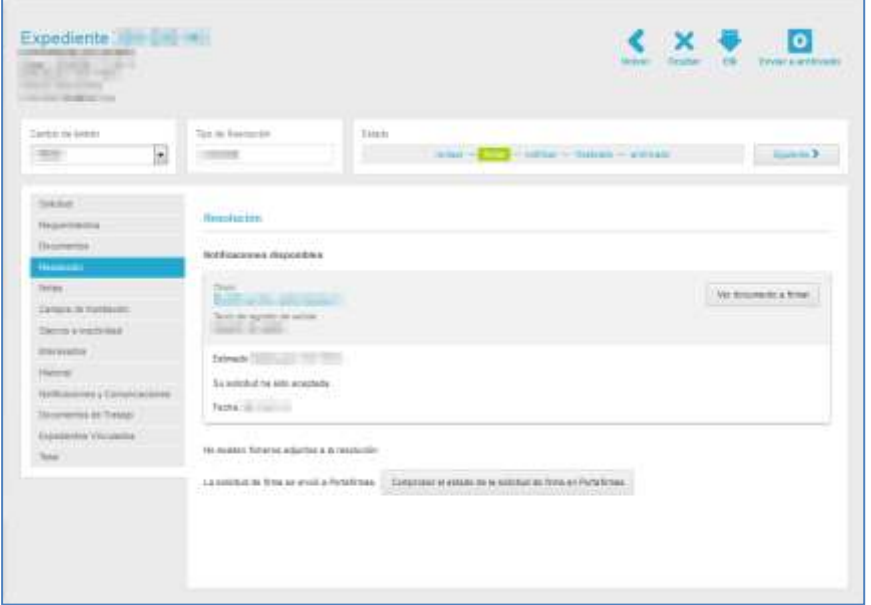

La información sobre la resolución de un expediente contiene las siguientes opciones:

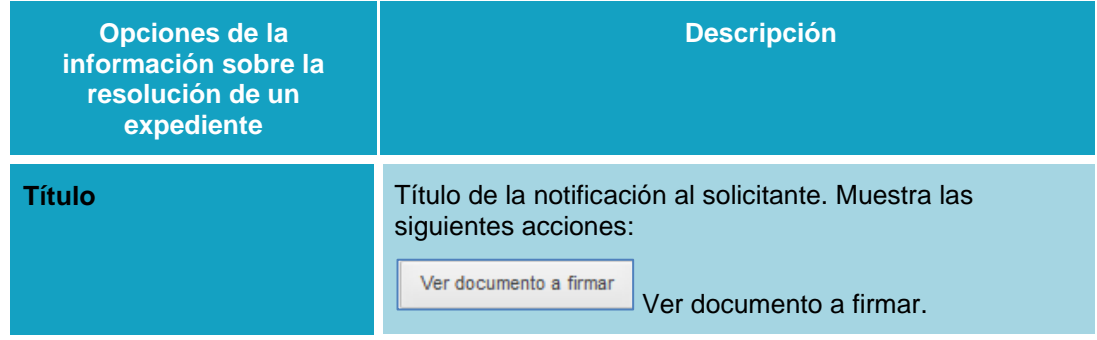

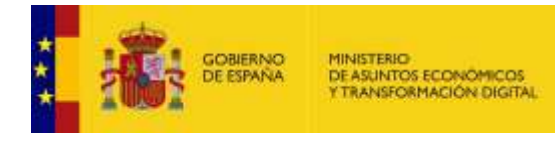

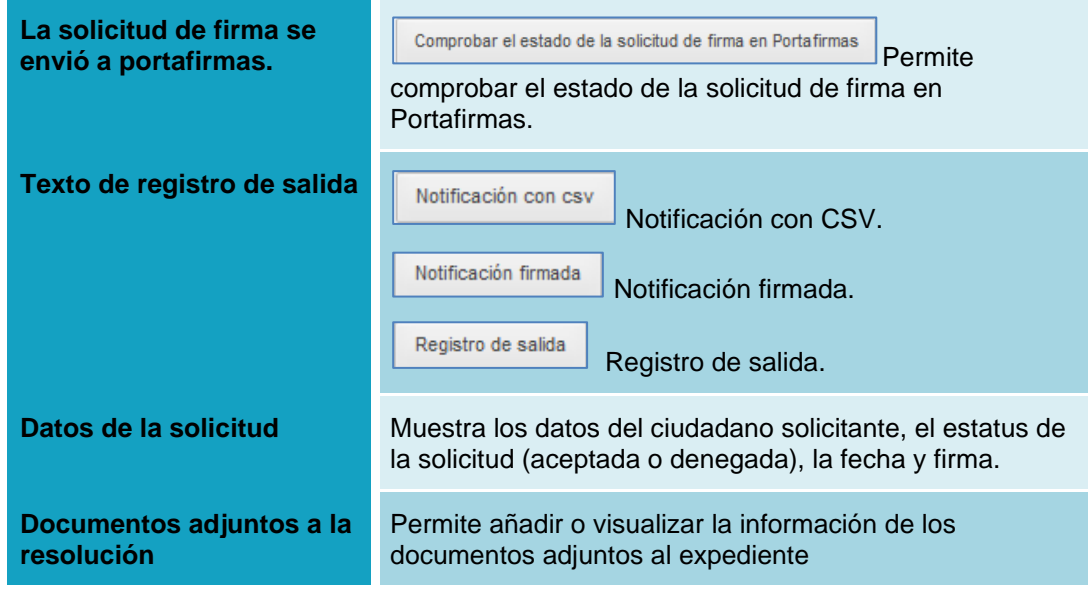

Ver documento a firmar **Ver documento a firmar.**

Permite ver el documento adjunto a la resolución que se va a firmar. Si desea ver el documento pulse sobre el botón **Ver documento a firmar.**

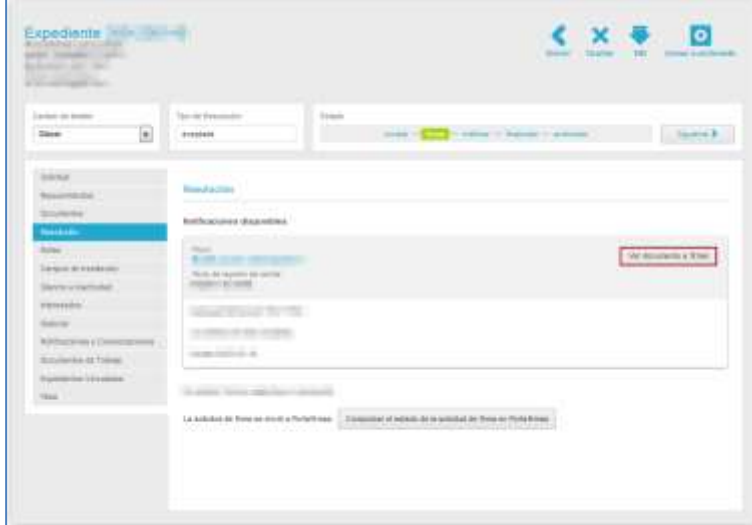

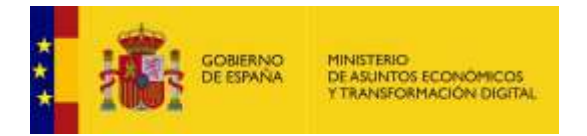

A continuación, se muestra una ventana emergente para abrir o guardar (opción recomendada) el documento. Si no desea abrir el documento pulse sobre el botón **Cancelar.** De lo contrario pulse **Aceptar.**

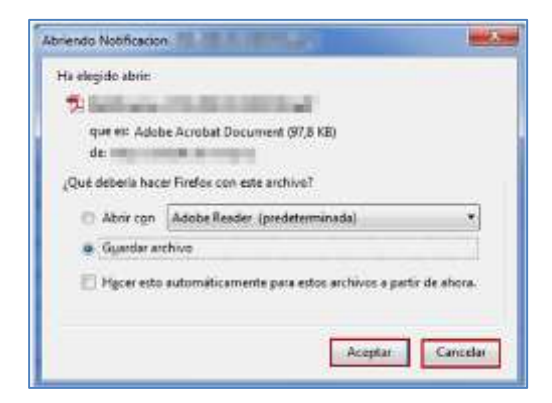

A continuación, el sistema muestra un documento con aspecto similar al siguiente:

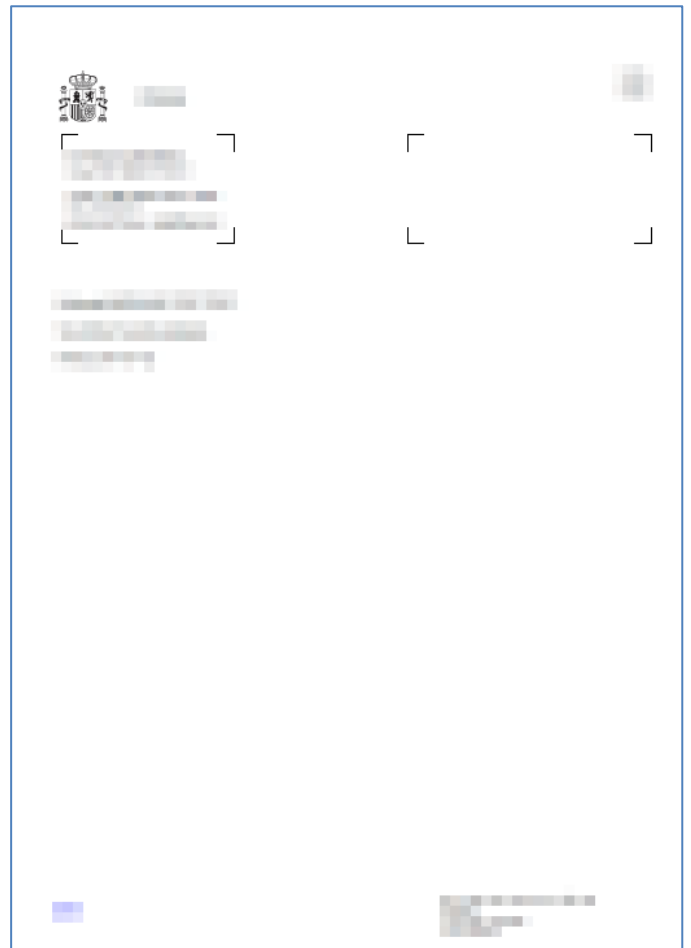

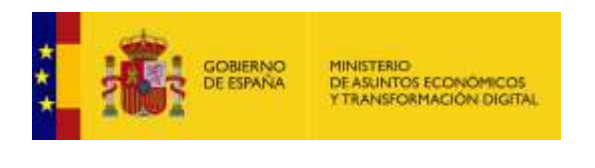

Comprobar el estado de la solicitud de firma en Portafirmas

**Comprobar el estado de la solicitud de firma** 

#### **en portafirmas.**

Esta opción está presente únicamente en expedientes que se configuraron para ser firmados a través de **Portafirmas**. Si el expediente está en estado Firmar y desea hacer una comprobación del estado en el que está la solicitud de firma pulse sobre el botón **Comprobar el estado de la solicitud de firma en portafirmas**.

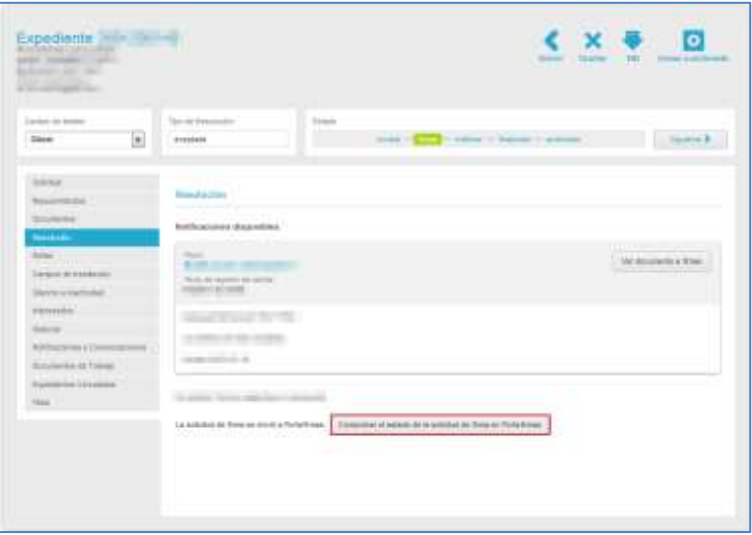

A continuación, el sistema muestra el siguiente mensaje: **Estado de la solicitud de firma enviada a Portafirmas: (Estado de la solicitud)**. Para continuar, pulse sobre el botón **Aceptar.**

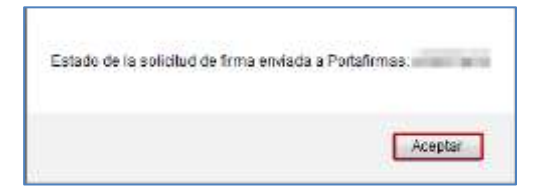

Una vez comprobado el estado de la solicitud de la firma en Portafirmas, el tramitador del expediente puede realizar las acciones que correspondan.

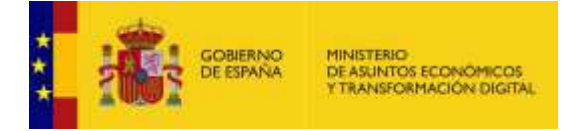

• **Firmar:** Para que se haga efectiva la resolución del expediente es importante cambiar el mismo al estado Firmar. Para ello, pulse el botón Firmar de la barra de estado o sobre el botón Siguiente (Ver apartado **[Ámbito, tipo y estados del expediente.](#page-29-0)**).

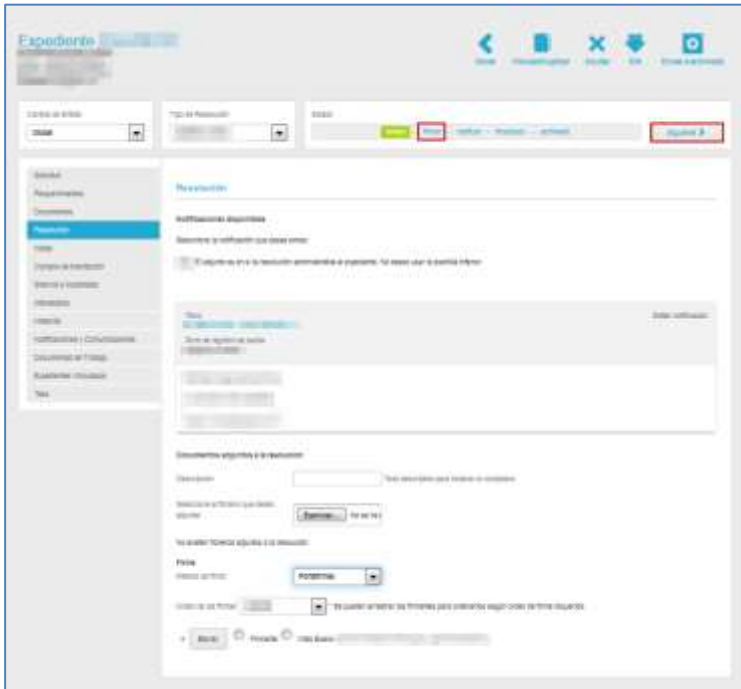

A continuación, el sistema mostrará el justificante de firma o visto bueno. El aspecto será similar al siguiente:

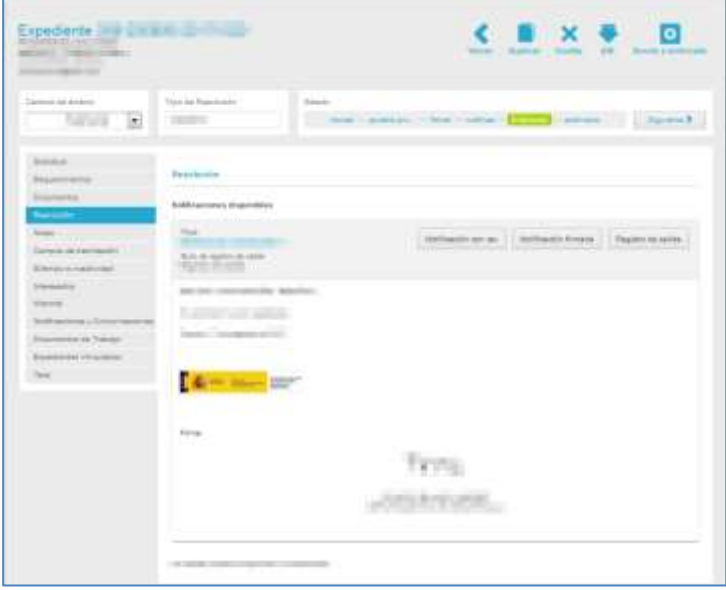

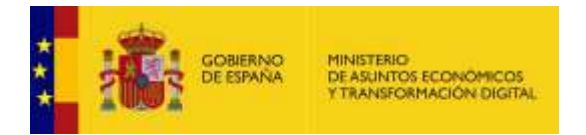

Una vez **Firmado** y con el estado **Finalizado**, el documento de resolución se muestra las siguientes acciones:

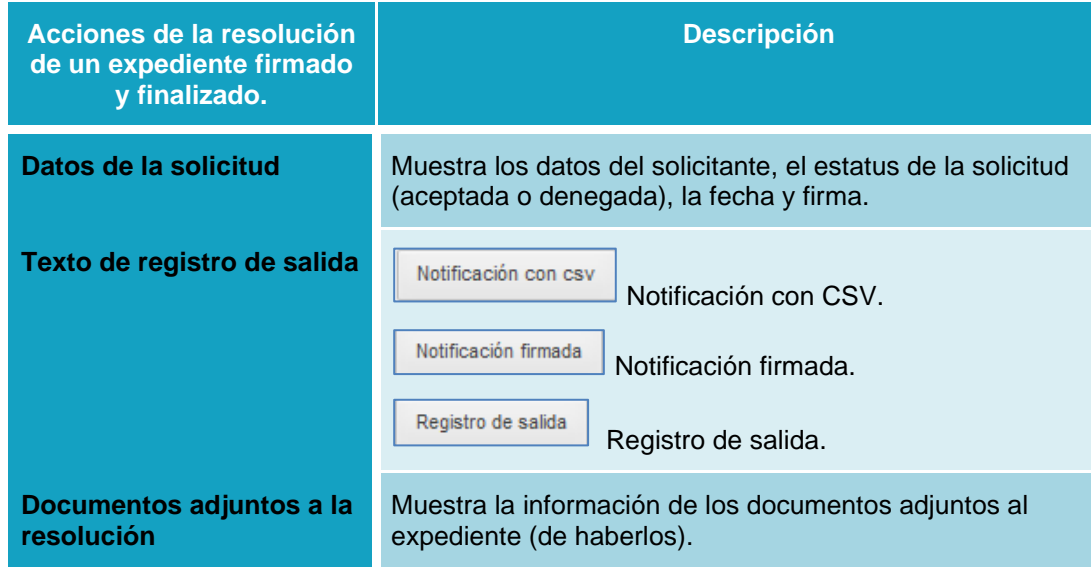

Notificación con csv

#### **Notificación con CSV.**

Esta opción permite descargar la notificación de la resolución con **CSV.** Si desea descargarse el documento de notificación con el código seguro de verificación, pulse sobre el botón **Notificación con CSV.**

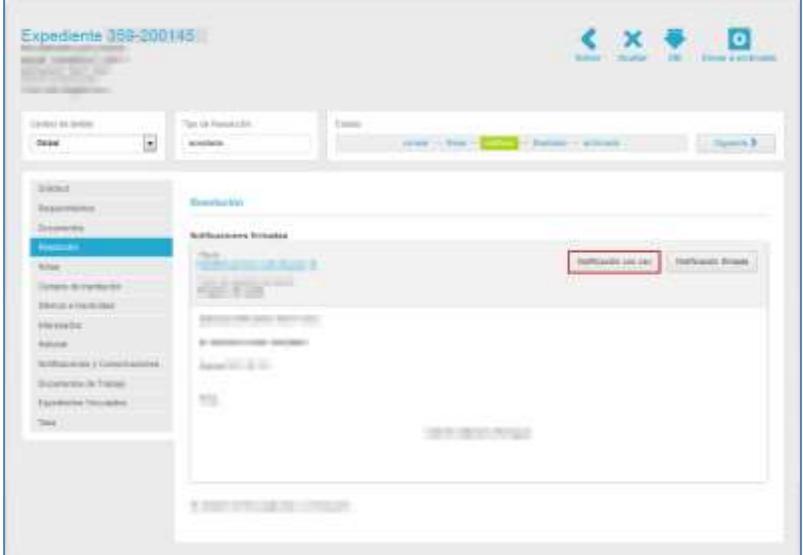

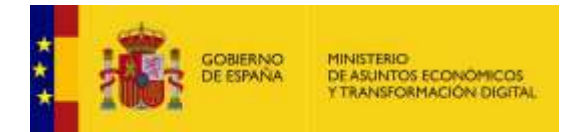

A continuación, se abre una ventana emergente en la que puede abrir o guardar (opción recomendada) la **notificación con CSV.** Si desea continuar con el proceso pulse sobre el botón **Aceptar**, en caso contrario pulse **Cancelar.**

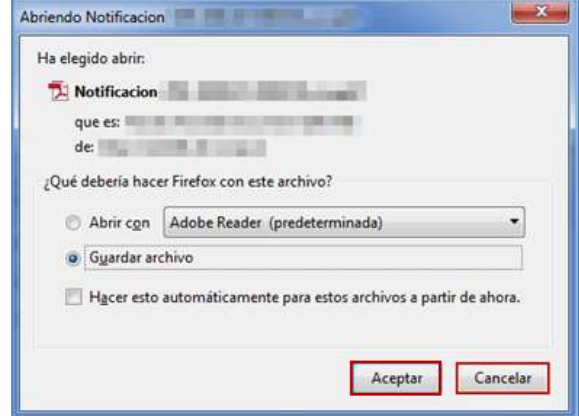

Si ha pulsado **Aceptar** podrá ver una **Notificación con CSV** similar al siguiente:

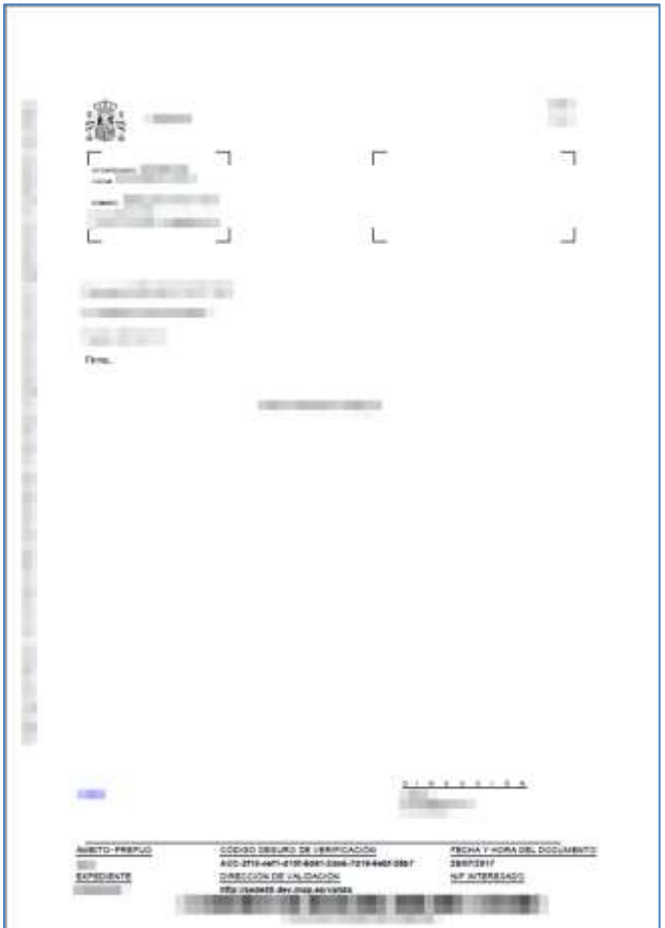

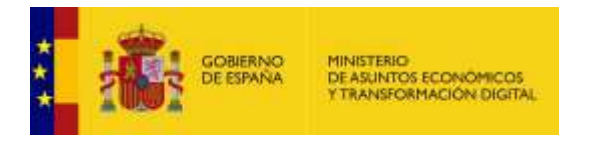

Notificación firmada

**Notificación firmada.**

Permite descargar la notificación firmada de la resolución del expediente. Para descargar esta notificación pulse sobre el botón **Notificación firmada.**

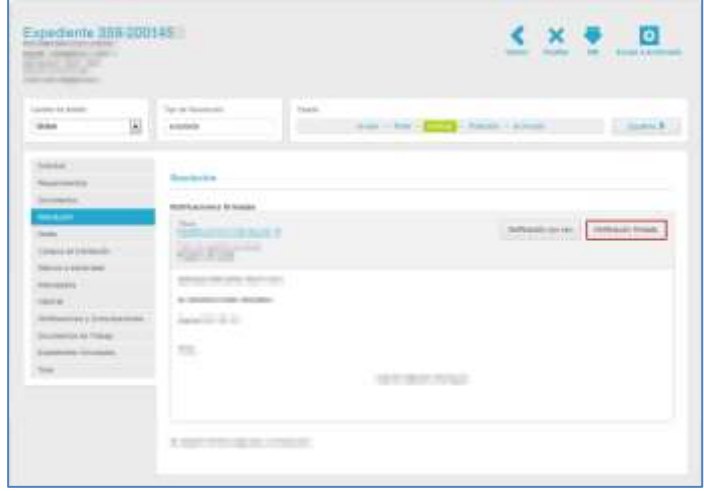

A continuación, se abre una ventana emergente en la que puede abrir o guardar la **Notificación con CSV.** Si desea continuar con el proceso pulse sobre el botón **Aceptar,** en caso contrario pulse **Cancelar.**

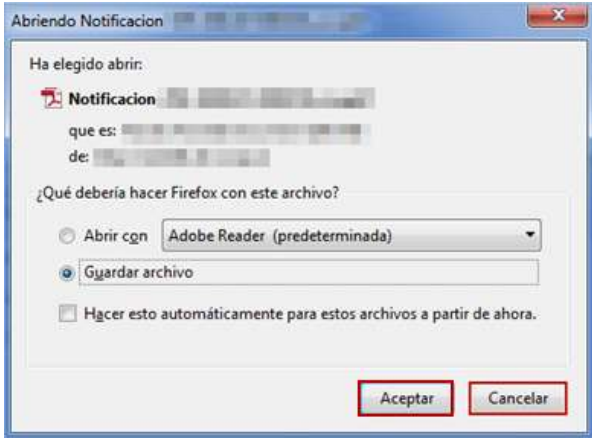

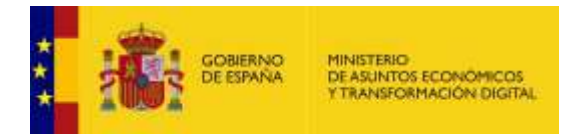

Si ha pulsado **Aceptar** podrá ver una **Notificación firmada** similar al siguiente:

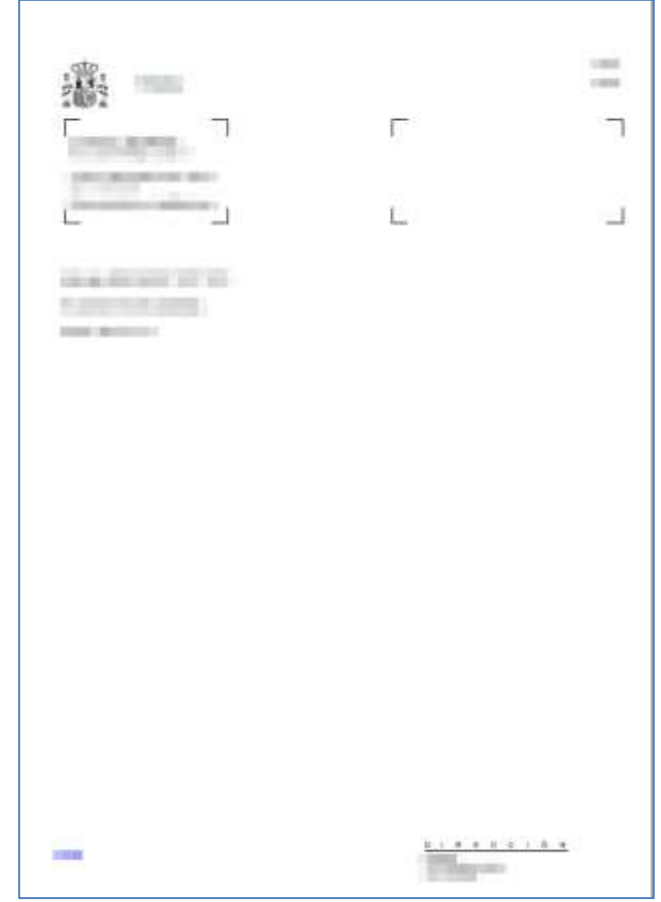

Registro de salida

## **Registro de salida.**

Permite descargar la notificación del registro de salida de la resolución del expediente. Para descargar este registro pulse sobre el botón **registro de salida.**

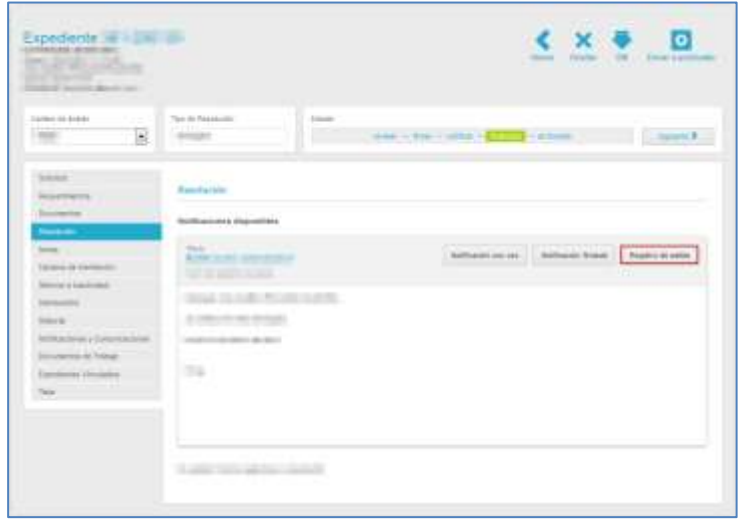

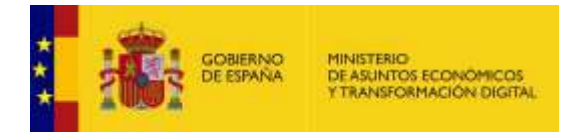

A continuación, se abre una ventana emergente en la que puede abrir o guardar la notificación **del Registro de salida.** Si desea continuar con el proceso pulse sobre el botón **Aceptar,** de lo contrario pulse **Cancelar.**

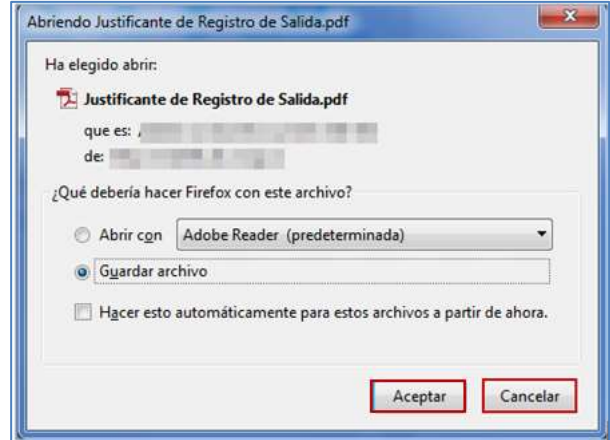

Si ha pulsado **Aceptar** podrá ver un **registro de salida con un aspecto** similar al siguiente:

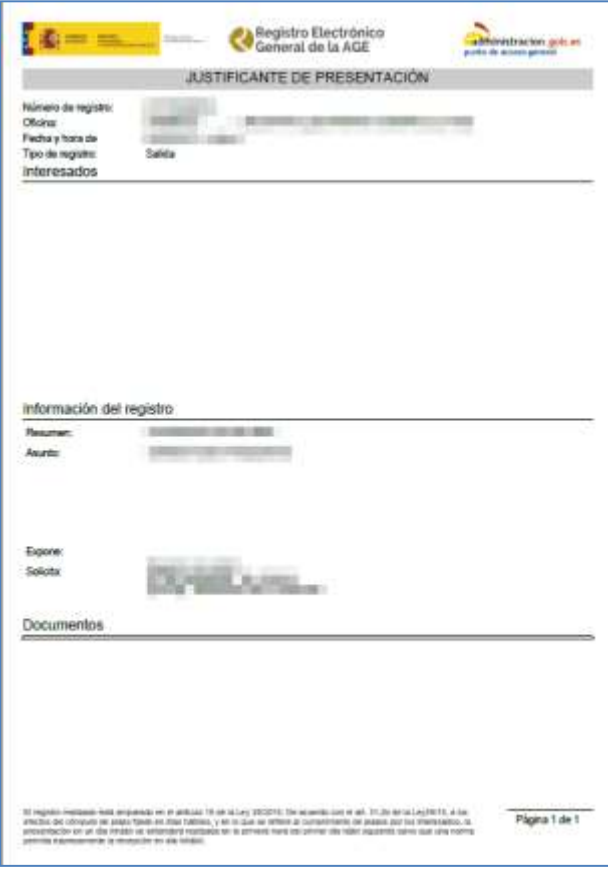

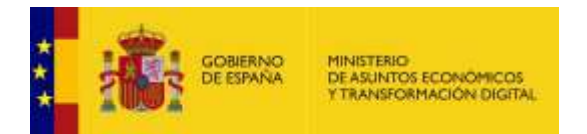

## 3.5.1.2.1.2.4. Notas.

Esta opción permite ver y añadir al expediente de una resolución un breve escrito con el que se avisa o se recuerda algo importante. Las notas pueden ser públicas o privadas; en caso de ser **pública**, será visible tanto en la zona de *Mis Expedientes* de la Sede-e, para el solicitante / interesado, como en la zona Administrativa por el solicitante y tramitador. Por el contrario, si es **privada**, únicamente podrá ser visto por el solicitante y tramitador.

Para ver si un expediente contiene notas pulse sobre la opción **Notas.** 

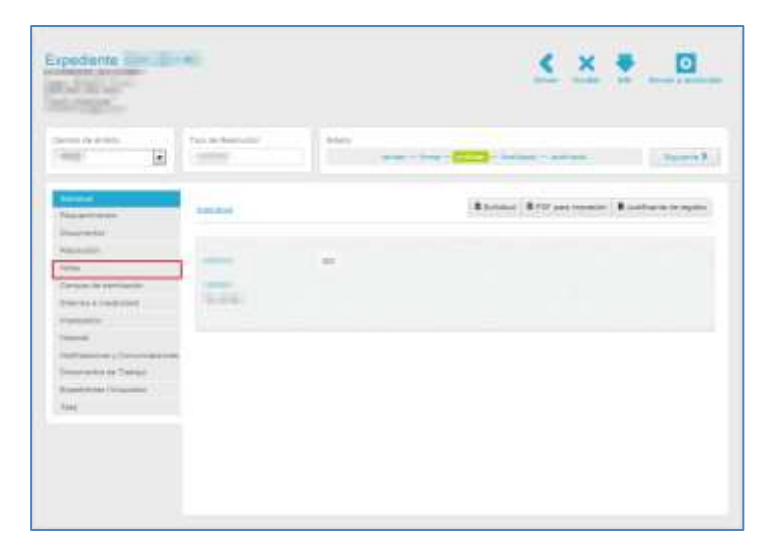

A continuación, se abre la pantalla con la información de las notas hechas al expediente.

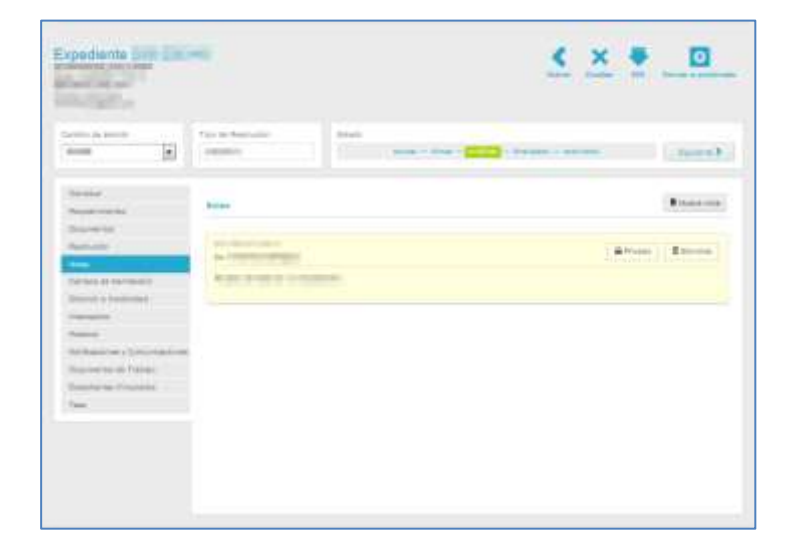

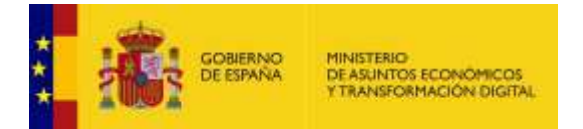

La pantalla de notas a un expediente contiene las siguientes opciones:

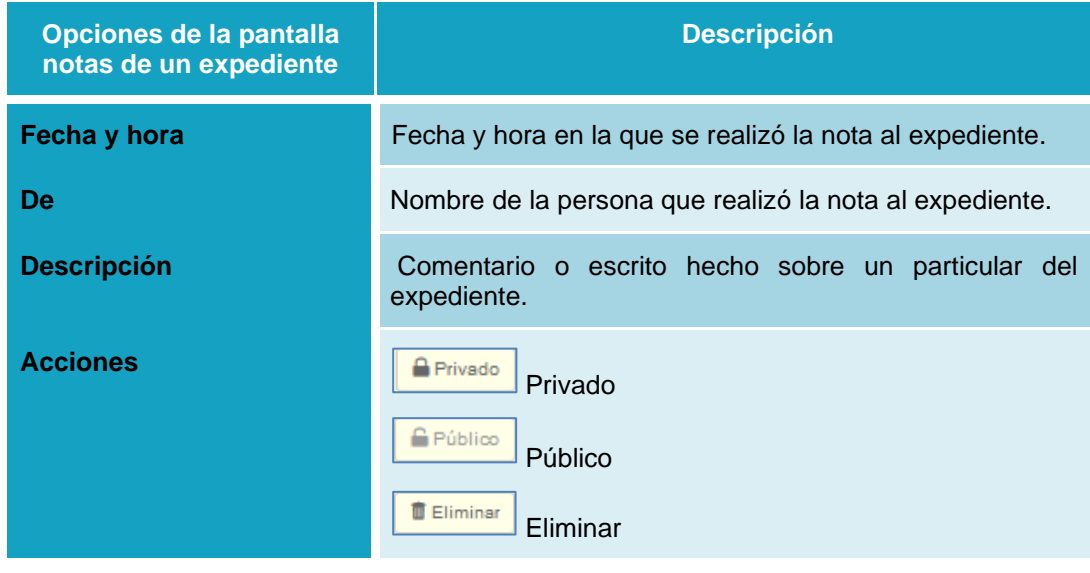

**Privado Privado.**

Muestra si la nota hecha a un expediente es privada y no puede ser vista por todos los usuarios. Si por el contrario la nota es pública y desea que esta sea de carácter privado pulse sobre la opción **Pública.**

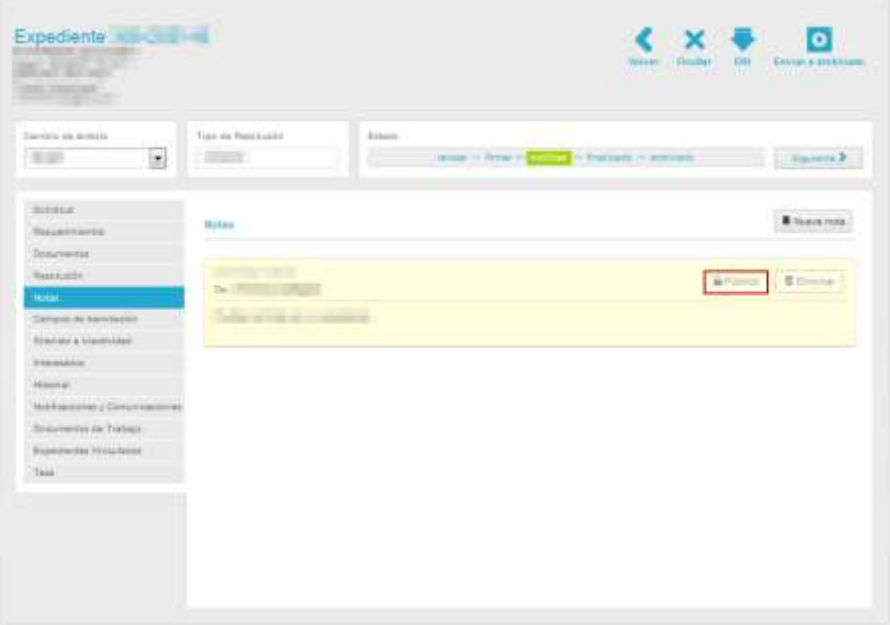

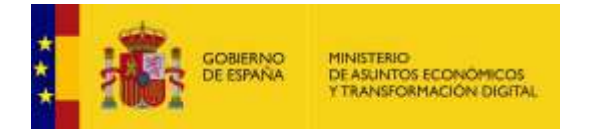

Si el cambio de pública a privada se realizó correctamente el sistema mostrará el siguiente mensaje: **Se ha cambiado el acceso de la nota (Número de la nota del expediente) a Privado.**

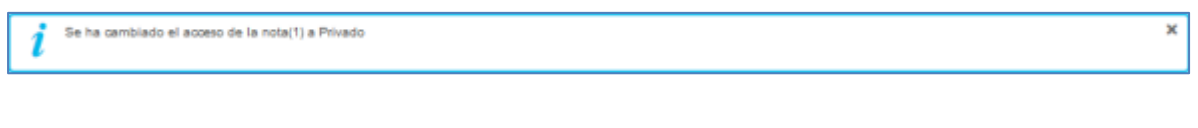

**G** Público **Público.**

Muestra si la nota hecha a un expediente es pública y puede ser vista por todos los usuarios. Si por el contrario la nota está privada y desea que esta sea de carácter público pulse sobre la opción **Privado.**

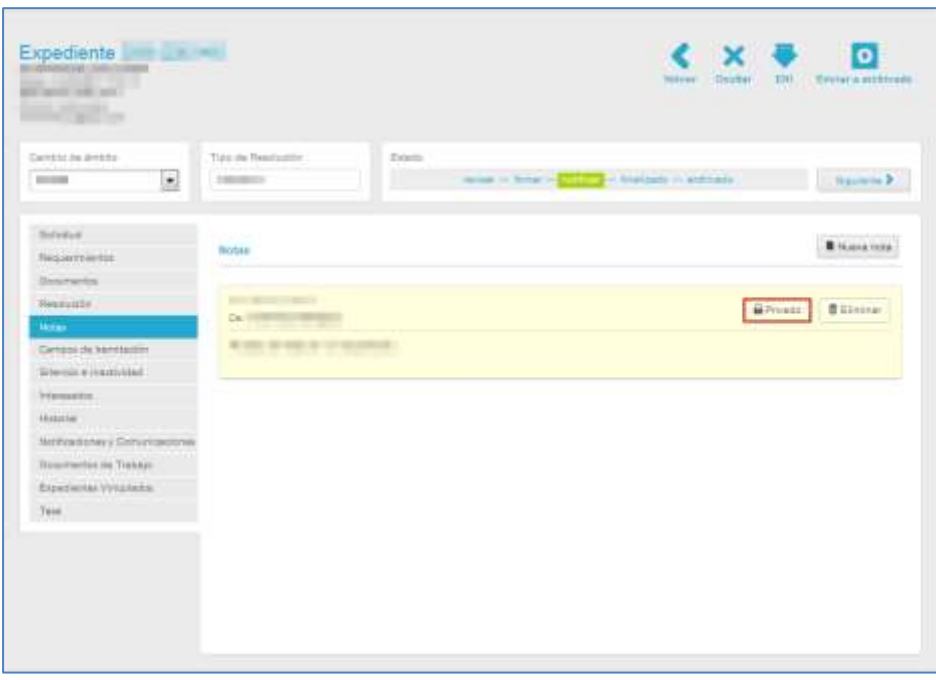

Si el cambio de privada a pública se realizó correctamente el sistema mostrará el siguiente mensaje:

**Se ha cambiado el acceso de la nota (Número de la nota del expediente) a Privado.**

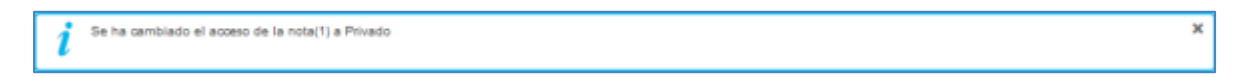

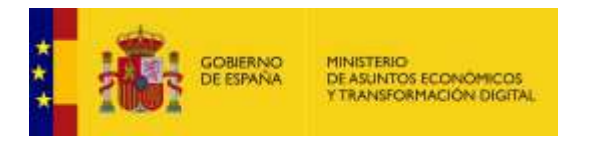

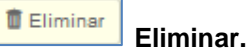

Permite eliminar una nota correspondiente a un expediente. Si desea eliminar una nota pulse sobre el botón **Eliminar.**

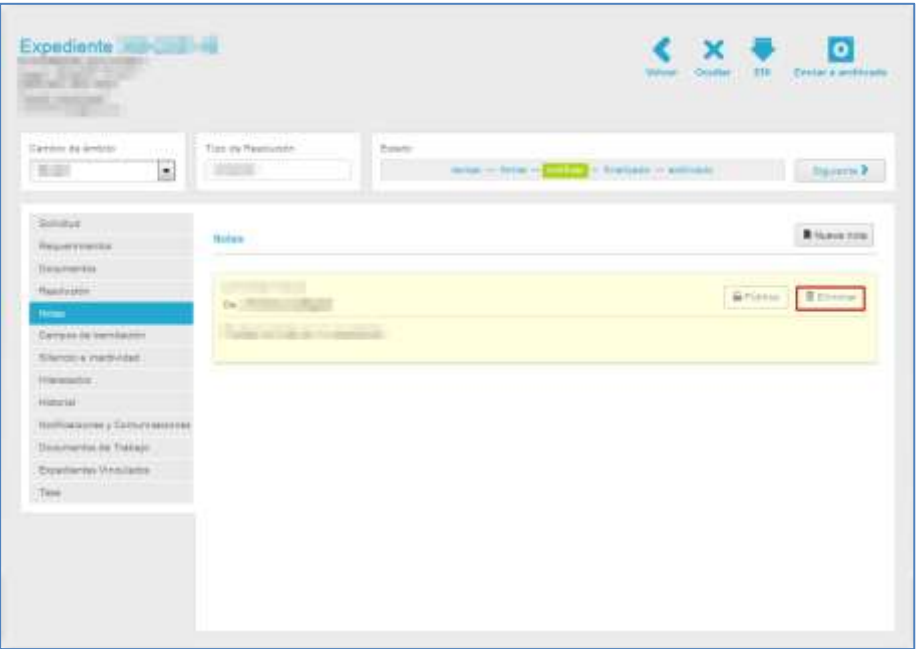

A continuación, el sistema confirmará si realmente desea eliminar la nota a través del siguiente mensaje: **¿Está seguro de que desea borrar esta nota?** 

Si desea continuar con el proceso pulse sobre el botón **Aceptar,** de lo contrario pulse sobre **Cancelar.**

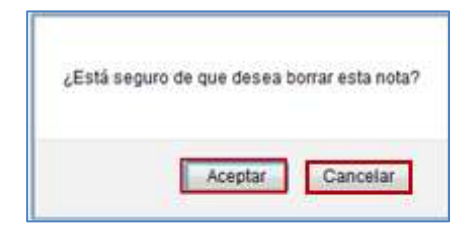

A continuación, la nota estará eliminada del expediente.

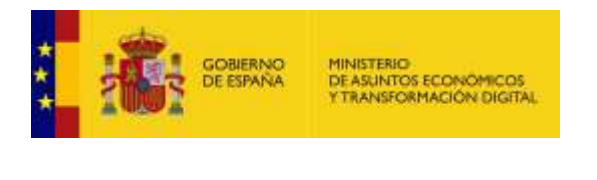

**Nueva nota.**

Nueva nota

Permite añadir una nueva nota a un expediente. Para crear una nota pulse sobre el botón **Nueva nota.**

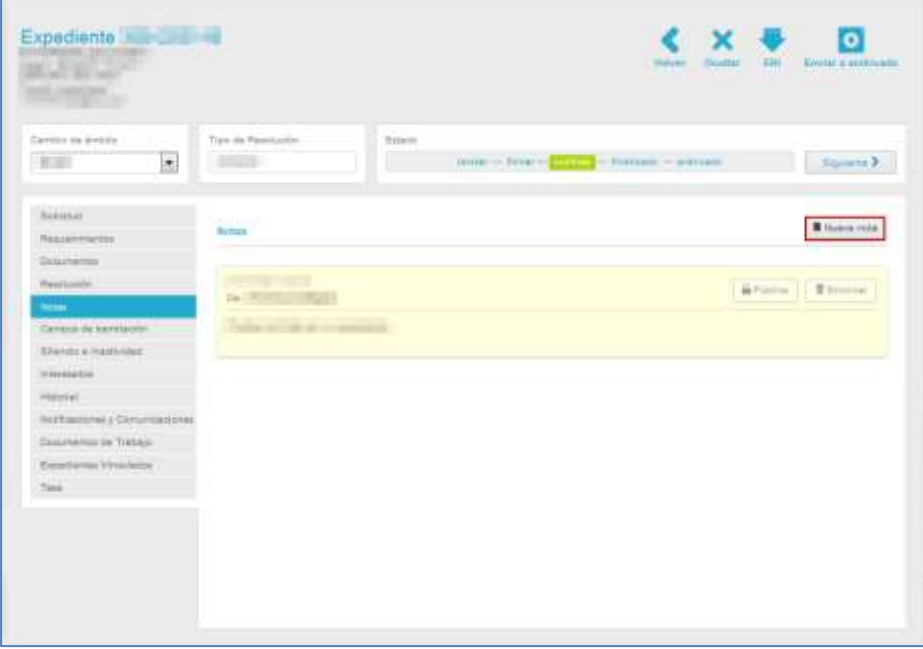

A continuación, se abre la ventana emergente con el formulario **Nueva nota.**

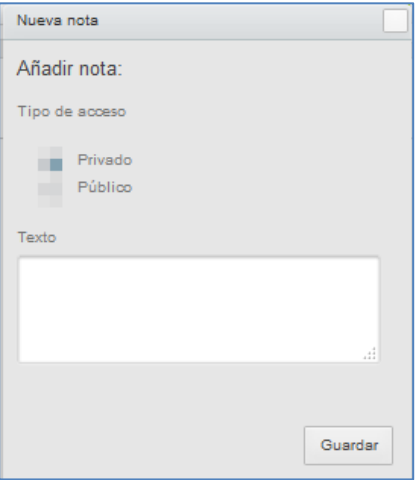

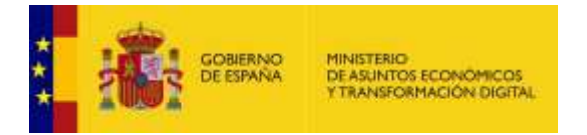

El formulario **Nueva nota** contiene las siguientes opciones:

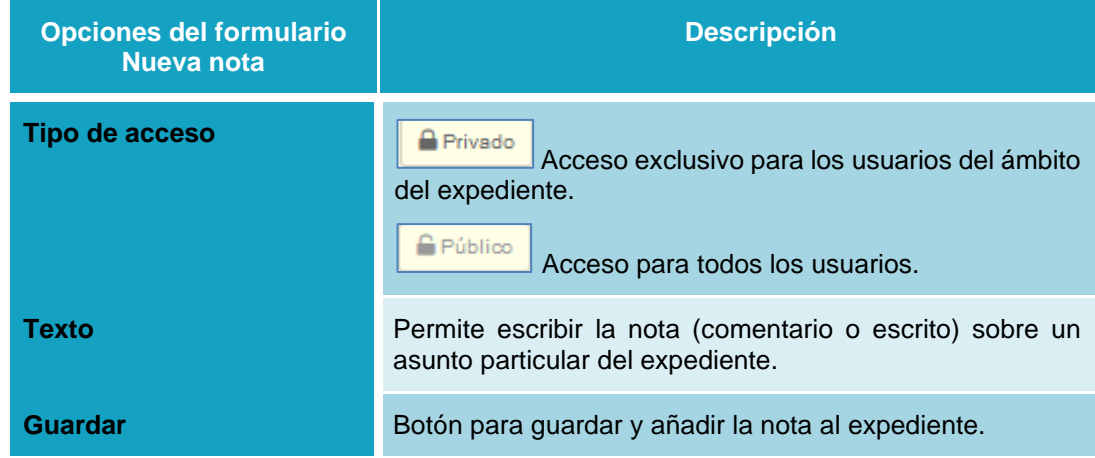

Una vez completados los datos de la **Nueva nota** pulse sobre el botón **Guardar.**

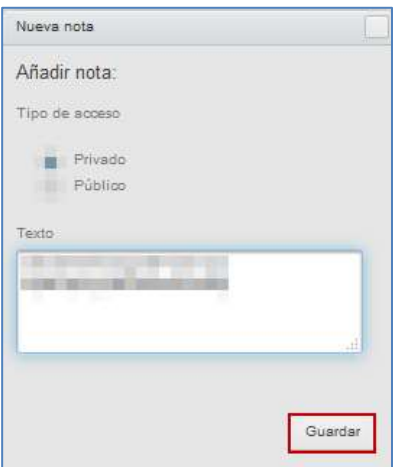

Si la nota se ha creado correctamente el sistema mostrará el siguiente mensaje: **Nota creada correctamente.**

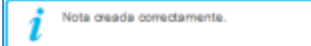

#### 3.5.1.2.1.2.5. Campos de tramitación.

Los campos de tramitación son aquellos que permitirán especificar determinados valores de interés asociados al expediente, por ej. Código INE de la entidad, Número de personal de la institución, etc. Los campos de tramitación se definen para un expediente en la configuración del procedimiento (Puede consultar el **Manual del Administrador - Procedimientos -** → Apartado →Datos) y serán visibles a través de esta opción (se definen por los administradores de los procedimientos).

×

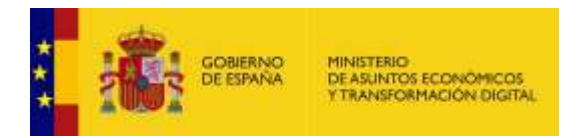

Para ver los campos de tramitación de un expediente pulse sobre la opción **Campos de tramitación.** 

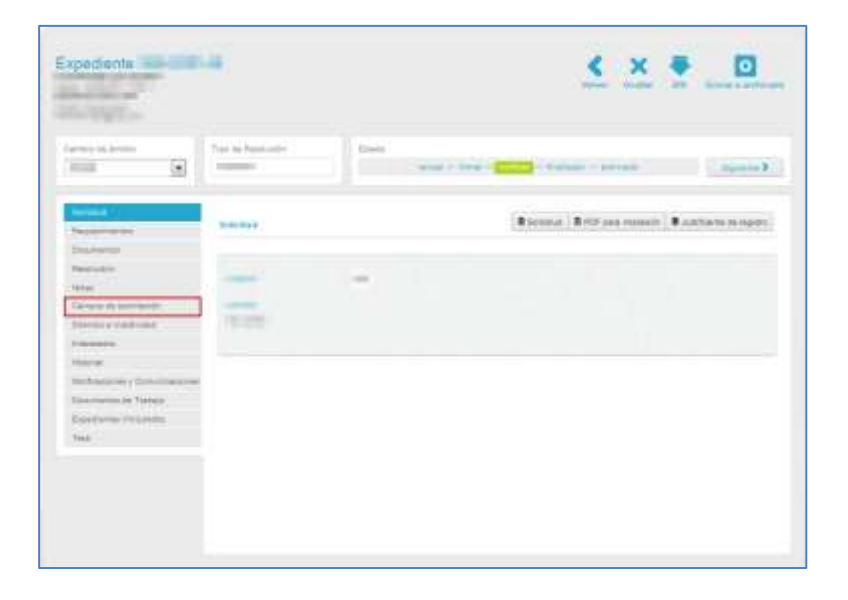

A continuación, se abre la pantalla con la información de los campos de tramitación del expediente. Complete la información que se le solicita o actualice los valores del campo si este ha sufrido alguna modificación.

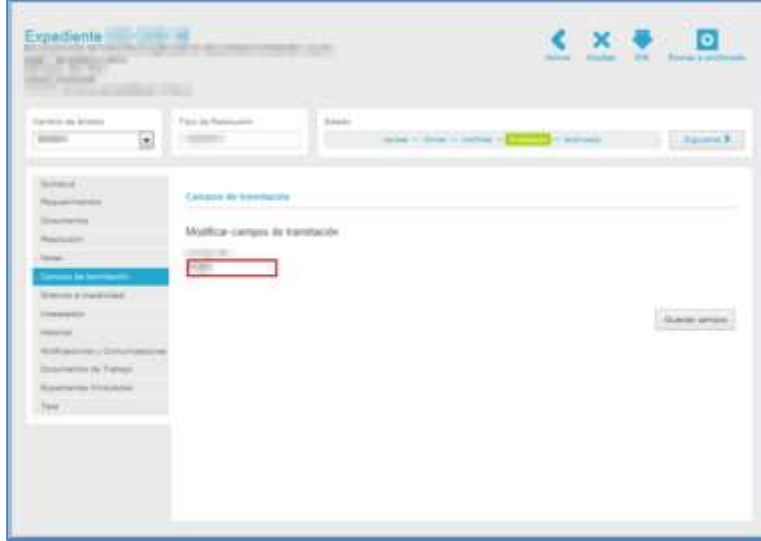

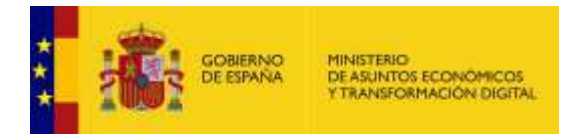

Para guardar las modificaciones sobre los campos de tramitación pulse el botón **Guardar campos.**

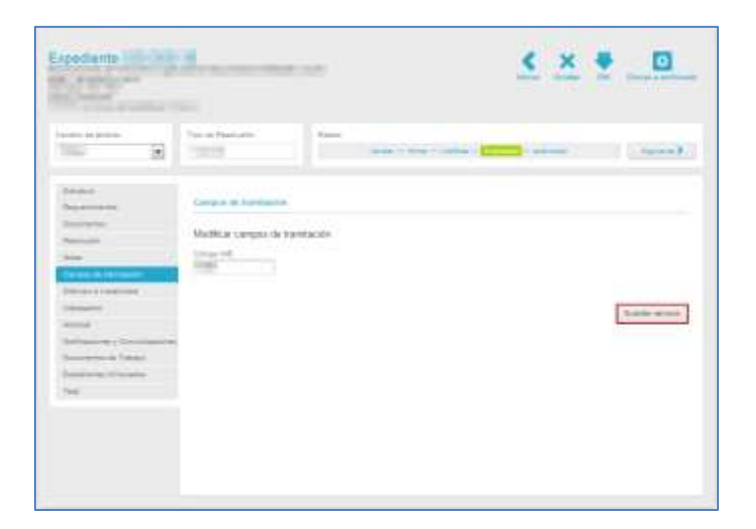

Si se realizó correctamente la modificación de los campos de tramitación el sistema le mostrará el siguiente mensaje: **Campo guardado sin errores.**

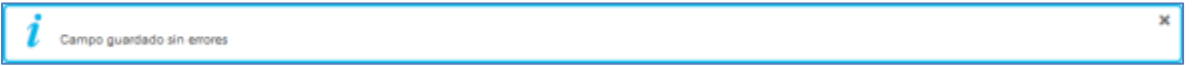

Pero si el formulario no valida la modificación de los datos, el sistema mostrará un mensaje similar al siguiente:

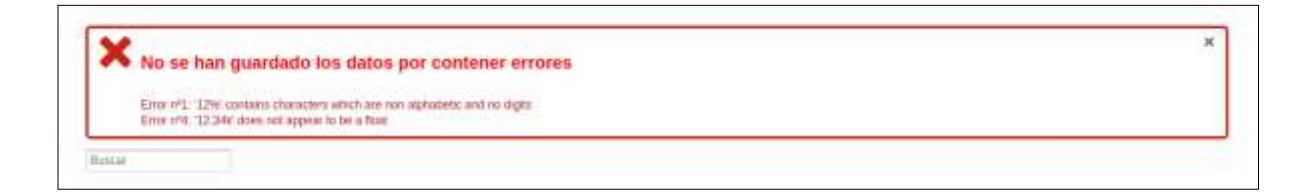

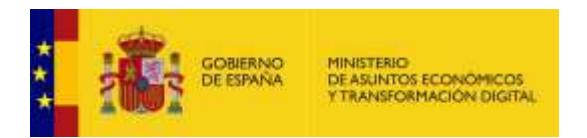

#### 3.5.1.2.1.2.6. Silencio e inactividad.

Permite ver el estado del expediente teniendo en cuenta que este ha sido configurado para controlar el silencio administrativo; en caso de que sí haya sido configurado también será posible modificar la fecha de finalización del silencio por parte del tramitador. Para ver si un expediente tiene configurado esta opción pulse sobre la opción **Silencio e inactividad.**

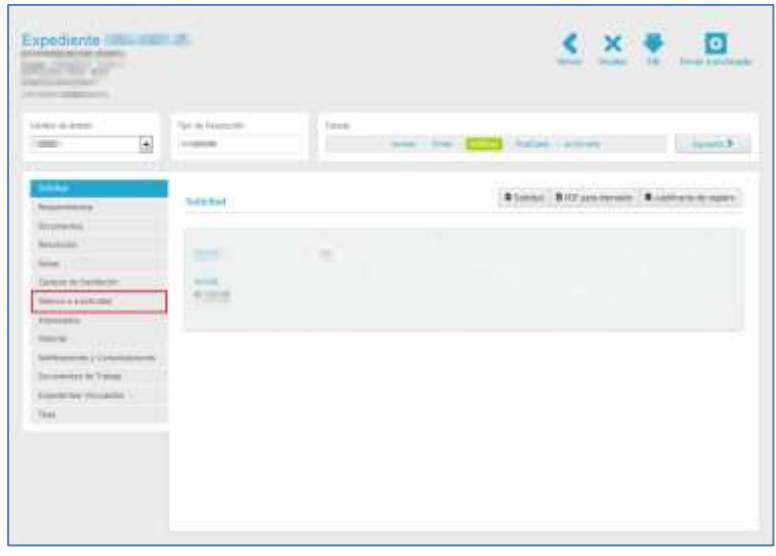

A continuación, se abre la pantalla con la información de la opción **Silencio e inactividad** del expediente en donde puede introducir, modificar y ver el valor asociado.

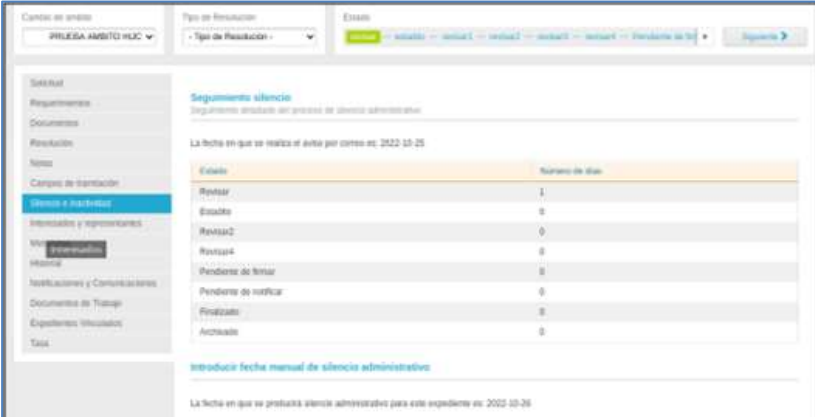

En la pantalla anterior, se puede observar como ejemplo, que el expediente está en estado revisar y ha transcurrido 1 día, por lo cual el contador muestra el número de días que ha estado en ese estado. El sistema también muestra la fecha en la cual se producirá silencio administrativo (ej. "2022-10-26"), según los días que hayan sido configurados en la zona administrativa.

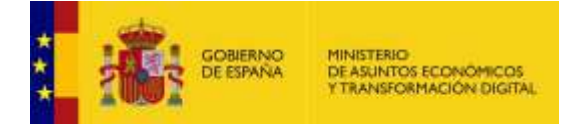

# **Importante**

La cuenta silencio se reiniciará cuando se cambie de un ámbito a otro siempre y cuando este configurado para ello en el procedimiento del expediente (Puede consultar el Manual de Administración de Procedimientos apartado Silencio para un procedimiento interno).

Al realizar cualquier cambio de estado a un estado de nivel "revisar" o superior de un expediente, la contabilización de los días comienza nuevamente, tanto si son los días que se han puesto de manera automática en el sistema, como si son los días que ha puesto de manera manual un tramitador. Los pasos que debe realizar son los siguiente:

1. Seleccione el ámbito al que desea cambiar el expediente.

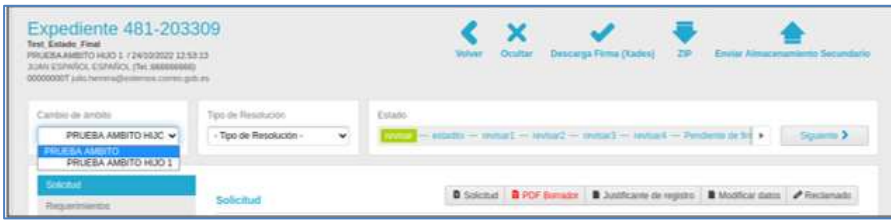

2. Confirmar el cambio de ámbito e introducir una breve descripción del porqué se realiza el cambio de ámbito A continuación pulse sobre el botón **Aceptar** en ambas ventanas emergentes.

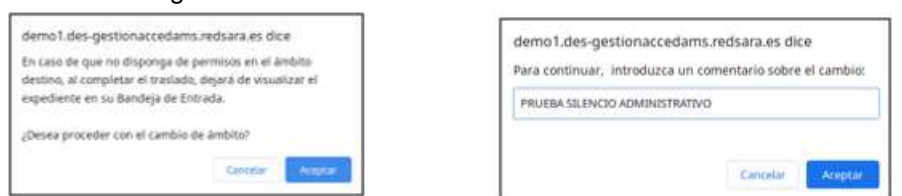

3. A continuación, el sistema mostrará el expediente con el ámbito cambiado.

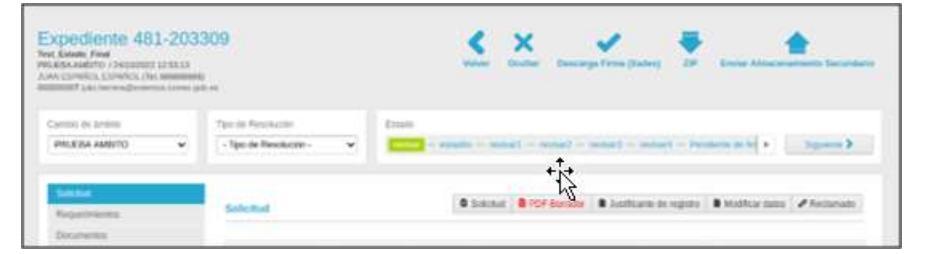

4. Pulsamos sobre la acción **"Silencio e inactividad",** y se mostrará la información resultante que al reiniciarse el silencio estará vacía.

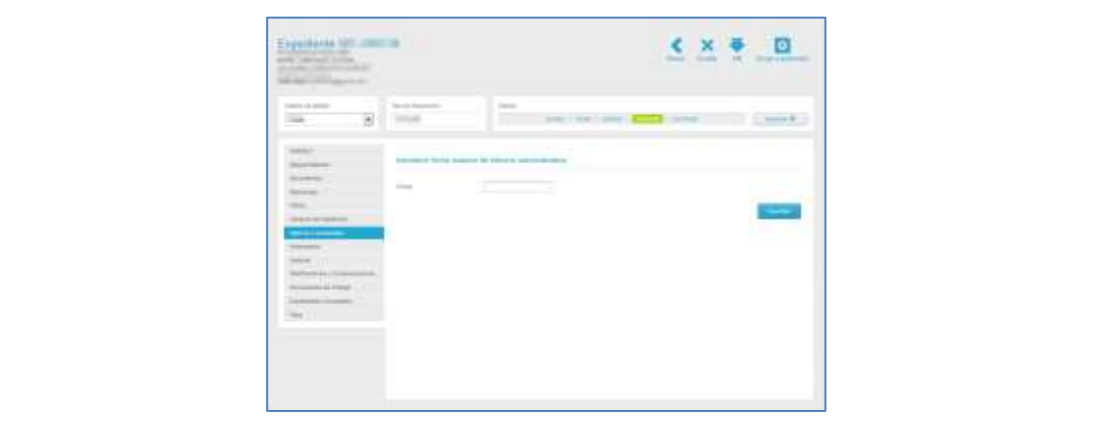

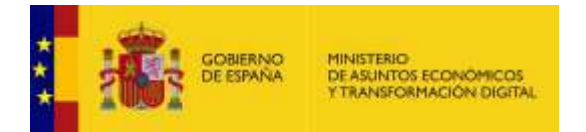

Si aún no hay una fecha para la finalización del procedimiento ya establecida en el sistema para la opción de silencio e inactividad o desea modificar la existente pulse sobre la casilla **Fecha** y selecciónela.

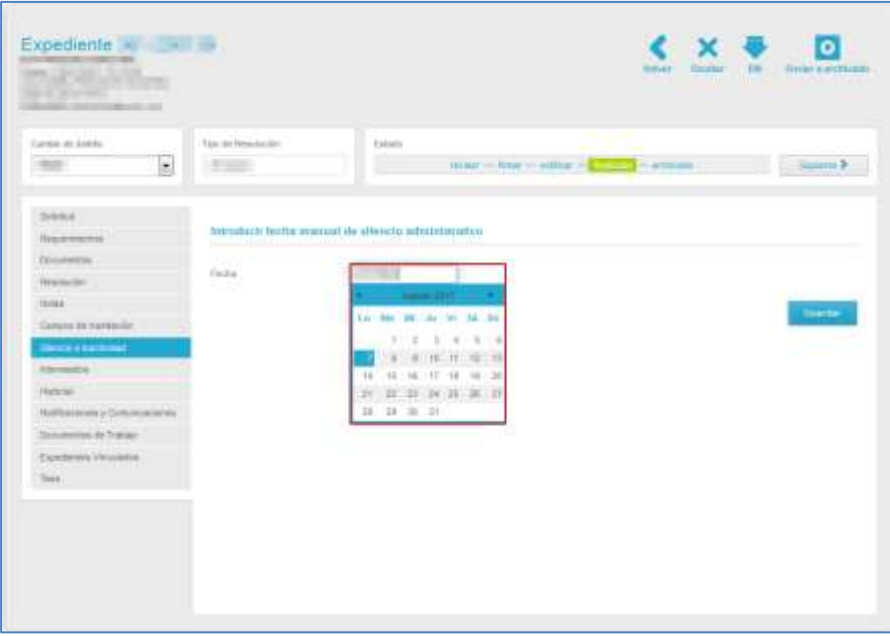

Una vez seleccionada la fecha de finalización pulse sobre el botón **Guardar.**

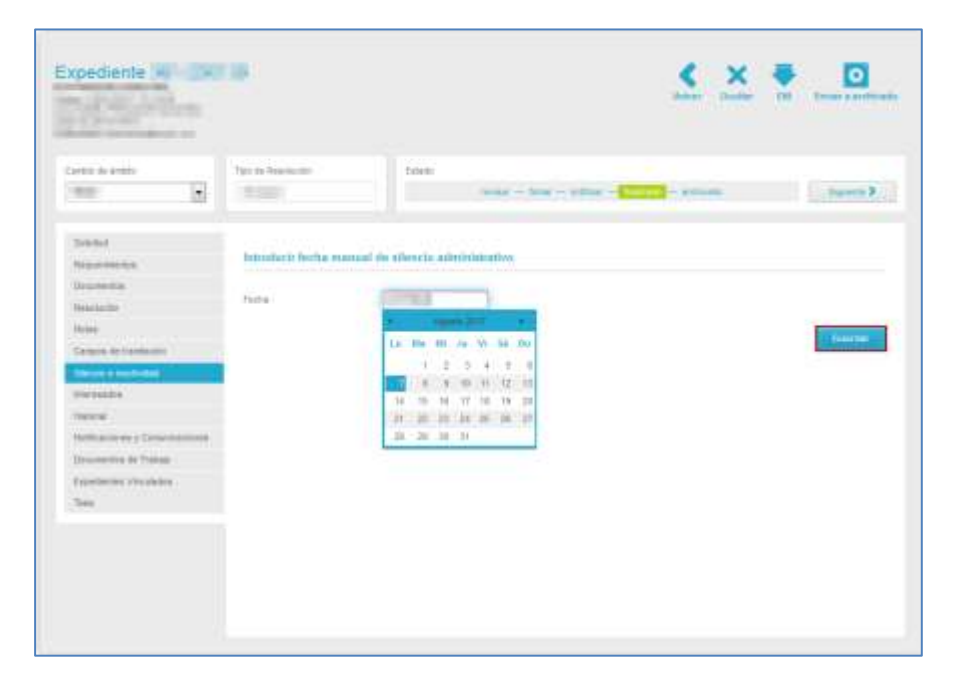

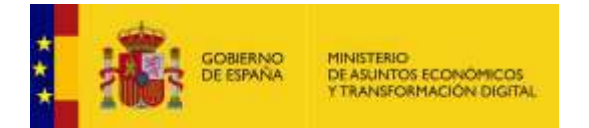

Si se añadió la fecha finalización del Silencio e inactividad correctamente el sistema mostrará el siguiente mensaje: **La fecha se ha almacenado correctamente.**

La fecha se ha almacenado correctamente

## **Importante**

Si ya tuviese una fecha seleccionada por el Tramitador, y esta **superase** el máximo de días estipulados por el sistema, se iniciará un flujo distinto a inicial siendo la fecha tope la que ha sido configurada por el Tramitador.

**Ej.** Si la fecha estipulada por el sistema es de 10 días con finalización el 30/10/2021 y el Tramitador escribe de forma manual la fecha 10/11/2021, se reinicia la cuenta para tener en total 20 días antes que se cumpla el plazo máximo para el silencio.

Si la fecha de finalización manual es **igual o menor** que la fecha actual, sucede lo mismo, se contabilizará como fecha fin la estipulada por el Tramitador.

Finalmente se hace el envío de los correos de notificación a los tramitadores y buzones configurados en el procedimiento del expediente operado, con las fechas estipuladas para que suceda el Silencio Administrativo.

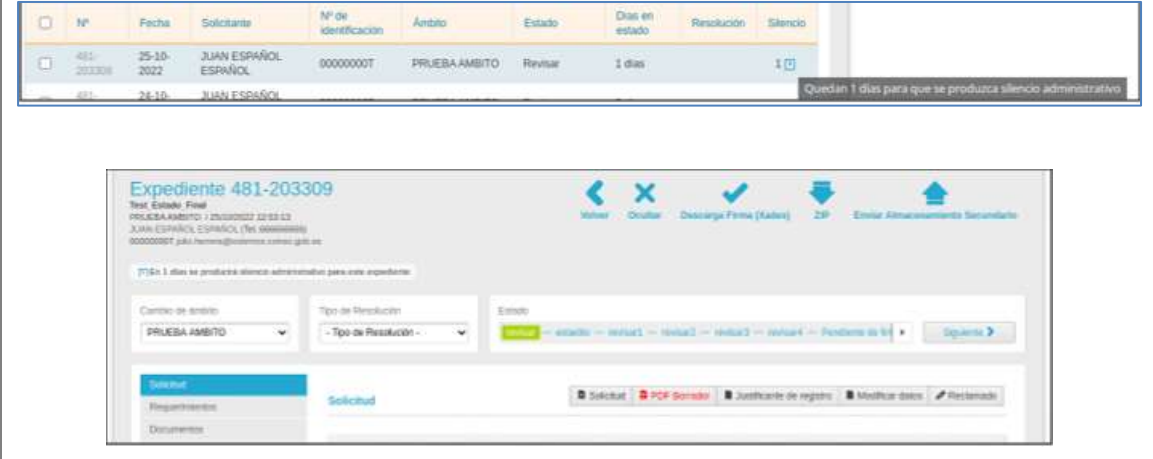

 $\overline{\mathbf{x}}$ 

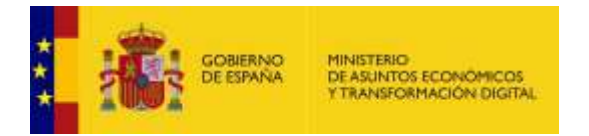

Para un expediente cuya fecha de silencio administrativo este próxima a cumplirse o se haya cumplido, se pueda configurar una fecha de forma manual.

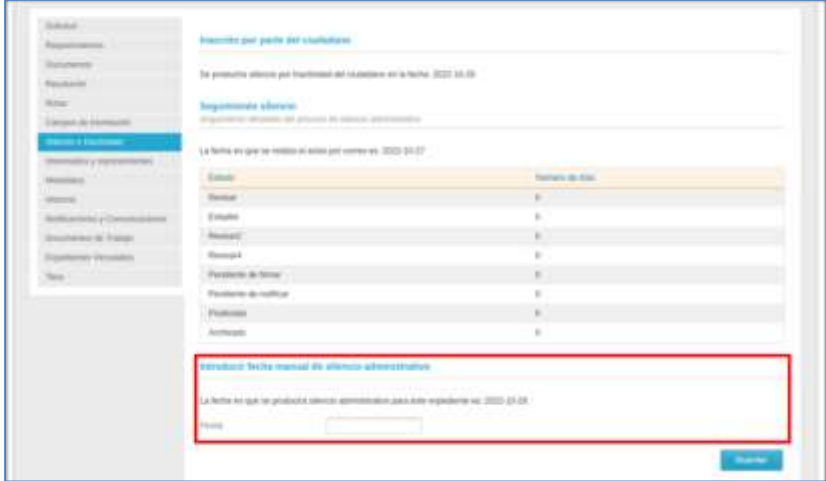

Seguidamente, se introduce la nueva fecha y a continuación sobre el botón Guardar.

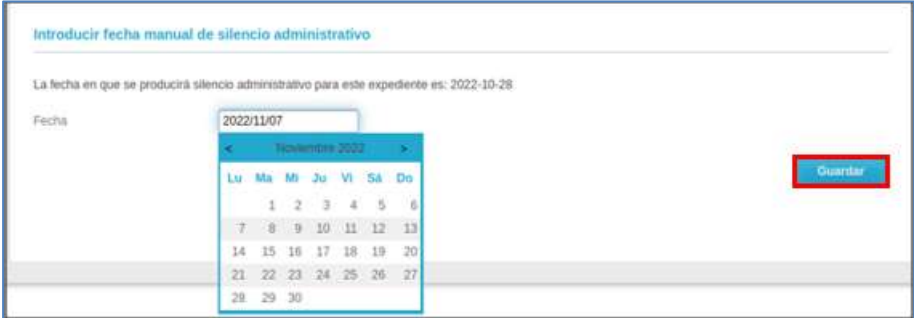

Si los cambios se han guardado de forma correcta, nos mostrará la fecha introducida por el tramitador.

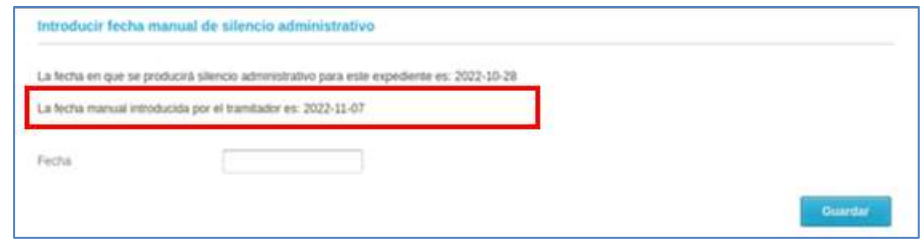

#### 3.5.1.2.1.2.7. Interesados.

Permite ver y añadir personas interesadas en el expediente. Estos se añadirán como terceros interesados y podrán visualizar el expediente en el área de "Mis expedientes" de la Sede-e y tendrán acceso a los documentos asociados pertinentes.

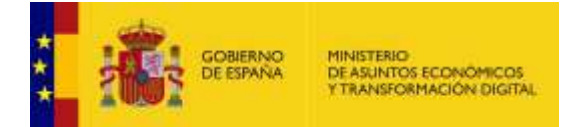

Si el usuario que se va a añadir ya existe solo hace falta introducir el campo NIF / CIF / NIE y saltar al siguiente campo del formulario, automáticamente se completarán el resto de los datos. En caso contrario, introduzca los datos del nuevo usuario.

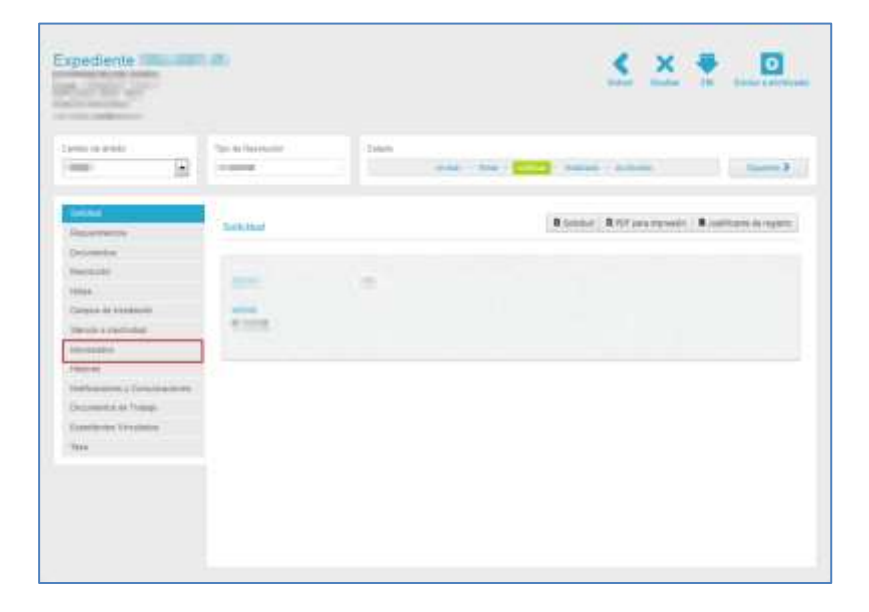

Para ver los interesados en un expediente pulse sobre la opción **Interesados.**

A continuación, se abre la pantalla con la información de la opción Interesados en donde puede ver e introducir interesados en el expediente.

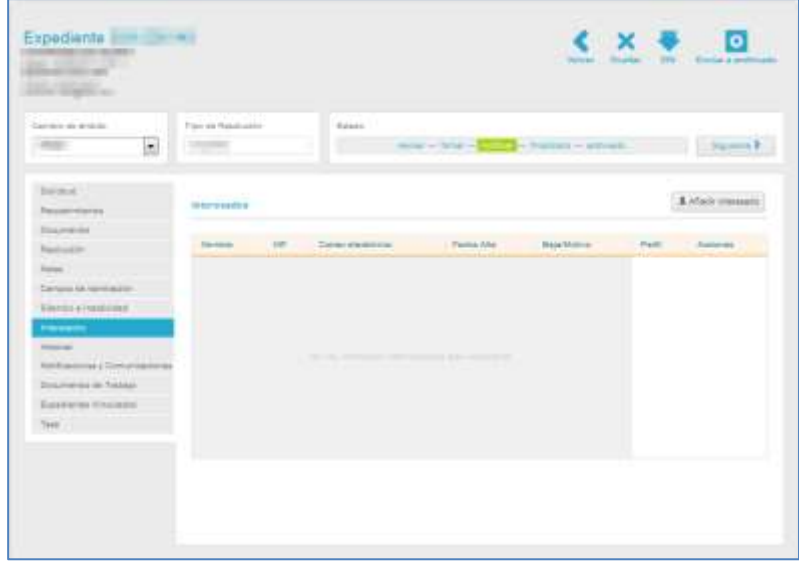

La pantalla Interesados contiene los siguientes campos:

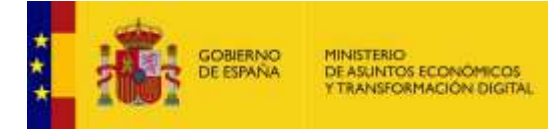

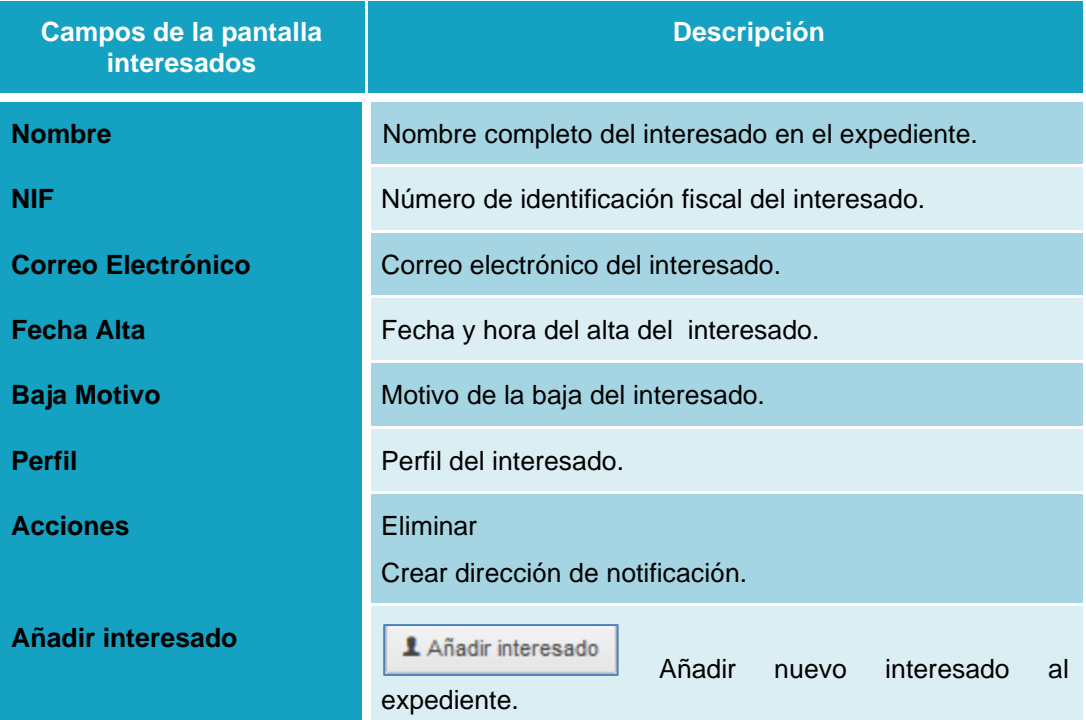

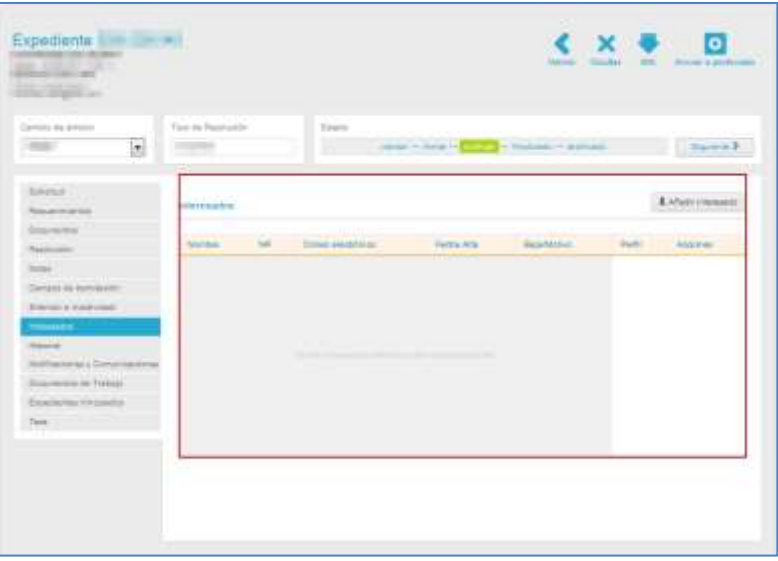

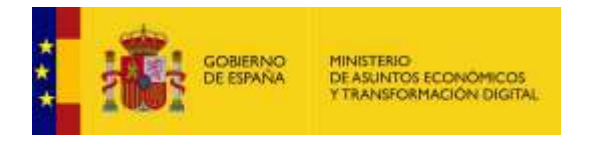

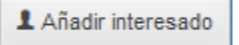

#### **Añadir interesado.**

Permite añadir un interesado a un expediente. Cuando se va a enviar una notificación que tiene que ver con expediente, el sistema notifica tanto al titular como a los destinatarios de dicho expediente.

Para añadir un interesado pulse sobre el botón **Añadir interesado.**

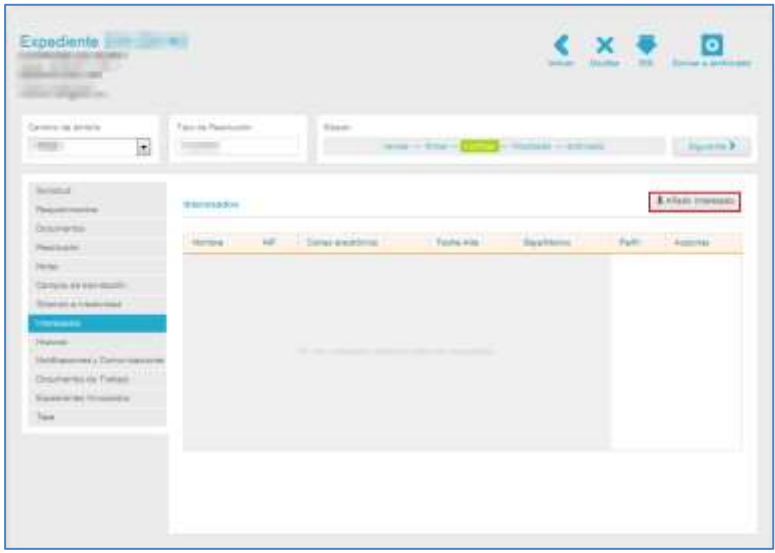

Se abrirá una venta emergente con aspecto similar a la siguiente:

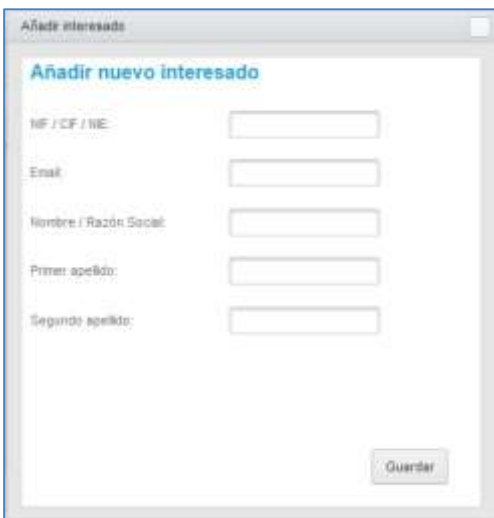

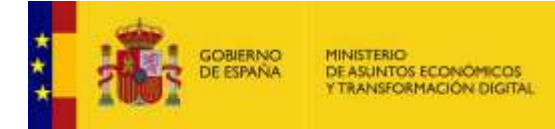

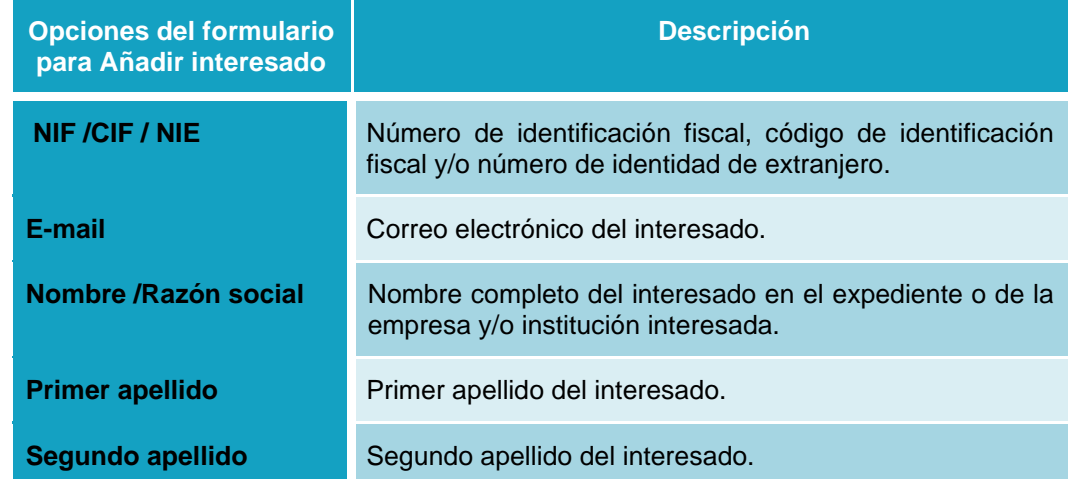

Complete los datos del nuevo interesado y si está seguro de la información suministrada pulse sobre el botón **Guardar.**

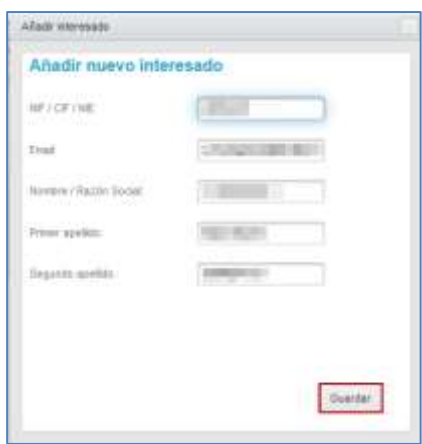

Se mostrará la pantalla de Interesados con los datos añadidos.

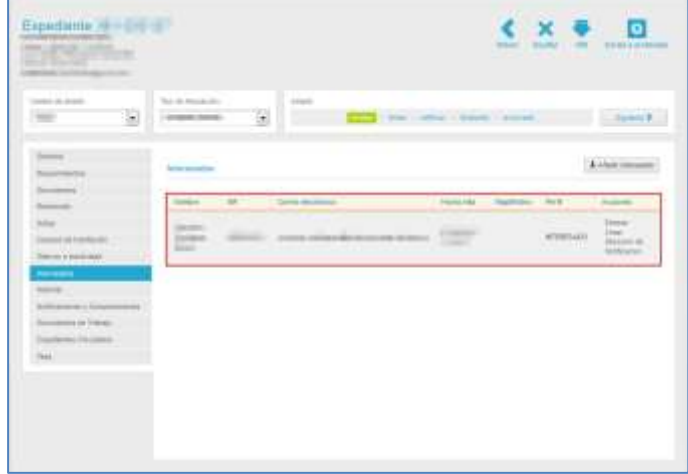
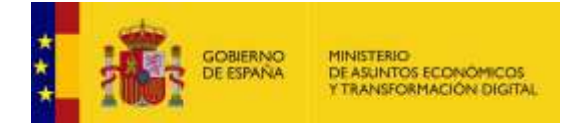

### **Importante**

Para que el sistema Acceda lea de manera correcta los datos y envíe la notificación tanto al titular como a los destinatarios, **No marque al titular nunca**, dado que la aplicación los selecciona por defecto.

Ejemplo de envío de notificación al **titular.**

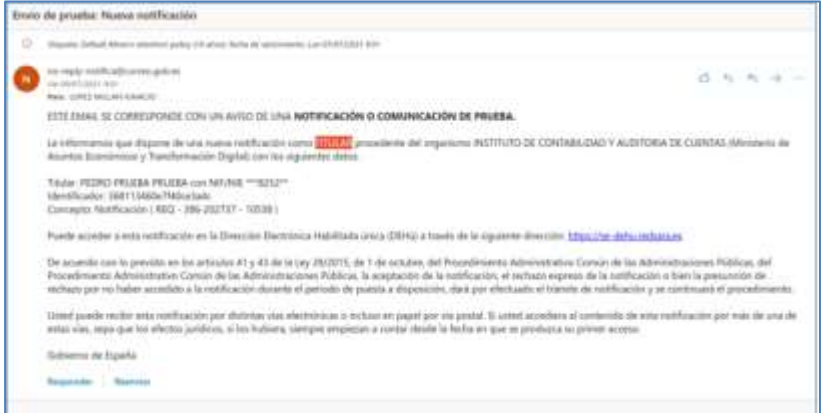

Ejemplo de envío de notificación al **destinatario** (interesado o representante).

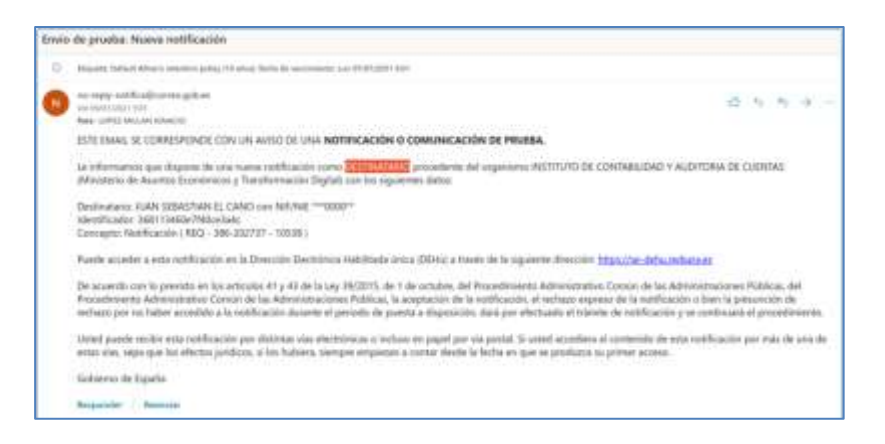

### **Importante**

Es de suma importancia que esté configurado y activado Notifica en el procedimiento que se requiera la notificación tanto a titulares como destinatarios.

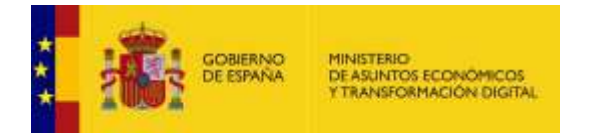

Las acciones que pueden realizarse sobre los interesados en un expediente son las siguientes:

#### Eliminar **Eliminar interesado.**

Permite eliminar a un interesado del expediente. Para impedir que un interesado pueda acceder a la información de un expediente pulse sobre el botón **Eliminar.**

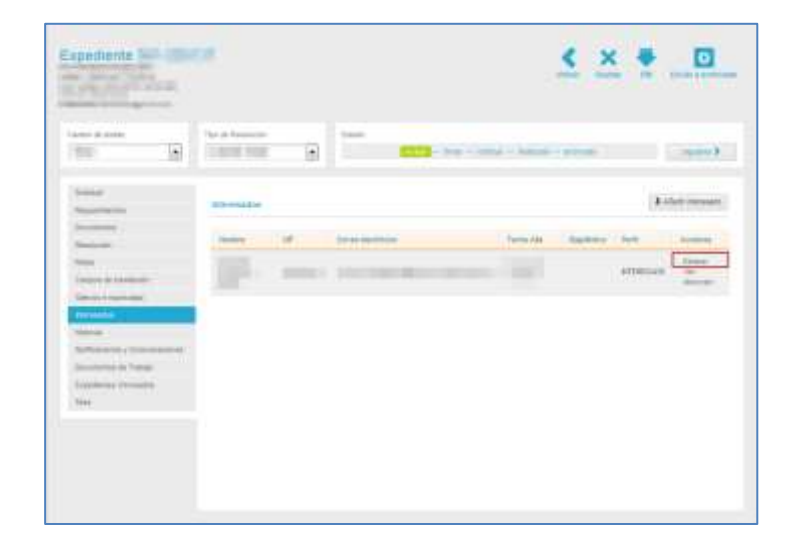

A continuación, se abre una ventana para que realice la siguiente solicitud: **Indique el motivo de la baja del interesado.**

Si desea continuar con el proceso de baja pulse sobre el botón **Aceptar**, de lo contrario pulse sobre el botón **Cancelar.**

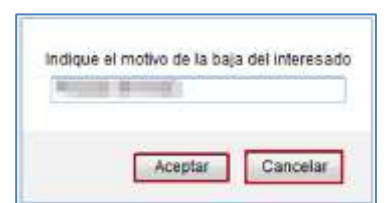

Si el interesado fue eliminado correctamente aparecerá en el campo **Baja motivo** de la pantalla **Interesados,** la fecha, la hora y la razón de la baja del interesado y, automáticamente, el interesado ya no podrá acceder al expediente.

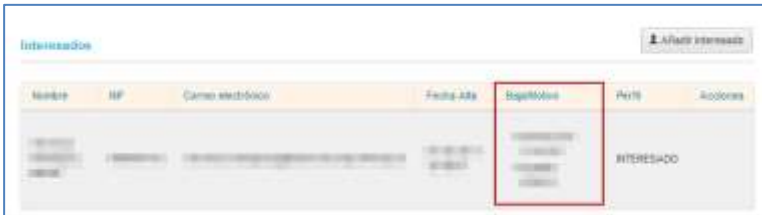

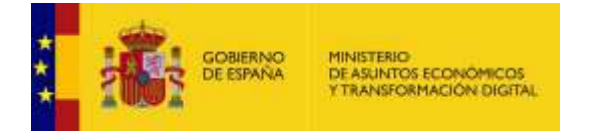

Crear direccion de Notificacion

**Crear dirección de Notificación.**

Permite añadir una dirección de notificación postal para enviar notificaciones al interesado. Para crear una dirección pulse sobre el botón **Crear dirección de Notificación.**

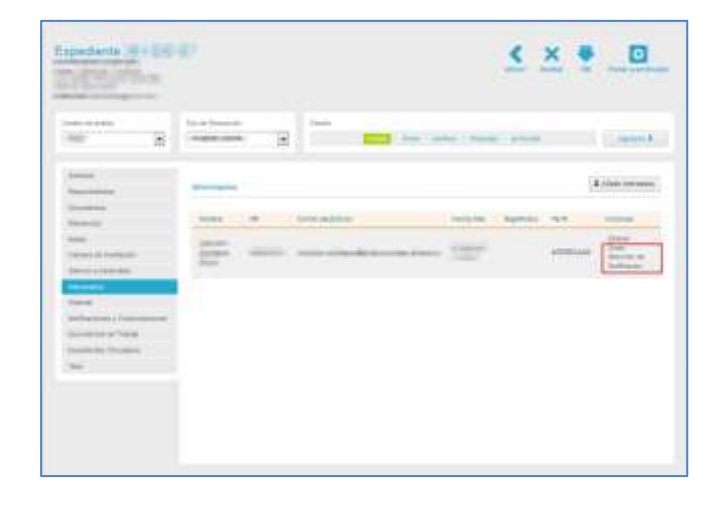

A continuación, se abre una ventana emergente con los siguientes datos:

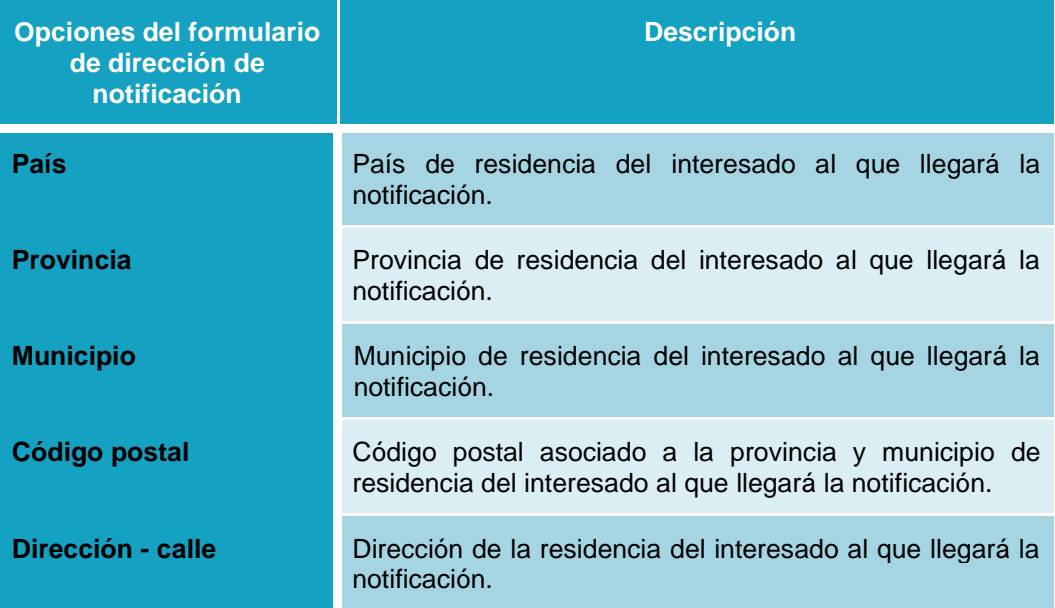

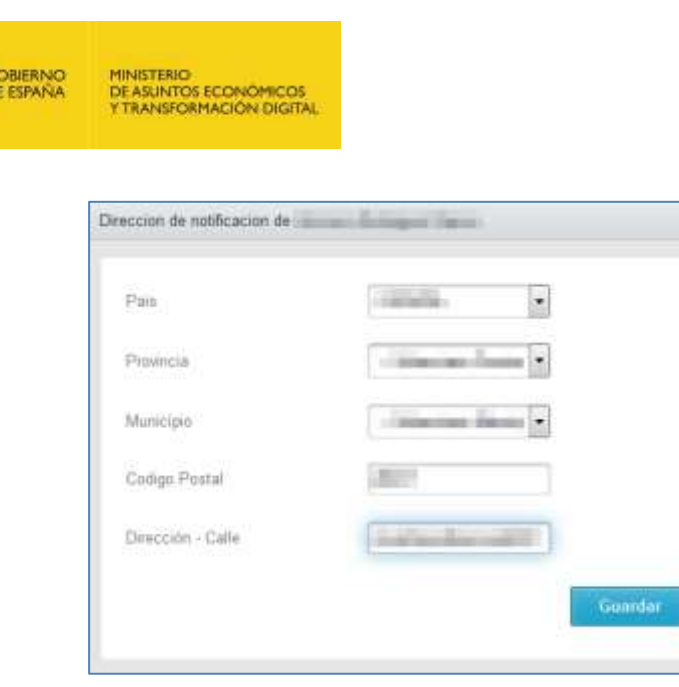

Si no está de acuerdo con los datos suministrados en la dirección de notificación pulse sobre el recuadro de la parte superior derecha de la ventana emergente. Por el contrario, si está de acuerdo con los datos suministrados en la dirección de notificación pulse sobre el botón **Guardar.**

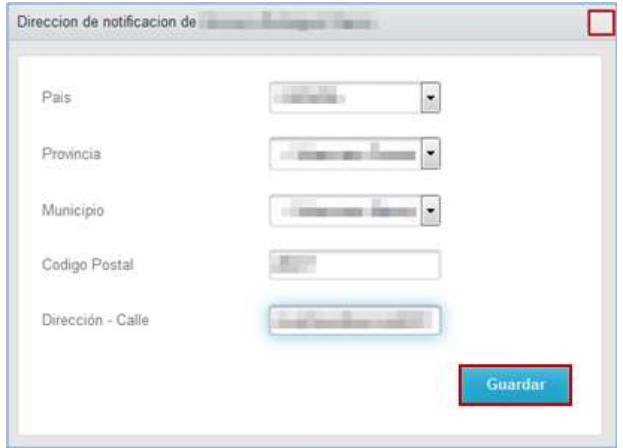

Si la dirección de notificación ha sido guardada correctamente el sistema mostrará el siguiente mensaje: **La dirección ha sido guardada correctamente.**

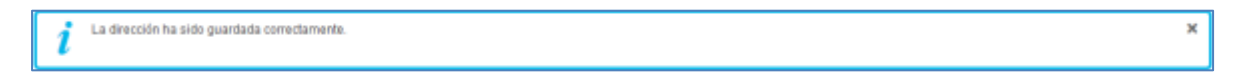

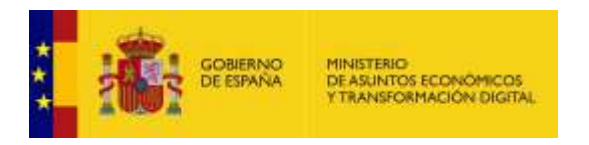

#### 3.5.1.2.1.2.8. Historial.

Permite ver el historial del expediente y las acciones que se han realizado sobre él. Para ver las acciones realizadas en un expediente pulse sobre el botón **Historial.**

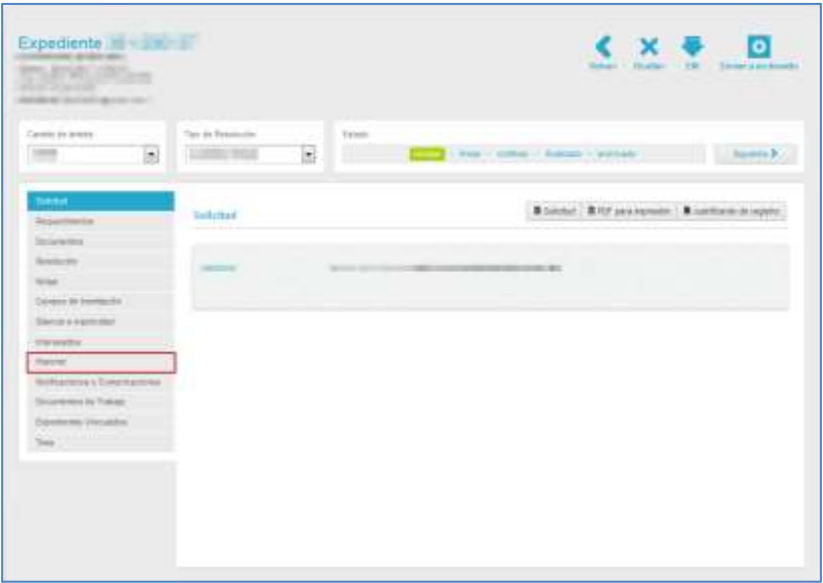

A continuación, se muestra la pantalla historial.

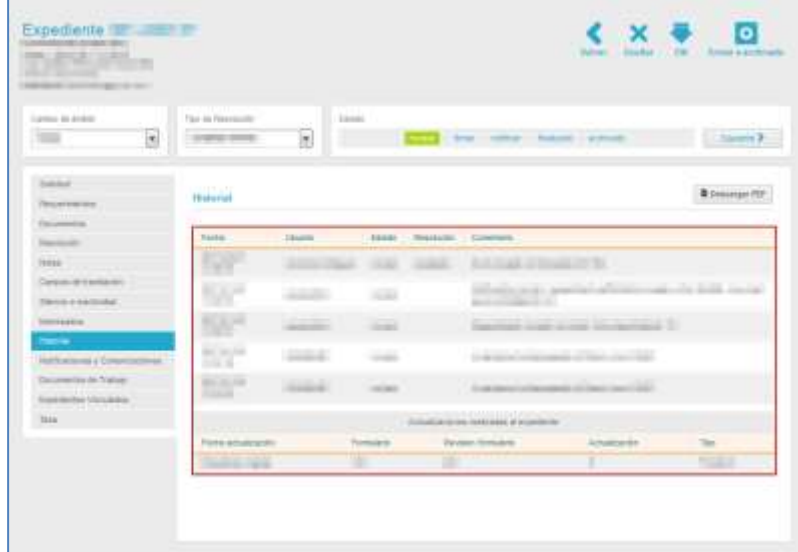

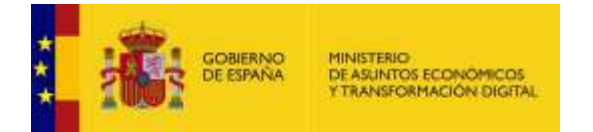

La pantalla historial contiene los siguientes campos:

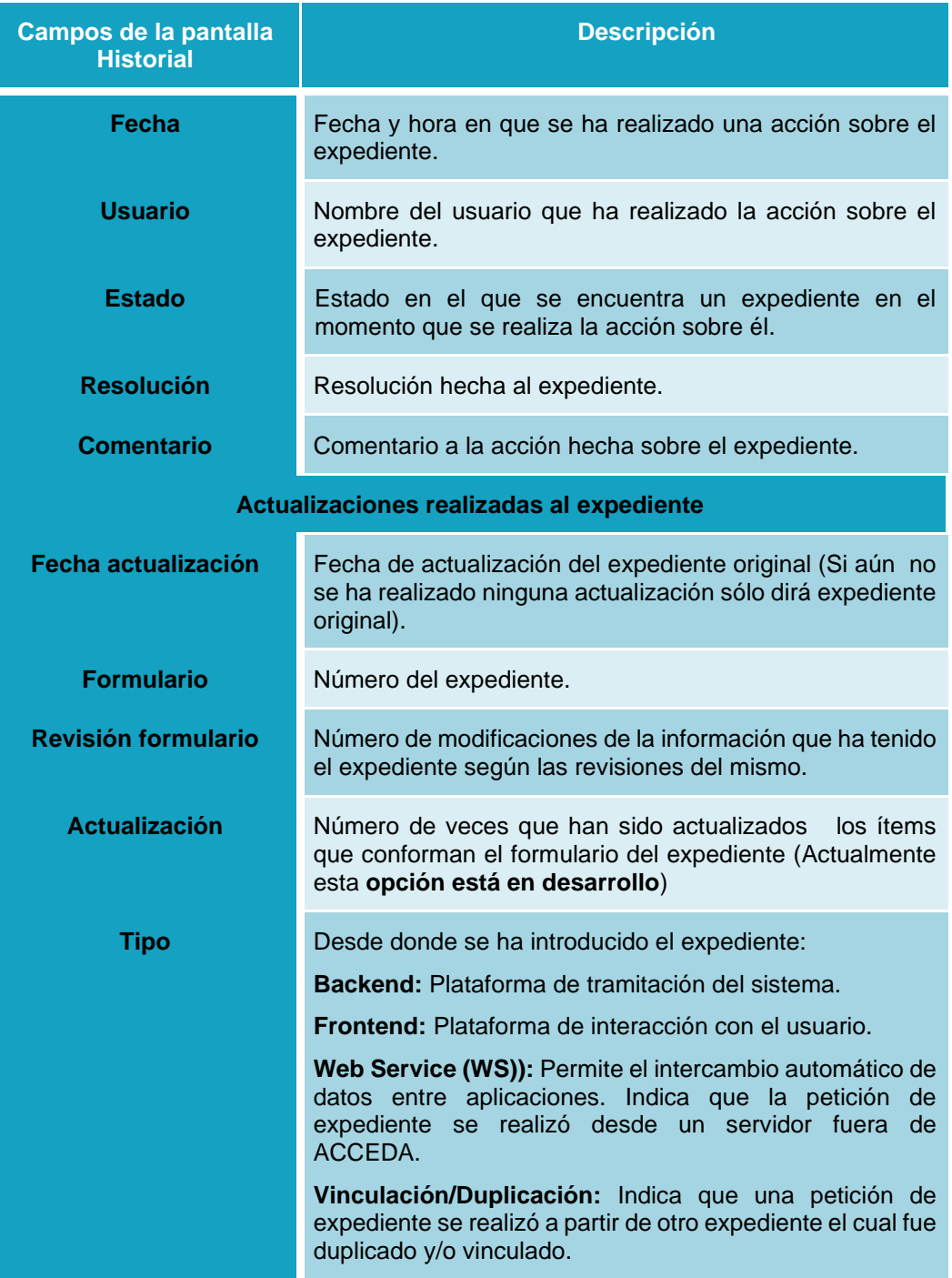

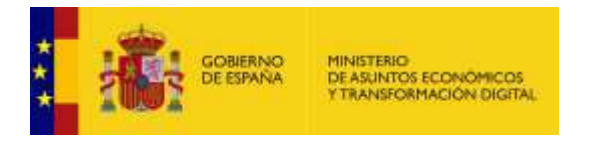

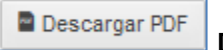

**Descargar PDF.**

Permite descargar el historial en un documento en formato .pdf. Si desea descargar el historial en este formato pulse sobre el botón **Descargar PDF.**

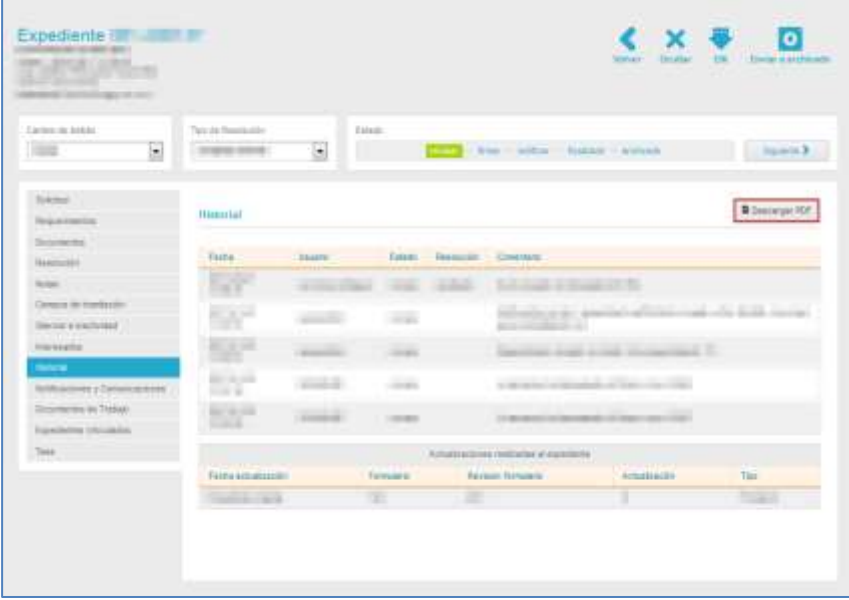

A continuación, se muestra una ventana emergente para abrir o guardar (opción recomendada) el historial en formato .pdf. Si desea continuar con el proceso pulse sobre la opción **Aceptar,** de lo contrario pulse **Cancelar.**

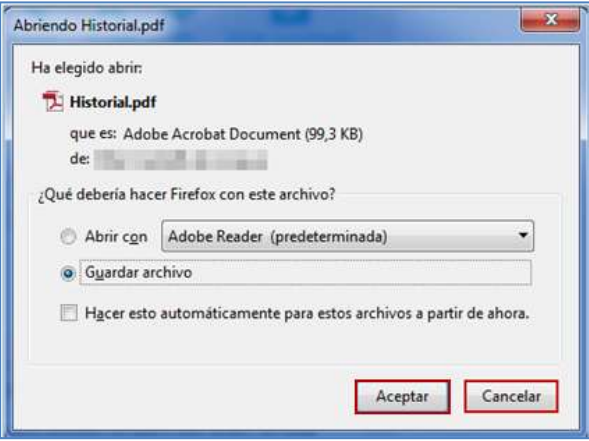

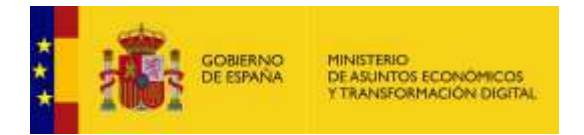

Se descargará un documento en formato .pdf del historial. El aspecto será similar al siguiente:

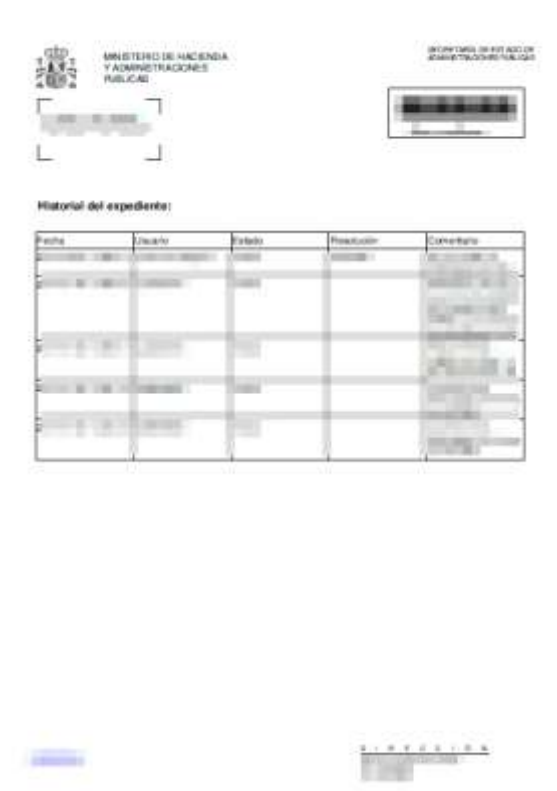

#### 3.5.1.2.1.2.9. Notificaciones y Comunicaciones.

Permite llevar un seguimiento de las notificaciones enviadas a las personas relacionadas con el expediente y ver si los documentos ya están comparecidos o no; además, muestra las fechas tanto de emisión y firma como de caducidad. Para ver estos documentos pulse sobre el botón **Notificaciones y Comunicaciones.**

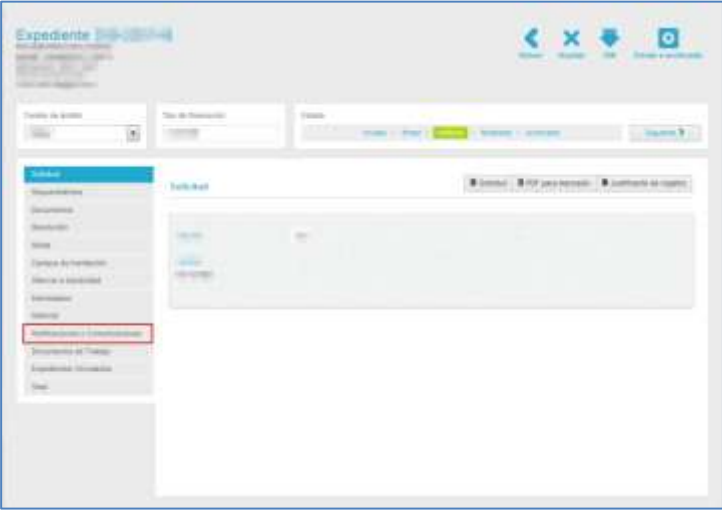

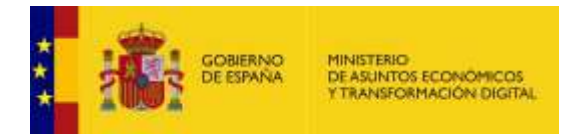

A continuación, se muestra la pantalla de **Notificaciones y Comunicaciones.**

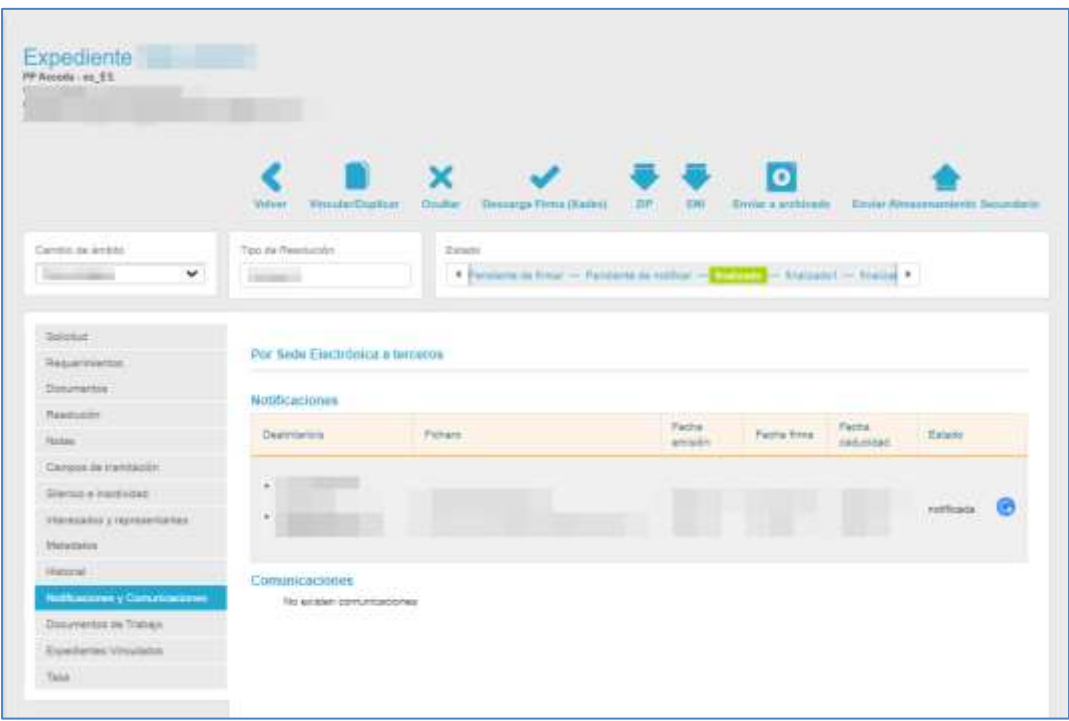

La pantalla de Notificaciones y Comunicaciones contiene los siguientes campos:

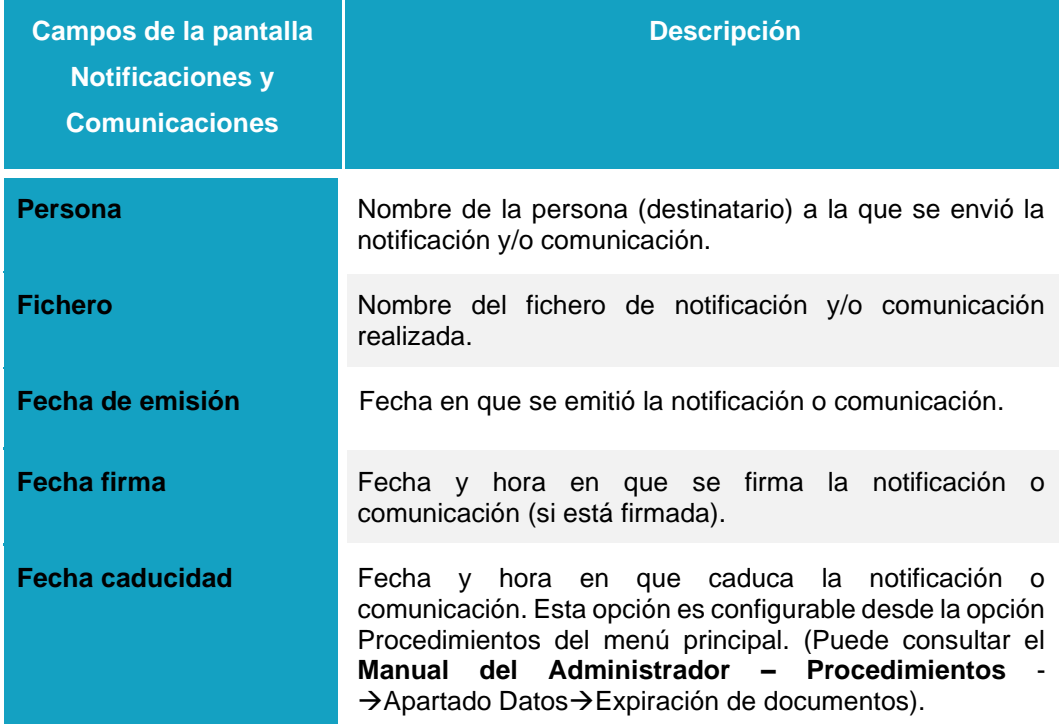

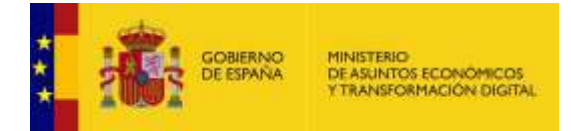

**Estado** Muestra el estado en el que está la notificación o comunicación hecha al expediente de envíos desde Notific@. Para el caso de que existan notificaciones/comunicaciones que cambiaron su estado en Notific@ y que no llegan a actualizarse en Acceda, este campo también muestra el ícono de actualizar que, al ser pulsado, actualizará el estado de la notificación que se le ha hecho al expediente según el estado en el que esté en Notific@

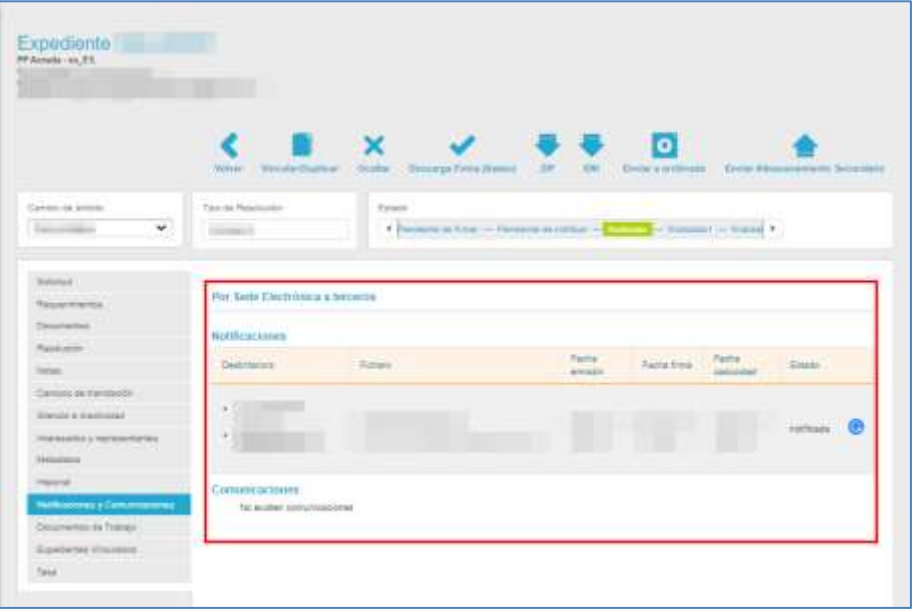

En el caso que falle el servicio de Notific@ al actualizar el dato de estado, el sistema mostrará la información en la cabecera de página con el siguiente mensaje: **"El servicio de notifica está caído".**

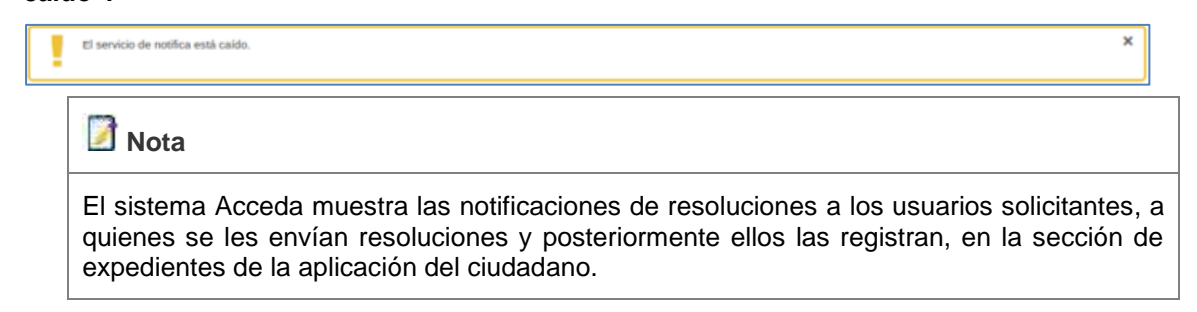

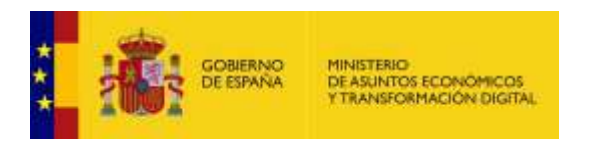

#### 3.5.1.2.1.2.10. Documentos de trabajo.

Permite adjuntar ficheros a los que solo los tramitadores tendrán acceso; estos documentos no formarán parte del expediente en ningún momento y no serán accesibles por el solicitante ni los interesados.

Si es usted tramitador y quiere ver los documentos de trabajo pulse sobre la opción **Documentos de trabajo.**

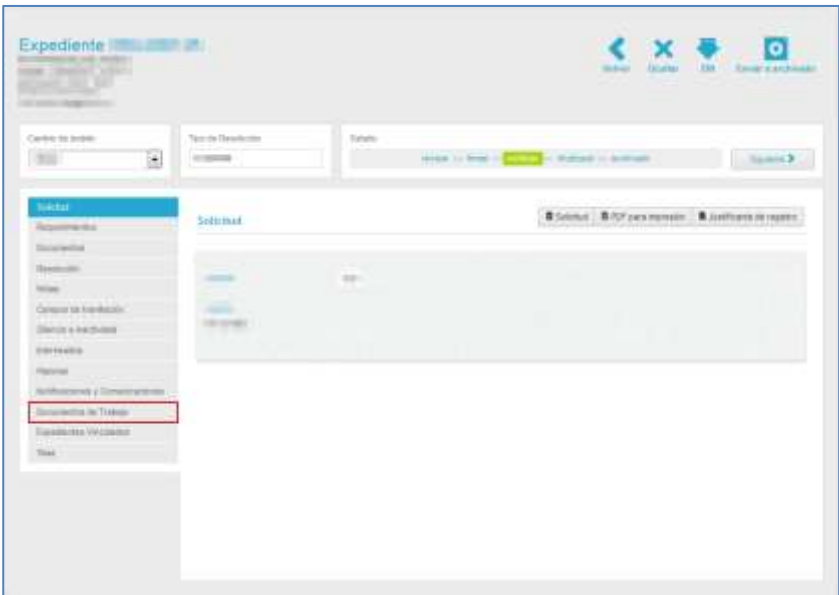

A continuación, se muestra la pantalla de **Documentos de trabajo**.

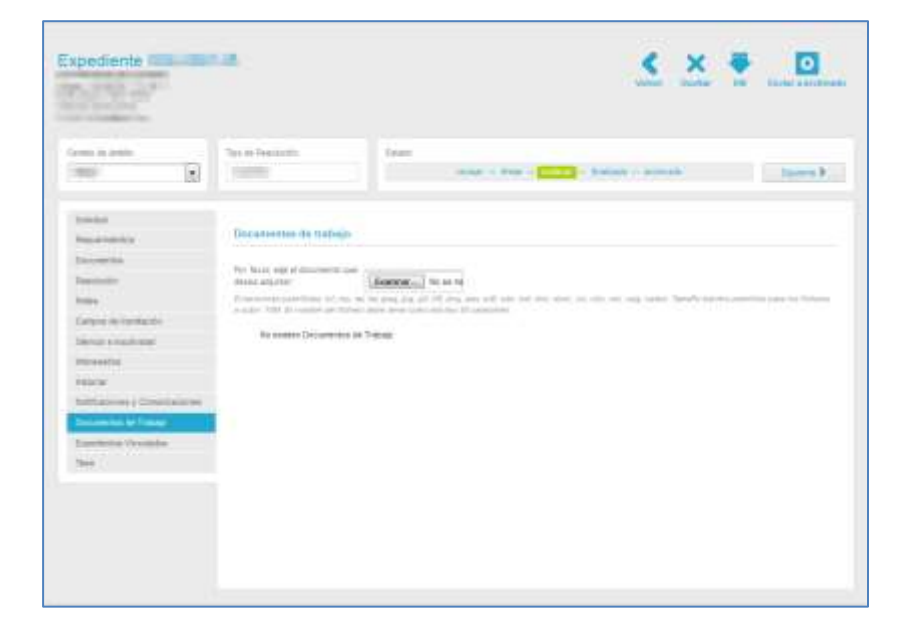

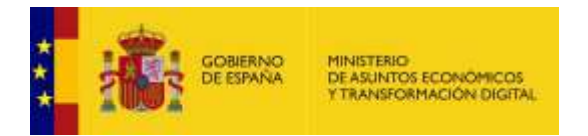

Para añadir documentos de trabajo pulse sobre el botón **Examinar** y seleccione el mismo.

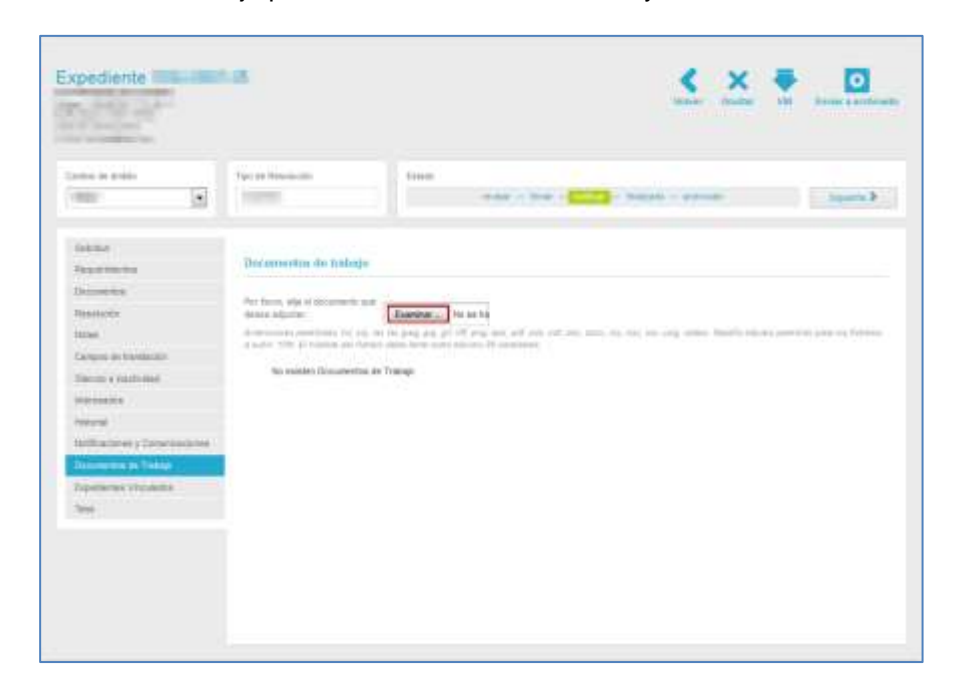

### *Nota* Las extensiones permitidas para los documentos de trabajo a adjuntar son las siguientes: .txt, .zip, .rar, .tar, .jpeg, .jpg, .gif, .tiff, .png, .eps, .pdf, .ods, .odt, .doc, .docx, .xls, .xlsx, .csv, .xsig, .xades. El tamaño máximo permitido para los ficheros a subir será el configurado para su sede. De excederse en el límite configurado el sistema le mostrará un mensaje similar al siguiente: acceda.local dice El archivo no es válido. El fichero excede el tamaño maximo de subida. El nombre del fichero debe tener como máximo 80 caracteres.

Si el documento de trabajo ha sido guardado correctamente, el sistema mostrará el siguiente mensaje: **El documento se ha guardado correctamente.**

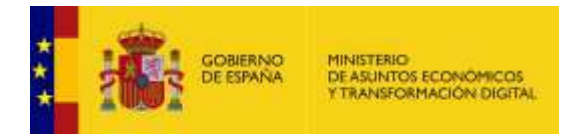

A continuación, pulse **Aceptar** para continuar.

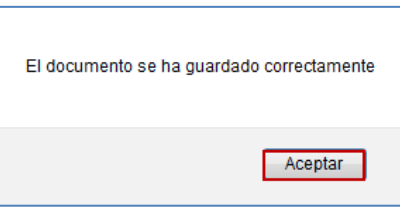

A continuación, se muestran los datos del documento de trabajo que contiene los siguientes campos:

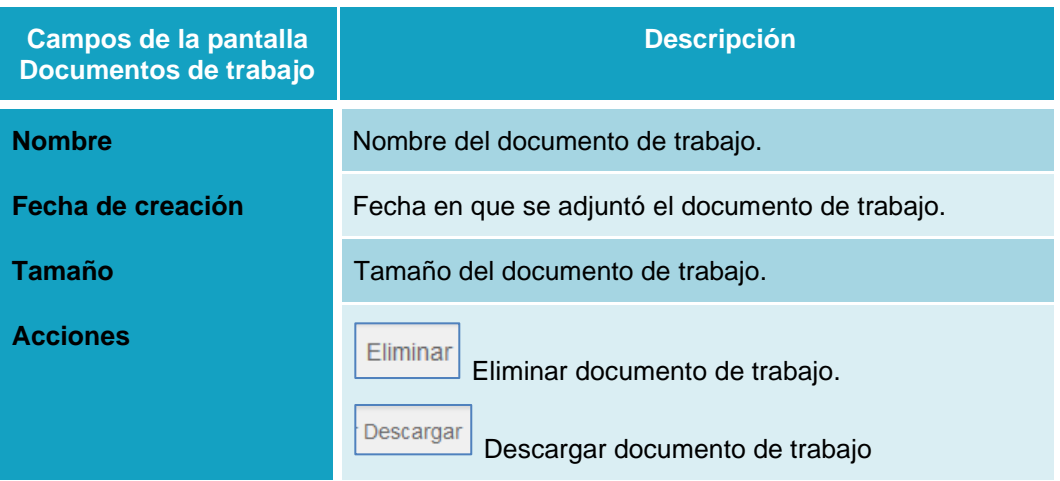

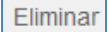

#### **Eliminar documento de trabajo.**

Permite eliminar un documento de trabajo del tramitador asociado a un expediente específico. Para eliminar un documento de trabajo pulse sobre el botón **Eliminar.**

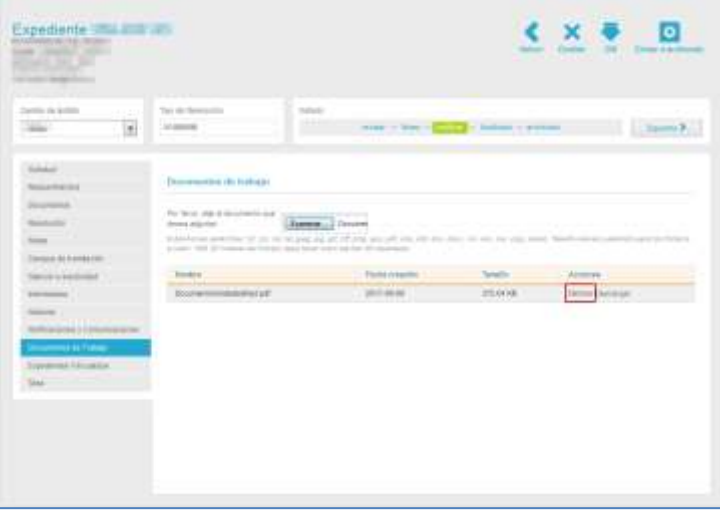

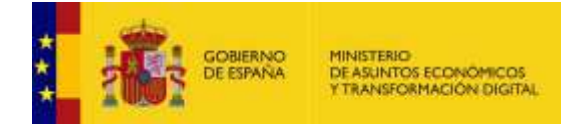

### *Nota*

Para que el sistema muestre que el documento se eliminó correctamente, se debe salir de la página de resolución e ingresar nuevamente.

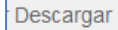

#### **Descargar Documento de trabajo.**

Permite descargar un documento de trabajo del tramitador asociado a un expediente específico. Para descargar un documento de trabajo pulse sobre el botón **Descargar.**

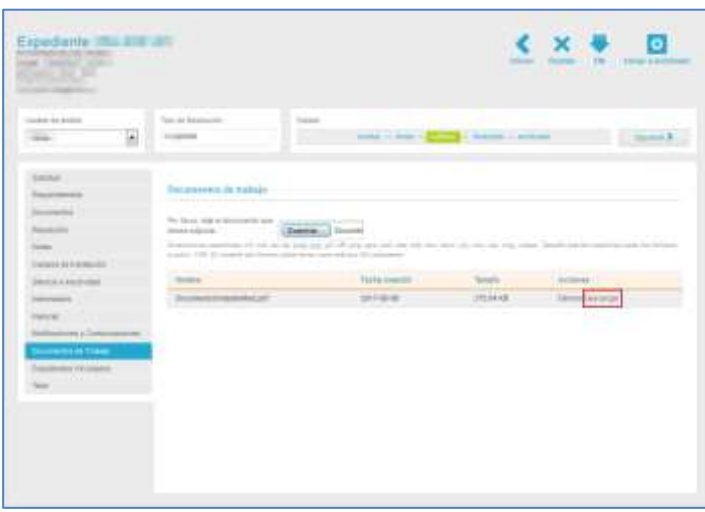

Se muestra una ventana emergente para abrir o guardar (opción recomendada) el documento de trabajo. Si desea continuar con el proceso pulse sobre la opción **Aceptar,** de lo contrario pulse sobre **Cancelar.**

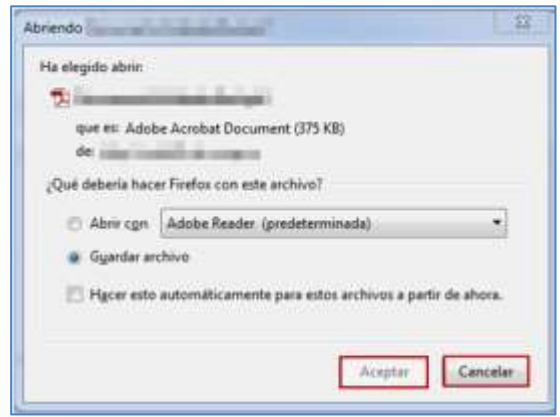

A continuación, se descargará el documento de trabajo que ha sido adjuntado para uso del tramitador.

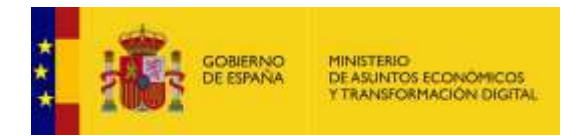

#### 5.5.1.1.1.1.1. Expedientes Vinculados.

Permite ver los expedientes que están duplicados y/o vinculados. Un documento **duplicado** es copia de otro expediente, y, por tanto, tiene exactamente los mismos campos.

Por otra parte, un expediente **vinculado** es un expediente relacionado, lógicamente, con otro por el motivo que haya establecido el tramitador.

Para ver estos documentos pulse sobre la opción **Expedientes Vinculados.**

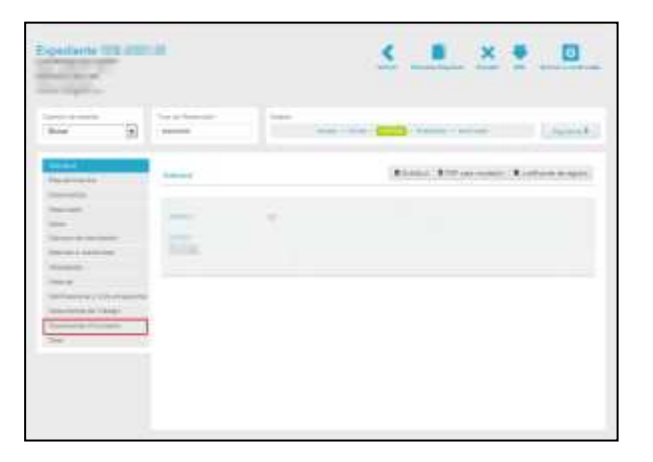

A continuación, se muestra la pantalla de **Expedientes duplicados y vinculados.**

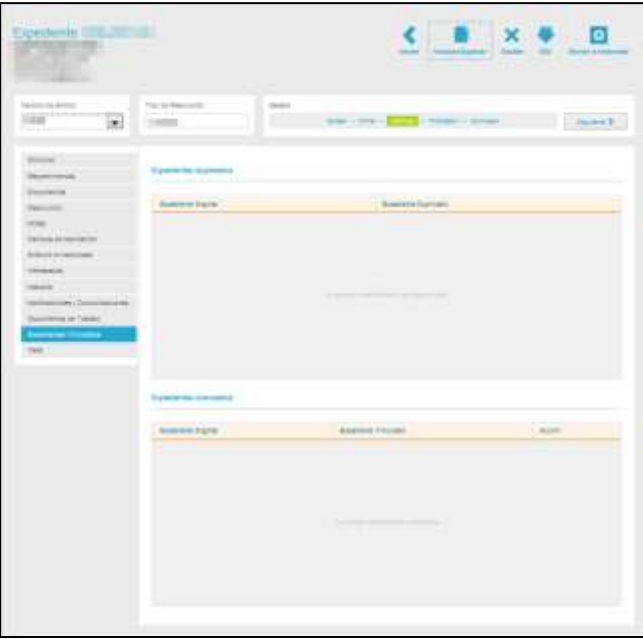

Para vincular o duplicar un documento deberá pulsar la opción **Vincular/Duplicar** ubicada en el menú superior de la pantalla del Expediente.

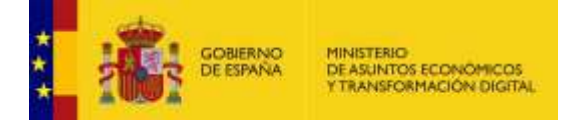

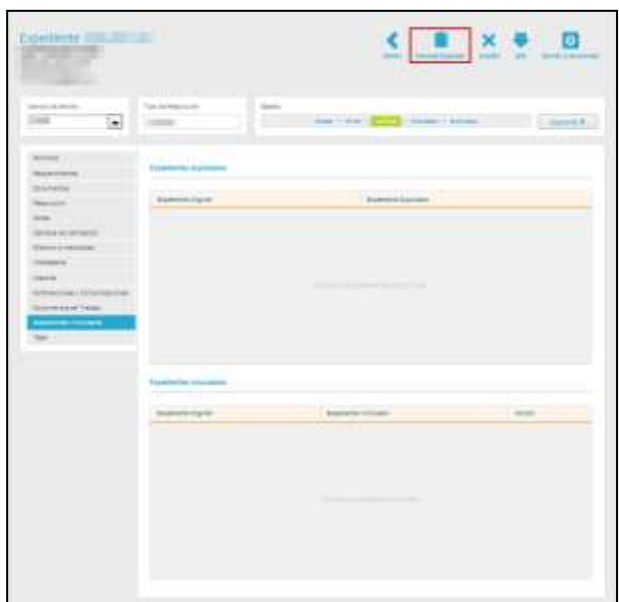

### **Nota**

Los documentos que son el resultado de una duplicación/vinculación no se pueden volver a vincular, porque ya los están con el documento original.

# **Importante**

Se pueden duplicar aquellos expedientes que tengan asociados pagos (tasas) y se ha de mantener el mismo NRC asociado. Quedará reflejado el NRC en la pestaña de "Tasas" del expediente (con la misma fecha que se hizo la operación del pago original, no con la de creación del nuevo expediente duplicado).

A continuación, se muestra una ventana emergente con el formulario para indicar si se va a duplicar o vincular un expediente.

Si desea Duplicar un expediente seleccione la opción **Duplicado.**

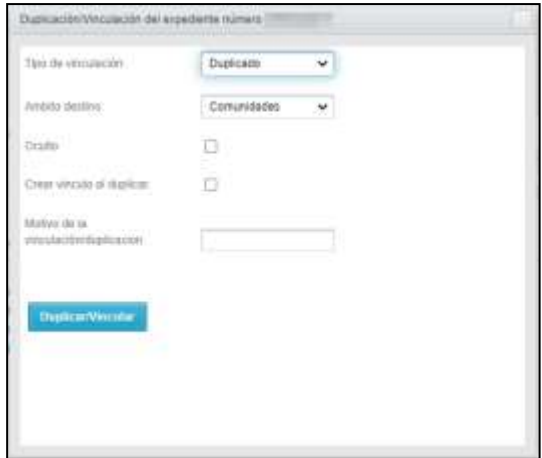

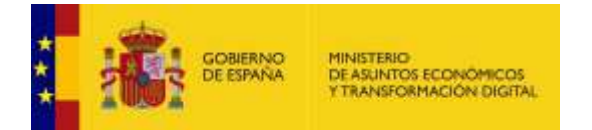

Los datos del **formulario de Duplicado** de un expediente son los siguientes:

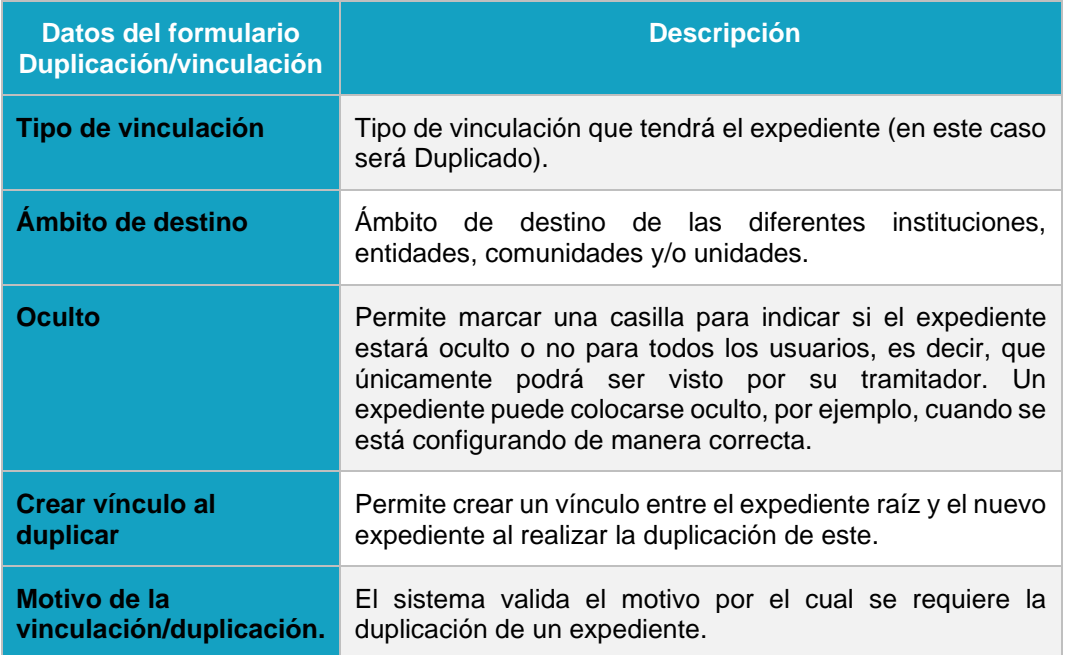

Si está de acuerdo con los datos que introdujo en el formulario pulse sobre el botón **Duplicar/Vincular.**

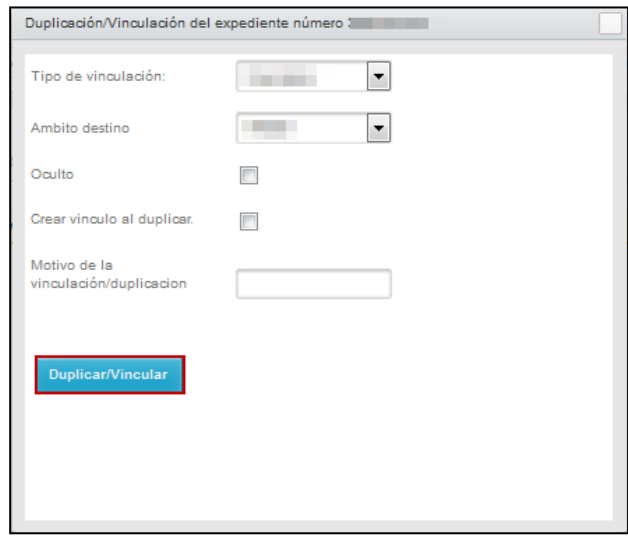

Si se duplicó correctamente el expediente el sistema mostrará el siguiente mensaje: **Expediente duplicado correctamente, id del nuevo expediente: (Número del nuevo expediente).**

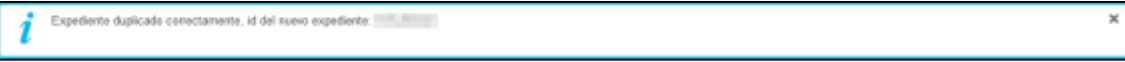

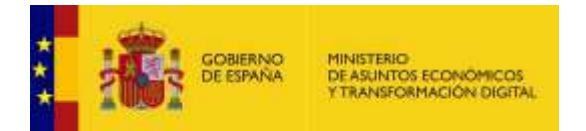

Si desea Vincular un expediente debe seleccionar la opción **Vinculado.**

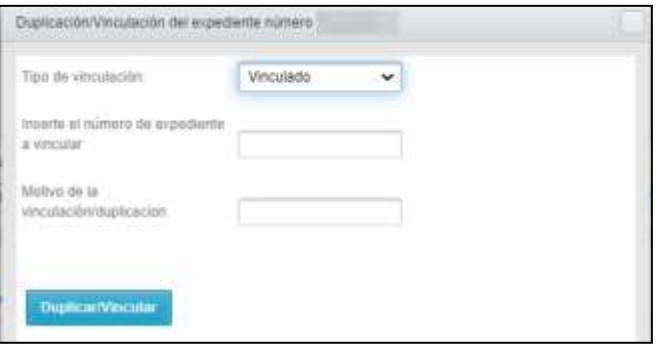

Los datos del **Formulario de Vinculado** son los siguientes:

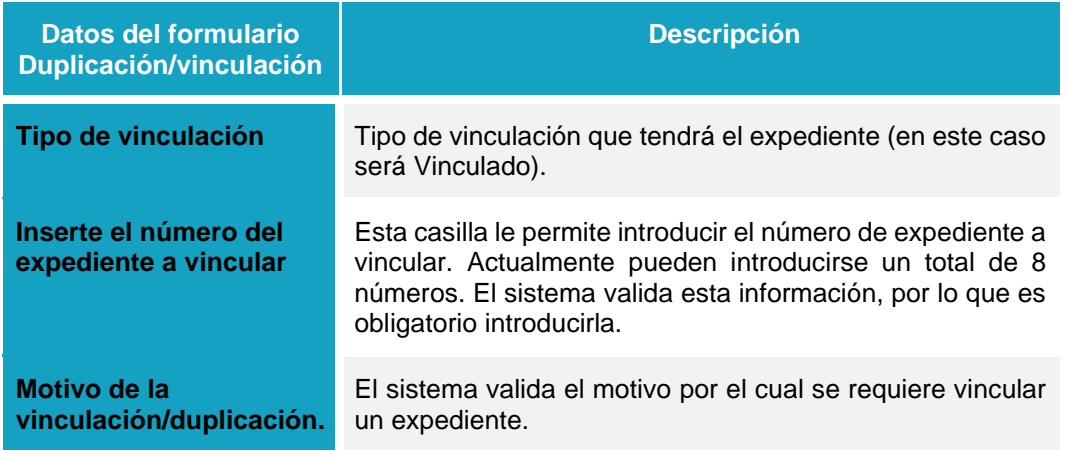

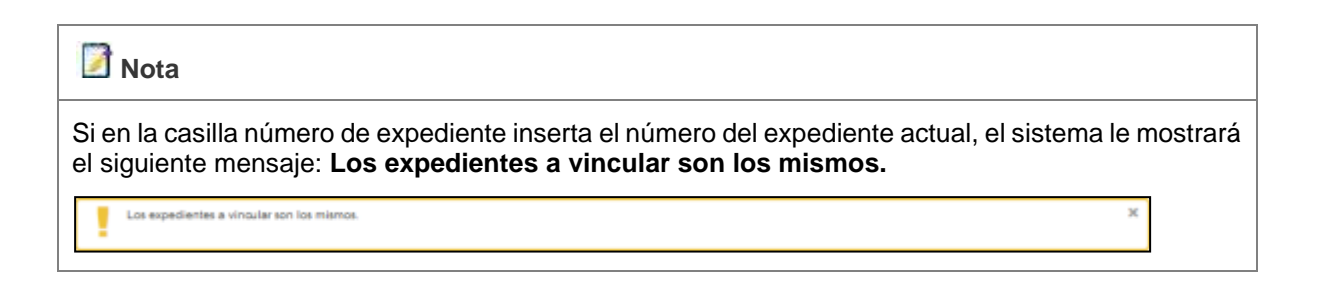

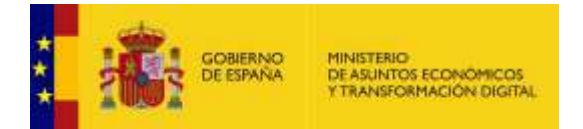

Si está de acuerdo con los datos que introdujo en el formulario pulse sobre el botón **Duplicar/Vincular.**

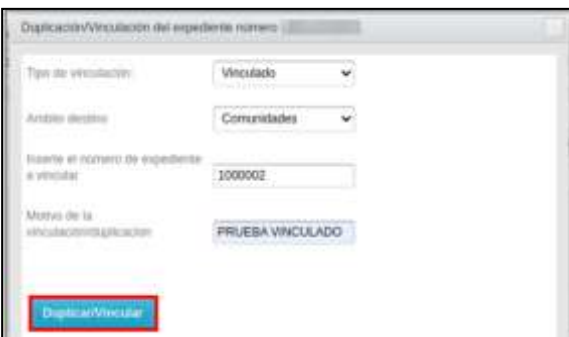

Si se vinculó correctamente el expediente el sistema mostrará el siguiente mensaje: **Se ha vinculado con el expediente: (Número del expediente).**

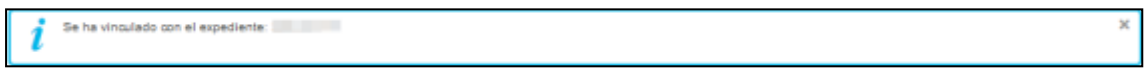

Una vez hecho esto, se puede ver en la pantalla de Expedientes Duplicados y Vinculados los datos de la vinculación hecha al expediente.

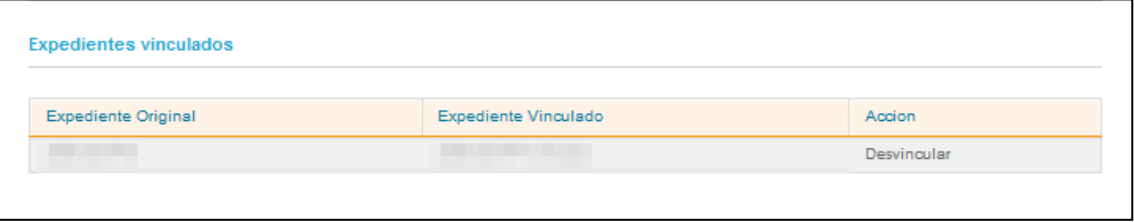

Los datos de la pantalla Expedientes vinculados son los siguientes:

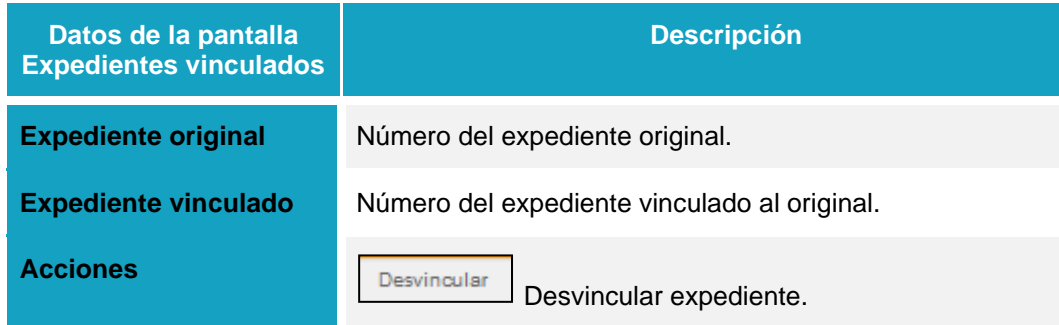

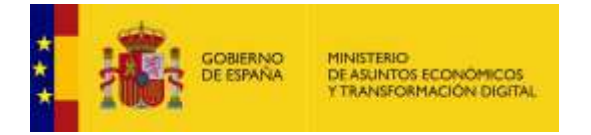

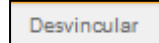

#### **Desvincular expediente.**

Permite desvincular un expediente del original. Para desvincular un expediente pulse sobre el botón **Desvincular.**

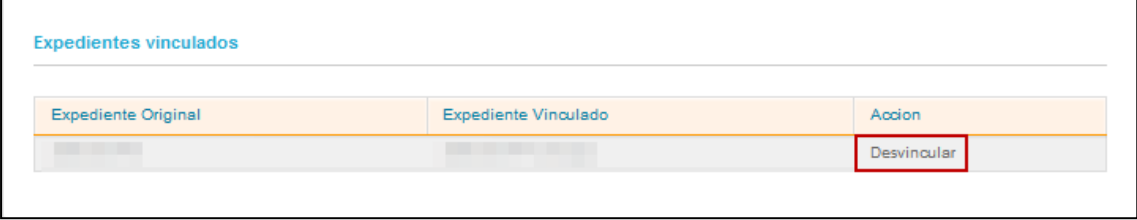

Si se ha desvinculado correctamente un expediente de otro el sistema mostrará el siguiente mensaje: **Se ha eliminado la vinculación con el expediente (número del expediente).**

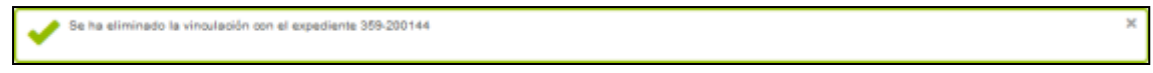

#### 5.5.1.1.1.1.2. Tasa.

Muestra la tasa que se paga en un procedimiento y permite comprobar el número de referencia completo (NRC) emitido por el banco de los pagos realizados.

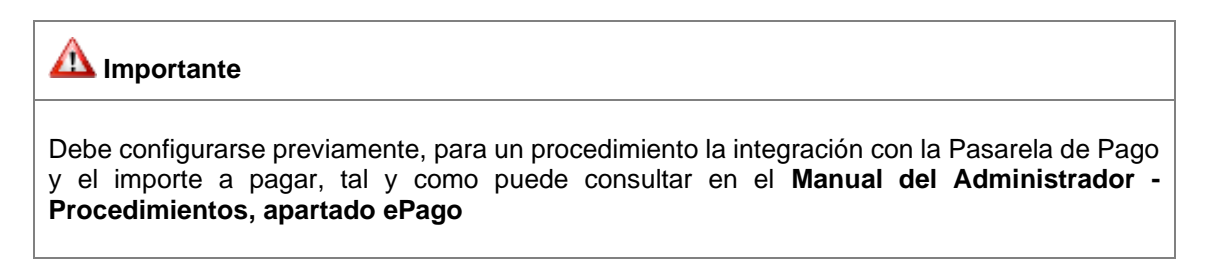

#### **Inicio del expediente por el ciudadano en la sede**

Dependiendo de cómo se haya configurado **ePago** en el procedimiento, el ciudadano en la sede podrá aportar el pago de tasas por alguna o varias de estas opciones:

- 1. Realizando el pago en la Pasarela de Pagos con CCC o con tarjeta.
- 2. Introduciendo manualmente el NRC correspondiente al pago.
- 3. Adjuntando un fichero con el justificante del pago.

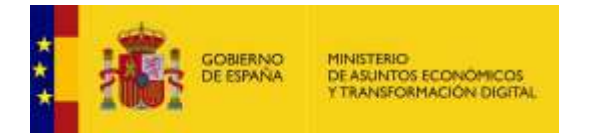

El ciudadano podrá realizar el pago desde la sede a través de una pantalla similar a la siguiente, seleccionando la opción de pago de entre las configuradas en procedimiento:

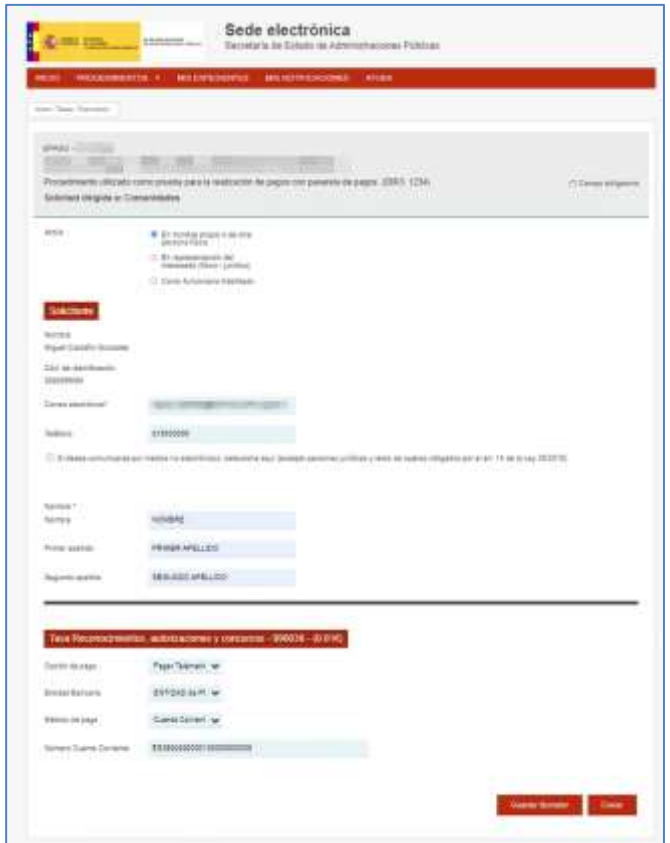

#### *A)* **Si la solicitud se envía sin errores**

1. El sistema le mostrará este mensaje: "Su solicitud ha sido registrada con éxito".

for selected to solo regretteds can delta Envio conects. Sus dates han side punctance conectamente

2. Se crea el expediente.

### *B)* **Si la solicitud no se envía correctamente por errores en las validaciones de los campos de la solicitud o al intentar realizar el pago.**

- 1. El usuario recibirá un mensaje en pantalla informándole del error.
- 2. Deberá crear una nueva solicitud con los datos correctos.
- 3. No se crea expediente.

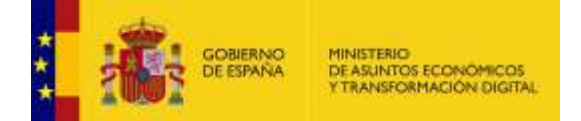

## **Importante**

En estos casos, NO se guardan los datos de una "Solicitud Fallida" para reintentar su envío

El sistema puede devolver los siguientes errores al intentar realizar el pago:

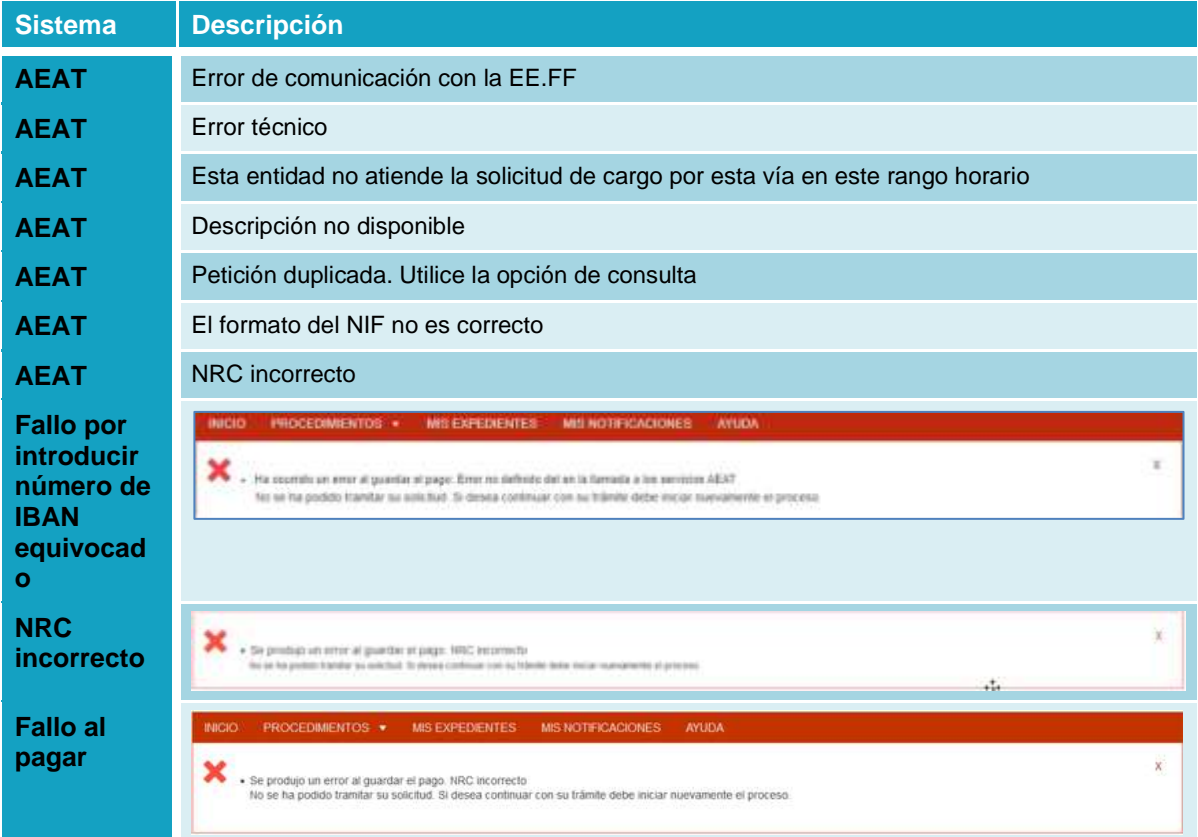

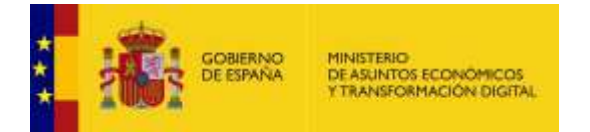

- *C)* **Si la solicitud no se crea por motivos externos, pero el pago ha sido correcto**
	- 1. El usuario recibirá un mensaje en pantalla informándole del error por Por ejemplo, un fallo de Geiser:

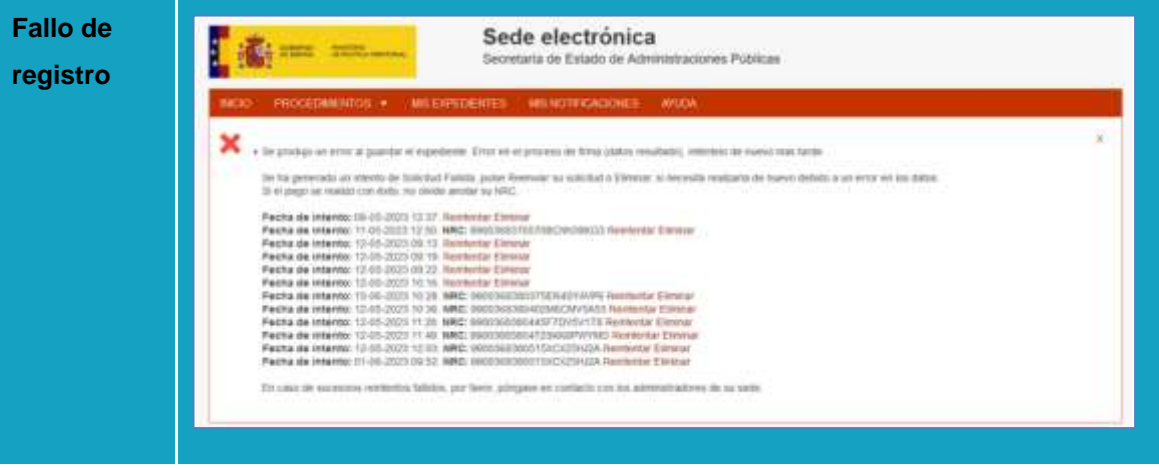

- 2. Si el mismo usuario intenta entrar de nuevo en el procedimiento y ámbito aparecerá una nueva caja de advertencia para avisar al ciudadano de la situación de sus intentos de creación de solicitudes previas con pago correcto permitiéndoseles Reintentar el envío de la solicitud o Eliminarla.
- 3. Si la solicitud además de fallida tenía un pago asociado, este aparecerá indicado con su NRC concreto.
- 4. Una solicitud con un pago a través de justificante adjunto, no puede mostrar el NRC pero se considera que el pago ha sido admitido con la solicitud, por lo que, en la práctica, es el único caso que puede devolver mensajes de reintento de este tipo:

**ILTVUTEULU** · Fecha de Intento: 12-05-2023 09:22. Reintentar. Eliminar.

· Fecha de intento: 12-05-2023 10:16. Reintentar. Eliminar.

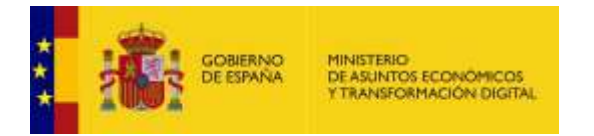

5. No se crea el expediente.

Si el usuario regresa a la pantalla de introducir la solicitud y tuviese solicitudes retenida, el sistema le mostrará una pantalla similar a la siguiente:

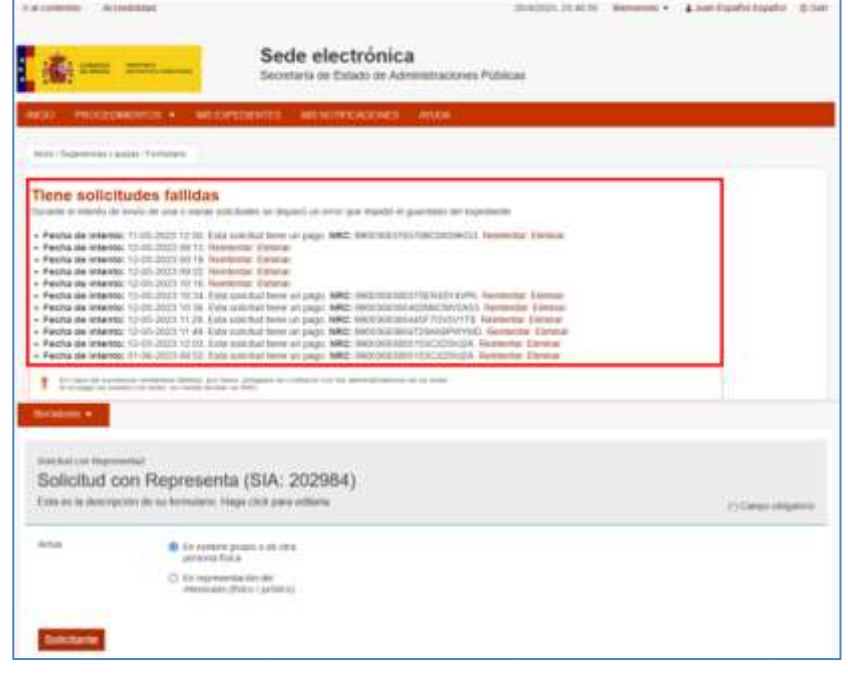

Con las **solicitudes fallidas**, se pueden realizar las siguientes **acciones**:

- **Eliminar:** Si pulsa sobre esta opción se eliminará el mensaje de solicitud fallida y deberá realizar nuevamente, de ser necesario, el proceso de pago.
- **Reintentar:** 
	- Intenta de nuevo reenviar el expediente a registro, sin tener que pasar por Autofirma o Firma servidor dado que estos datos ya están almacenados.
	- Si también tiene un pago con su NRC, tampoco pasa de nuevo por ePago.
		- o Si, por ejemplo, fue un error de comunicación a registro, esto podría enviar el expediente, pero si el error depende de, por ejemplo, ficheros demasiado grandes o más elementos subformularios de los permitidos, un pasaporte de más de 17 caracteres, u otros propios de la integración con Registro, el reintento fallará igualmente.
		- o No obstante, en el caso de los pagos realizados que tengan NRC, al ser mostrado en la lista de solicitudes fallidas, se puede realizar una nueva solicitud desde cero que corrija el problema en registro.

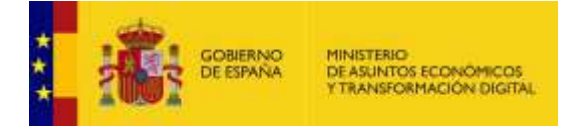

### **Importante**

Por favor, es importante tomar en cuenta el mensaje que muestra el sistema si tiene solicitudes fallidas: **"En caso de sucesivos reintentos fallidos, por favor, póngase en contacto con los administradores de su sede. Si el pago se realizó con éxito, no olvidé anotar su NRC."**

### **Tiene solicitudes fallidas** eto de emilo de una o varias solcitudes se driparó un error que impido el puertado del espedente - Festiva de Intente: 11-05-2023 12:50. Este solutiva libre un payo. NRG: 90003653100795700210196613. Festiva de Intente: 12-05-2023 00:15. Renovata: Eliminat.<br>- Festiva de Intente: 12-05-2023 00:16. Renovata: Eliminat.<br>-Fecha de Intento: 11-05-2023 12:50 Esta solcitut tene un pago NRC: 90003053705700CR000603 Retrientar Eliveria En caso de sucesivos restentos balidos, por favor, póngane en cóntacto con los administrados.<br>Si el pago se muillo con éxito, no olvide amblar su MRC. Ţ ns ble su sede

#### **Tramitación del expediente en el gestor**

### **Importante**

Sólo se creará el expediente asociado, si el pago o la verificación del NRC tuvo éxito para los casos de pago con:

- pago telemático con CCC o tarjeta
- verificación del NRC introducido.

No se creará el expediente en estos casos, si no tuvo éxito.

También se creará el expediente para los casos de pago a través de un justificante adjunto, quedando en manos del gestor su validación manual.

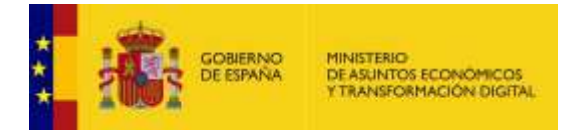

Para comprobar los pagos realizados y el importe establecido es importante ingresar a la zona de gestión de la aplicación, buscar el número de expediente en el que se realizó el pago desde la zona del ciudadano y pulsar sobre la opción **Tasa.**

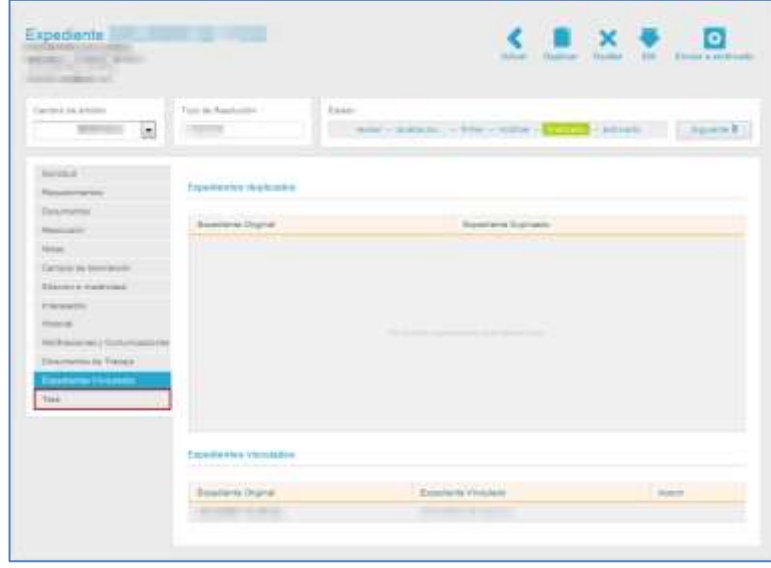

En los casos de pago a través de justificante, si desea realizar la comprobación del pago, el sistema mostrará una pantalla similar a la siguiente:

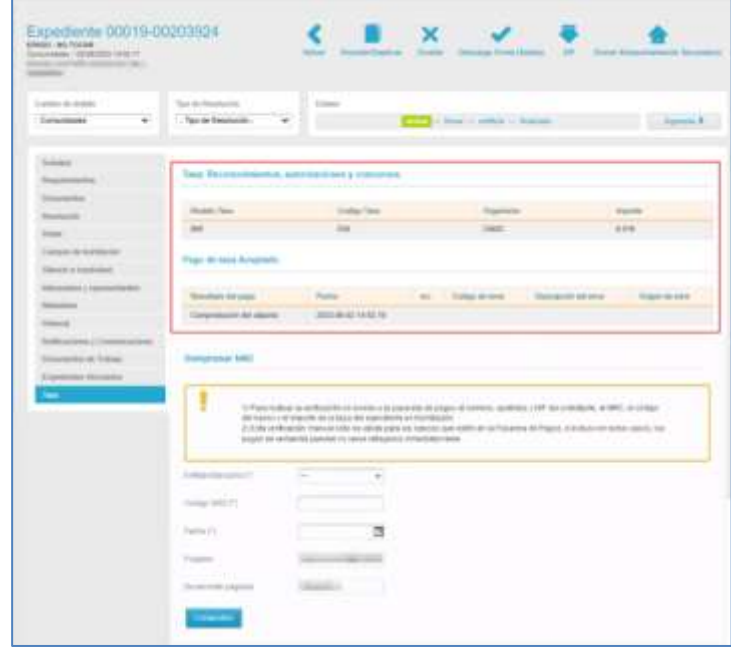

La pantalla Tasa muestra los siguientes campos de información:

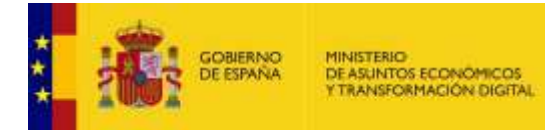

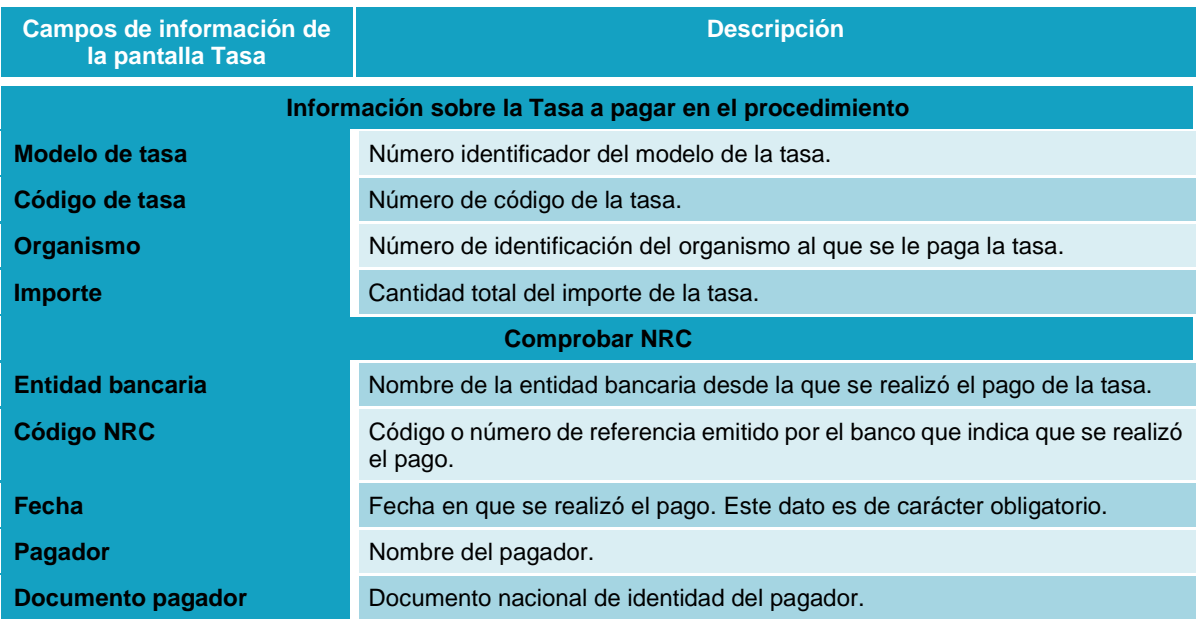

Para comprobar el número de referencia emitido por el banco que indica que se ha realizado el pago,

introduzca los datos solicitados en comprobar NRC y pulse sobre el botón **Comprobar.**

### **Importante**

- 1. El resultado de esa verificación modifica el resultado de la validación anterior siempre y cuando la comprobación sea correcta y se guarde.
- 2. Para realizar la verificación se envían a la pasarela de pagos el nombre, apellidos y NIF del solicitante, el NRC (que debe tener una longitud de 22 caracteres como máximo), el código del banco y el importe de la tasa del expediente en tramitación.
- 3. Esta verificación manual sólo es válida para los bancos que estén en la Pasarela de Pagos, e incluso en estos casos, los pagos en ventanilla pueden no verse reflejados de manera inmediata.
- 4. Un expediente no puede tener un mismo NRC.

Si el sistema, desde la aplicación del ciudadano, detecta que el NRC introducido ya está en uso, se mostrará el siguiente mensaje "genérico":

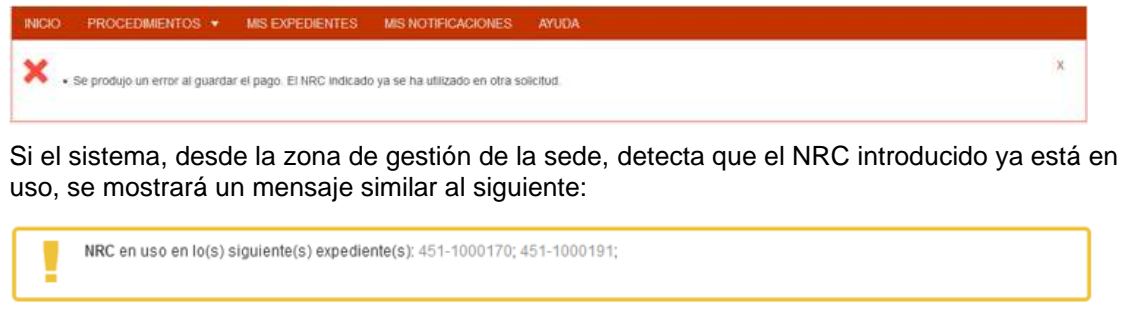

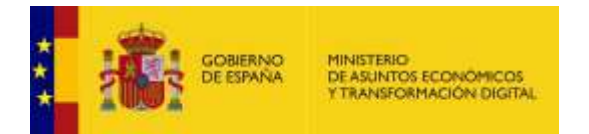

Si el pago se ha realizado correctamente aparecerá, en el historial, los datos de este y la indicación del pago exitoso.

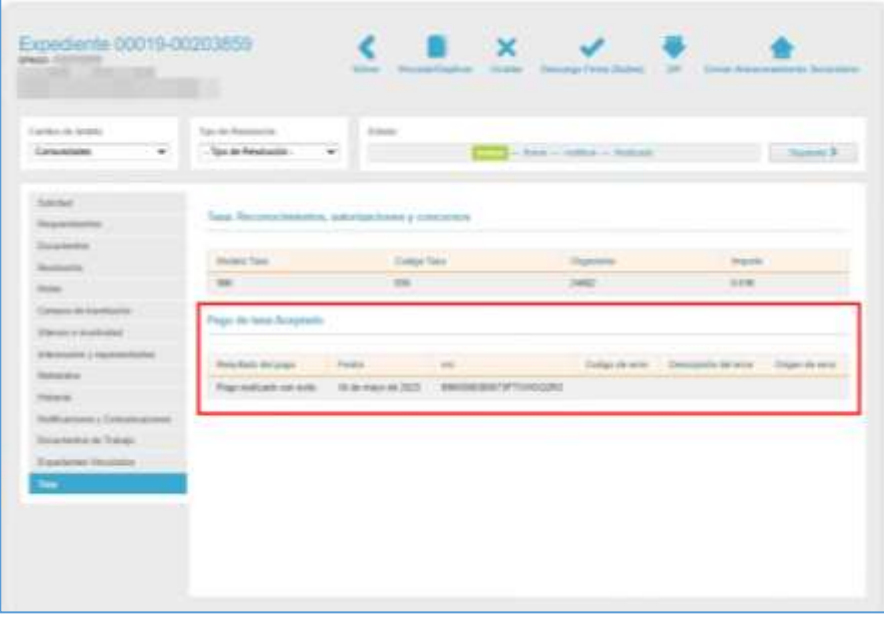

Si se requiere realizar la comprobación del pago a través de un NRC se deben introducir los datos que el sistema solicita y, a continuación, pulsar sobre el botón **Comprobar.**

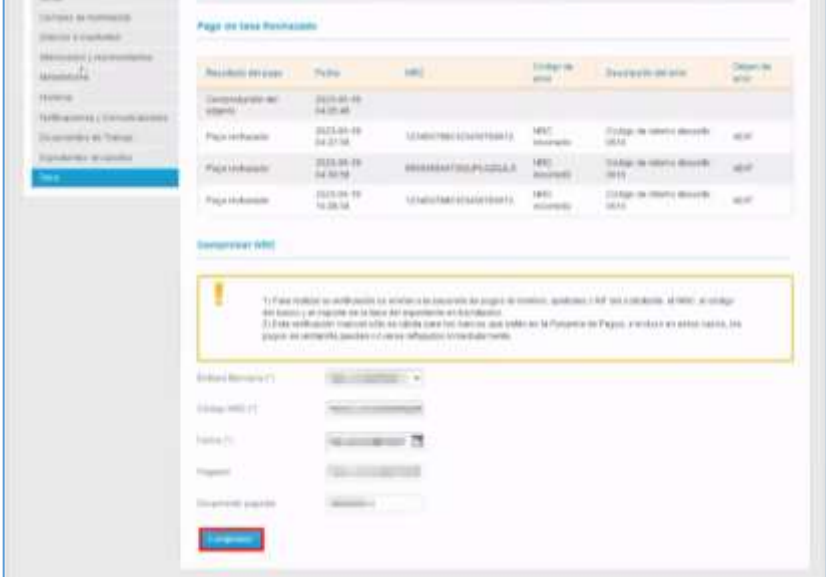

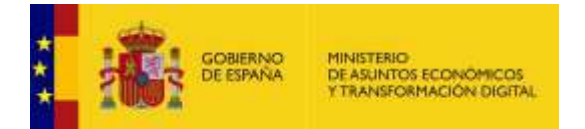

Si la comprobación es rechazada ya sea porque el NRC introducido no sea correcto, porque falten datos o sea un NRC en uso, el sistema rechazará la comprobación y aparecerá archivado automáticamente en el historial.

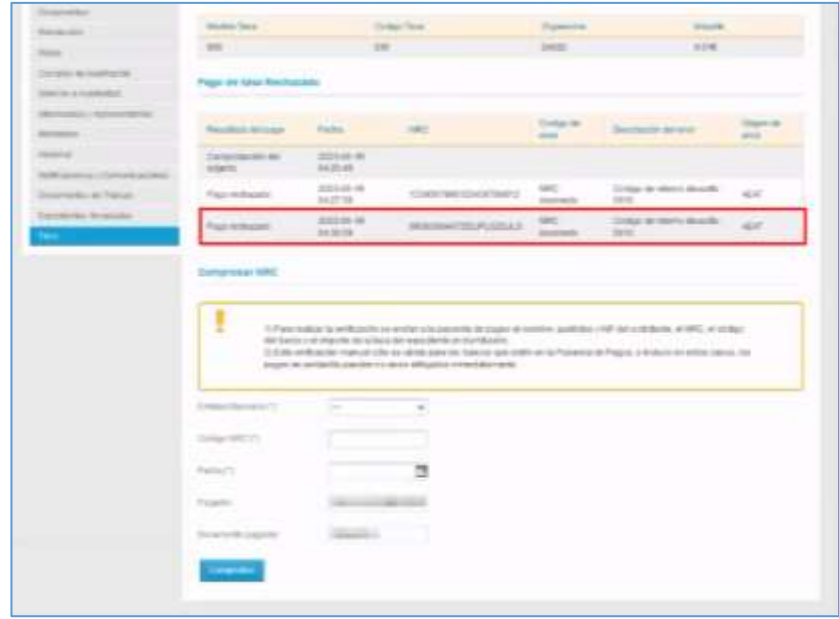

Si se introduce un NRC válido, el sistema devuelve el siguiente mensaje: **"Si desea guardar el resultado de la comprobación pulse en el botón** *Guardar resultado de NRC XXXXXXXXXXXXXXXXXXXX."*

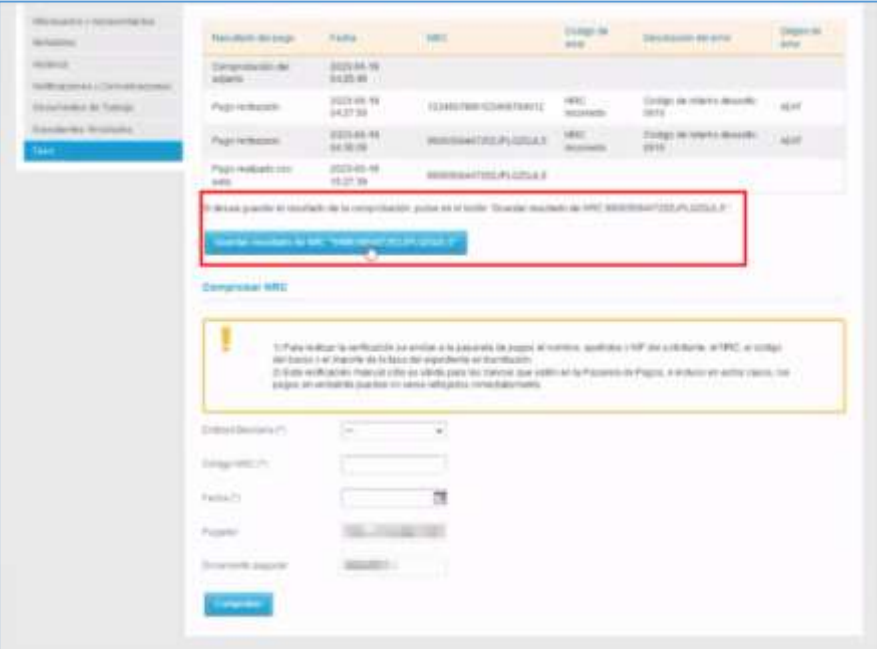

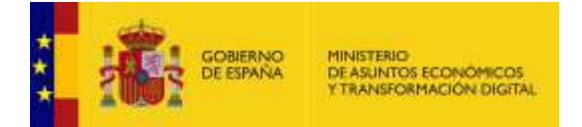

Puede elegir entre guardar o no guardar el resultado de la comprobación del NRC válido. Si no lo hace, esta información no quedará archivada en el historial y la próxima vez que se acceda al expediente no será visible, por lo que puede realizar la comprobación nuevamente.

Si se pulsa sobre el botón **Guardar**, quedarán inhabilitados los campos de formulario y el botón quedará modificado por uno no funcional advirtiendo que debe esperar mientras se termina de realizar el proceso de guardado.

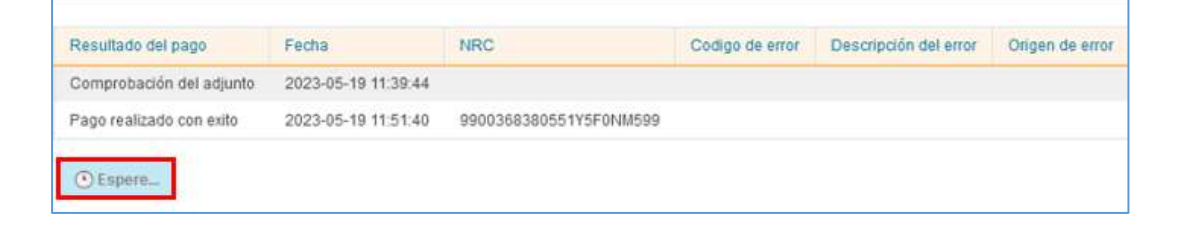

Una vez el sistema ha realizado todo el proceso la comprobación de manera correcta, quedará guardado el NRC en el historial y mostrará el mensaje de **Guardado.**

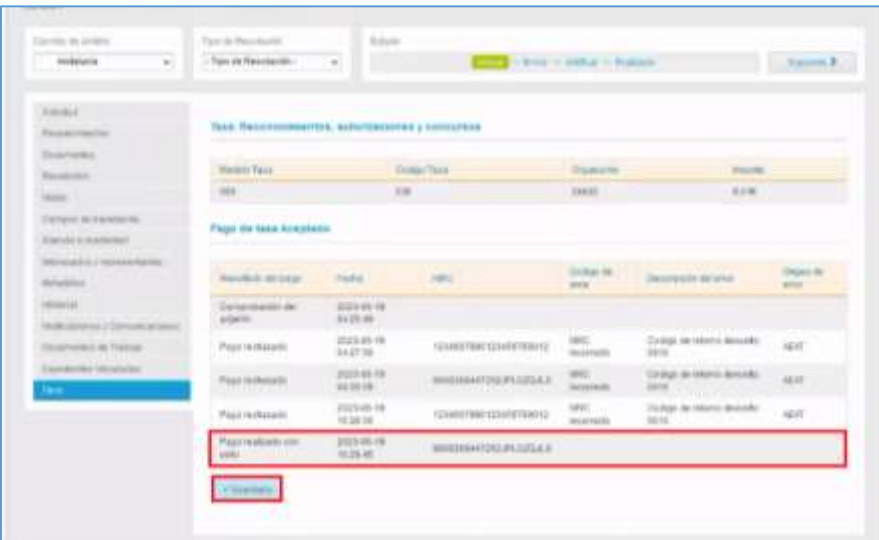

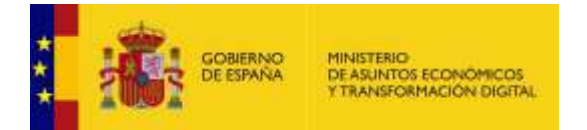

Después de realizado este proceso, si cualquier tramitador volviera a entrar en este expediente en un momento posterior ya no podrá vincular ni comprobar ningún NRC (las opciones no serán mostradas nuevamente). Este cambio es por tanto PERMANENTE.

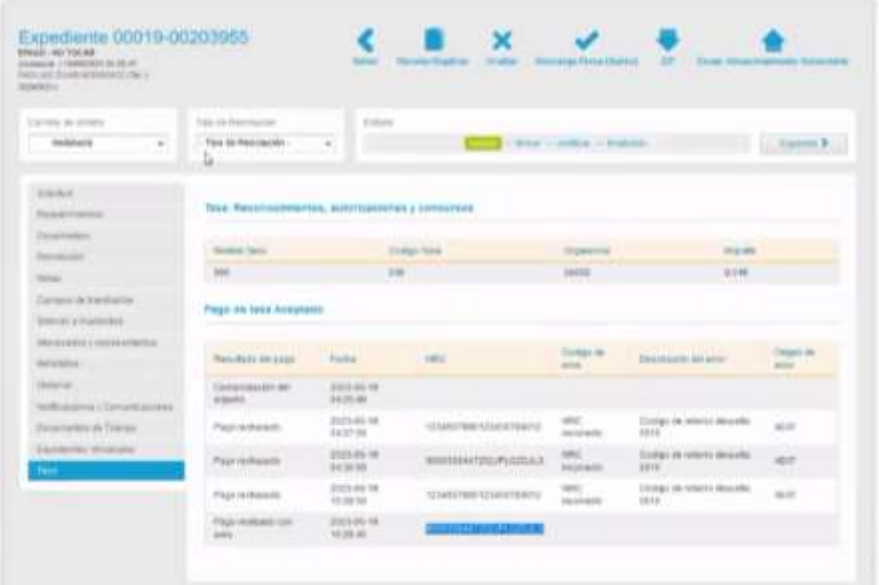

#### 5.5.1.1.1.1.3. Enviar a remisión.

Permite enviar un expediente de ACCEDA a remisión en la nube (Administración de Justicia u otros organismos). El protocolo de Remisión en la Nube pretende ser un estándar para el intercambio de expedientes electrónicos en formato **ENI** entre dos administraciones públicas cualesquiera, sean estas administrativas o judiciales.

Para enviar a remisión en la nube pulse sobre "**Enviar a Remisión".**

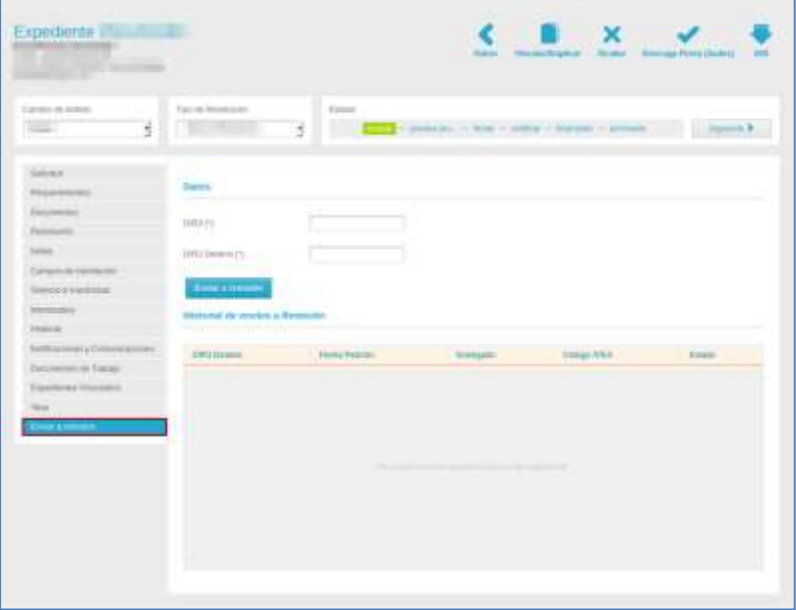

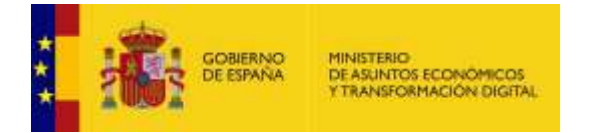

A continuación, se muestra el formulario con los datos a cumplimentar:

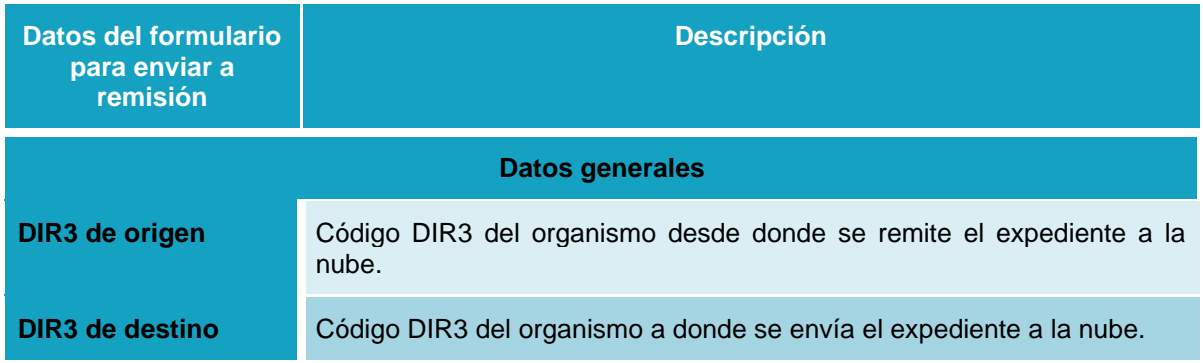

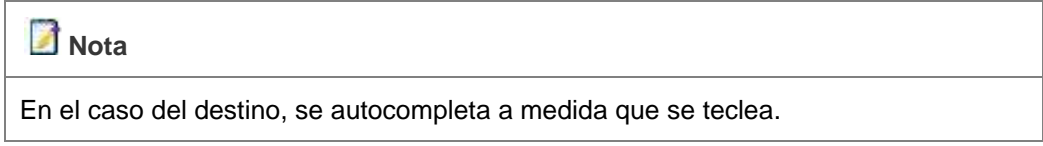

Si está de acuerdo con los datos que ha introducido pulse sobre el botón **Enviar a remisión.**

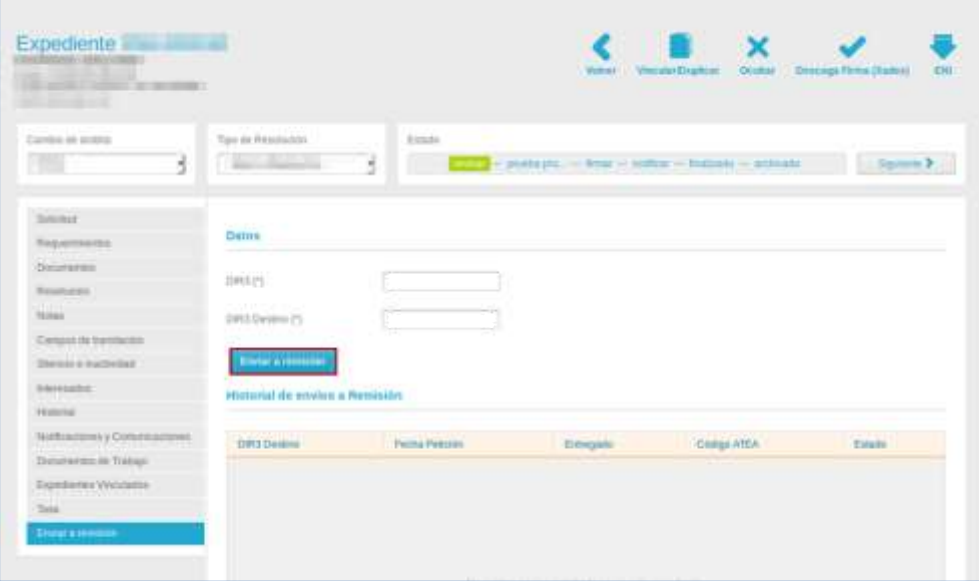

En el caso de seleccionar un DIR3 de la Administración de Justicia, se muestran los campos de datos específicos para este organismo:

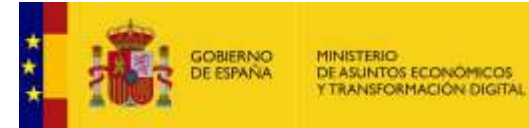

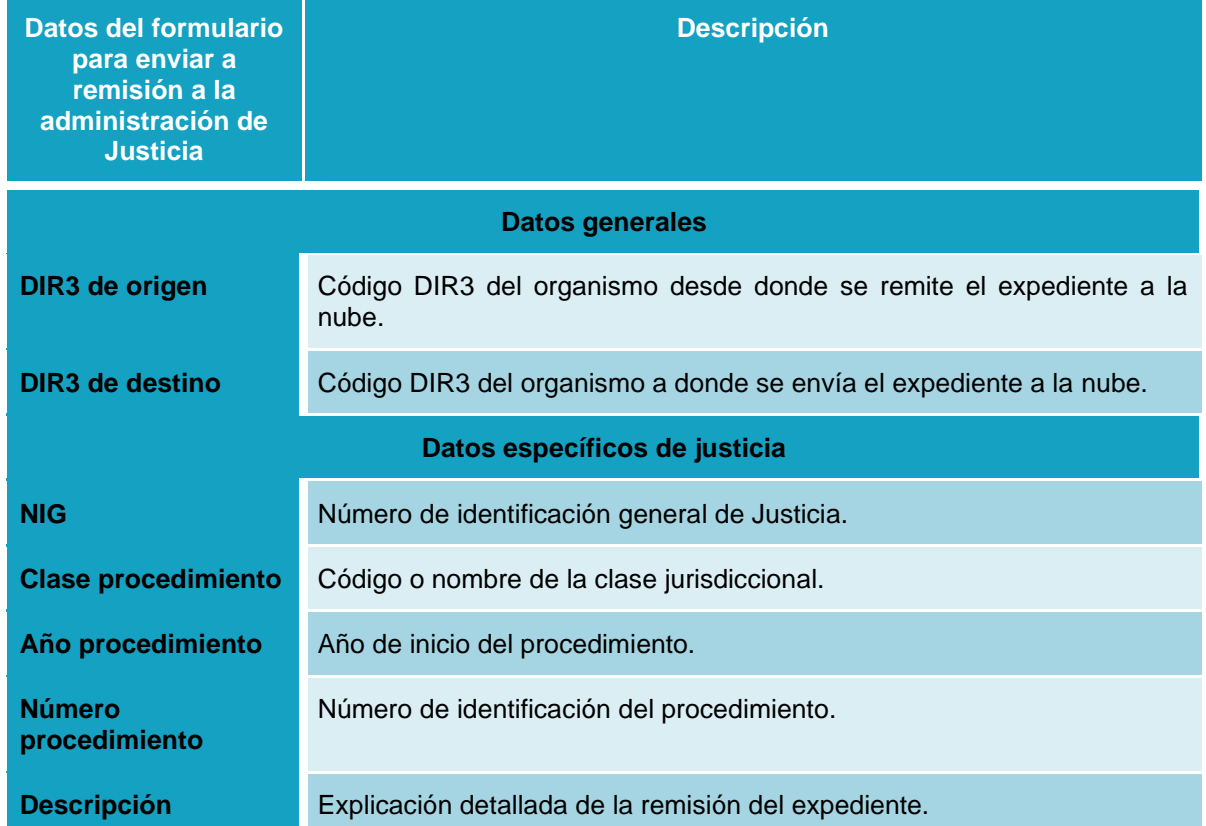

### **Importante**

Los datos específicos para la remisión de expedientes a la Administración de Justicia que deben ser cumplimentados en el formulario, vienen incluidos en el oficio o requerimiento judicial que se ha hecho llegar desde algún Juzgado o Tribunal y que identifica el expediente judicial al que va asociado el expediente administrativo que se quiere remitir.

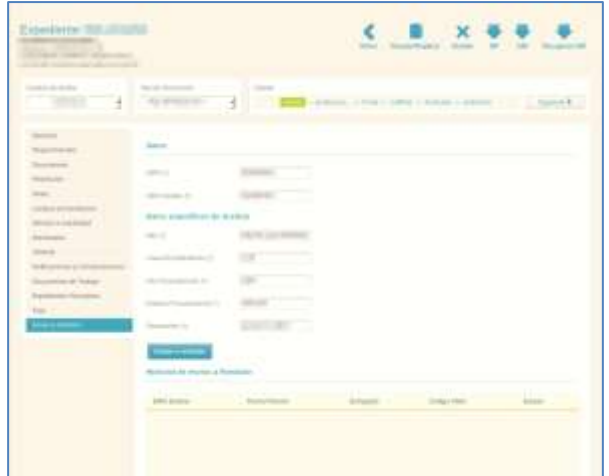

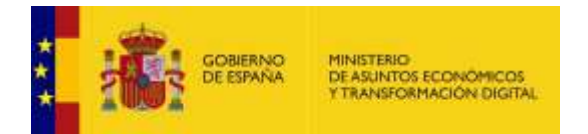

Si está de acuerdo con los datos que ha introducido pulse sobre el botón **Enviar a remisión.**

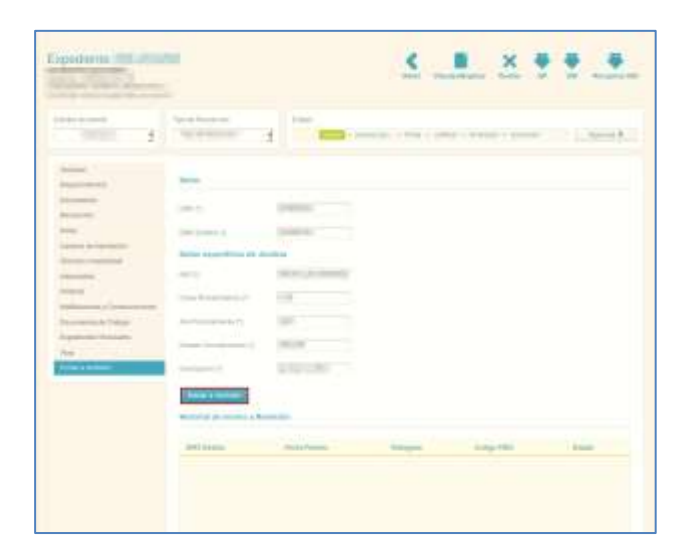

Una vez completados los datos y remitido el formulario, la información se traslada a **InSide**, donde se recupera el expediente y se envía al cargador de Justicia. Si esto se realiza correctamente el sistema mostrará el siguiente mensaje: **Este expediente ha sido enviado a remisión en la nube.**

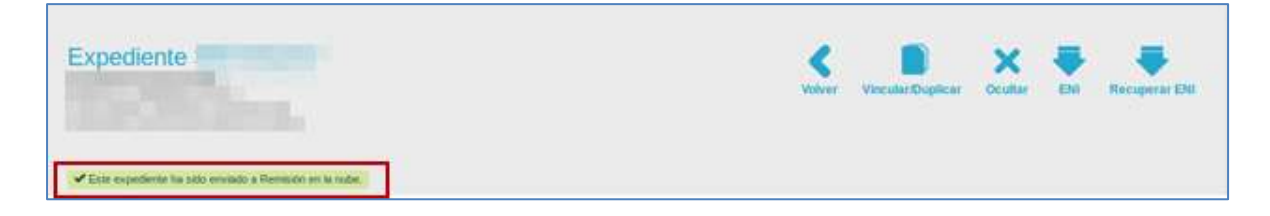

La Administración de Justicia irá informando del estado del expediente a la aplicación **InSide** y esta, a su vez, lo comunicará a **ACCEDA**.

Una vez recibida la información en **ACCEDA** por parte de **InSide**, se mostrará el estado de la remisión del expediente en el **Historial de envíos de remisión,** el cual muestra los siguientes datos:

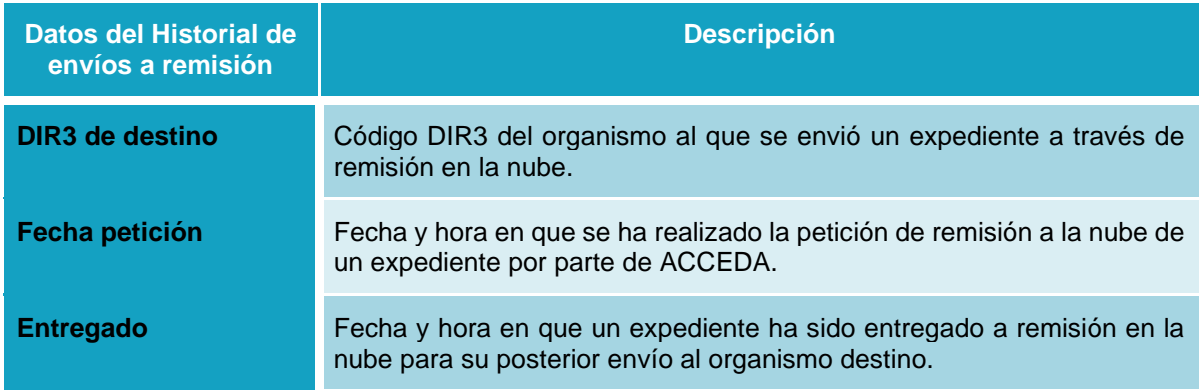

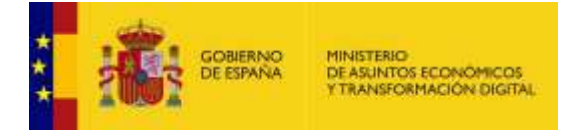

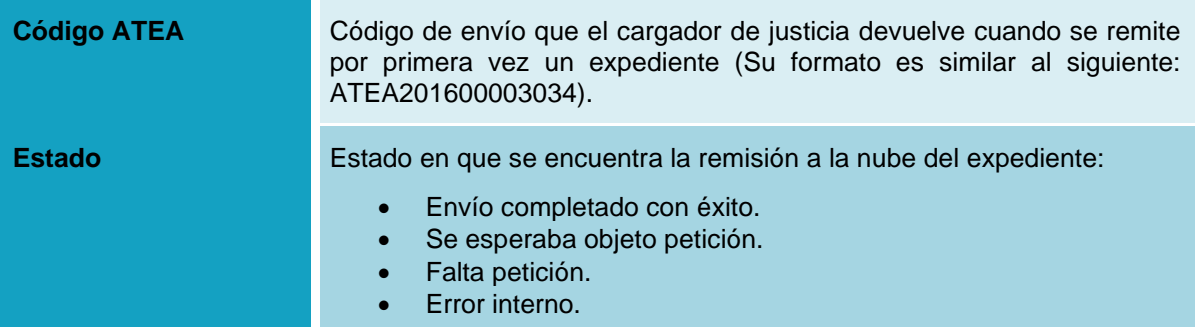

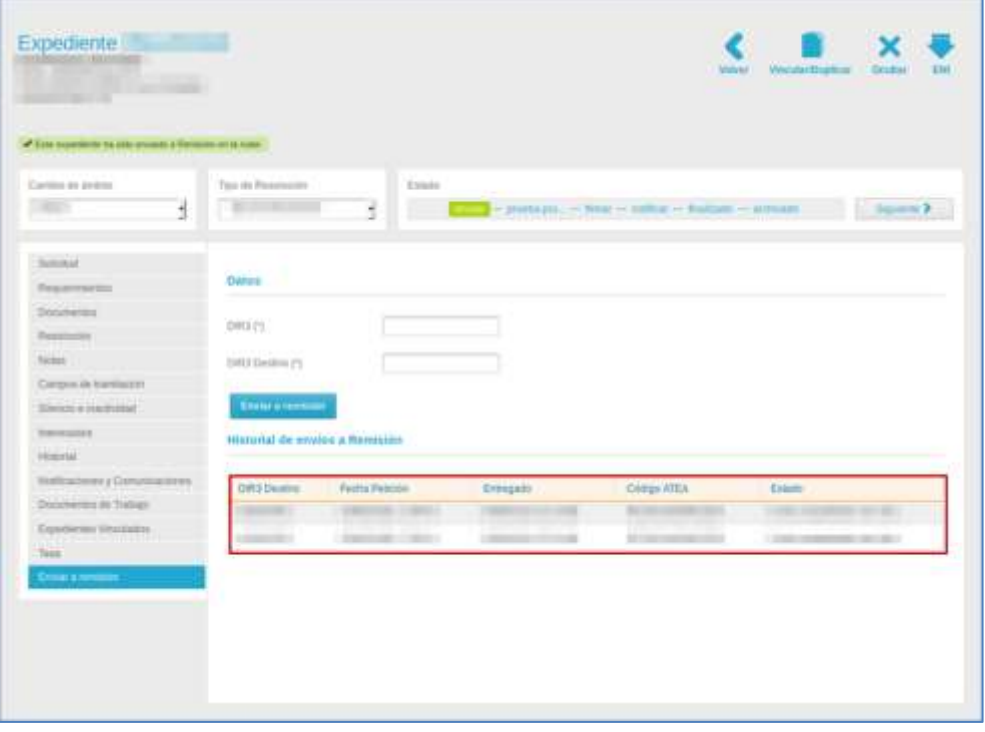

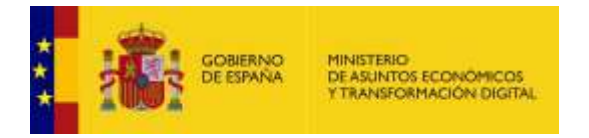

Cuando el organismo destino confirma el ingreso del expediente, se guarda el justificante del ingreso en la opción Documentos del menú lateral del expediente.

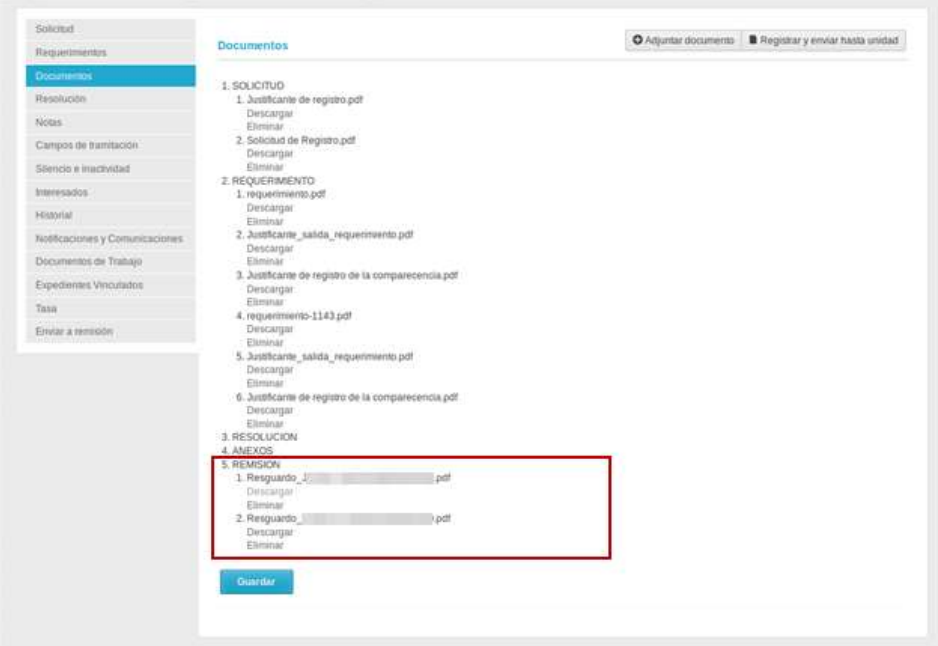

#### 5.5.1.1.1.2. Acciones del Expediente.

Las acciones son aquellas que se pueden realizar desde un expediente en particular. Las acciones dependerán del tipo de procedimiento al que está asociado un expediente.

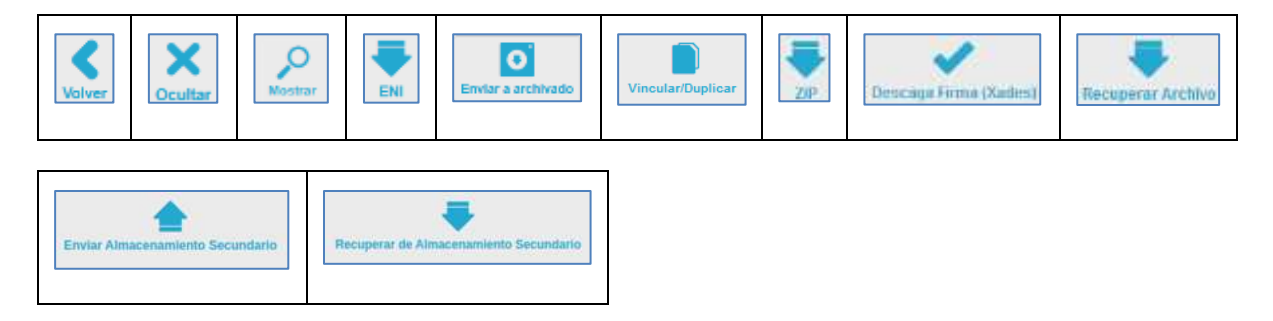

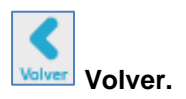

Permite regresar a la Lista de expedientes. Si desea regresar a la lista de expedientes pulse sobre el botón **Volver.**
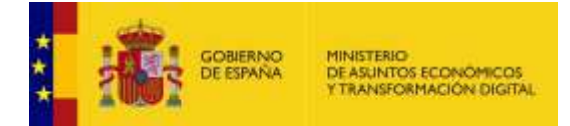

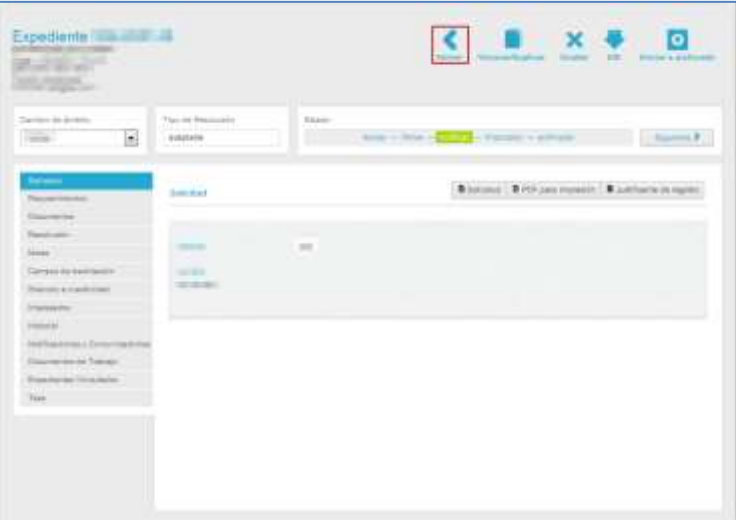

A continuación, se verá la lista general de todos los expedientes.

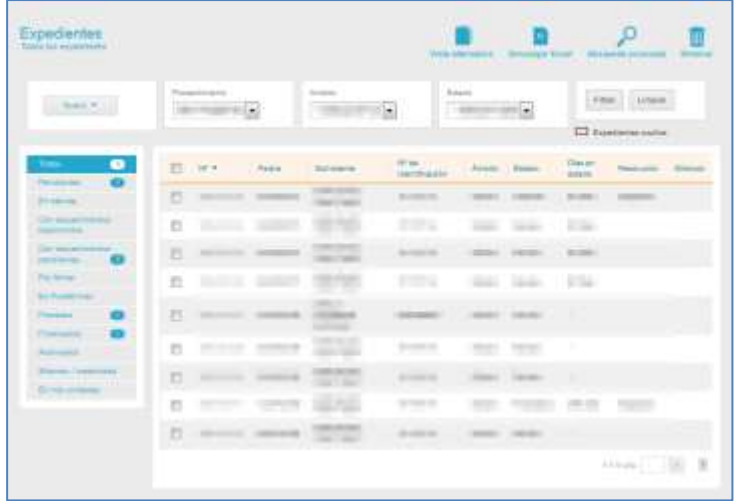

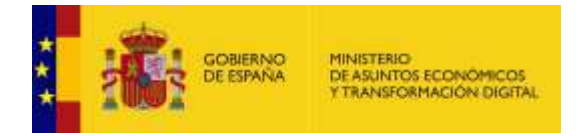

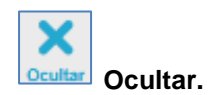

Permite ocultar un expediente. El expediente únicamente estará oculto para el solicitante, pero podrá tramitarse. Si desea ocultar el expediente pulse sobre el botón **Ocultar.**

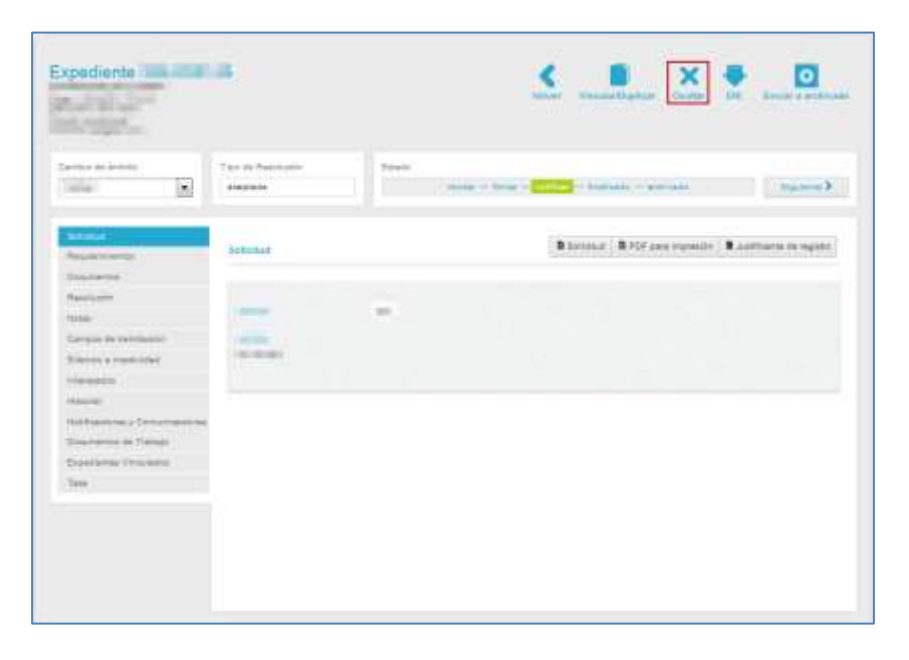

A continuación, se abre una ventana emergente con la siguiente pregunta de confirmación: **¿Está seguro de que desea ocultar el expediente? El expediente se ocultará al solicitante, pero se podrá tramitar.**

Si desea continuar con el proceso, pulse sobre el botón **Aceptar,** de lo contrario pulse sobre **Cancelar.**

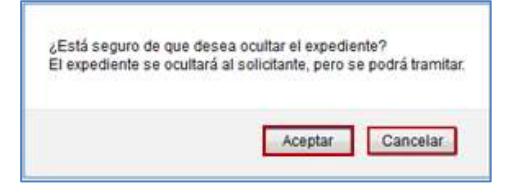

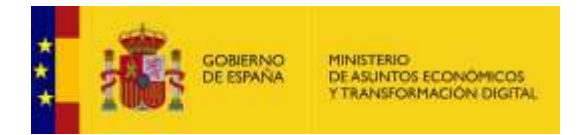

En la lista general de todos los expedientes aparecerá el expediente oculto sombreado.

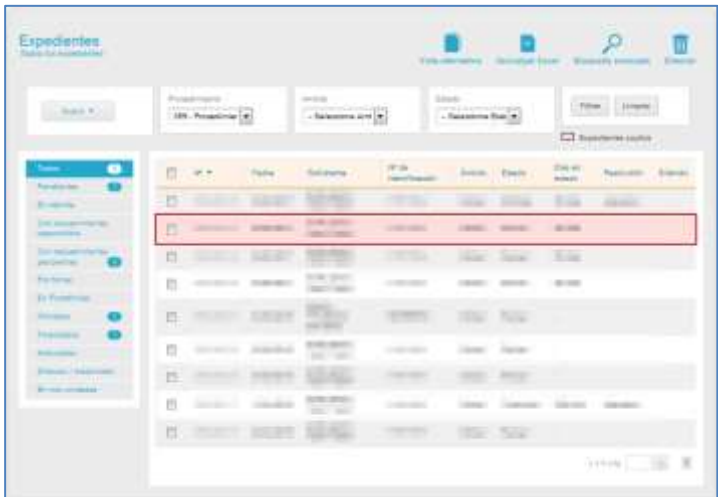

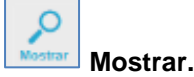

Permite mostrar un expediente que se había marcado como oculto (tal como se describe en la opción anterior). Si desea que el solicitante pueda ver de nuevo el expediente pulse sobre el botón **Mostrar.**

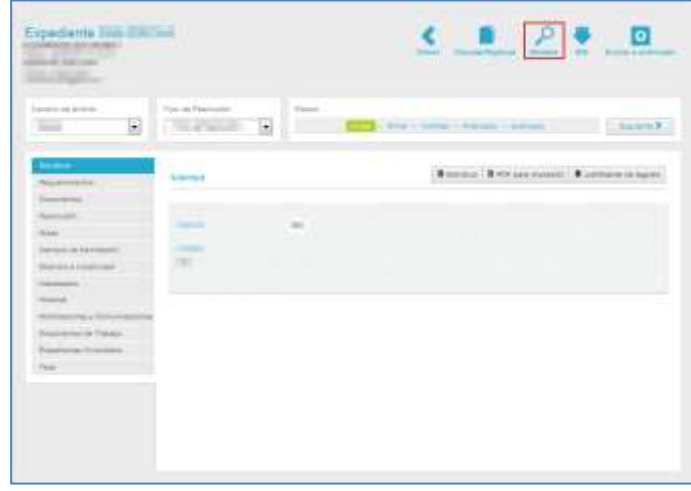

Como en el caso anterior, el sistema le mostrará una ventana emergente para que confirme o no la realización de esta acción.

Si se realizó correctamente el proceso para que el solicitante vea el expediente, se mostrará la pantalla expediente con la opción **ocultar** visible.

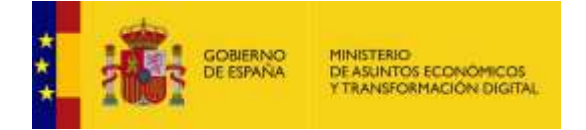

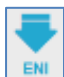

### **Esquema Nacional de Interoperabilidad.**

Permite realizar el traslado de custodia de un expediente de forma individual. Para que esto pueda ser realizado correctamente dicho expediente debe estar en estado Finalizado y su órgano de INSIDE está configurado correctamente.

Si quiere realizar el traslado de custodia pulse sobre el botón **ENI.**

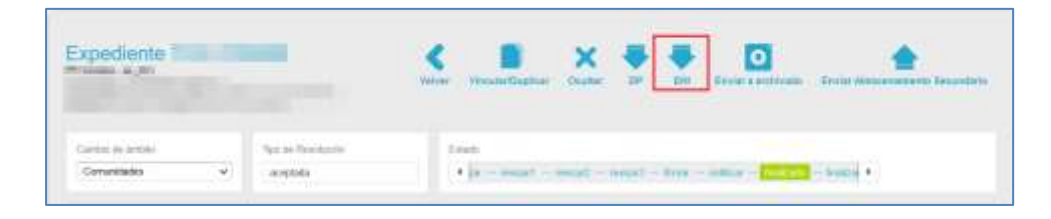

El sistema mostrará la pantalla **Traslado de expediente** y cumplimentar los campos de manera correcta.

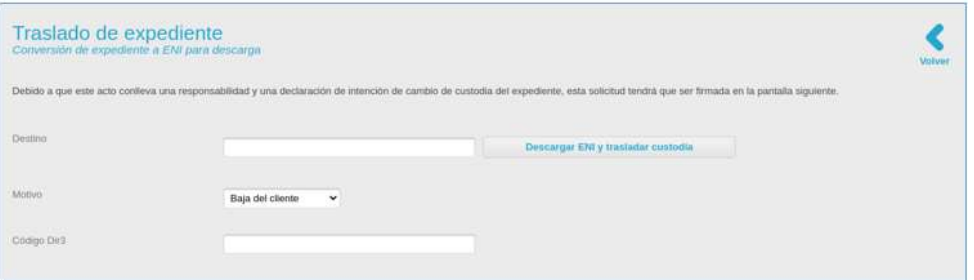

Si los datos introducidos son válidos, el sistema permitirá pulsar el botón **Descargar ENI y trasladar custodia**.

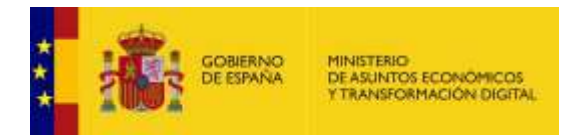

En caso de ser válido el sistema mostrará la pantalla de F**irma de declaración responsable de la solicitud** donde el usuario debe dar su consentimiento y firmar.

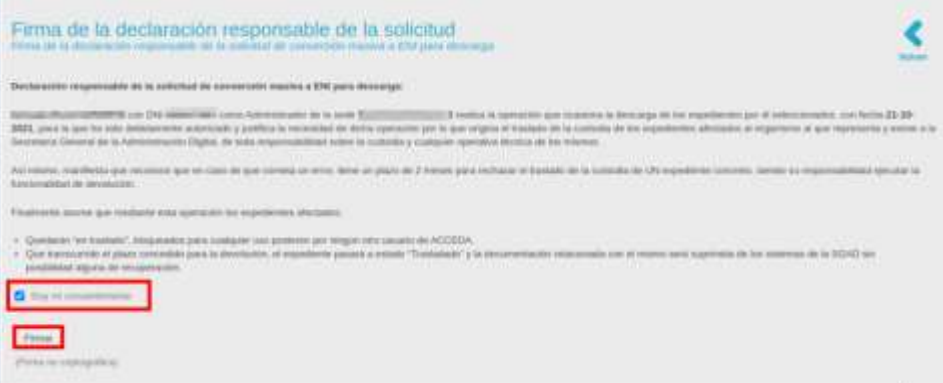

Una vez realizada la firma el sistema descargará automáticamente el expediente ENI y actualizará el estado a "En traslado".

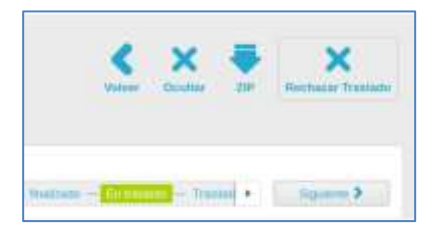

Finalmente, podrán ser descargados los documentos correspondientes a la solicitud del traslado.

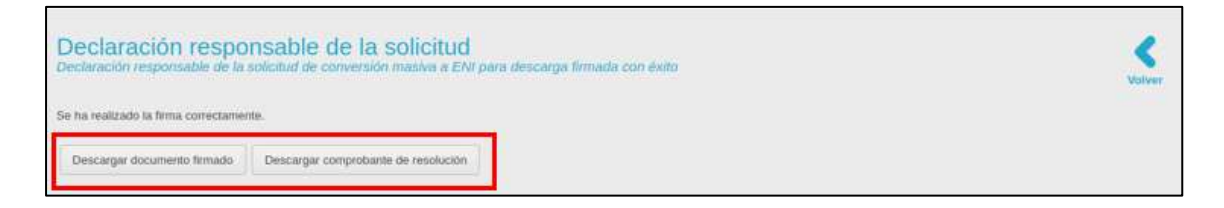

Para rechazar el traslado de un expediente específico, es necesario que se encuentre en estado "En traslado".

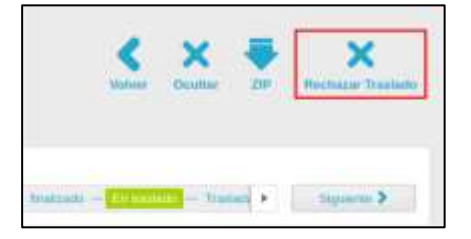

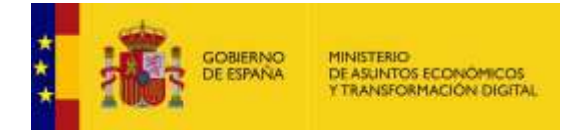

En caso de rechazo, el sistema mostrará la vista de firma y posteriormente podrán ser descargados los documentos asociados al rechazo de la custodia y la resolución.

Finalmente, el expediente volverá a estado "Finalizado".

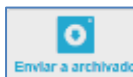

#### **Enviar a archivado.**

Permite solicitar el cambio de custodia para Archive de un expediente específico, siempre y cuando esté en estado configurado anteriormente o que los procedimientos tengan configurados los datos de INSIDE, que esta opción esté configurada en el procedimiento y el expediente esté en estado "Finalizado". De igual forma, a través de esta opción se puede realizar la devolución de la misma en un período de 60 días.

Si desea enviar el expediente a Archive pulse sobre el botón **Enviar a archivado**.

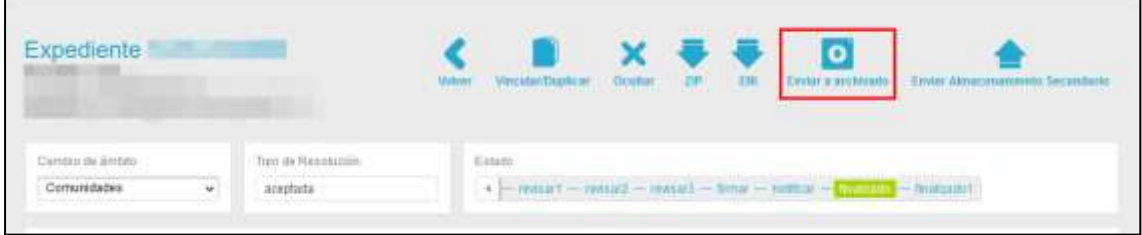

Al pulsar en el botón **Enviar a Archivado** se muestra en la pantalla **Cambio de Custodia**, donde se deberán introducir los datos para realizar el trámite.

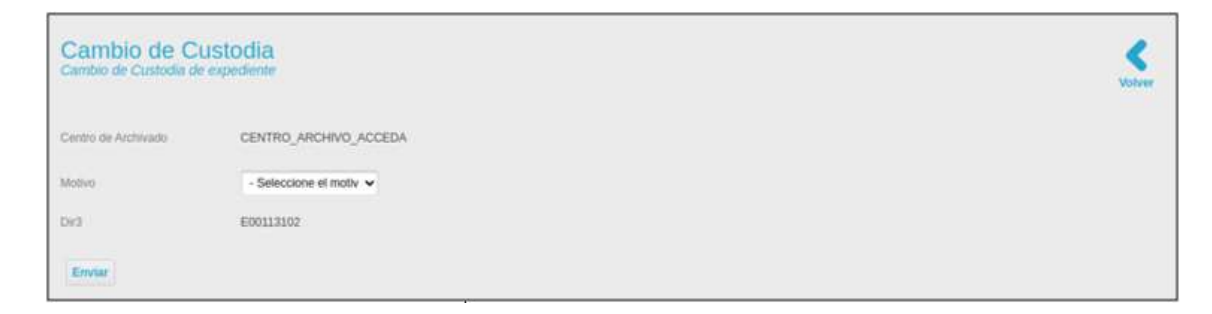

Los campos del formulario **Cambio de custodia** son:

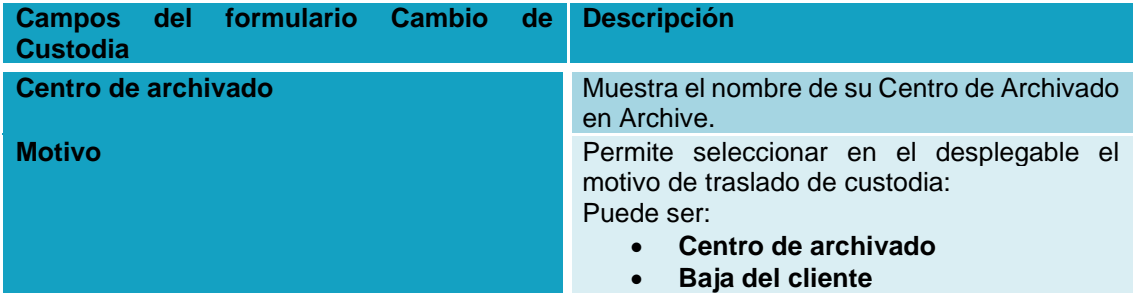

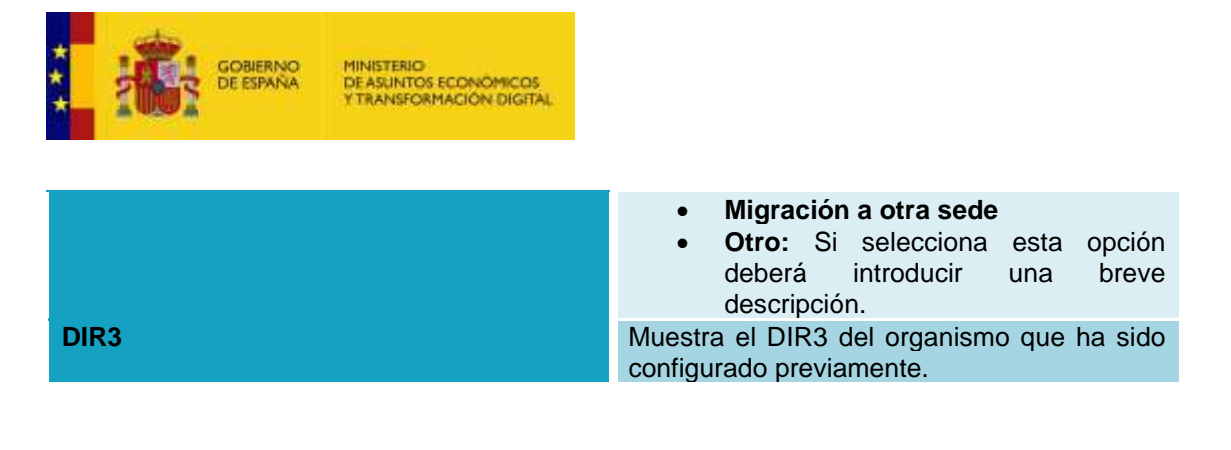

**Importante**  Los datos deben estar cumplimentados de manera correcta para que se hagan efectivas las validaciones.

A continuación, pulse sobre el botón **Enviar.**

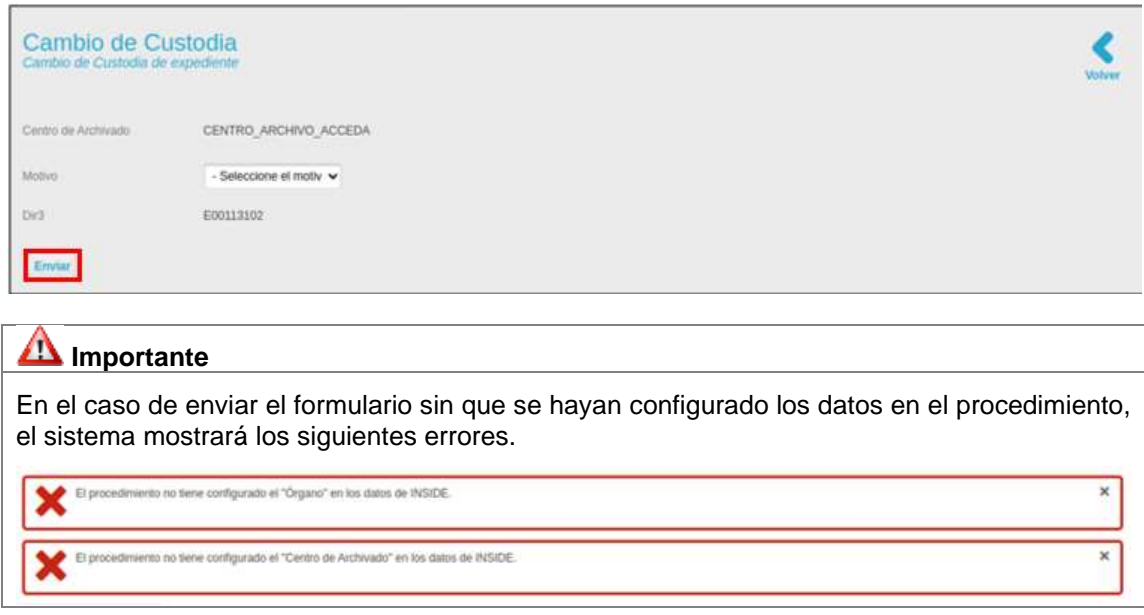

Por cada documento debe realizarse la **Firma de consentimiento/firma básica** (firma no criptográfica) Se debe realizar una implementación del componente asociado a la firma básica (firma no criptográfica).

La firma se registrará en el campo "firma" de base de datos y de igual modo el campo "firma solicitud" pasaría a contener el valor "firmado".

Cualquier firma debe pasar por registro, por lo que Acceda hace una llamada a servicios web ya sea REGECO, REGAGE o REC.

La firma se habilitará una vez el sistema compruebe que el documento es correcto.

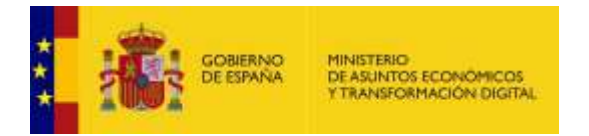

Si los datos introducidos son válidos, el sistema mostrará la pantalla de **Firma de declaración responsable de la solicitud** donde el usuario debe dar su consentimiento y firmar.

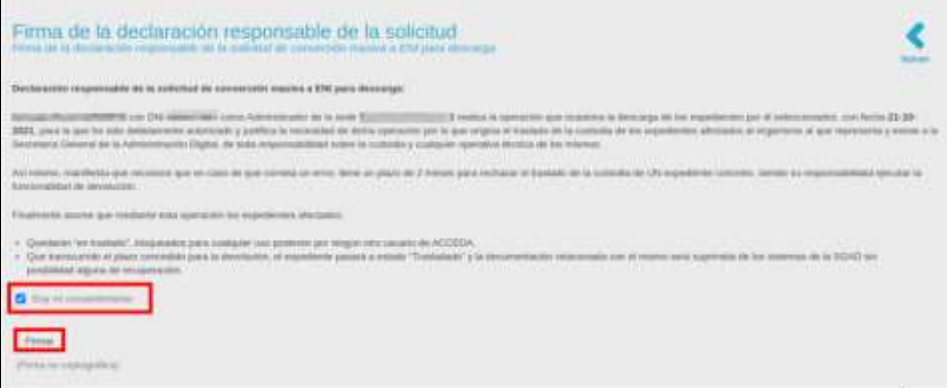

Si la firma se ha realizado correctamente el sistema muestra la pantalla de **Cambio de Custodia de un expediente**. En dicha pantalla se tiene la opción de descargar el documento firmado, descargar el comprobante de resolución y el botón "Enviar a Archive".

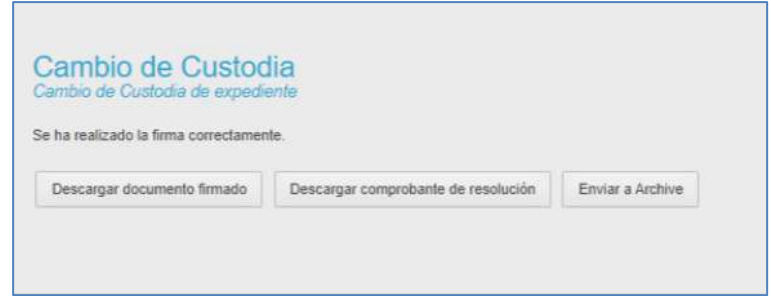

Si pulsa sobre el botón "Enviar a Archive" y se hace el envío de manera correcta el sistema mostrará el siguiente mensaje: **"Expediente enviado a centro de archivo, pendiente de archivado".**

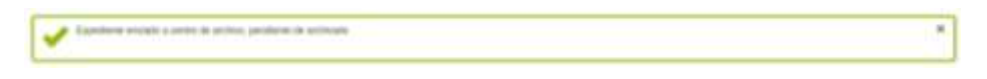

Realizada la firma, se utilizará una entidad como cola a través de un cron. Esta entidad registra los siguientes campos:

- Hash referente a la entidad anterior
- Número de intentos
- Estado: 0 = "pendiente", 1 = "finalizado"

- Error (solo se guardará el contenido si Archive nos devuelve algún tipo de error asociado al expediente que se envía o bien si no tiene configurado Inside).

Añadido el documento se puede hacer lo siguiente:

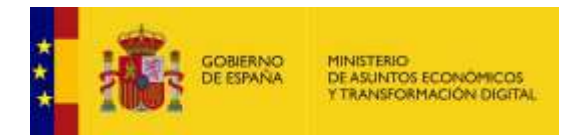

- Leer el fichero CSV para obtener todos los IDs de expedientes.

- Generar ENI para cada uno de los expedientes (solo se genera si tiene la configuración de Inside, si no la tiene guarda en el atributo error un error descriptivo)

- Enviar cada expediente a Archive (solo serán enviados los que tengan estado Finalizado dentro del fichero)

En este paso también debemos actualizar la base de datos para cambiar en la entidad inicial el "estado" a valor finalizado.

Una vez finalizado el proceso el estado del expediente en ACCEDA pasa a **"Pendiente de Archivado"** 

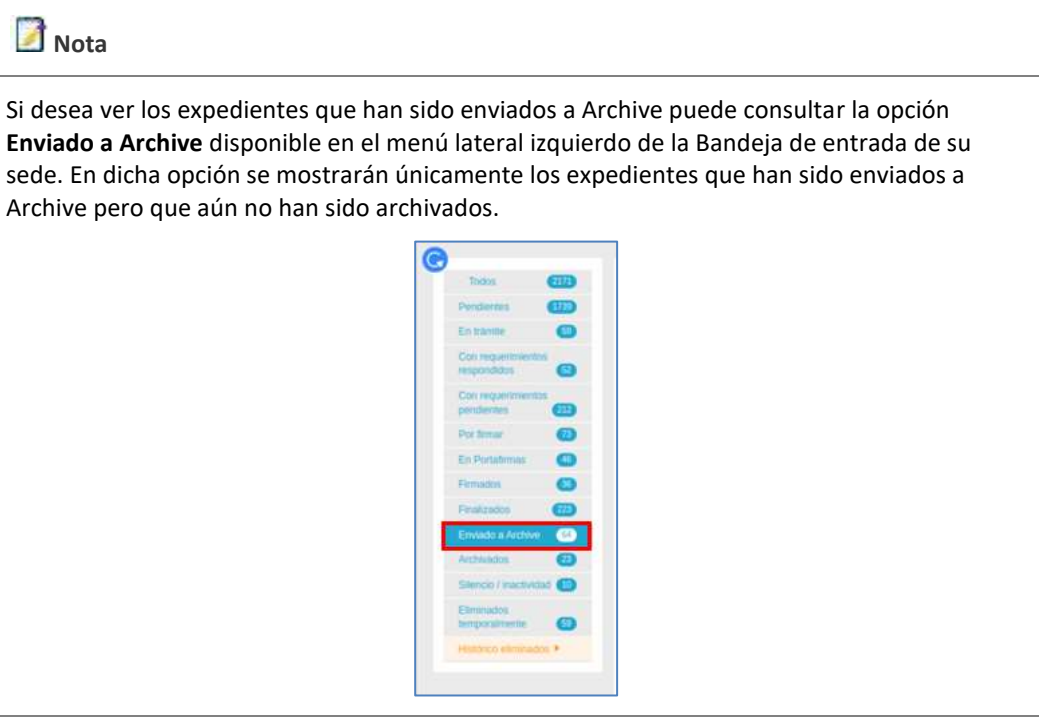

### **Importante**

#### **Bloqueo de expedientes**

En la integración con Archive hay que distinguir entre los estados:

- a. De Acceda: revisar, firmar, notificado, finalizado y archivado
- b. De Archive: pendiente, enviado, archivado y devuelto

Se bloquearán todas las acciones sobre un expediente en estado:

- Estado del expediente Finalizado y en ARCHIVE en estado pendiente.
- Estado del expediente Finalizado y en ARCHIVE en estado enviado.

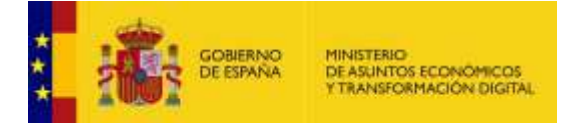

• Estado del expediente Archivado (correspondiente en ARCHIVE con estado de archivado)

**NOTA**: En Acceda, con estado Finalizado y de Archive como Enviado, se muestra como "En Archive".

#### **Acciones que no se pueden realizar cuando un expediente está en custodia de ARCHIVE en el GESTOR**:

Editar datos personas expediente

Enviar a almacenamiento secundario

Ocultar expediente

Cambiar de ámbito

Cambiar de tipo de resolución (no se permitía desde el estado Finalizado aún sin envio a ARCHIVE)

Se bloquean todas las acciones disponibles sobre una notificación:

- Firmar PDF con certificado personal, botón "Firmar"
- Insertar CSV en PDF, botón "CSV"
- Eliminar fichero, botón "Eliminar"
- Comprobar la firma del archivo, botón "Estado Portafirmas"

Se bloquea el botón "Enviar a Archivado"

Modificar datos del expediente

No se muestra el botón "Reclamado"

Creación de Requerimientos nuevos

En los Documentos se bloquean los botones:

- Nuevo documento
- Registrar y Enviar, Enviar hasta unidad
- **Metadatos**
- Eliminar

Creación de nuevas Notas y botones Privado y Eliminar

Rellenar campos de tramitación

Seleccionar fecha del Silencio e inactividad

Introducir Interesados / Representante

Modificar o Eliminar direcciones de Notificación

Editar metadatos

Añadir y eliminar documentos de trabajo

Vincular/ Duplicar expedientes y Desvincularlos

Introducir tasas

Se bloquean los cambios de estado en la barra de Estados cuando el expediente se envía a Archive (sólo es posible y de modo automático el paso a Archivado)

#### **Acciones que no se pueden realizar cuando un expediente está en custodia de ARCHIVE en la SEDE**:

En la sección Mis expedientes, todo lo que conlleve un cambio en el expediente en :

- **Comunicaciones**
- **Requerimientos**
- Resolución
- Aportación de documentos

En la sección Mis notificaciones, todo lo que conlleve un cambio en el expediente en :

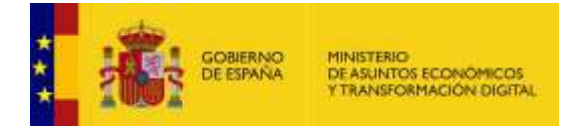

• Firmar

• Rechazar

**De igual modo, se bloquearán todos los WS que modifican el expediente. Para más información consultar el documento "ACC\_Manual\_Servicio\_Web"**

### **SI ARCHIVE RECHAZA UN EXPEDIENTE**

Si ARCHIVE rechaza un expediente que ha sido enviado para que sea custodiado por dicho servicio, ACCEDA procederá de la siguiente forma:

- 1. Devolverá el expediente al estado **"Finalizado"** en Acceda
- 2. Se mostrará con el siguiente mensaje en la cabecera del expediente: **"El expediente ha sido devuelto de Archive".**

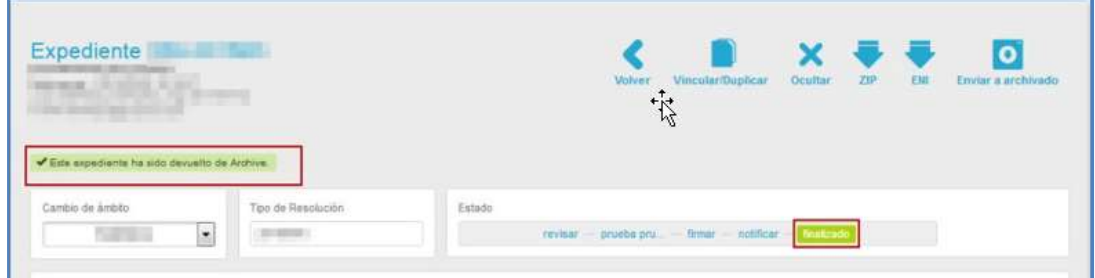

- 3. Se añade al historial el siguiente mensaje: **"El expediente [número identificador del expediente, por ejemplo: 20233] se ha rechazado en Archive".**
- 4. Se enviará a los tramitadores designados para el procedimiento y el ámbito del expediente (que tengan configurada la opción de notificar) un correo de notificación informando que se ha rechazado el expediente. Dicho correo incluirá la siguiente información:
- Un asunto similar a: "Expediente [número identificador del expediente, por ejemplo: 20233] Rechazado en Archive",
- un mensaje inicial sencillo y claro indicando que el expediente [número identificador del expediente, por ejemplo: 20233] pasa del estado "Pendiente de Archivado" a "Finalizado" por haber sido rechazado o devuelto en Archive,
- y, además, se indica al tramitador que debe contactar con los responsables del Archivo de su organismo para conocer la causa por la que lo han rechazado, dado que esta información no es posible obtenerla a través de los WS de integración con Archive.

### **Importante**

Para que se envíe el mail de notificación de rechazo de custodia de un expediente en ARCHIVE es necesario que el Administrador de sede solicite la creación de una plantilla asociada.

Si la plantilla no está creada el sistema le mostrará un mensaje similar al siguiente: **"La sede no tiene configurada la plantilla "Expediente rechazado por Archive". Debe** 

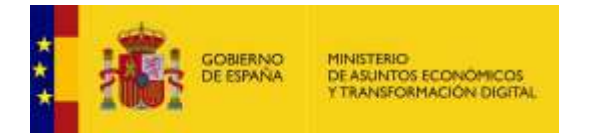

**crear una plantilla para emails y asociarla. Por favor, contacten con sus administradores de sede para abrir una incidencia técnica".**<br>X la sede no tene confunati la plentia "Expediente rechandó por Active". Dete crear una plantia para emais y accorda. Por tavor, consacien con sus administrador ×

Finalmente, si un expediente rechazado en Acceda vuelve al estado "Finalizado", que es desde el único estado que se puede enviar nuevamente a Archive.

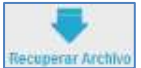

#### **Recuperar Archivo** Recuperar archivo.

Para recuperar la custodia de un expediente desde **Archive**, pulse sobre el botón **Recuperar Archivo**.

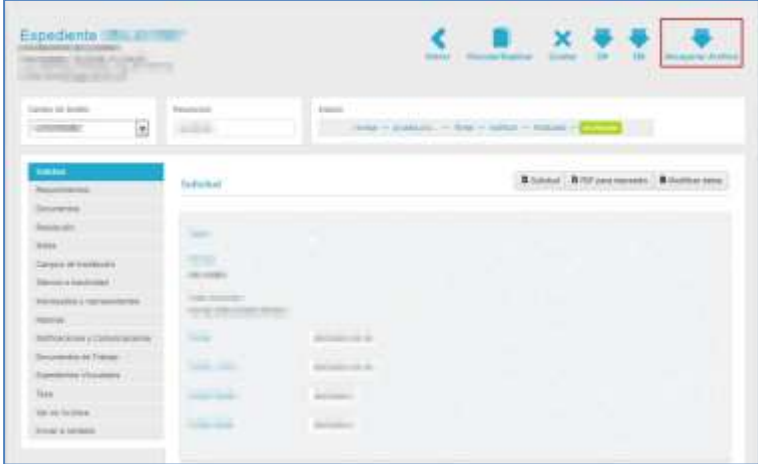

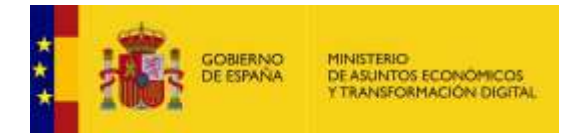

Recuperada la custodia el expediente pasará, nuevamente, al estado **"Finalizado"** y el sistema mostrará el siguiente mensaje en la parte superior del expediente: Este expediente ha sido devuelto de **Archive.**

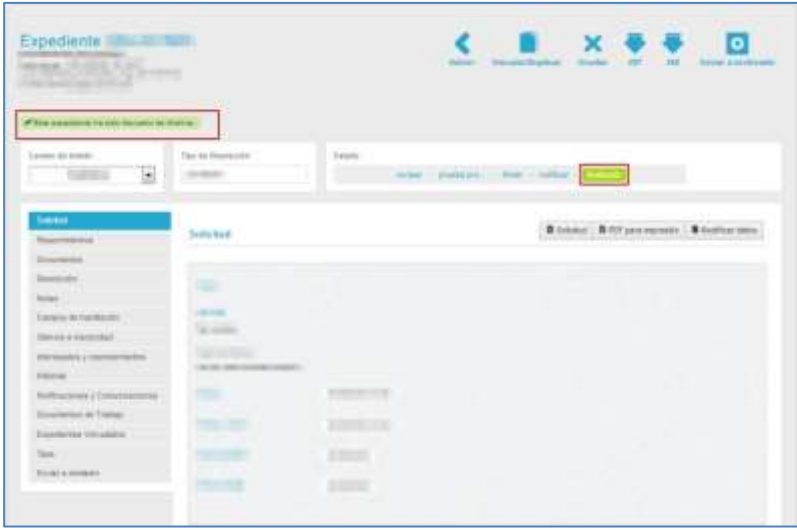

En la opción "Documentos" aparecerá un nuevo directorio denominado "**Devolución**", donde se guarda el justificante de acta de devolución del expediente desde **Archive**.

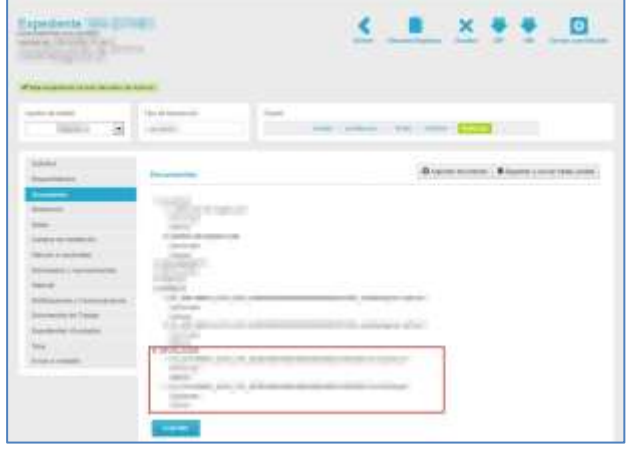

# **Importante**

Los documentos han sido restaurados en la **NAS** de **Acceda** y ya están de nuevo disponibles para su descarga.

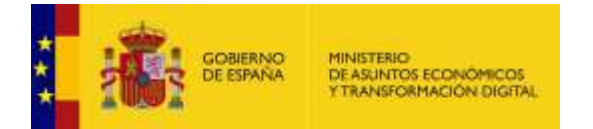

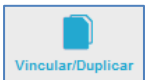

**Duplicar y Vincular.**

Permite duplicar o vincular un expediente. Si desea duplicar y/o vincular un expediente pulse sobre el botón **Vincular/Duplicar** (Ver apartado [Expedientes Vinculados.](#page-158-0)

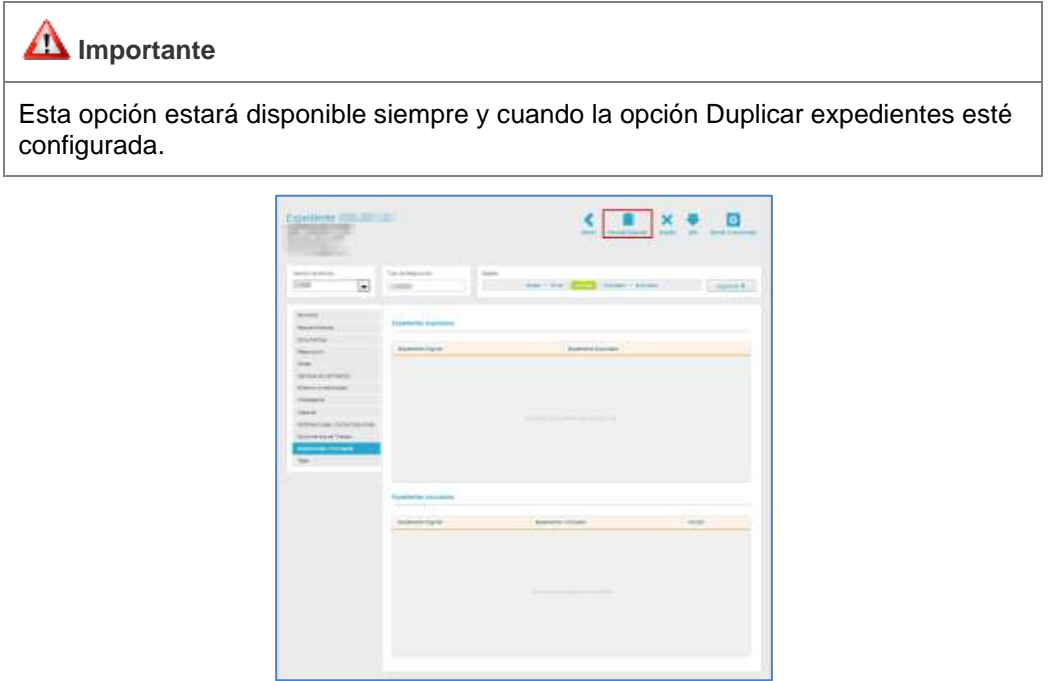

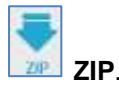

Permite descargar en una carpeta comprimida todos los documentos que contiene un expediente. Para descarga la carpeta o archivo Zip con los documentos pulse sobre el botón **ZIP.**

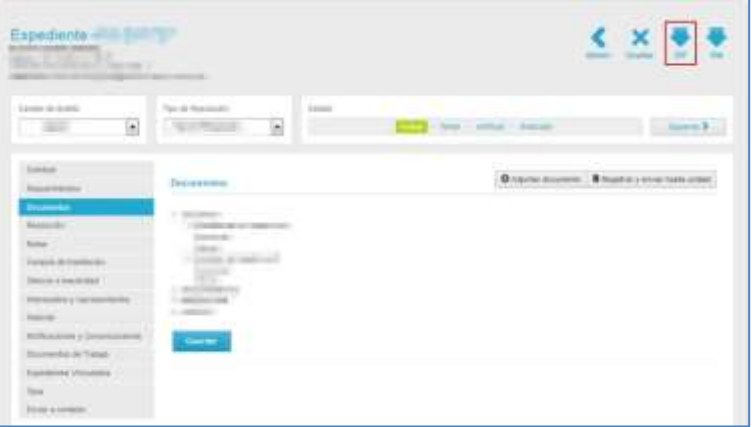

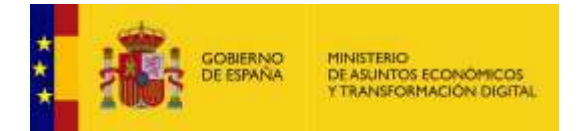

A continuación, se muestra una ventana emergente para abrir o guardar (opción recomendada) la carpeta en formato comprimido de los documentos que contiene un expediente. Si desea continuar con el proceso pulse sobre la opción **Aceptar,** de lo contrario pulse **Cancelar.**

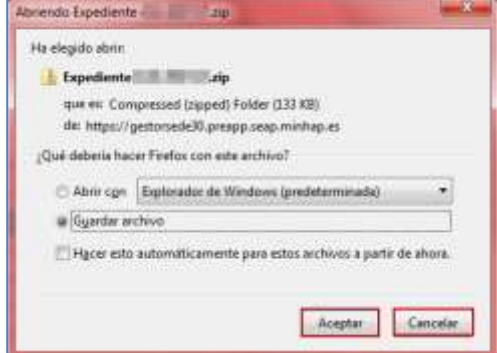

Para finalizar se descargará la carpeta con los documentos del expediente.

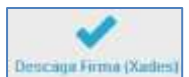

#### **Descarga Firma (Xades)** Descarga firma (Xades).

Esta opción permite descargar el respaldo de la firma que se ha realizado al expediente, en formato XLM. Para descargar la firma pulse sobre el botón **Descarga firma (Xades).**

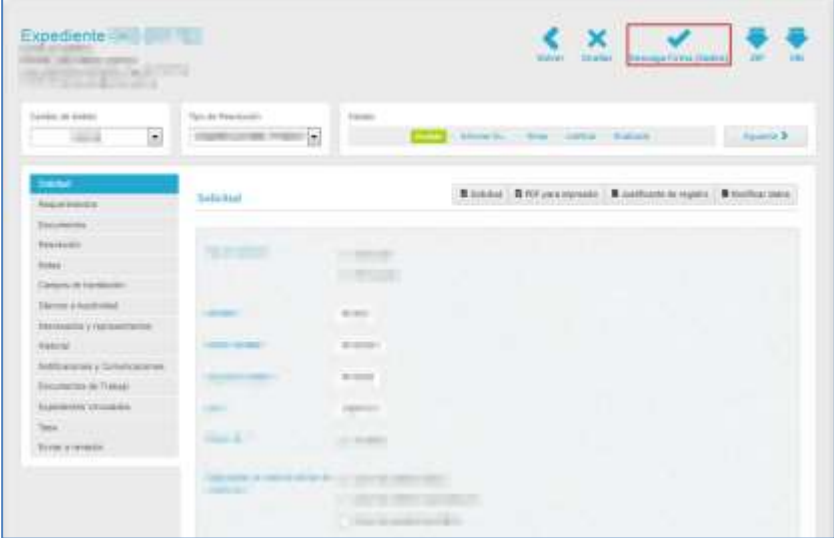

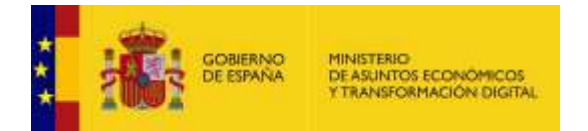

A continuación, se descargará un documento similar al siguiente:

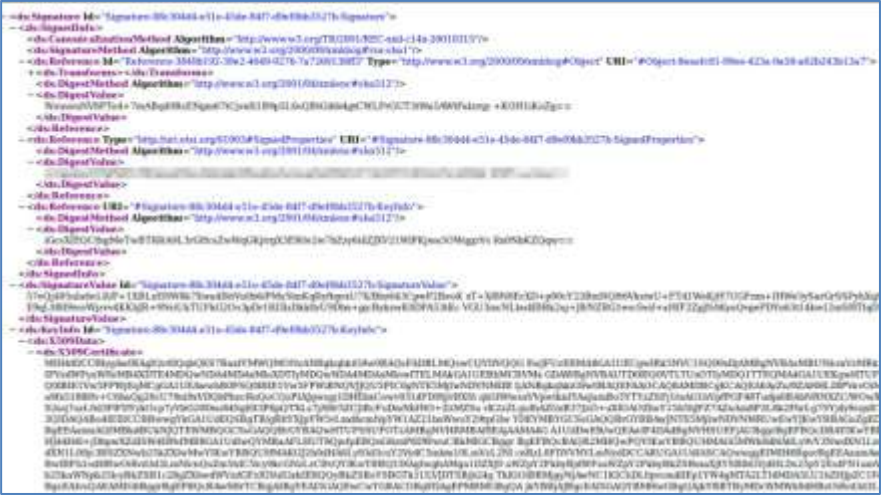

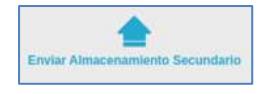

#### **Enviar Almacenamiento Secundario.**

Esta opción permite enviar los ficheros .zip a almacenamiento secundario. Esta acción implica que si se envían a este almacenamiento se borran del servidor de Acceda y ya no están disponibles para ser descargados.

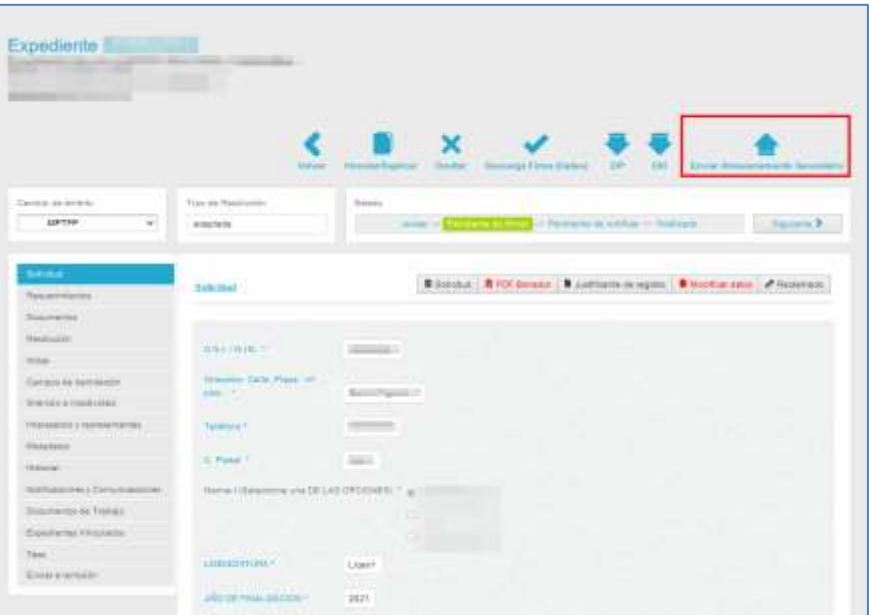

Para realizar esta acción pulse sobre el botón **Enviar Almacenamiento Secundario.**

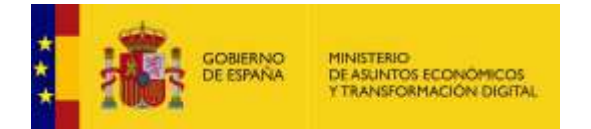

Si se realizó de manera correcta el enviado a almacenamiento secundario el sistema mostrará un mensaje similar al siguiente: **Se han enviado correctamente los ficheros al ECS.**

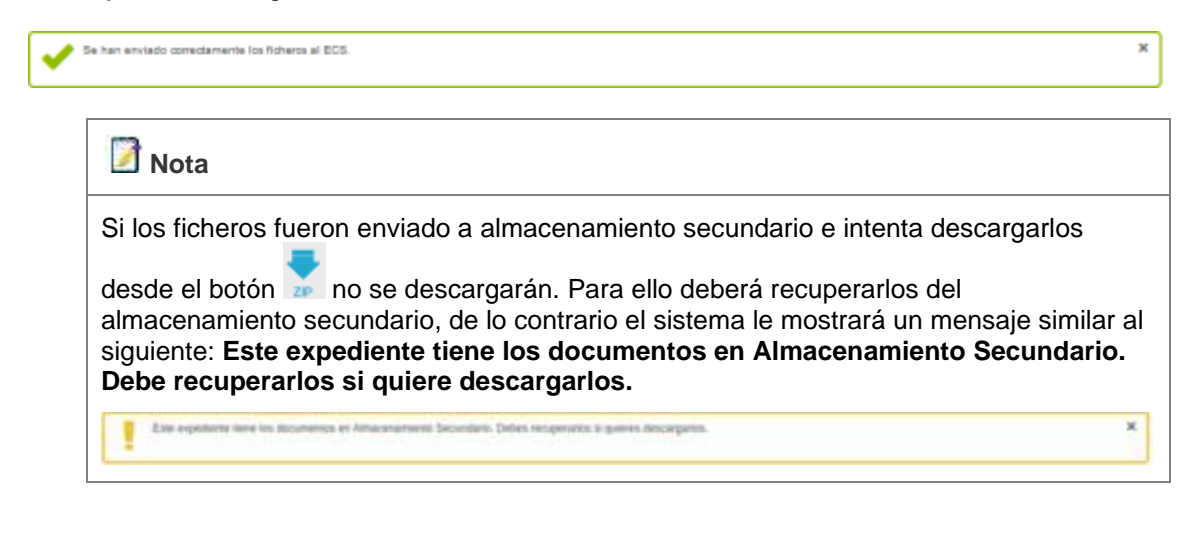

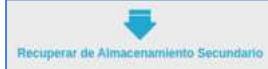

#### **Recuperar de almacenamiento secundario**

Permite recuperar los ficheros que han sido enviados al ECS y por tanto, que vuelvan a estar disponibles en el servidor para ser descargados.

Para realizar esta acción pulse sobre el botón **Recuperar de Almacenamiento Secundario.**

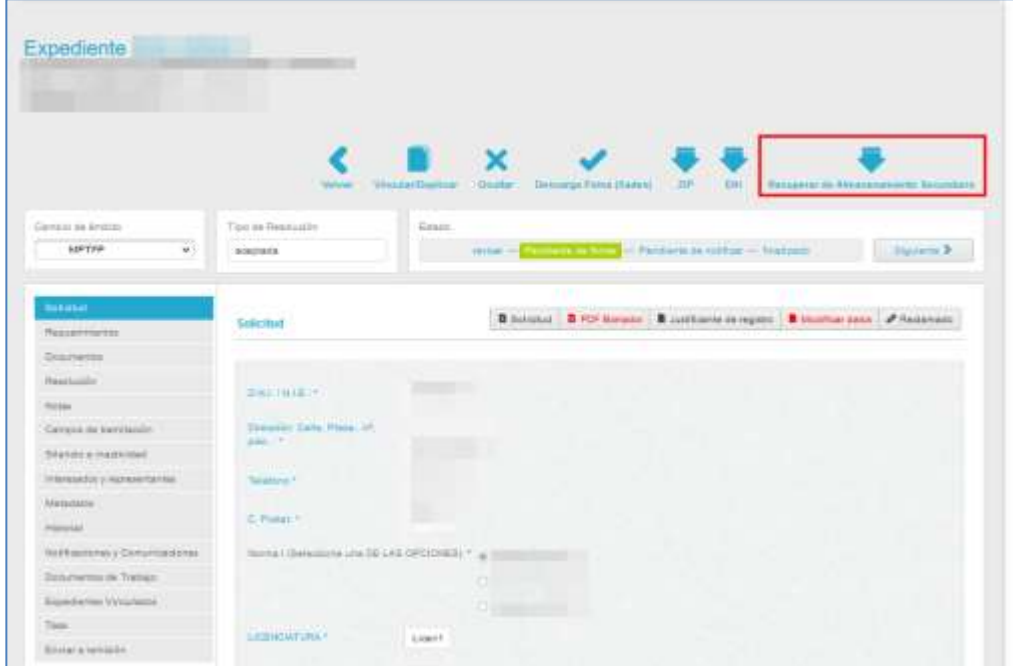

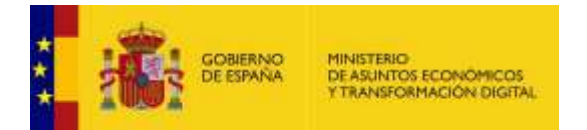

Si se realizó de manera correcta el enviado a almacenamiento secundario el sistema mostrará un mensaje similar al siguiente: **Se han recuperado correctamente los ficheros en la NAS.**

Se han requerado correctamente los ficheros en la NAS

### 5.5.1.1.2. Opciones del filtro de la lista de expedientes.

Permite filtrar los expedientes según el procedimiento, el ámbito y el estado en el que se encuentren los mismos.

El **filtro de la lista de expedientes** contiene las siguientes opciones:

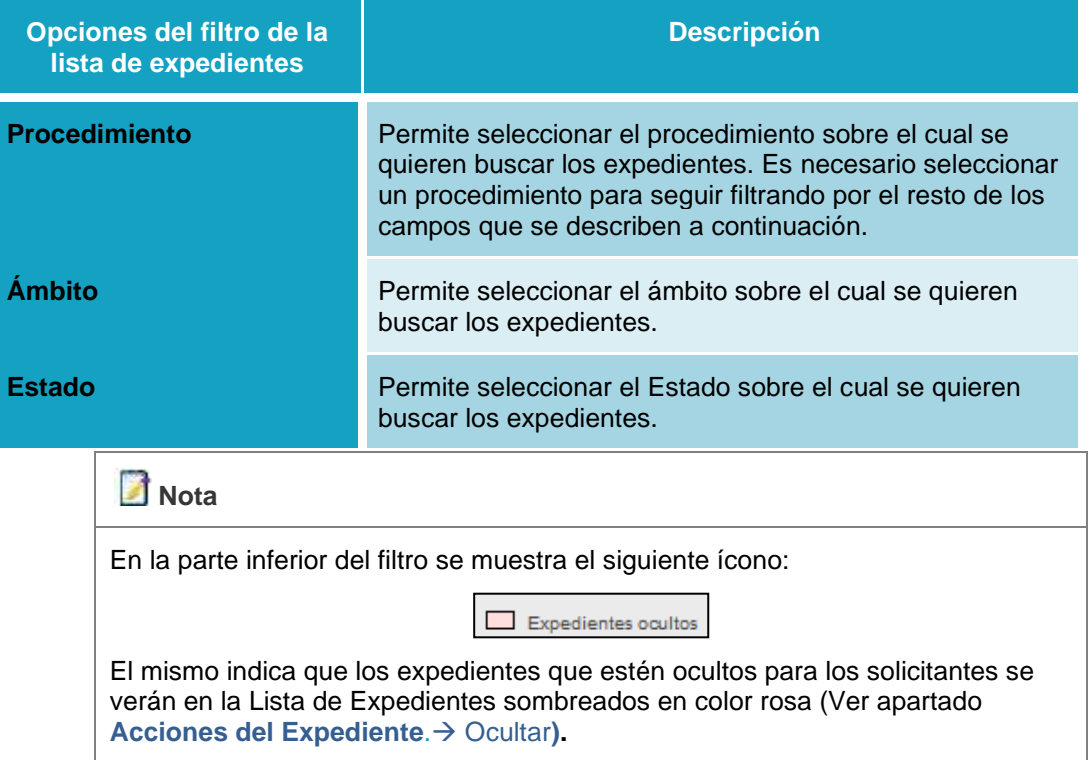

 $\times$ 

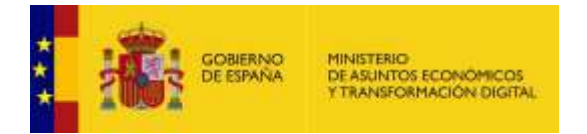

Si seleccionó las opciones de filtro para aplicar la búsqueda de expedientes en concreto pulse sobre el botón **Filtrar.** Si desea borrar las opciones de filtro pulse sobre el botón **Limpiar.**

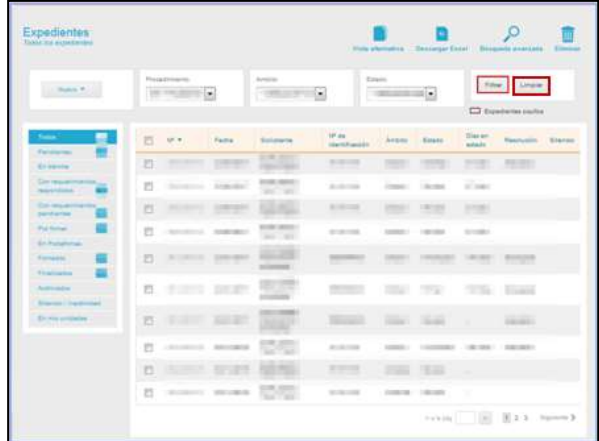

En la **bandeja de entrada** dispone, además, de otra opción para filtrar expedientes en el menú lateral izquierdo. Esta sección permite seleccionar los expedientes que desee ver según el estado en el que estén.

Asimismo, permite realizar la carga de contadores para que el sistema muestra la cantidad total de expedientes que se encuentran en cada uno de los estados.

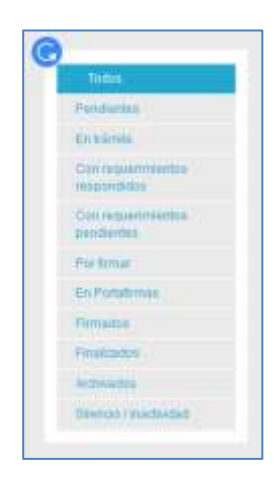

Para poder visualizar el número de contadores por cada estado (o criterio de selección del filtro) pulse sobre el ícono ce cargar contadores  $\mathbf{G}$ . Una vez pulsado dicho botón, este empezará a girar para dar *feedback* al usuario de que está realizando la operación.

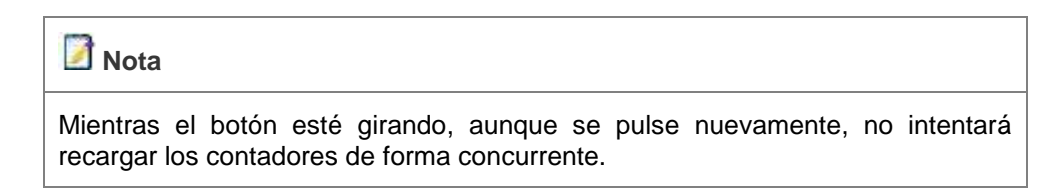

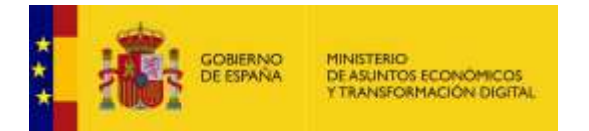

Una vez termine, el botón dejará de girar y mostrará los contadores.

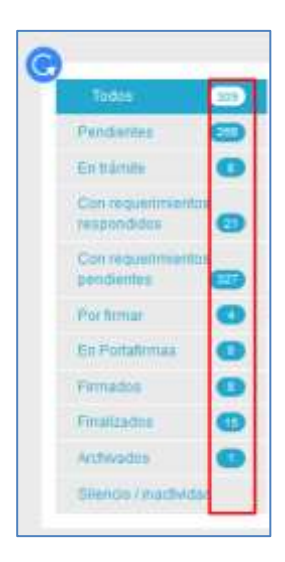

Para usar esta opción, seleccione de dicho menú el estado de los expedientes que desee consultar (**Por ejemplo**, "Con requerimientos pendientes").

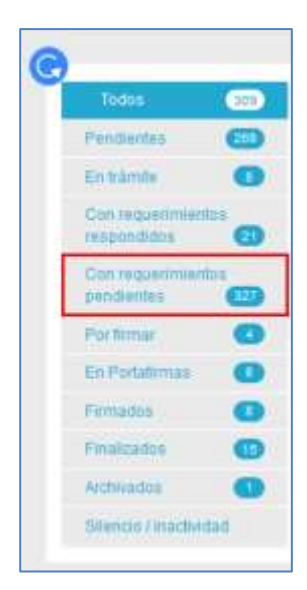

Una vez seleccionado el estado de los expedientes que desea consultar se cargaran en la lista de expedientes de la **Bandeja de Entrada**.

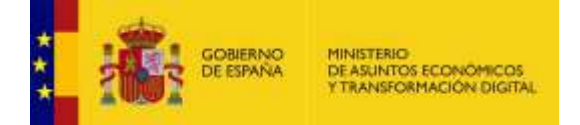

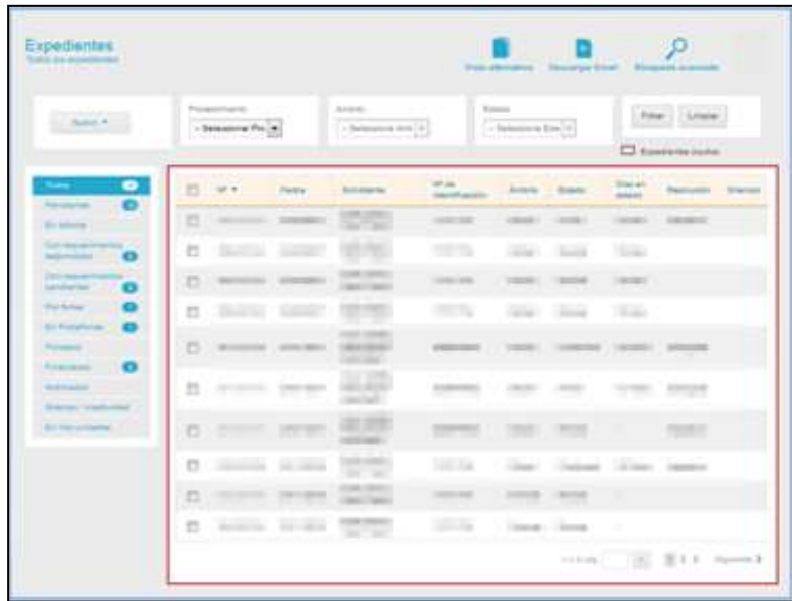

#### 5.5.1.1.3. Acciones de la lista de expedientes.

En la parte superior derecha de la **Bandeja de entrada**, la Lista de expedientes presenta una serie de acciones que pueden realizarse sobre los expedientes.

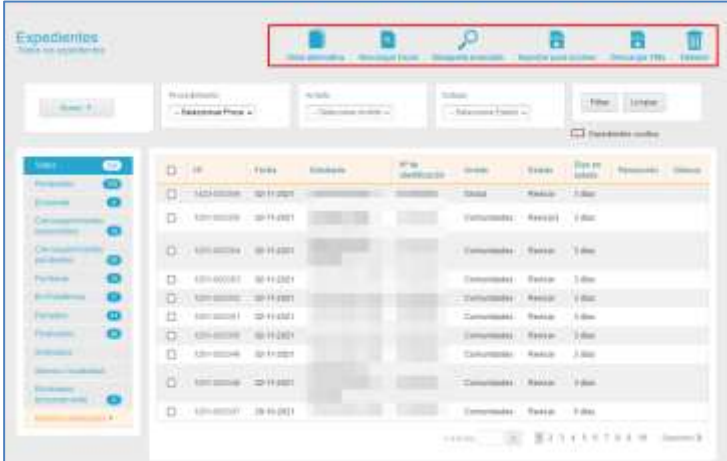

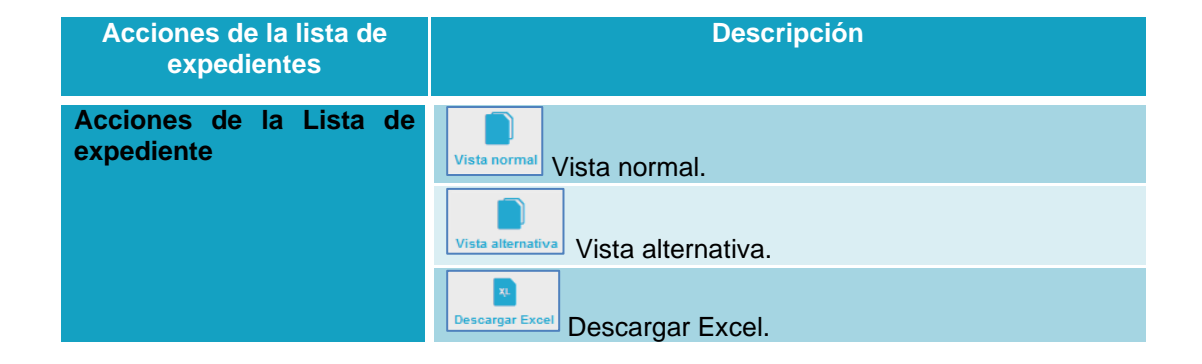

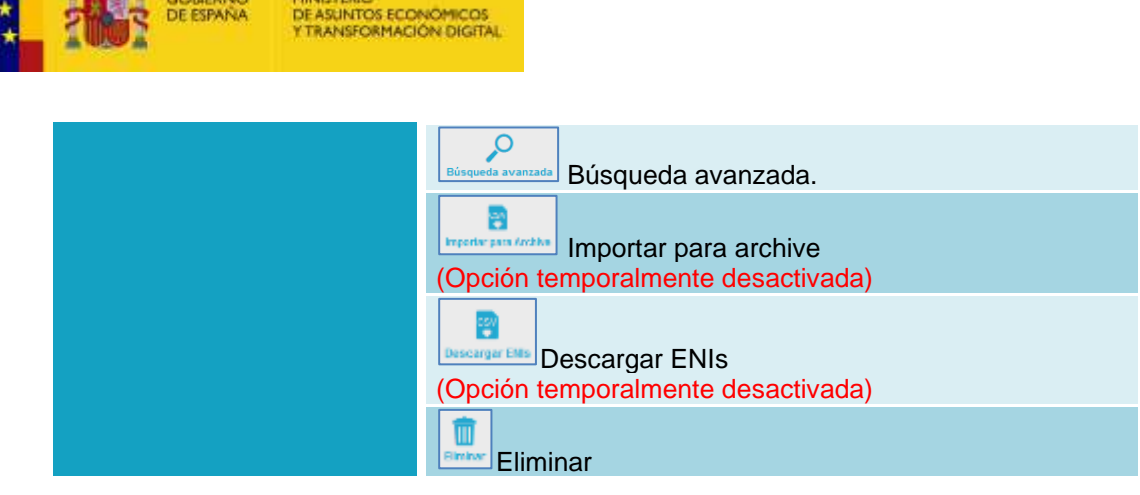

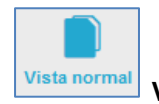

**Vista normal.**

Es la vista predeterminada de la lista de expedientes. Sin embargo, si está en la vista alternativa de la lista de expedientes y desea volver a la predeterminada por el sistema pulse sobre el botón **Vista Normal.**

La **Vista Normal** se diferencia de la **Vista Alternativa** en que muestra las opciones de filtro según estado en el menú lateral izquierdo.

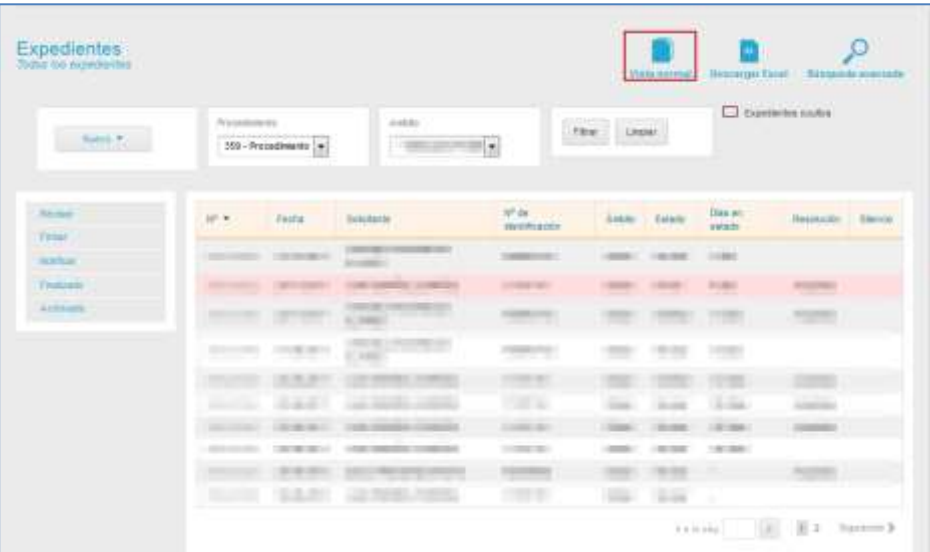

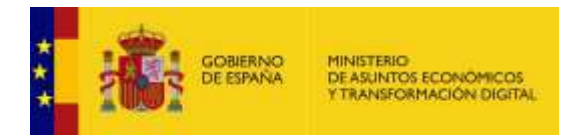

A continuación, se muestra la **vista normal** de la **lista de expedientes**.

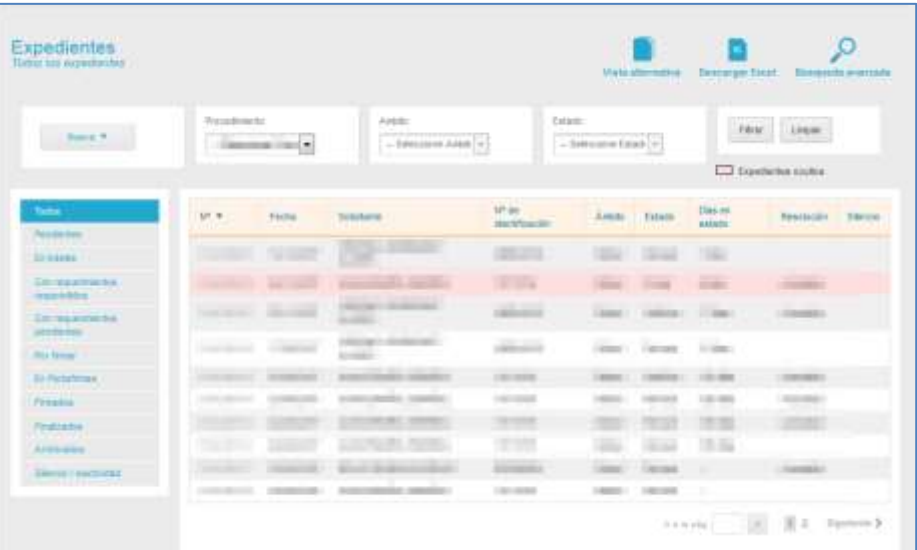

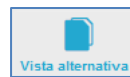

#### **Vista alternativa** Vista alternativa.

La vista alternativa permite ver la lista de expedientes sin el **filtro de la lista de estados**. Para ver la lista de expedientes en su opción alternativa pulse sobre el botón **Vista alternativa.**

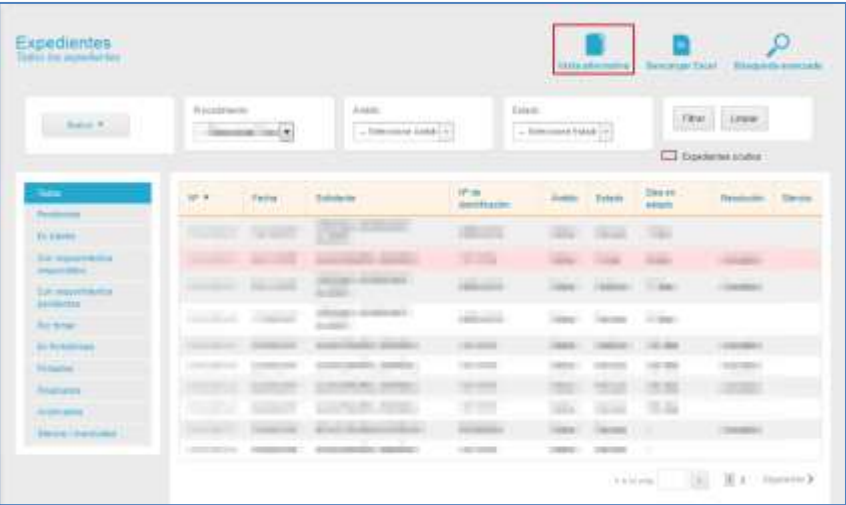

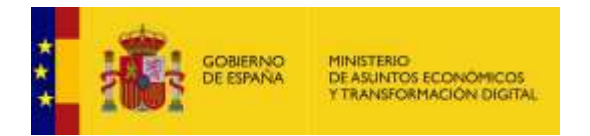

A continuación, se muestra la **vista alternativa** de la **lista de expedientes**.

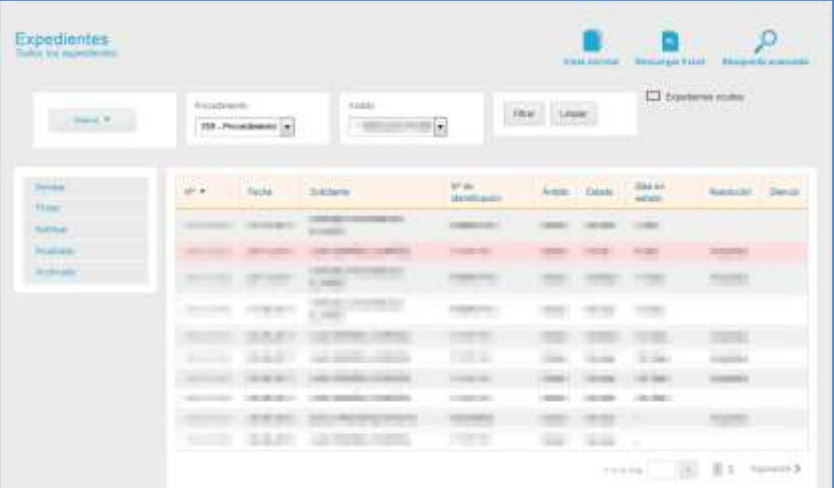

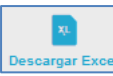

Descargar Excel Descargar Excel.

### **Importante**

Los Administradores de Sede, deben configurar desde el **ficherosede.ini** la cantidad de ficheros a descargar en el Excel, dado que, si este parámetro no está definido o es "0", intentará descargar todos los expedientes y dará un error de descarga (Ej. sede.excel\_max = 100).

También se puede filtrar los expedientes de salida del Excel mediante el procedimiento, el ámbito y/o el estado.

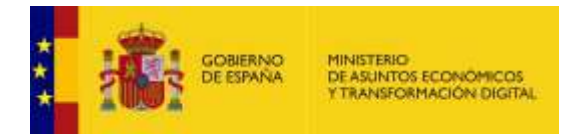

Permite descargar en un documento Excel de la Lista de expedientes. Si desea descargar la lista de expedientes pulse sobre el botón **Descargar Excel.**

### **Importante**

Al descargar expedientes en formato Excel desde la bandeja de entrada, se muestra el nombre del representante (en caso de existir) en lugar del solicitante. Si el expediente no cuenta con representante se muestra el nombre del solicitante.

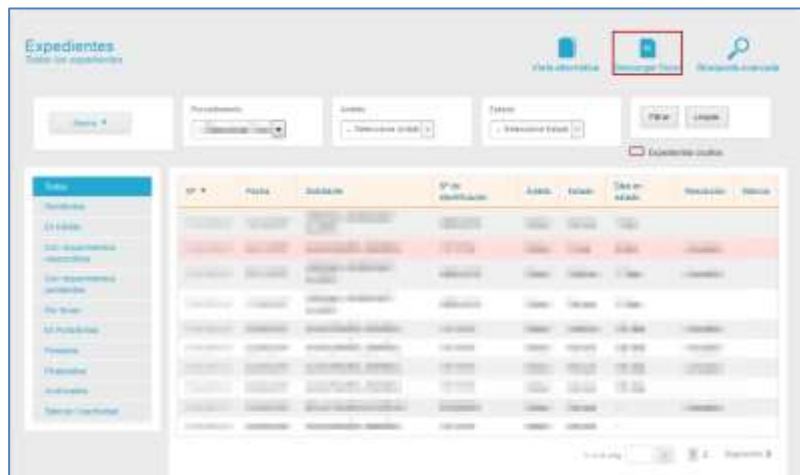

A continuación, se muestra la ventana emergente para abrir o guardar (opción recomendada) el documento Excel. Si desea continuar con el proceso pulse sobre la opción **Aceptar,** de lo contrario pulse **Cancelar.**

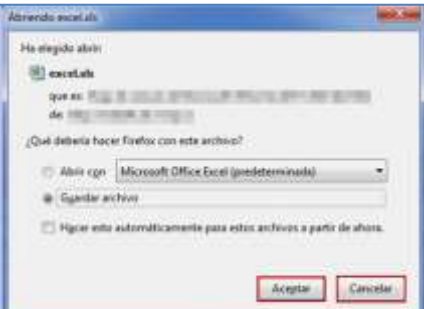

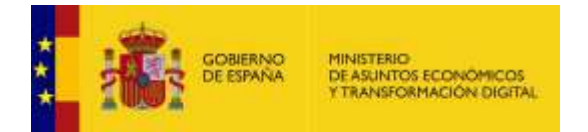

Se descargará un documento Excel de la lista de expedientes similar al siguiente:

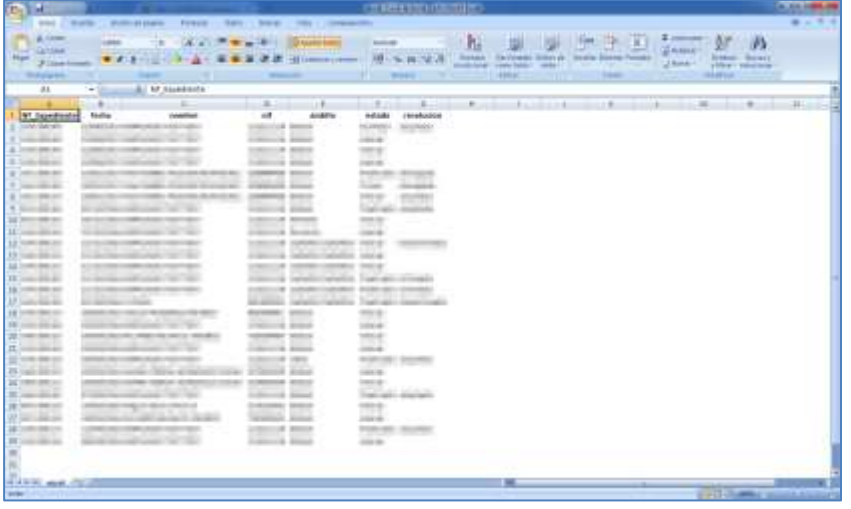

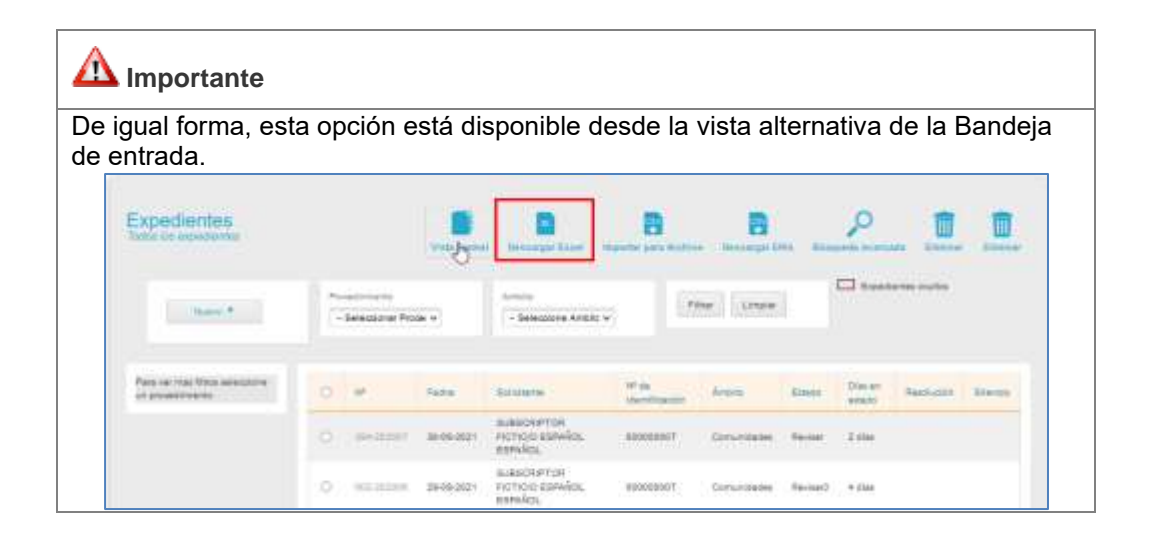

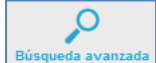

#### **Búsqueda avanzada.**

La búsqueda avanzada permite realizar búsquedas de expedientes según datos: procedimiento (campos de tramitación, ámbito, resolución, estado, según configuración previa), datos del solicitante (nombre, primer apellido, segundo apellido, nif), datos de un expediente, intervalos de fechas, entre otros.

Seleccionando un expediente, se pueden filtrar por campos anidados para obtener los expedientes relacionados con los filtros aplicados. Para buscar un expediente pulse sobre el botón **Búsqueda avanzada.**

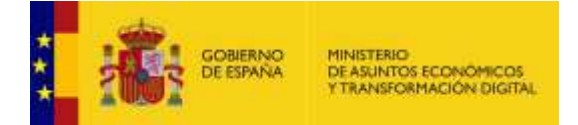

## **Importante**

La búsqueda avanzada está disponible para cualquier tipo de perfil.

Cuando se realice una búsqueda avanzada, es posible que el sistema muestre diferentes campos; esto se debe a las diferentes configuraciones hechas cuando se creó el procedimiento por el cual se realiza dicha búsqueda.

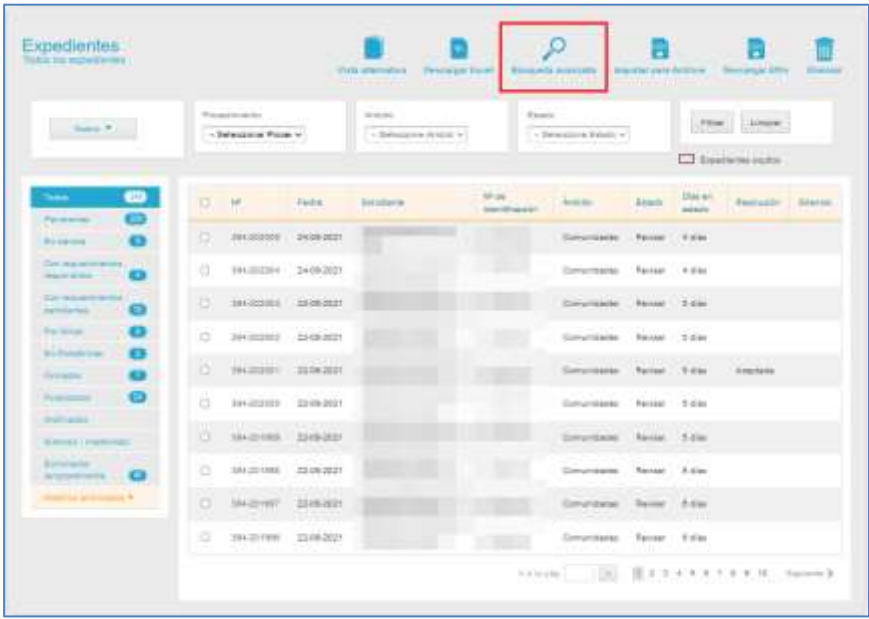

A continuación, se muestra la pantalla del **Buscador avanzado de expedientes**.

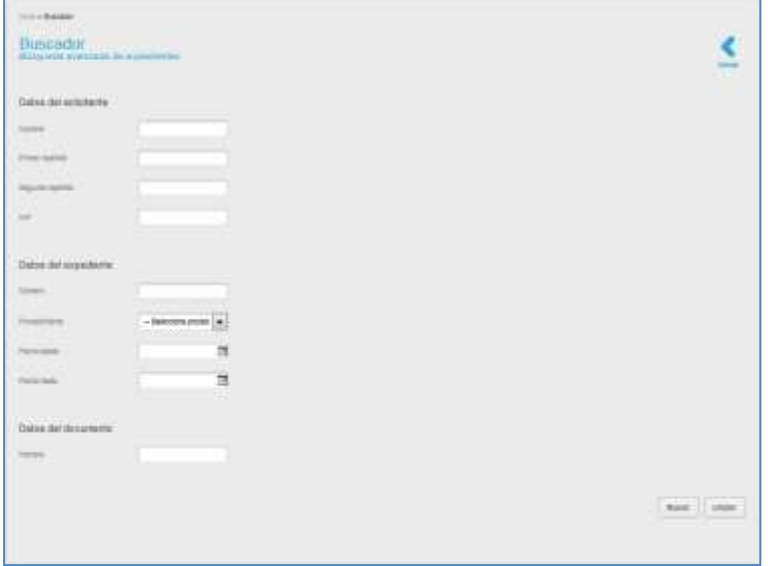

El **Buscador avanzado de expedientes** contienen las siguientes opciones:

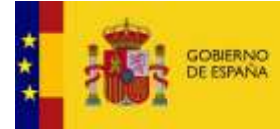

MINISTERIO<br>DE ASUNTOS ECONÓMICOS<br>Y TRANSFORMACIÓN DIGITAL

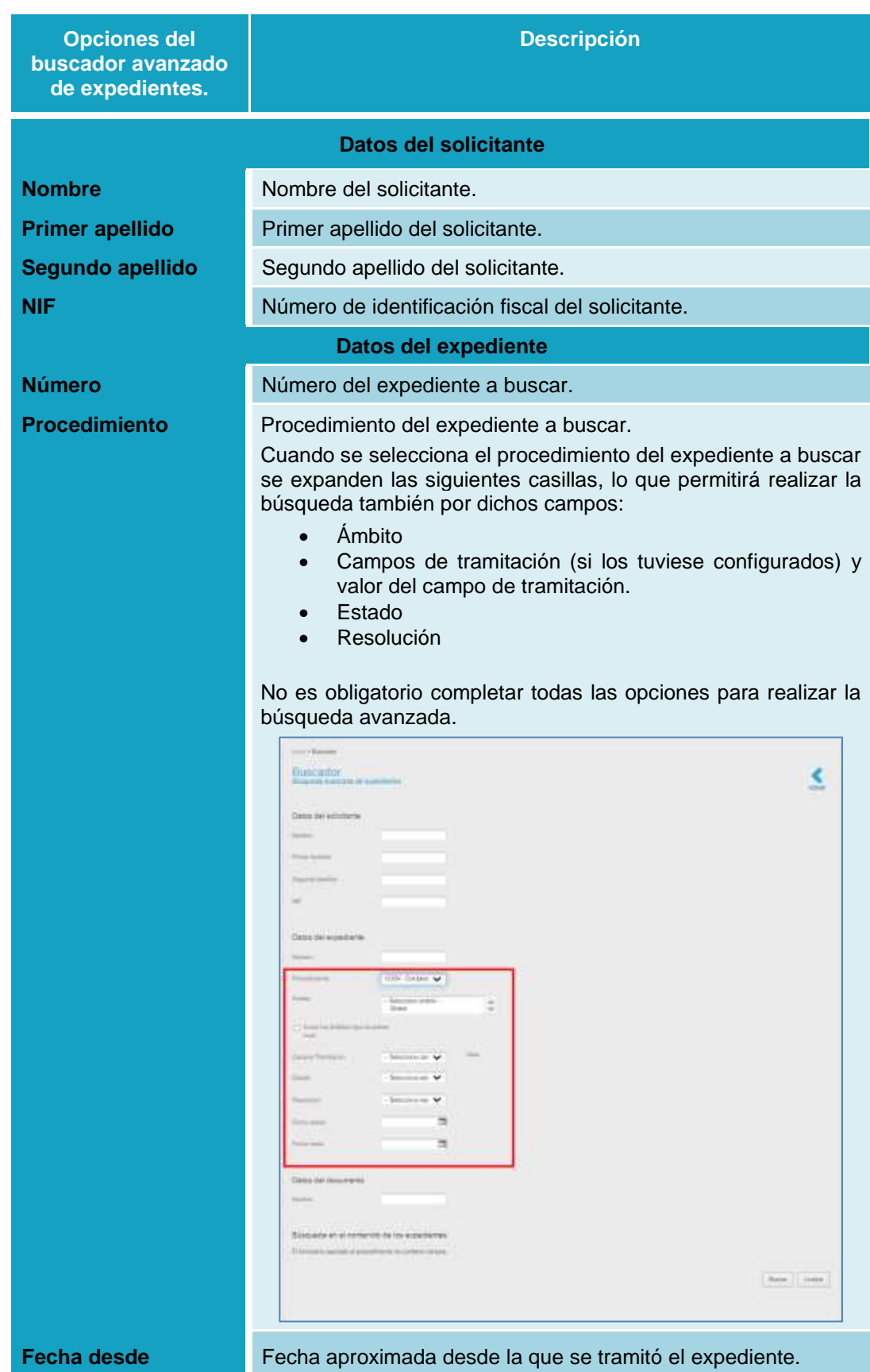

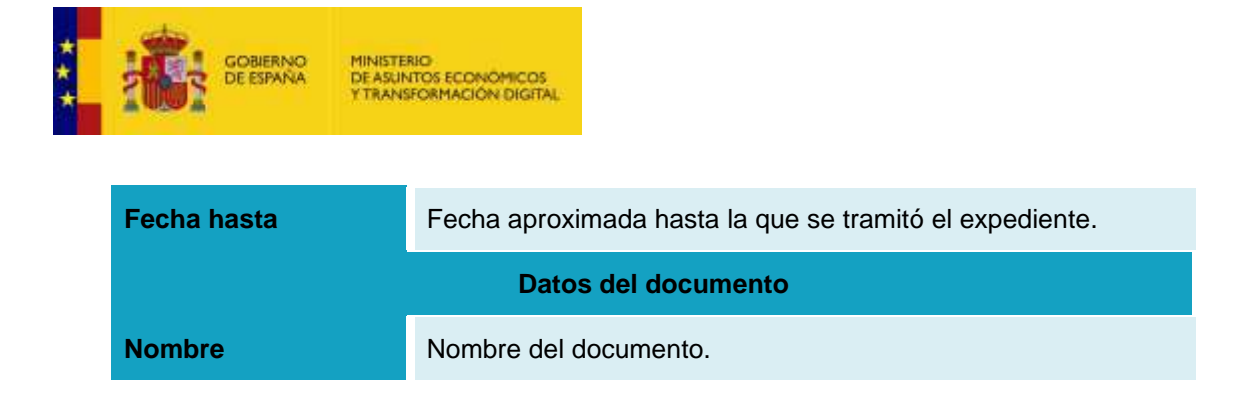

Si desea borrar la información introducida en el **Buscador avanzado de expedientes** pulse sobre el botón **Limpiar.** Por el contrario, si desea continuar con el proceso de búsqueda de un expediente pulse sobre el botón **Buscar.**

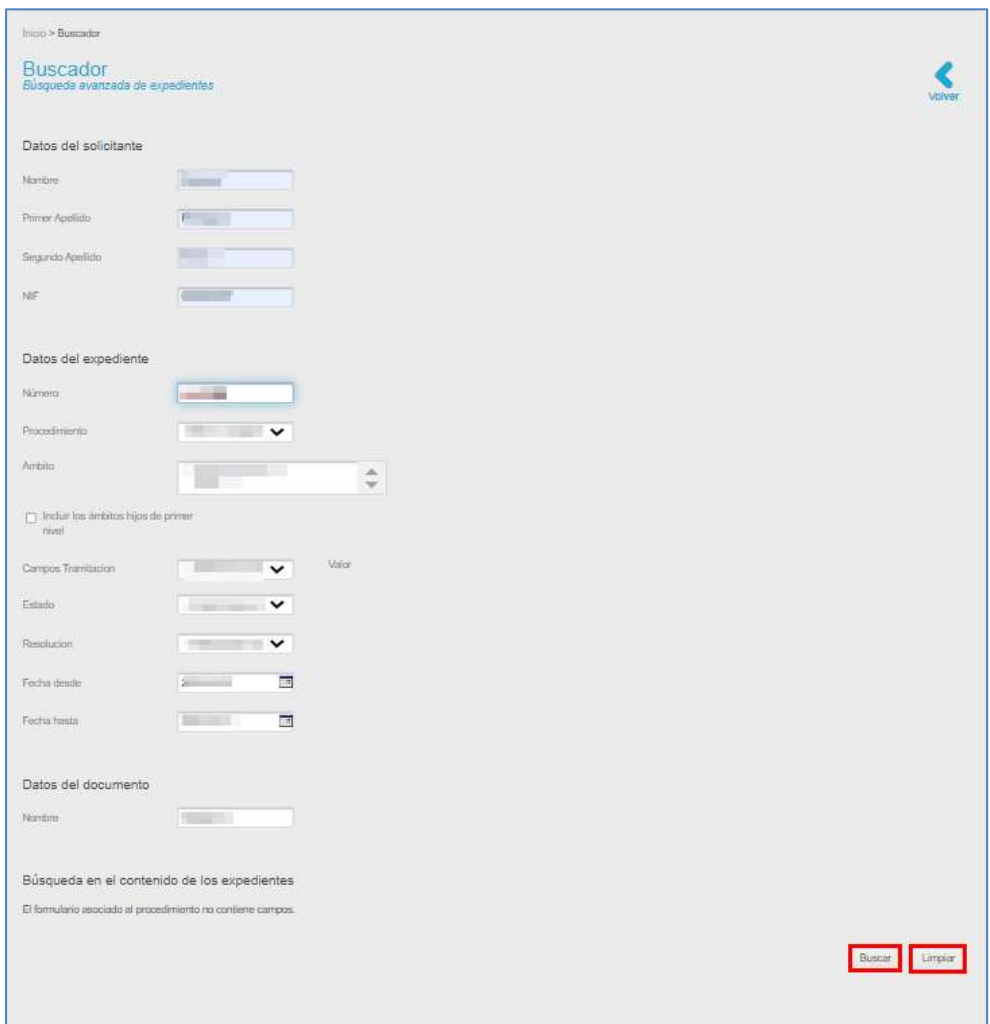

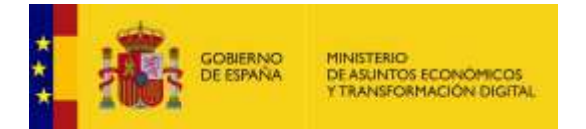

Una vez que el sistema empieza a realizar la búsqueda se muestra en la pantalla un indicador de carga para saber que la aplicación está consultando datos:

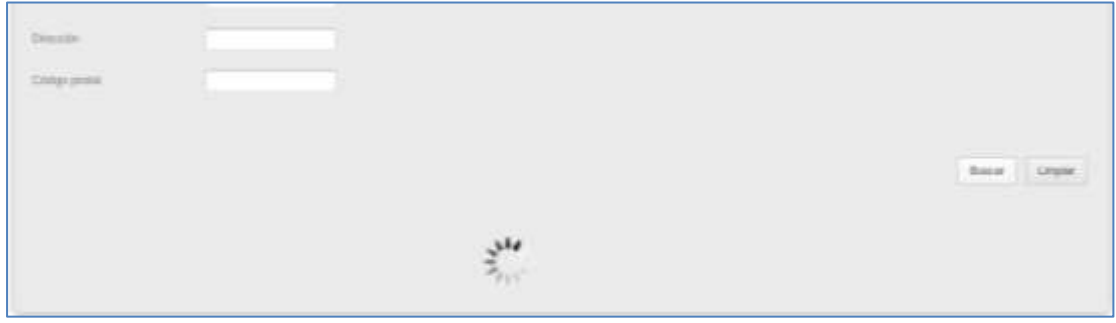

Si no se obtiene ningún resultado de la búsqueda del expediente indicado, el sistema mostrará un mensaje similar al siguiente: **Resultados: 0. No se han encontrado resultados.**

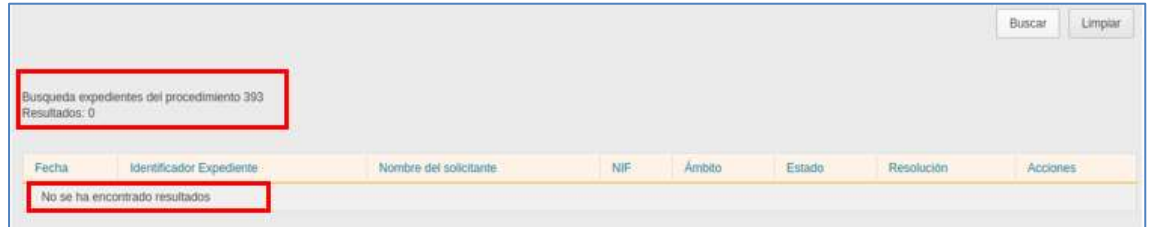

Si la búsqueda arroja resultados, el sistema mostrará los resultados de la búsqueda en la misma pantalla.

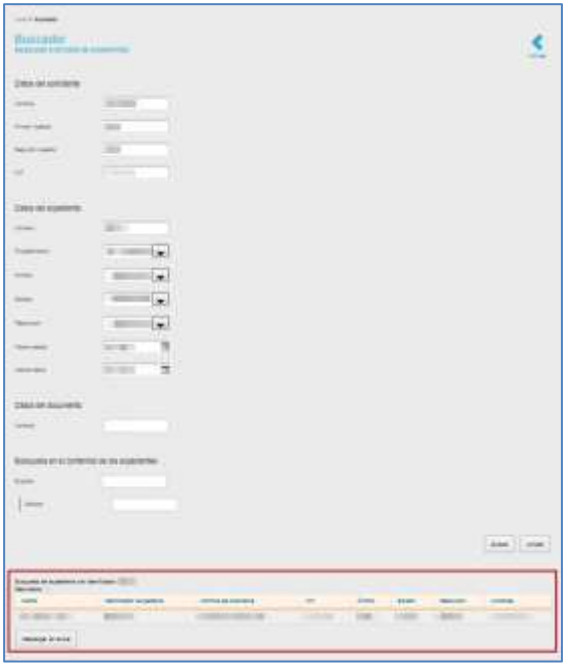

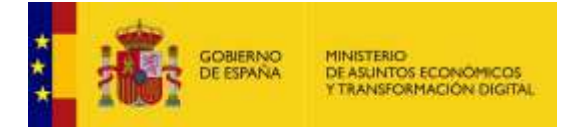

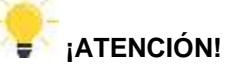

Para poder hacer un envío masivo de expedientes para Archive se requiere que el usuario con rol **administrador de sede** pueda elegir qué expedientes concretos se van a archivar.

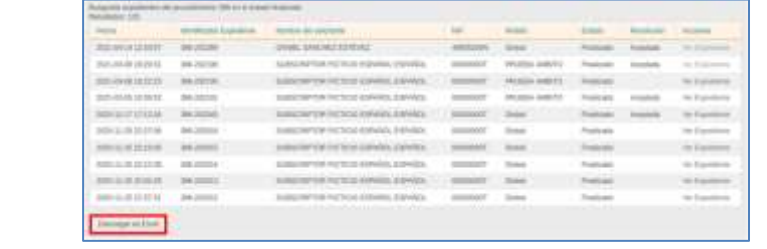

El resultado de la **Búsqueda avanzada de expedientes** contiene las siguientes opciones:

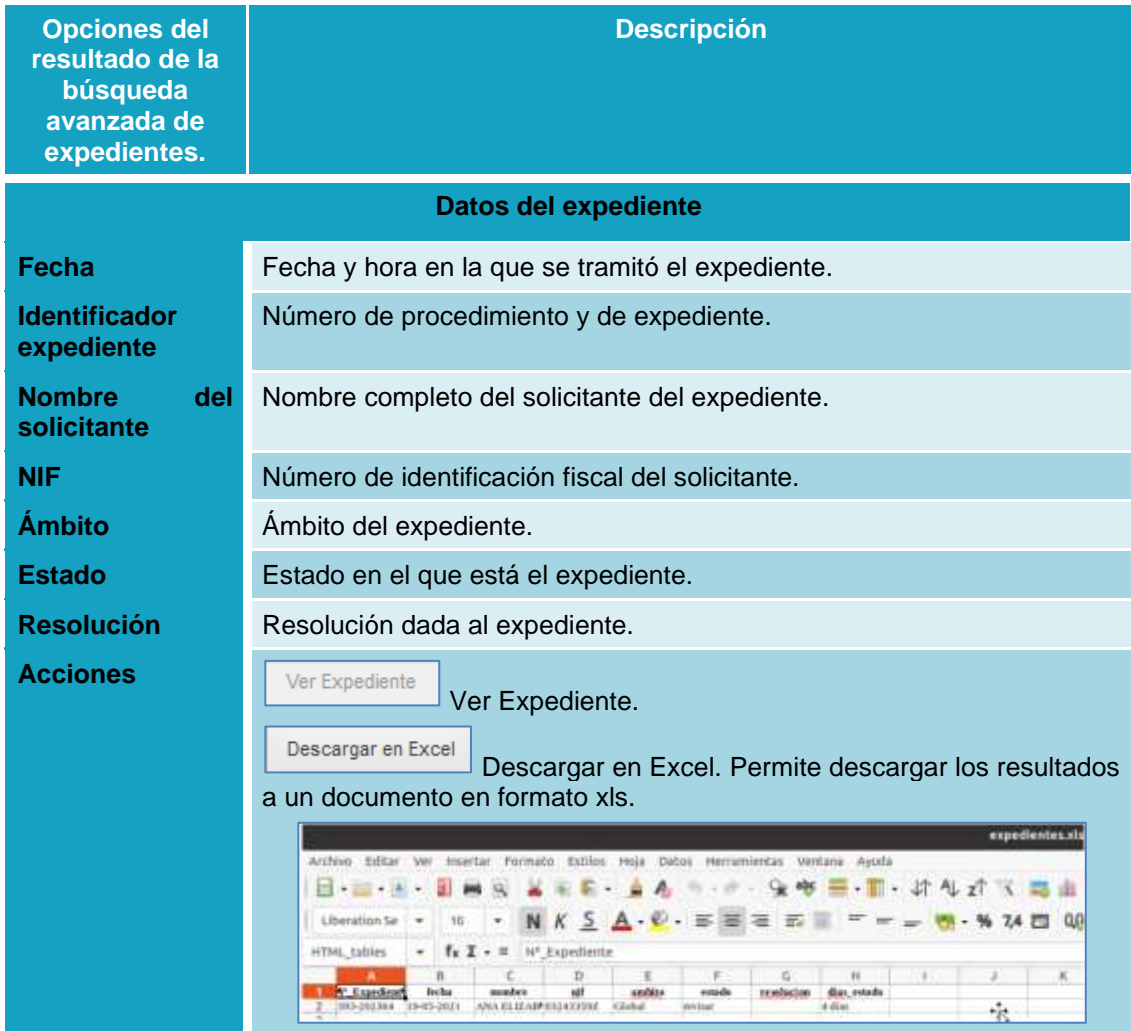

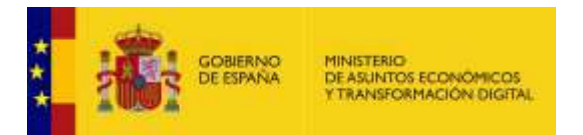

Si la búsqueda avanzada se desea restringir por la opción "Campos de tramitación" que puede tener diferentes valores, el sistema mostrará dicho valor dependiendo del campo de tramitación seleccionado en el desplegable para la búsqueda.

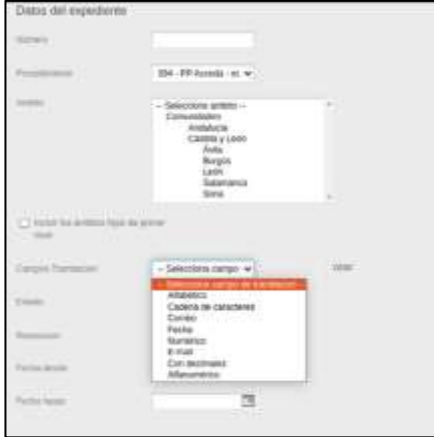

Si el campo de tramitación seleccionado tiene una validación distinta a fecha o combo selector, el campo de búsqueda es un campo de texto normal.

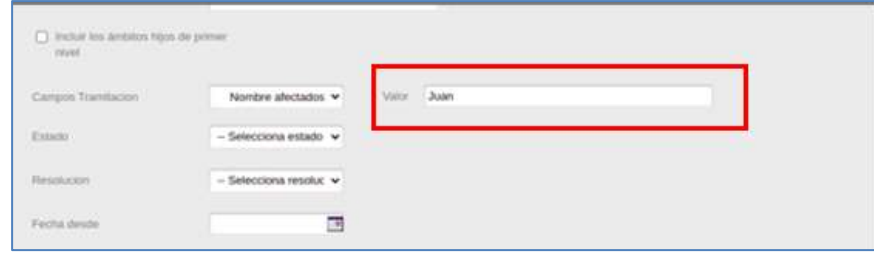

Si, por el contrario, el campo de tramitación es un combo selector, el sistema mostrará un selector desplegable para que se seleccione uno de los valores que componen el combo del campo de tramitación.

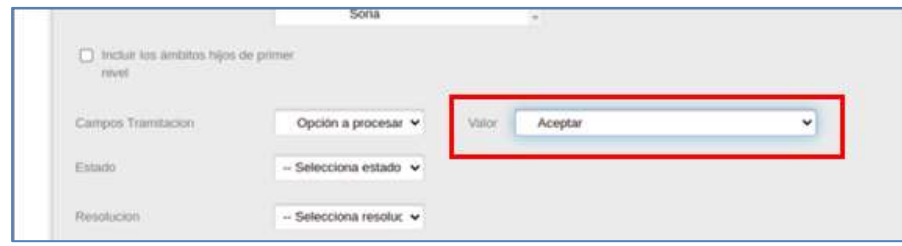

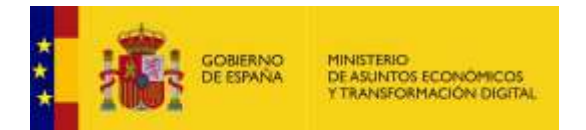

Si el campo de tramitación es de tipo fecha, el sistema mostrará un valor calendario.

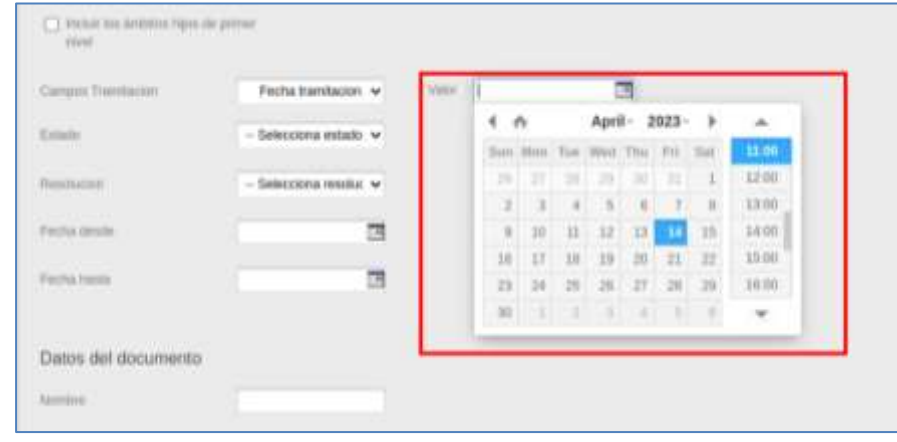

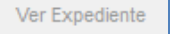

**Ver Expediente.**

Permite ver los detalles de un expediente resultado de la búsqueda. Si desea ver los detalles del expediente pulse sobre el botón **Ver Expediente.**

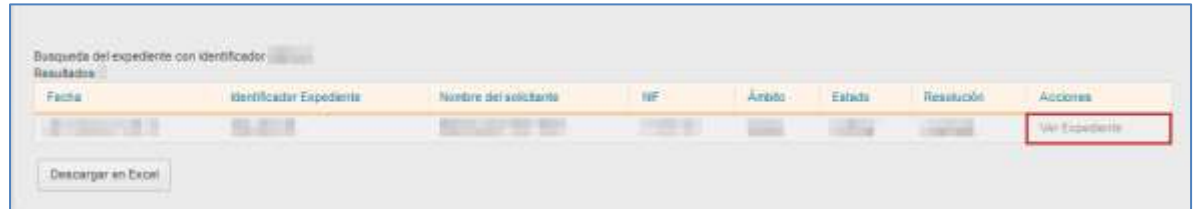

A continuación, se abre el expediente (Ver apartado **[Opciones de los Expedientes](#page-19-0)**.).

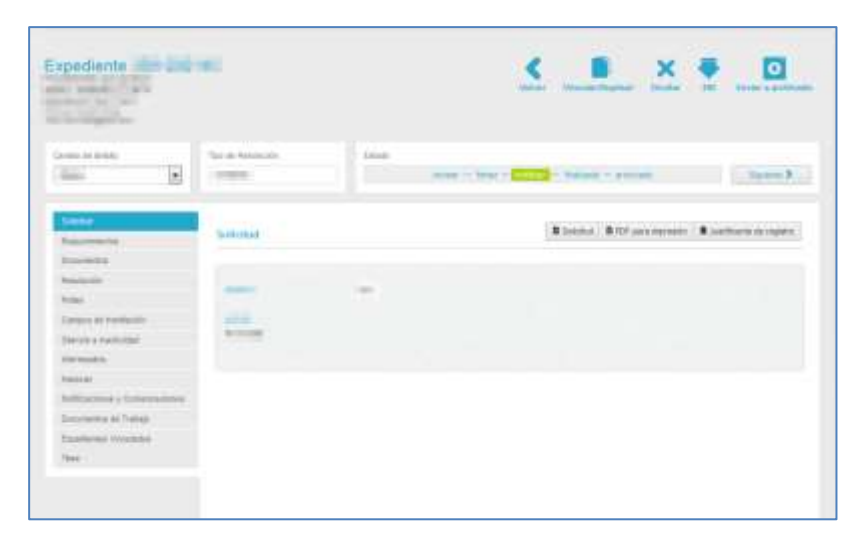

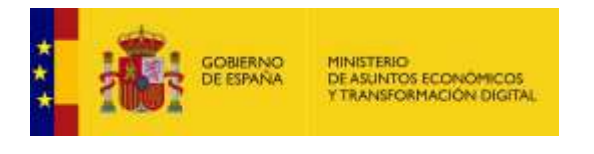

Descargar en Excel

**Descargar en Excel.**

Permite descargar en un documento con formato xls los datos del expediente resultado de la búsqueda. Para ello pulse sobre el botón **Descargar en Excel.**

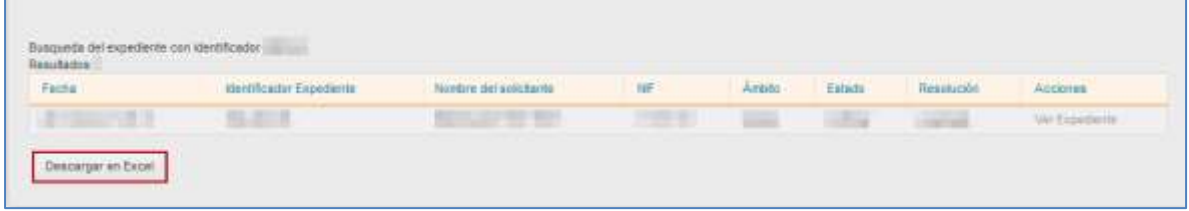

Se mostrará la ventana emergente para abrir o guardar (opción recomendada) el documento Excel. Si no desea continuar con el proceso pulse sobre la opción **Cancelar.** Si desea continuar con el proceso pulse sobre el botón **Aceptar.**

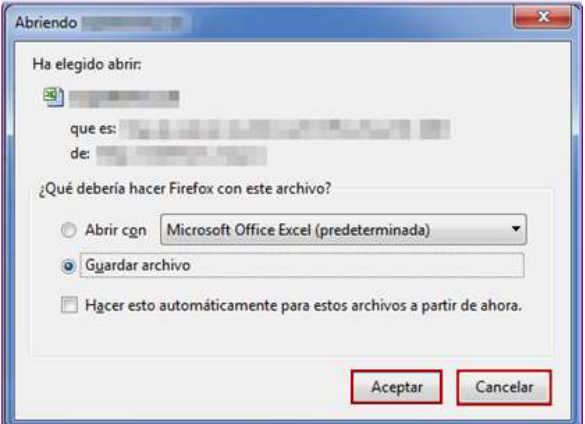

A continuación, se descargará un documento Excel con los datos de los expedientes buscados, similar al siguiente:

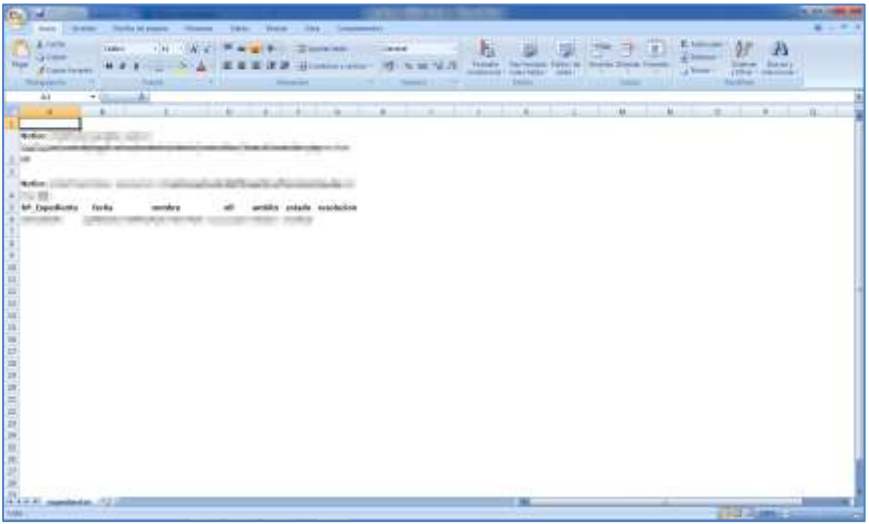

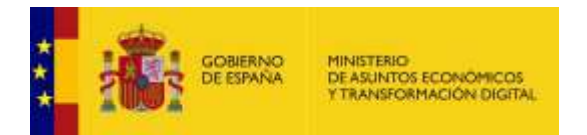

Si desea volver a la Lista de expedientes pulse sobre el botón **Volver.**

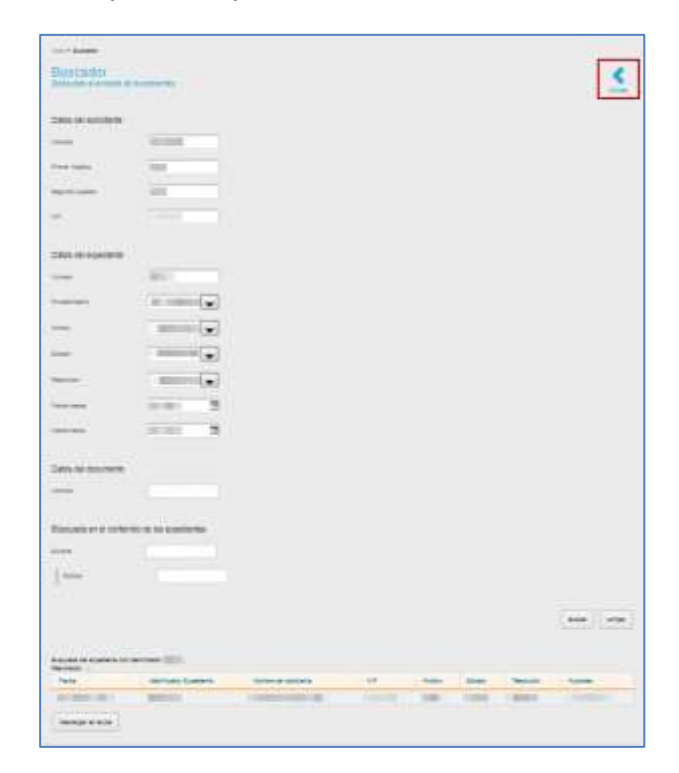

医 Importar parti Archive

**Importar para Archive.**

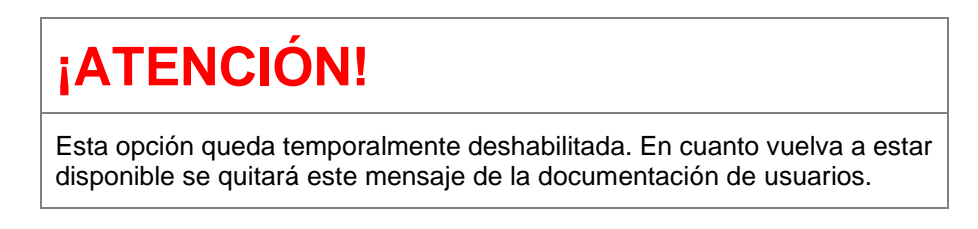

Permite solicitar el cambio de custodia para Archive de varios expedientes. De igual forma, a través de esta opción se puede realizar la devolución de la misma en un período de 60 días.

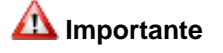

Los expedientes deben cumplir con el siguiente requisito: estar en estado configurado anteriormente o que los procedimientos tengan configurados los datos de INSIDE.

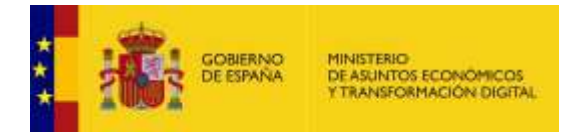

En el listado de expedientes, pulse sobre el botón **Importar para Archive.**

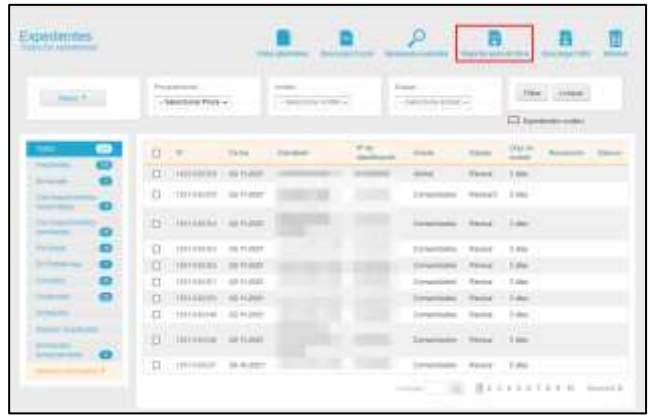

Al pulsar en el botón **Importar listado para Archive** se muestra en la pantalla donde el usuario debe indicar el archivo CSV que contiene los expedientes seleccionados para archivar.

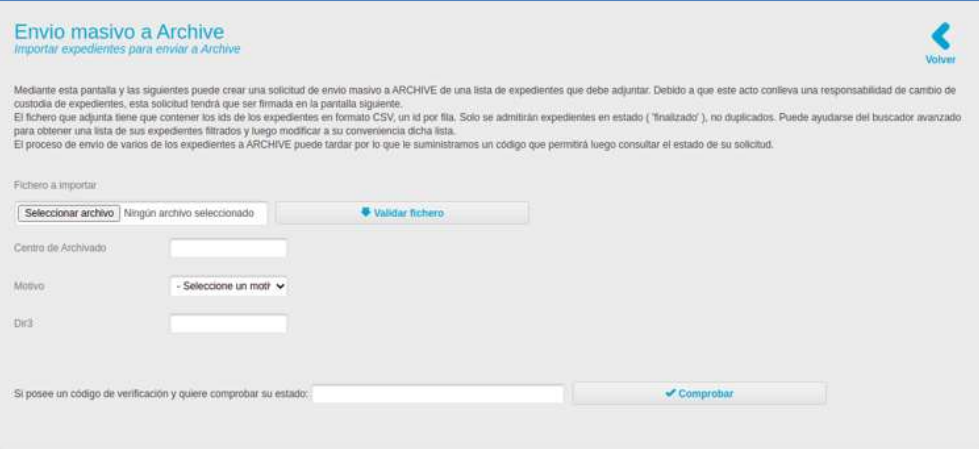

Para solicitar el cambio de custodia de uno o varios expedientes es necesario adjuntar en el campo **Fichero a importar** un documento en formato **.csv**.

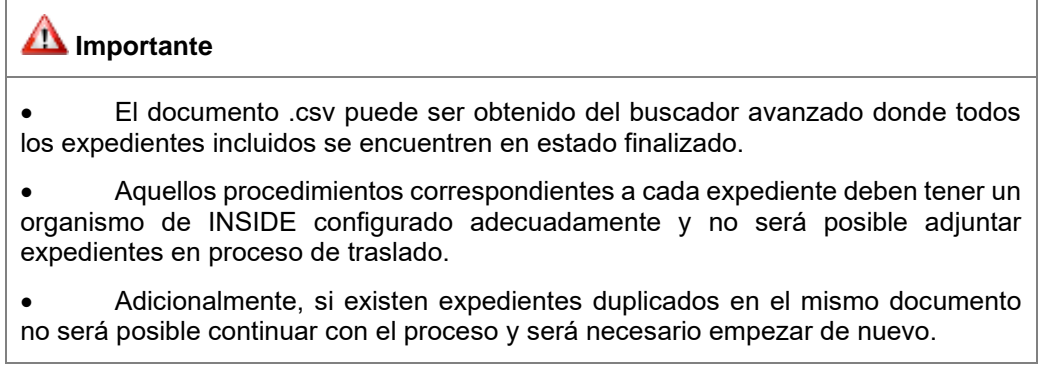
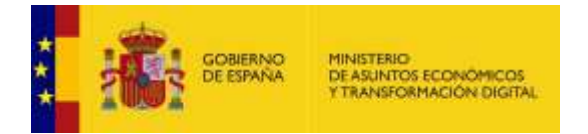

Una vez adjuntado un documento .csv válido, es necesario introducir la **sede de destino**, el **motivo del cambio de custodia** y el **código dir3 del organismo**.

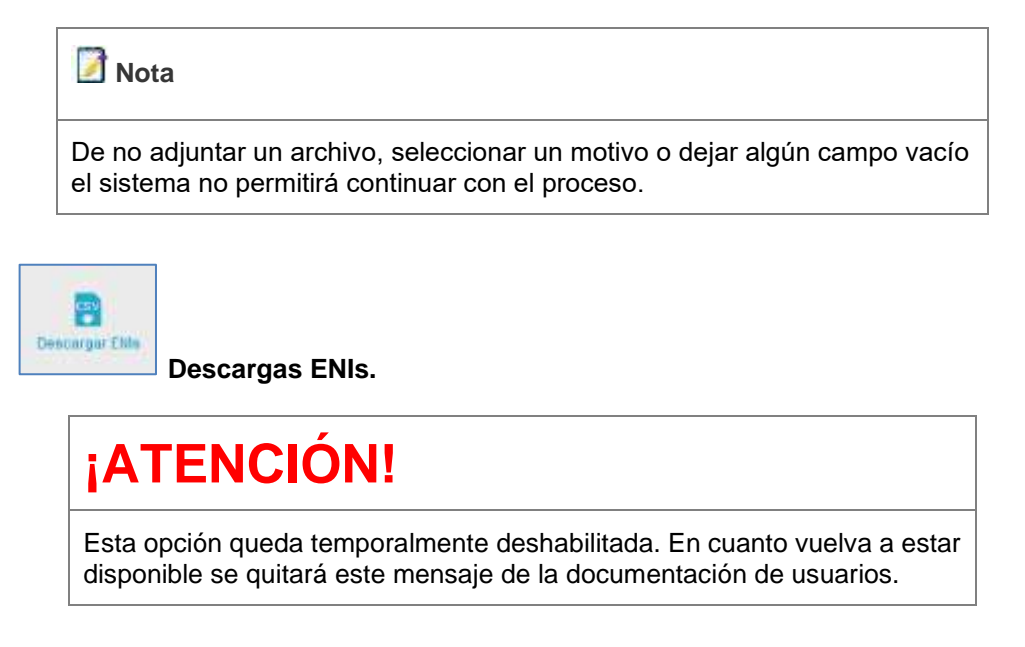

Permite solicitar el cambio de custodia de uno o varios expedientes. De igual forma, a través de esta opción se puede realizar la devolución de la misma en un período de 60 días.

En el listado de expedientes, pulse sobre el botón **Descargar ENIs.**

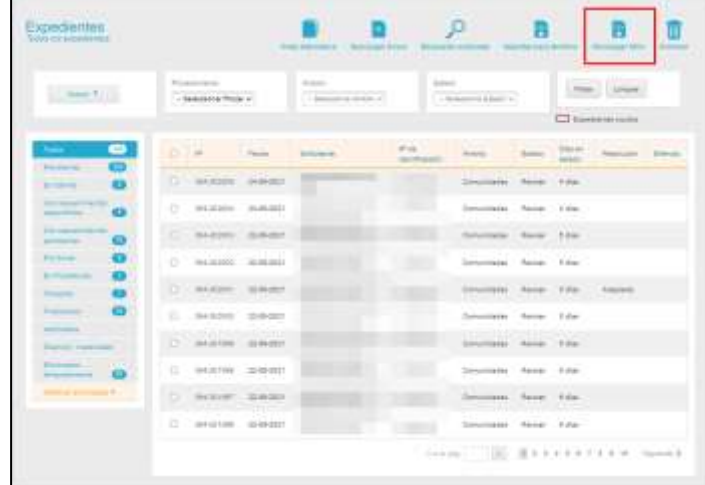

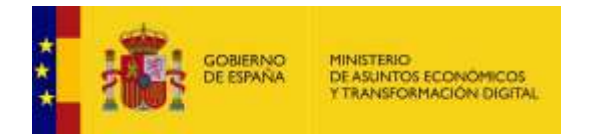

A continuación, el sistema mostrará una pantalla de **Conversión masiva para expedientes ENI.**

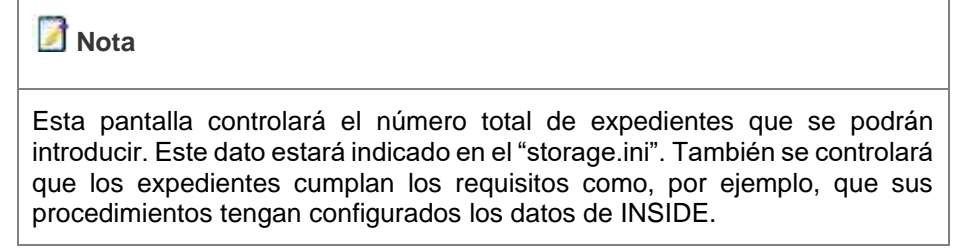

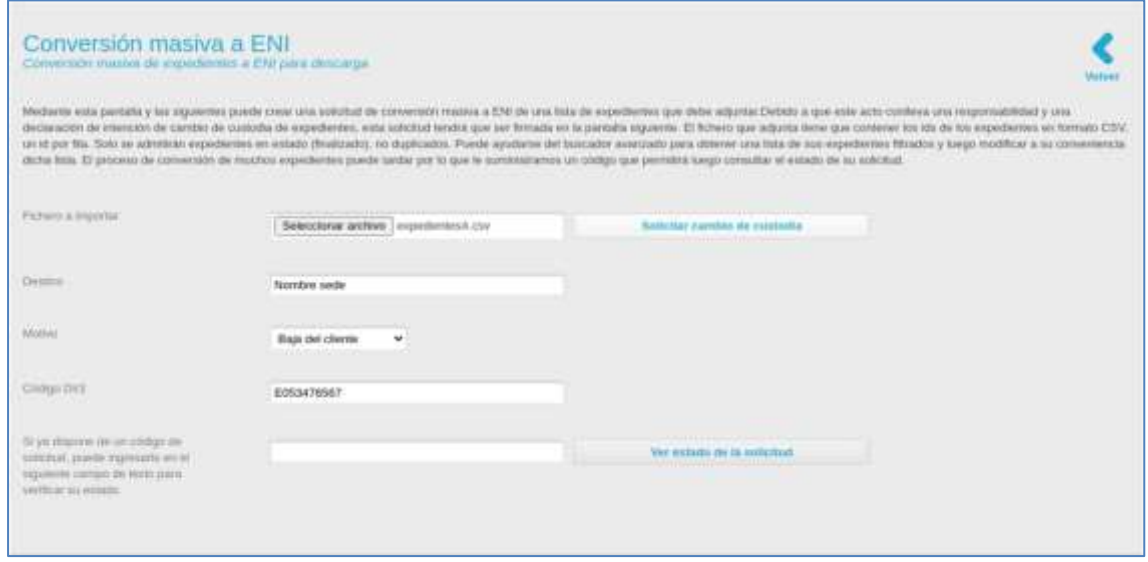

Para solicitar el cambio de custodia de uno o varios expedientes es necesario adjuntar en el campo **Fichero a importar** un documento en formato **.csv**.

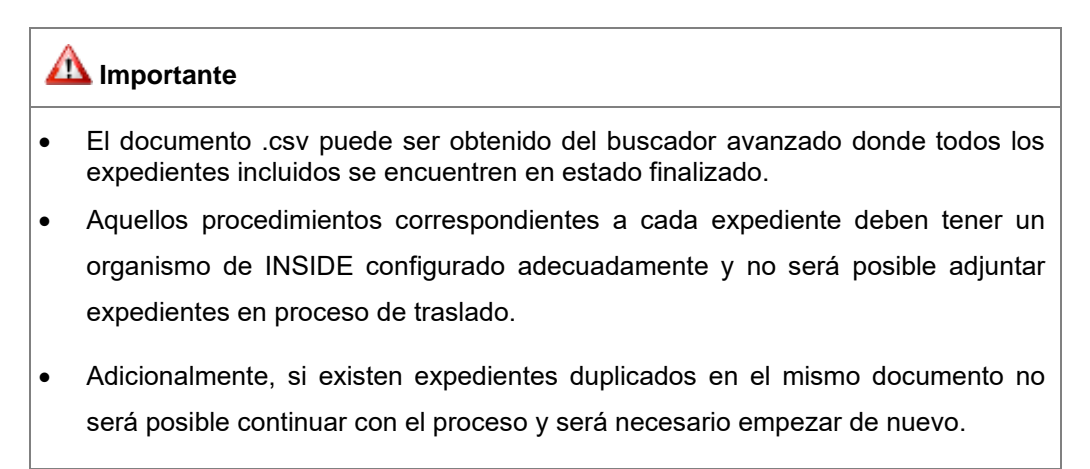

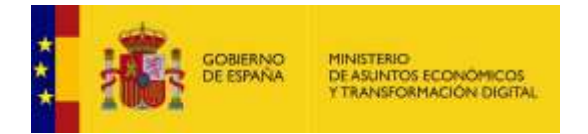

Una vez adjuntado un documento .csv válido, es necesario introducir la **sede de destino**, el **motivo del cambio de custodia** y el **código dir3 del organismo**.

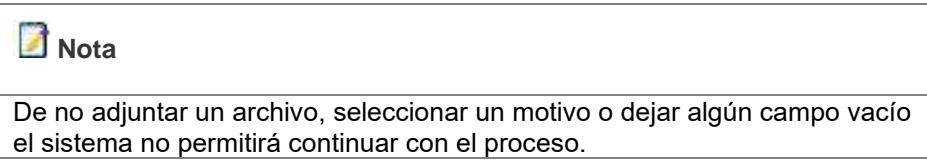

De completarse todos los datos correctamente, el sistema mostrará la pantalla **Firma dela declaración responsable de la solicitud**, para continuar con el proceso de firma. En esta vista el usuario debe dar su consentimiento para continuar con el proceso de traslado de custodia.

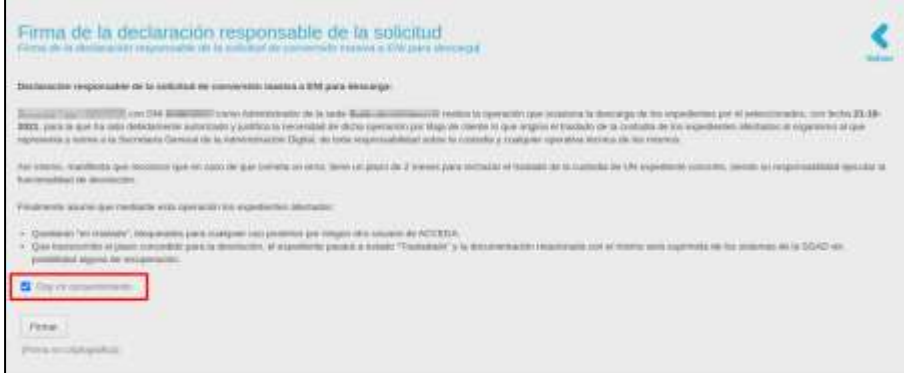

Una vez dado el consentimiento se procede a la firma y para ello deberá pulsar sobre el botón **Firma.**

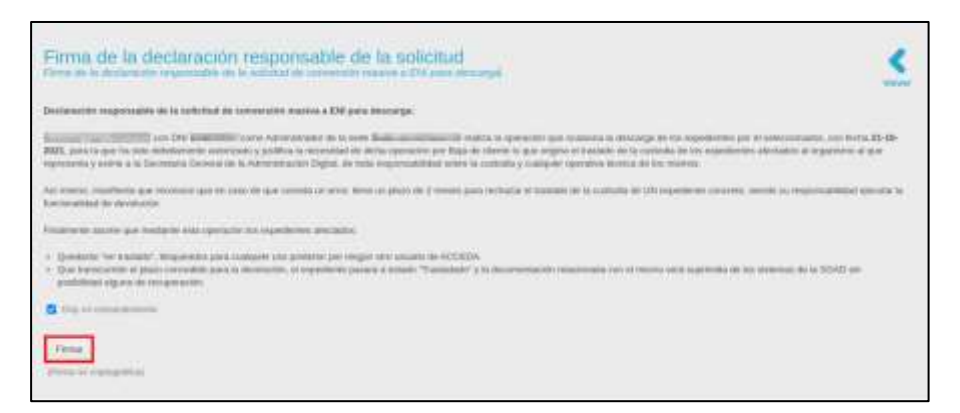

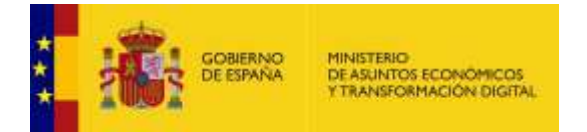

Después de haber firmado, el sistema mostrará las siguientes opciones para descargar dicho documento.

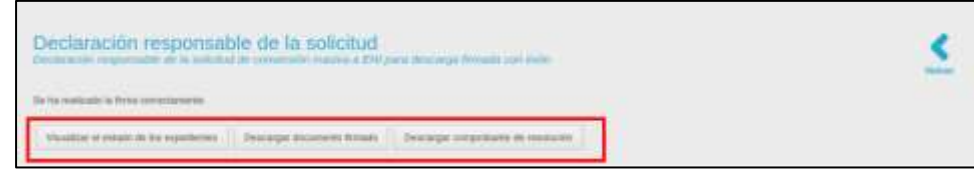

Si se pulsa sobre el botón **Descargar documento firmado**, el sistema descargará el documento firmado correspondiente a la solicitud con un texto similar al siguiente:

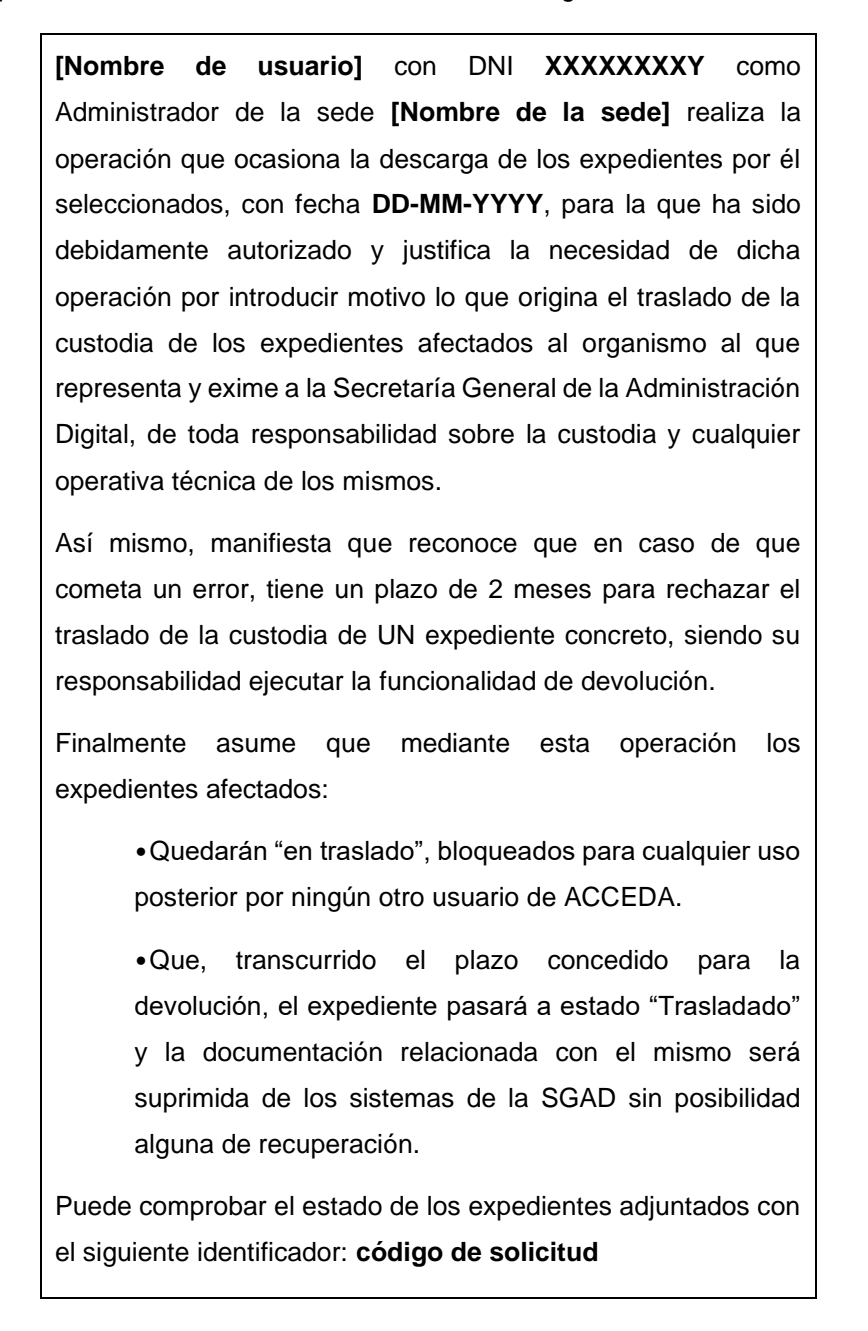

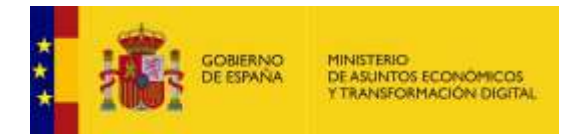

Si se pulsa sobre el botón **Descargar comprobante de resolución**, el sistema descargará el comprobante de resolución, en formato .pdf, similar al siguiente:

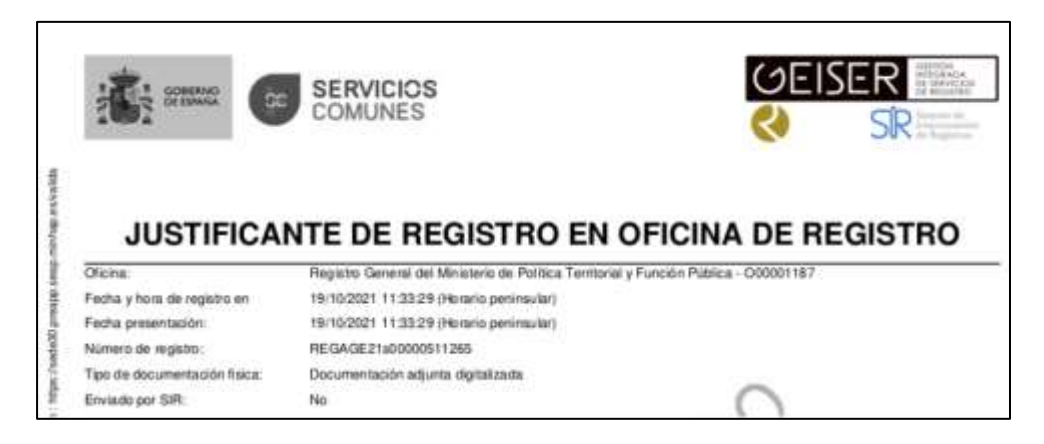

Al pulsar sobre la opción **Visualizar el estado de los expedientes** mostrará la siguiente pantalla:

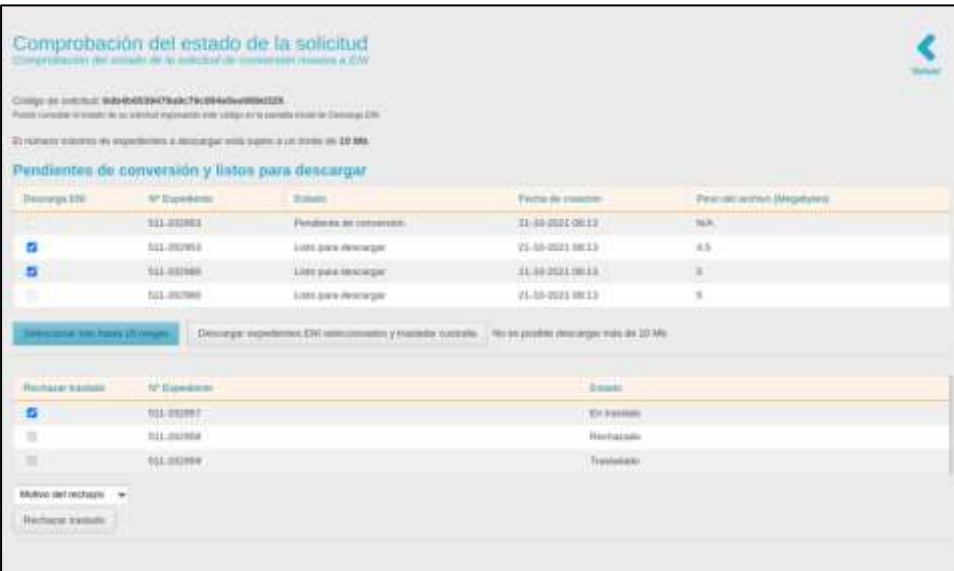

Contiene los expedientes asociados a una solicitud de traslado de custodia y se divide en dos secciones:

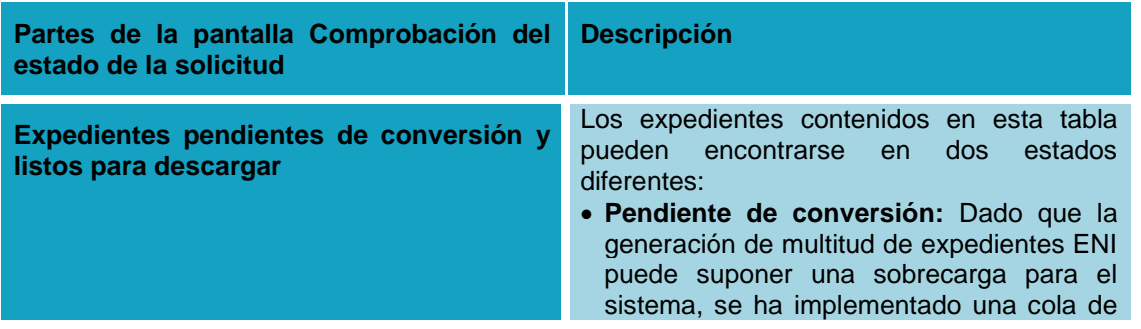

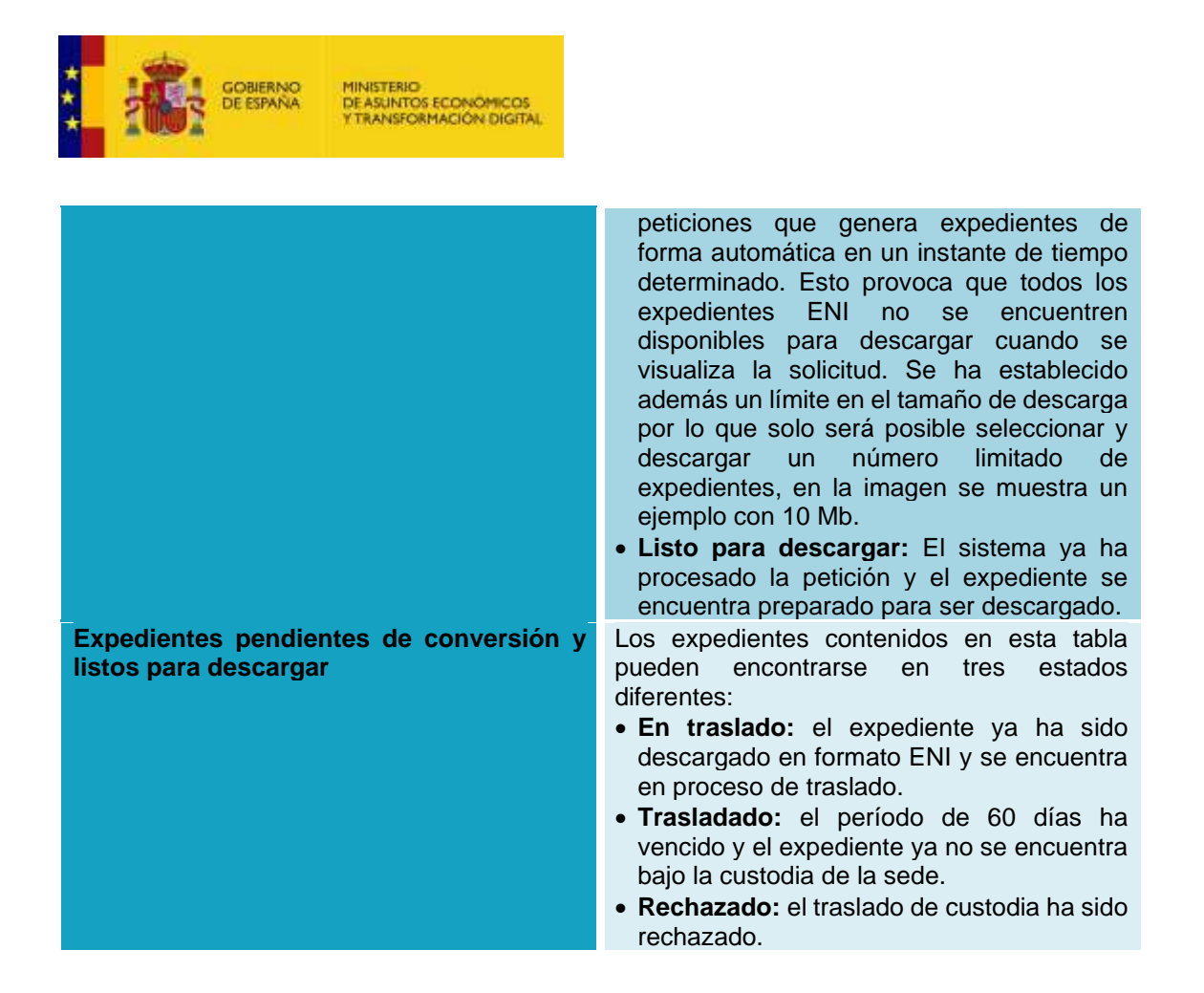

Una vez seleccionado el expediente a descargar y haber pulsado la opción **Descargar Expedientes ENI seleccionados y trasladar custodia,** se descargará el expediente ENI en formato .zip y pasará a estado **En traslado.**

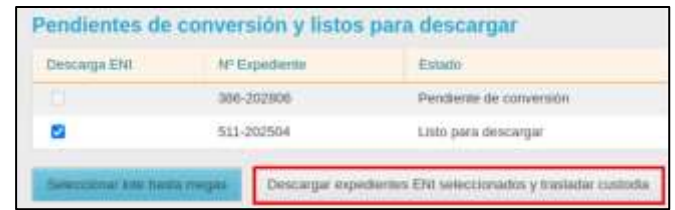

Para rechazar el traslado de custodia es necesario seleccionar uno o varios expedientes e introducir el motivo en el selector. Si el motivo seleccionado es **Otro**, será necesario aportar información adicional.

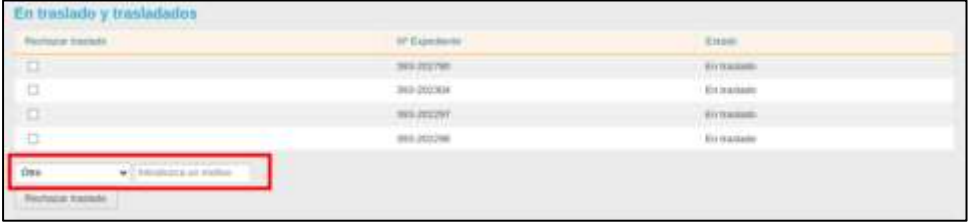

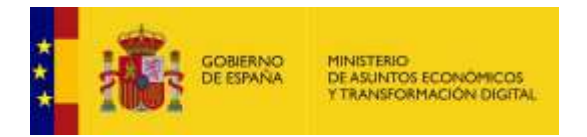

**A continuación,** el usuario debe dar su consentimiento para continuar con el proceso de rechazo de traslado y pulsar sobre el botón Firmar.

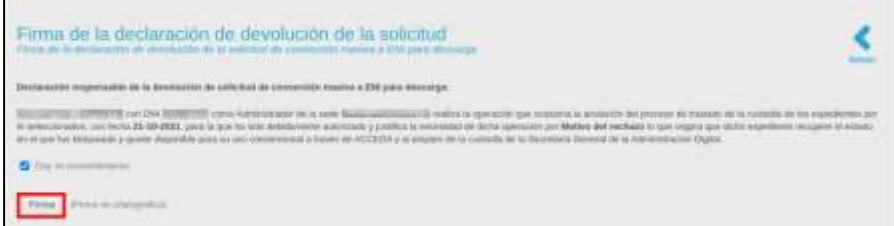

Tras haber firmado, el sistema mostrará las siguientes opciones para descargar el documento firmado:

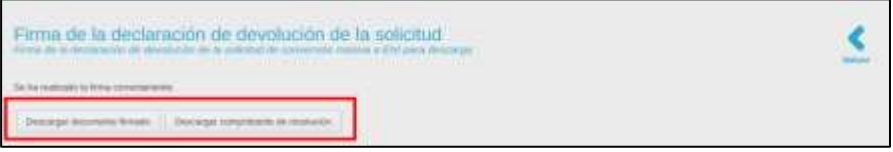

Si se pulsa sobre el botón **Descargar documento firmado**, el sistema descargará el documento firmado correspondiente a la solicitud con un texto similar al siguiente:

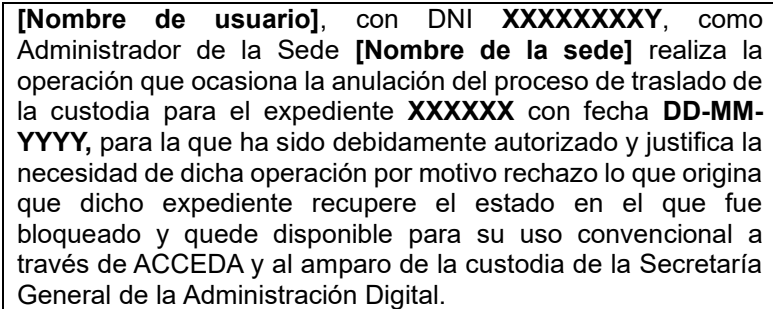

Si se pulsa sobre el botón **Descargar comprobante de resolución**, el sistema descargará el comprobante de resolución del rechazo de traslado, en formato .pdf, similar al siguiente:

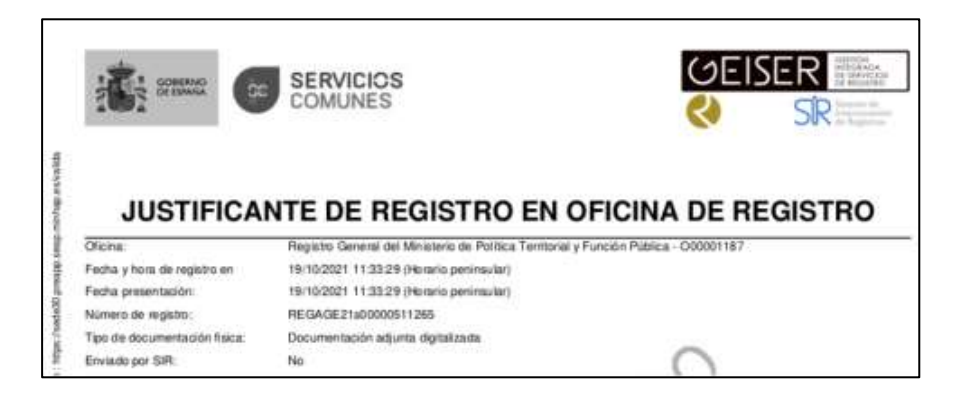

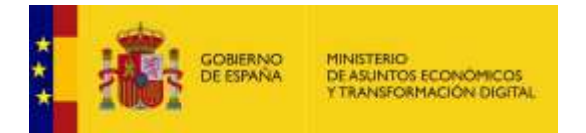

Si ya ha realizado una solicitud de traslado de custodia y desea consultar el estado de esta, puede introducir el código de solicitud en la vista el siguiente campo de la pantalla Conversión masiva a ENI y pulsar sobre el botón **Ver estado de la solicitud:**

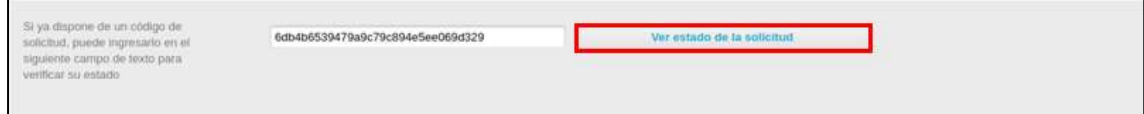

#### 5.5.1.1.4. Nuevo Expediente.

Nuevo ▼

**Crear nuevo expediente.**

Permite crear un nuevo expediente asociado a un procedimiento. Para crear un nuevo expediente pulse sobre el botón **Nuevo.**

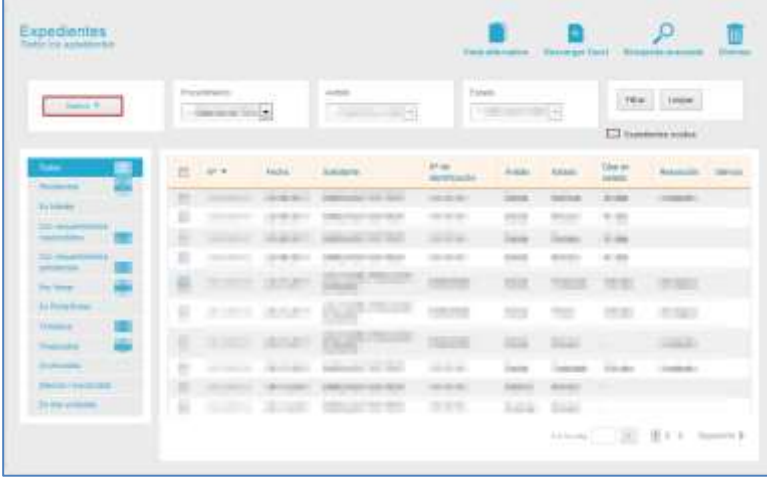

A continuación, se despliega la lista de los procedimientos, en los que usted tiene permisos, a los que puede ir asociado un expediente.

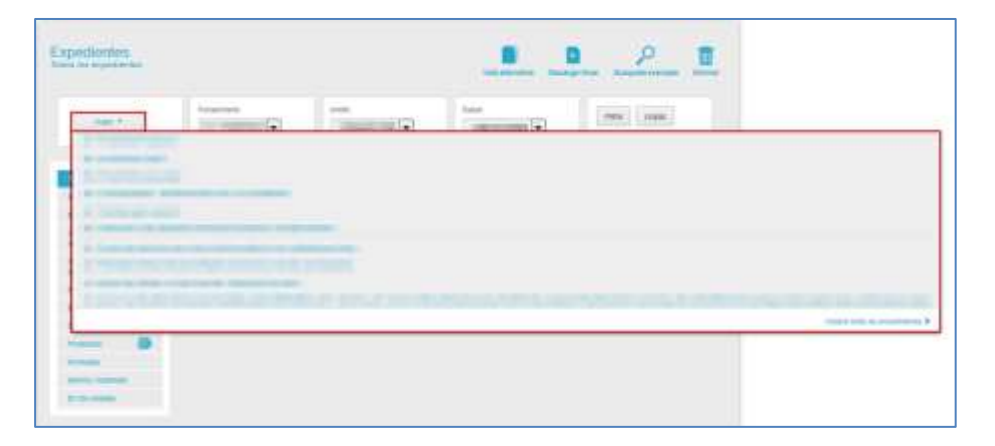

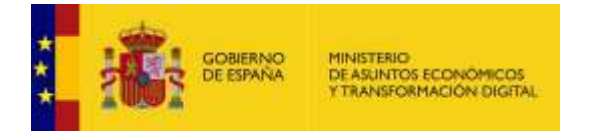

Pulse sobre el procedimiento sobre el que desea crear el nuevo expediente. En el caso que la lista desplegable no contenga el procedimiento al que desea asociar su expediente, pulse sobre el botón **Mostrar todos los procedimientos.**

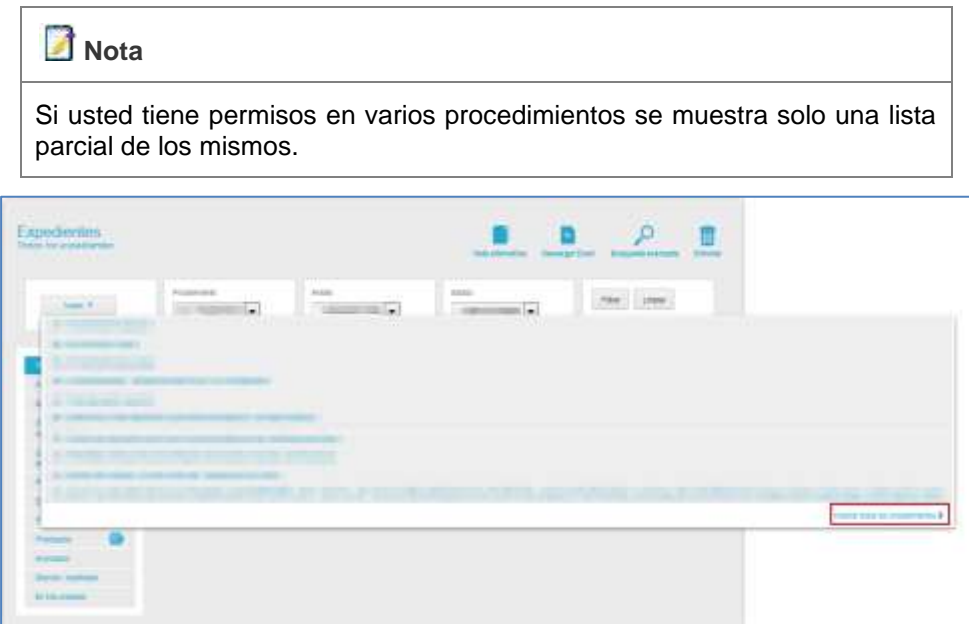

A continuación, se abre una ventana con la **lista todos los procedimientos** disponibles. La lista de procedimientos contiene las siguientes opciones:

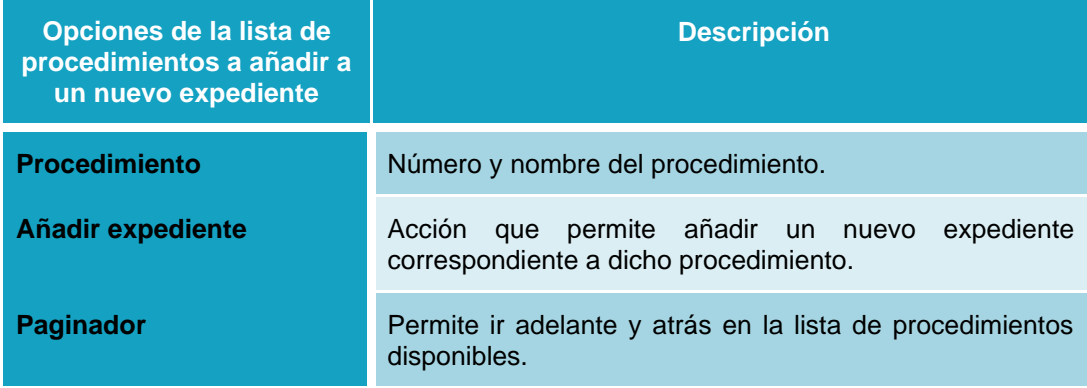

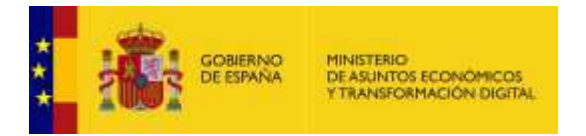

A continuación, pulse sobre el botón **Añadir** del procedimiento sobre el que desea crear el nuevo expediente.

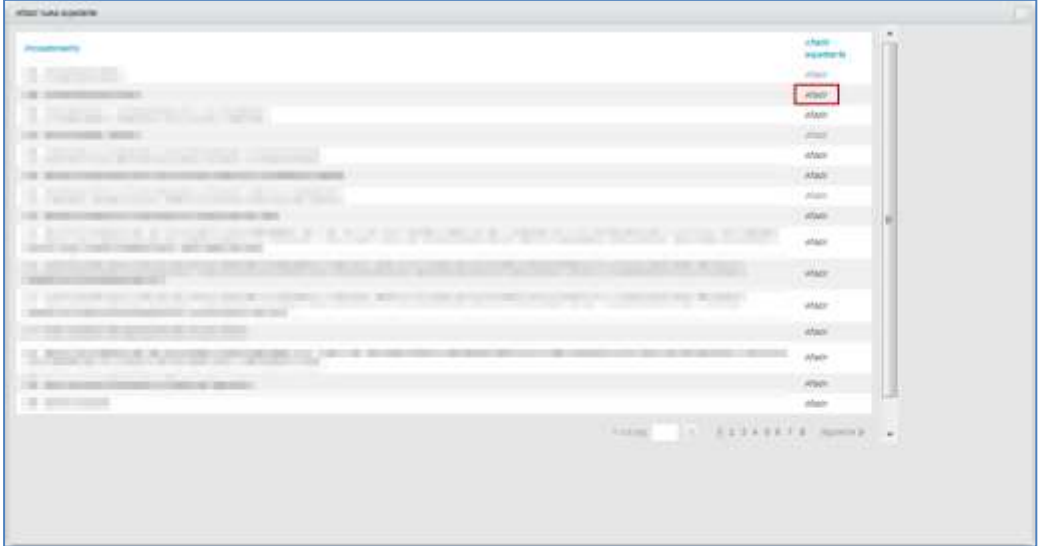

Si el procedimiento está asociado a varios ámbitos se abre la pantalla de Selección de ámbito. Seleccione el ámbito al que pertenece el expediente.

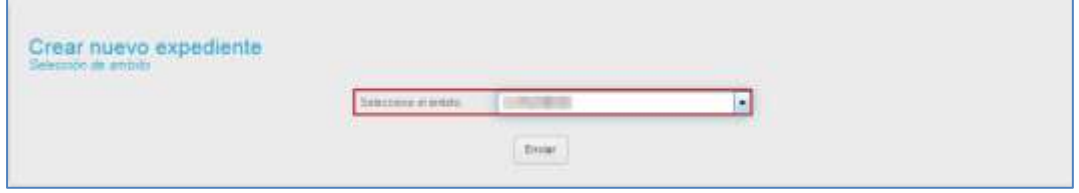

En determinados casos hay ámbitos que no están habilitados para algunos procedimientos, de acuerdo con la configuración previa que los usuarios administradores le hayan conferido al mismo (Puede consultar **Manual de Administrador de ACCEDA**).

Si el ámbito seleccionado no está activo para un procedimiento el sistema mostrará el siguiente mensaje: **El ámbito no está habilitado para recibir solicitudes.**

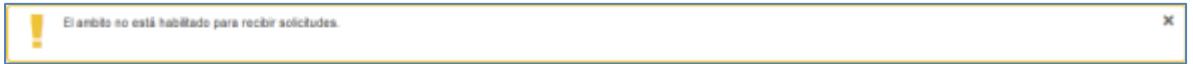

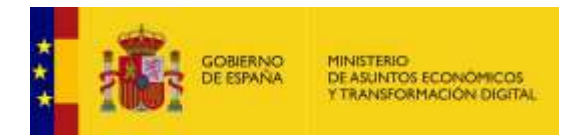

A continuación, se mostrará el formulario correspondiente al procedimiento seleccionado para introducir los datos del nuevo expediente.

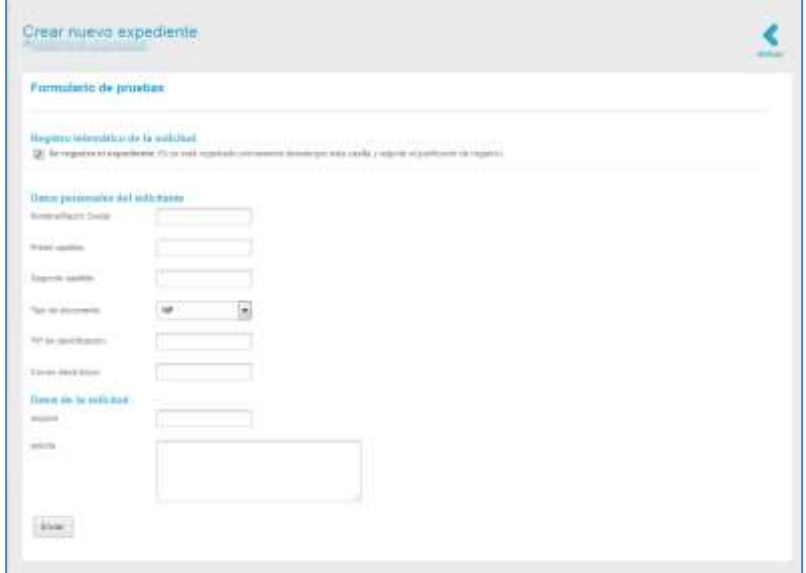

Aunque los datos específicos del formulario dependen del procedimiento concreto seleccionado, existen unos campos comunes a todos los formularios, que son los que se describirán aquí.

Así, el **Formulario Crear nuevo expediente** contiene las siguientes opciones:

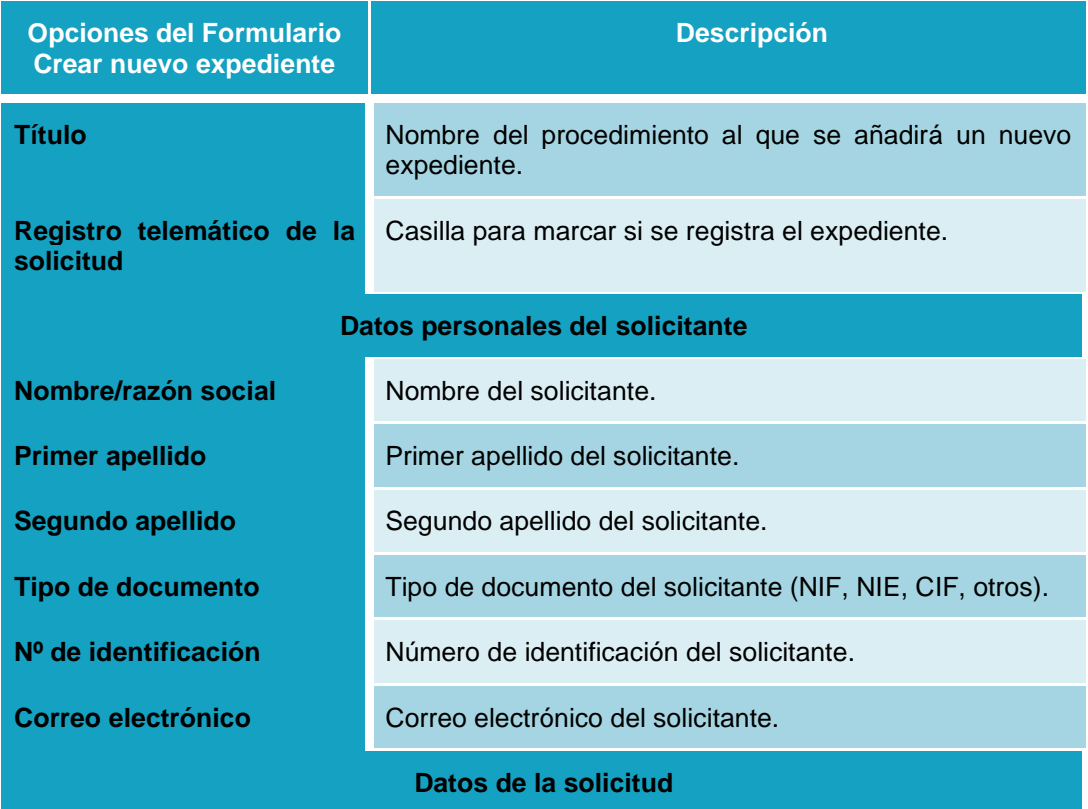

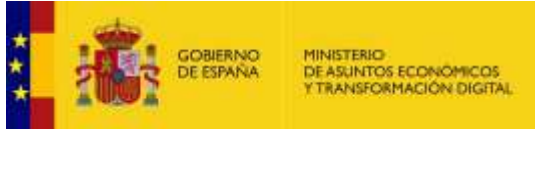

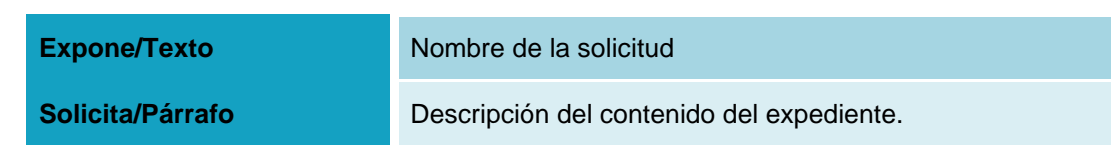

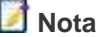

Los **datos de la solicitud** de un nuevo expediente pueden variar de acuerdo con el procedimiento seleccionado.

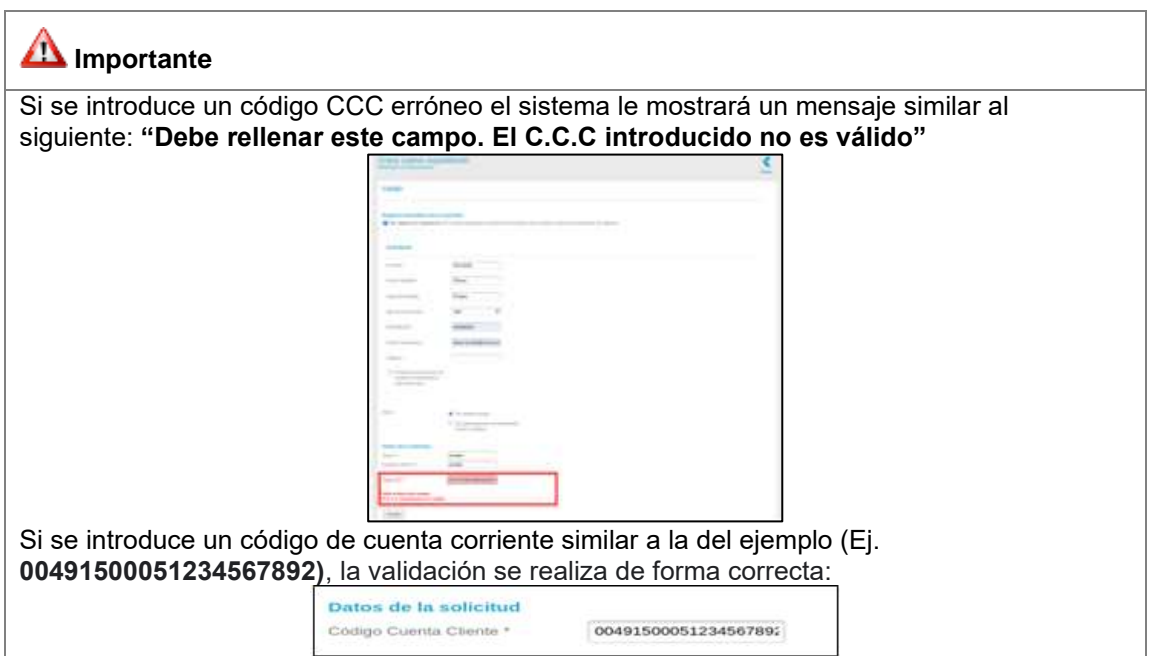

A continuación, complete los datos del formulario **Crear nuevo expediente** y pulse sobre el botón **Enviar.**

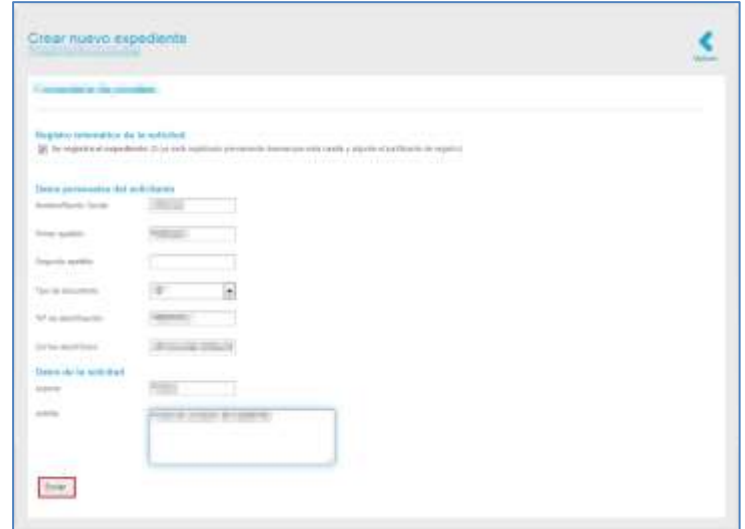

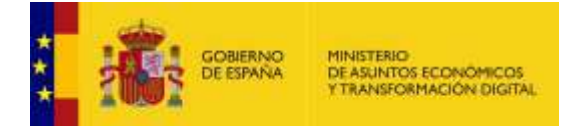

Si se selecciona la casilla de *Si desea comunicarse por medios no electrónicos en el formulario,* se añade un formulario para indicar la dirección postal del solicitante como se muestra en la siguiente imagen.

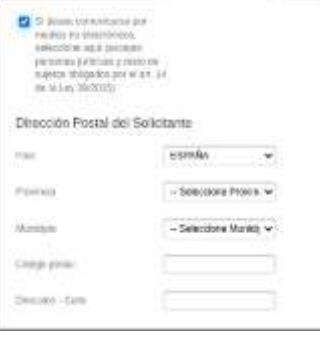

**ATENCIÓN:** Los campos Provincia y Municipio se mostrarán si el país seleccionado es España; para otros países aparece un campo Municipio/Población. Ambos campos son obligatorios para ambos casos.

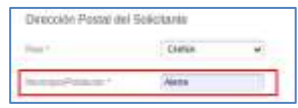

Una vez que se añade la dirección del solicitante (País, Provincia, Municipio, Código postal y Dirección - Calle), cumplimentado el resto de los campos del formulario y habiendo pulsado sobre el botón enviar, se muestra la información del envío como en la siguiente imagen.

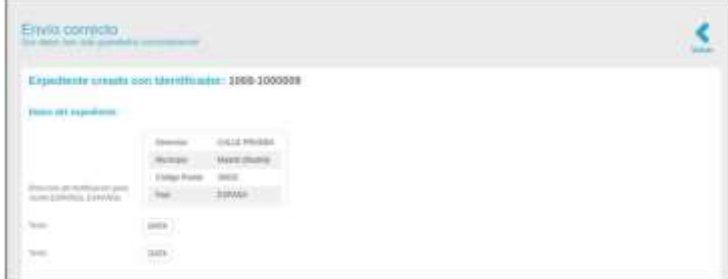

**A tener en cuenta:** En las solicitudes previas a esta funcionalidad en las cuales se haya marcado la casilla "*Si desea comunicarse por medios no electrónicos en el formulario*", no es posible recuperar los datos de dirección postal correspondiente al solicitante puesto que la aplicación de ACCEDA no tenia en cuenta estos valores y no se almacenaban.

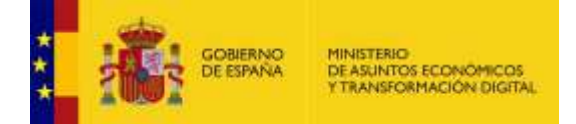

Cuando se va a crear un expediente con Representación de interesado, pueden mostrarse los siguientes mensajes de acuerdo con la información suministrada:

**1.** Para el caso en el que está activo el servicio de Represent@ (integración con Represent@) muestra un botón para **Comprobar Representación;** si se pulsa sobre dicho botón y el sistema verifica que los datos son correctos, mostrará el siguiente mensaje: "**La representación se ha comprobado correctamente mediante Represent@".**

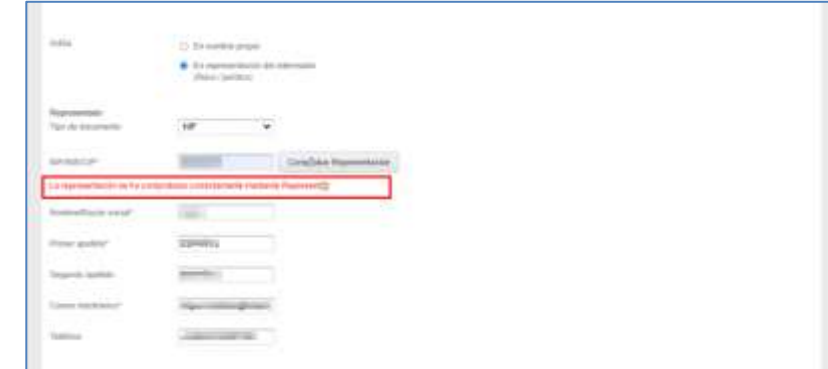

**2.** Si por el contrario no se puede realizar la comprobación porque no conste en el sistema la documentación, se mostrará el siguiente mensaje: **"No consta en el sistema acreditación suficiente para actuar en nombre y representación de [Numero de documento]. Puede acreditar su representación aportando documentación".**

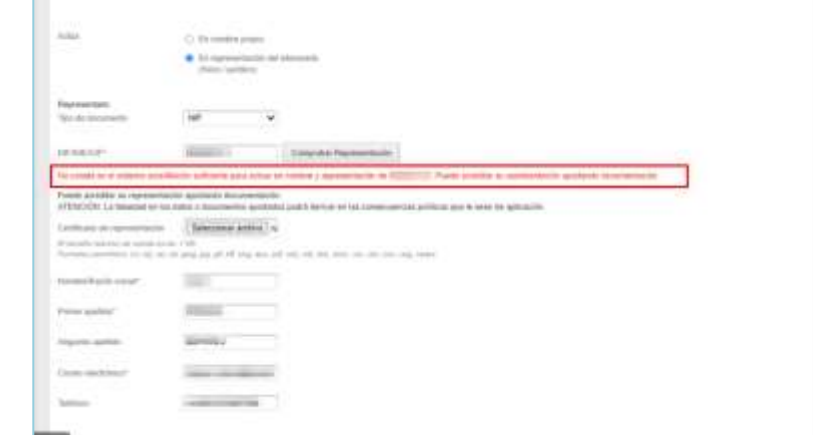

**3.** Si no se aportara la documentación necesaria y se continúa con el proceso, el sistema le mostrará el siguiente mensaje y no le dejará continuar con la creación del expediente: **"Hay errores en el formulario. Debe comprobar representación o subir el certificado de representación".**

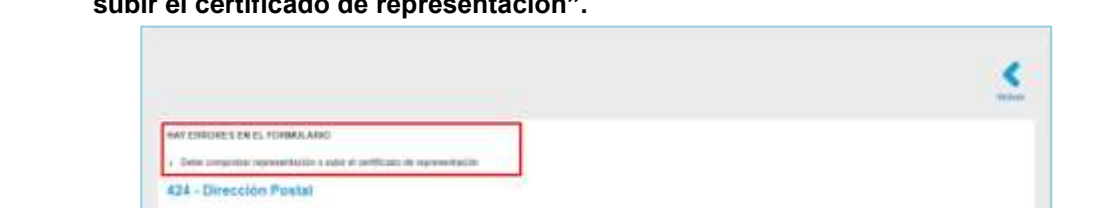

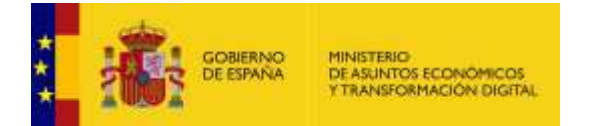

Cuando se va a crear un expediente con Representación de interesado, el sistema permitirá seleccionar el combo Colectivo requerido.

- Registro electrónico de apoderamientos
- Registro de funcionarios habilitados

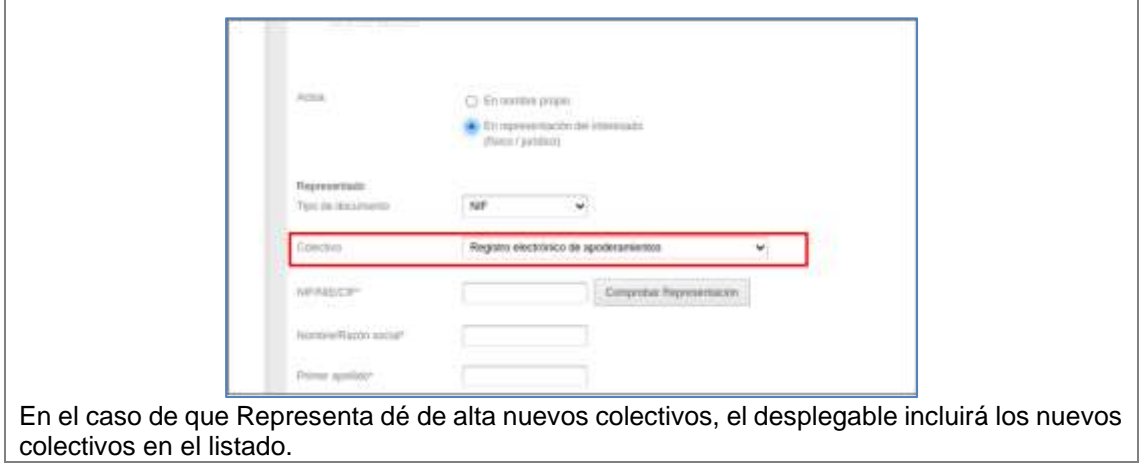

Si el expediente fue creado correctamente el sistema mostrará el siguiente mensaje: **Envío correcto.** 

#### **Sus datos han sido guardados correctamente.**

Además, en el mensaje de creación, se muestran los siguientes **datos del nuevo expediente creado**:

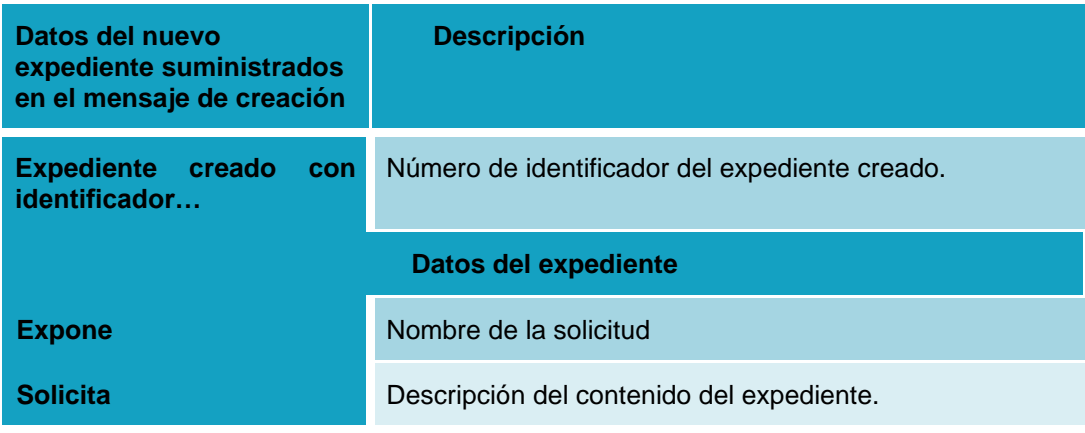

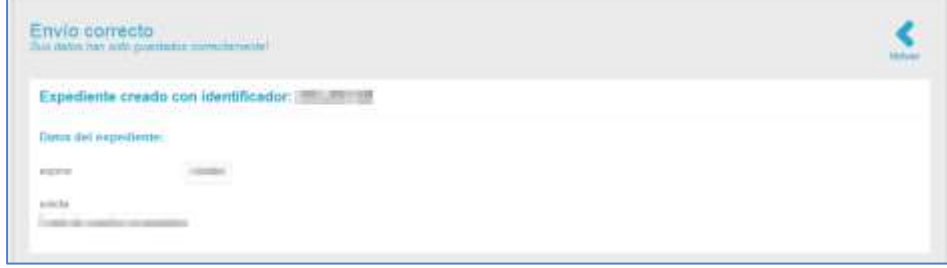

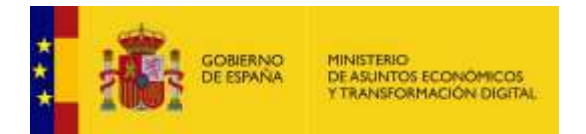

Si desea ir al expediente creado pulse sobre el **número de identificador**.

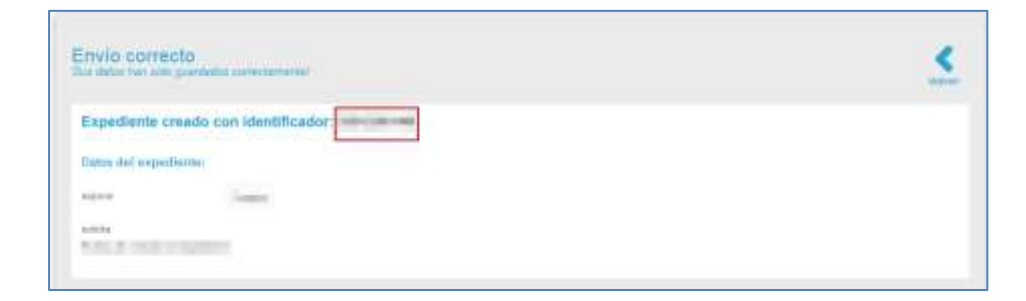

Si desea volver a la Lista de expedientes pulse sobre el botón **Volver.**

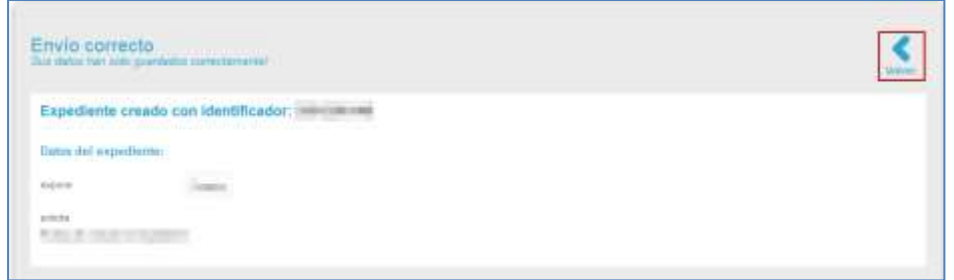

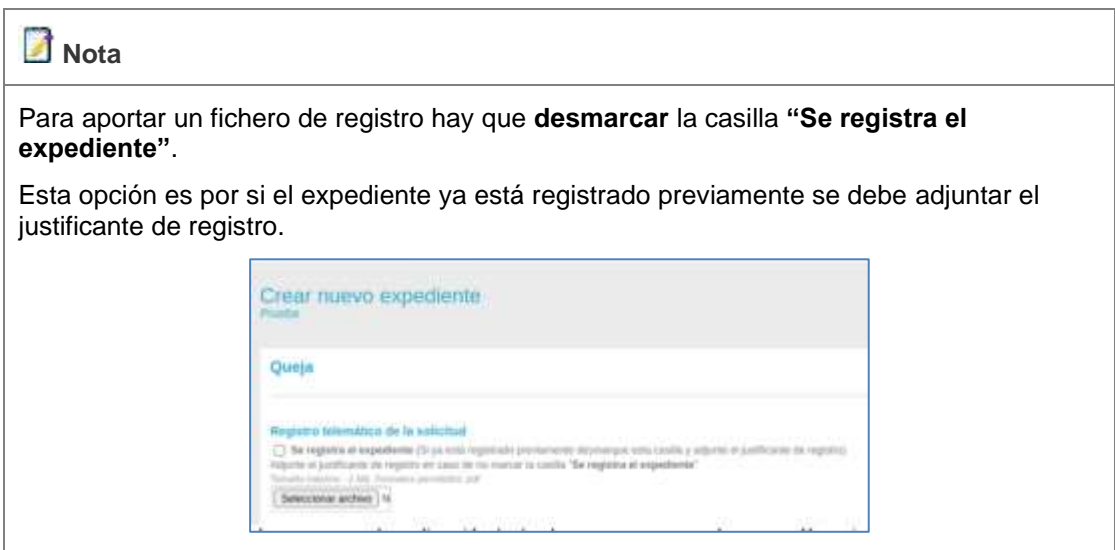

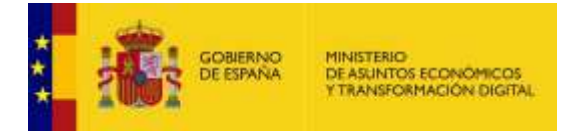

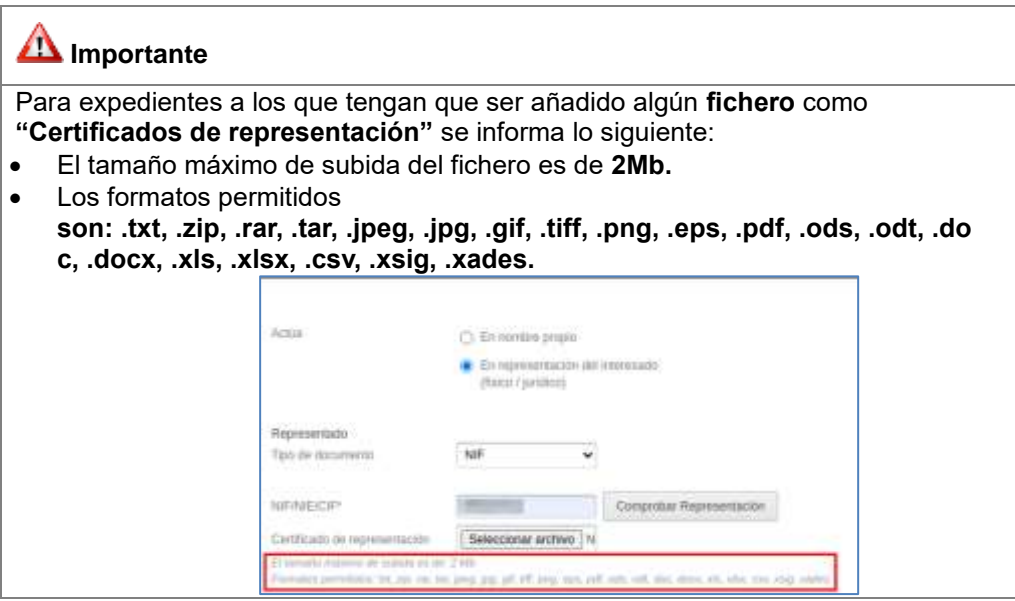

#### **5.5.2. Procedimientos.**

Permite únicamente ver la lista de los procedimientos a los que están asociados los expedientes de un Tramitador. Si desea ver los procedimientos pulse en el menú principal la opción **Procedimientos.**

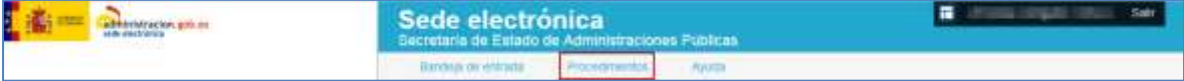

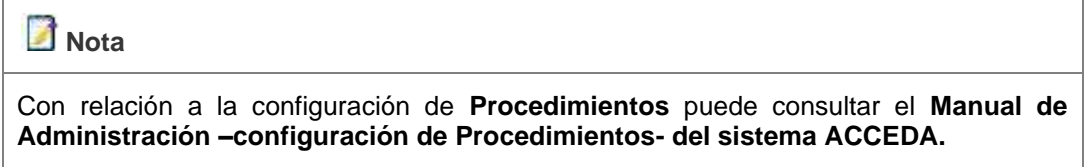

A continuación, se abre la pantalla **Lista de procedimientos** internos que contiene los siguientes campos:

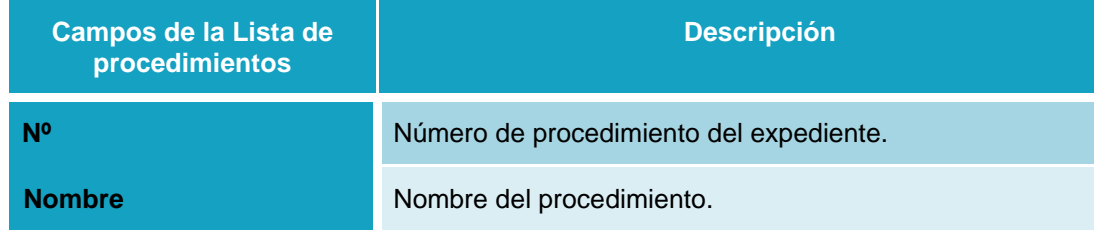

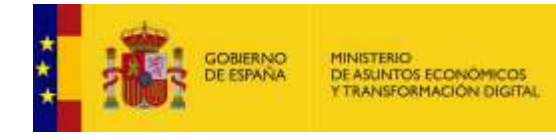

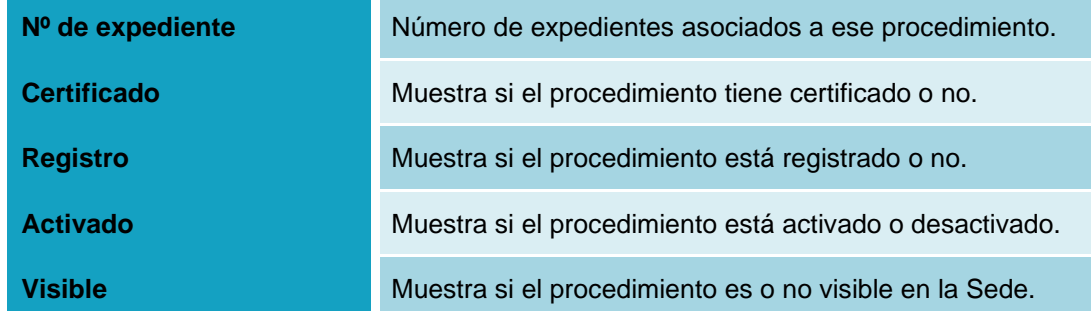

Aunque en la columna de Acciones aparece la opción Editar los Tramitadores no cuentan con los permisos para realizar esta opción; por lo cual, si pulsa sobre el botón Editar el sistema mostrará el siguiente mensaje: **No tienes permisos para ejecutar esa acción, contacta con el administrador.**

No tienes permises para ejecutar esa acción, contacta con el administrador

#### **5.5.3. Ayuda.**

Permite ver los manuales, guías y demás documentos que puedan servir de ayuda para el Sistema **ACCEDA**. Si desea consultar algún procedimiento en específico y/o aclarar dudas, pulse sobre el botón **Ayuda** del menú principal.

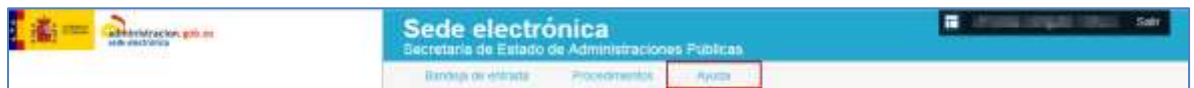

A continuación, se muestra la pantalla **Ayuda que contiene los siguientes campos:**

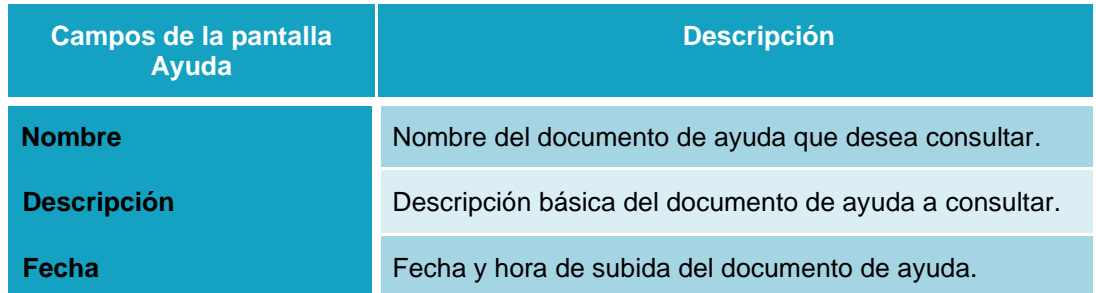

×

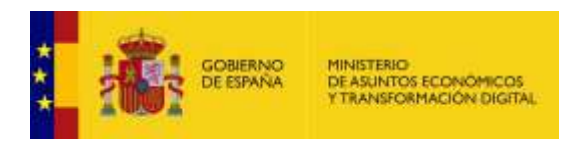

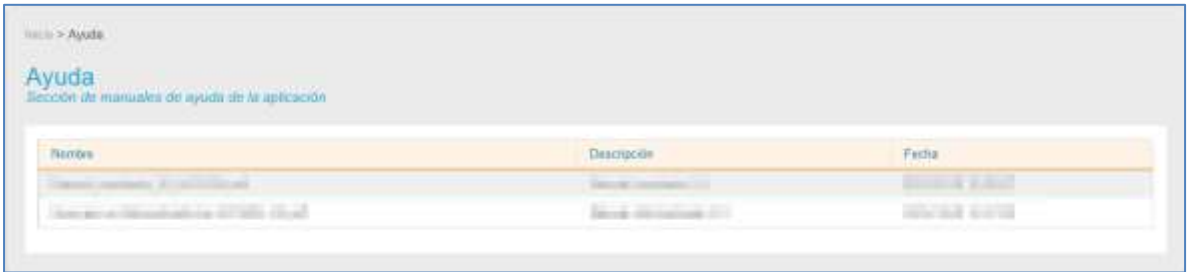

Para descargar un documento de ayuda del Sistema **ACCEDA** pulse sobre el manual o guía que desee.

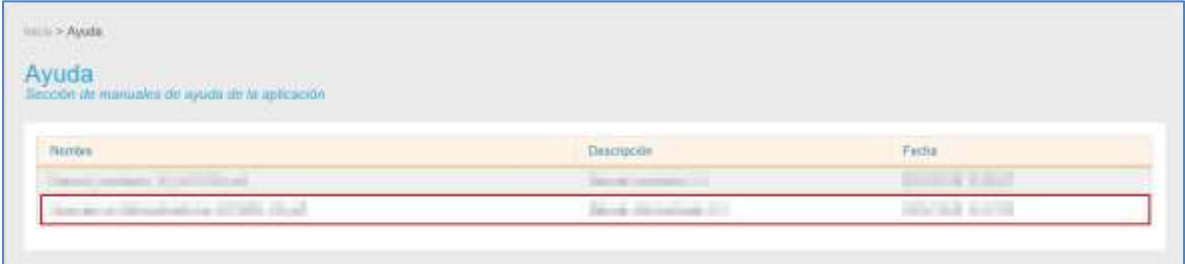

A continuación, se muestra la ventana emergente para abrir o guardar (opción recomendada) el documento de ayuda. Si no desea continuar con el proceso pulse sobre la opción **Cancelar**, de lo contrario sobre el botón **Aceptar.**

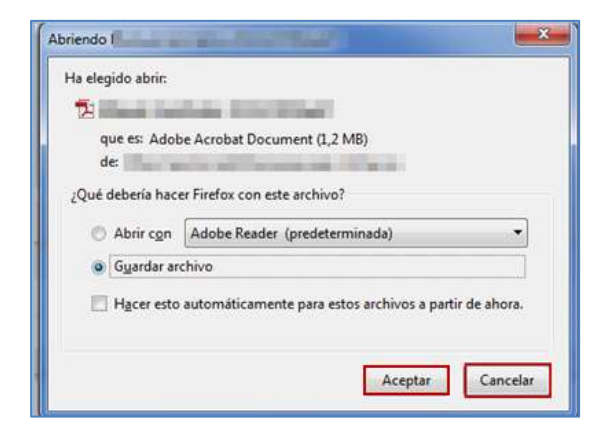

A continuación, se abre el documento de ayuda seleccionado.

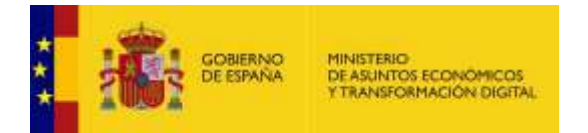

# **3. Salir.**

Permite salir del **Sistema de Acceso de los ciudadanos a expedientes de la administración (ACCEDA).**

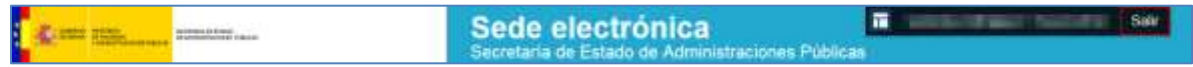

Tenga en cuenta que salir de manera correcta del **Sistema ACCEDA** mantiene la confidencialidad de la información.

## **4. Incidencias.**

En el caso de algún problema, error, consulta o sugerencia puede crear una incidencia.

Para conocer el procedimiento puede consultar la Guía rápida de apertura de incidencias para usuarios disponible en la URL:

<https://administracionelectronica.gob.es/ctt/acceda/descargas> → **Guías rápidas.**